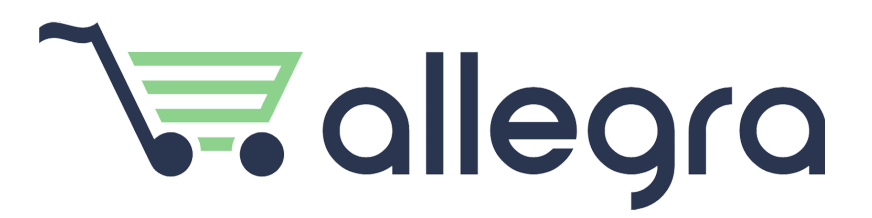

Elektronski Sistem za Izdavanje Računa (ESIR) za maloprodaju i uslužne delatnosti

> Proizvođač: CodeUX doo web: [www.allegrapos.rs](http://www.allegrapos.rs) / email: [info@allegrapos.rs](mailto:info@allegrapos.rs)

# Sadržaj

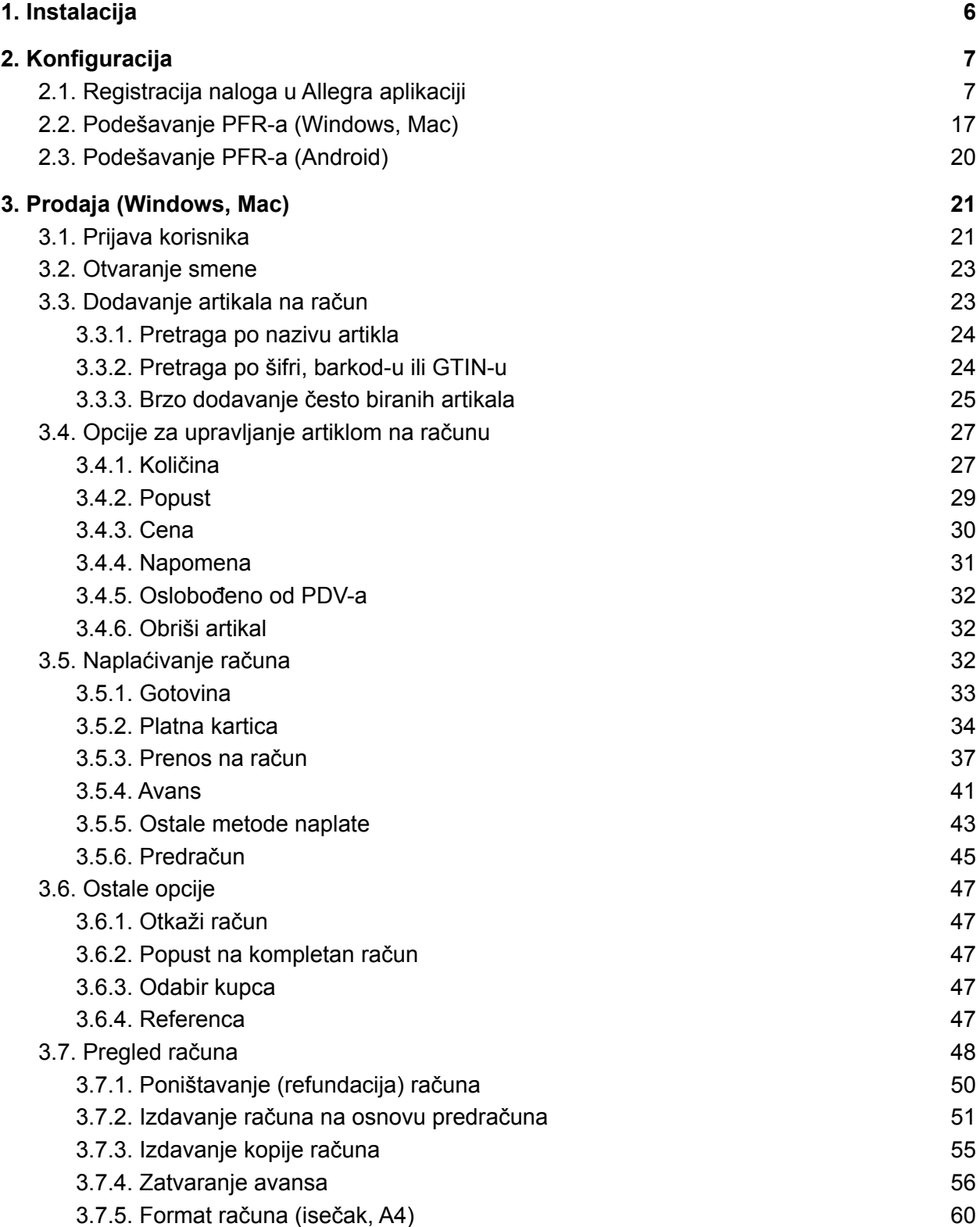

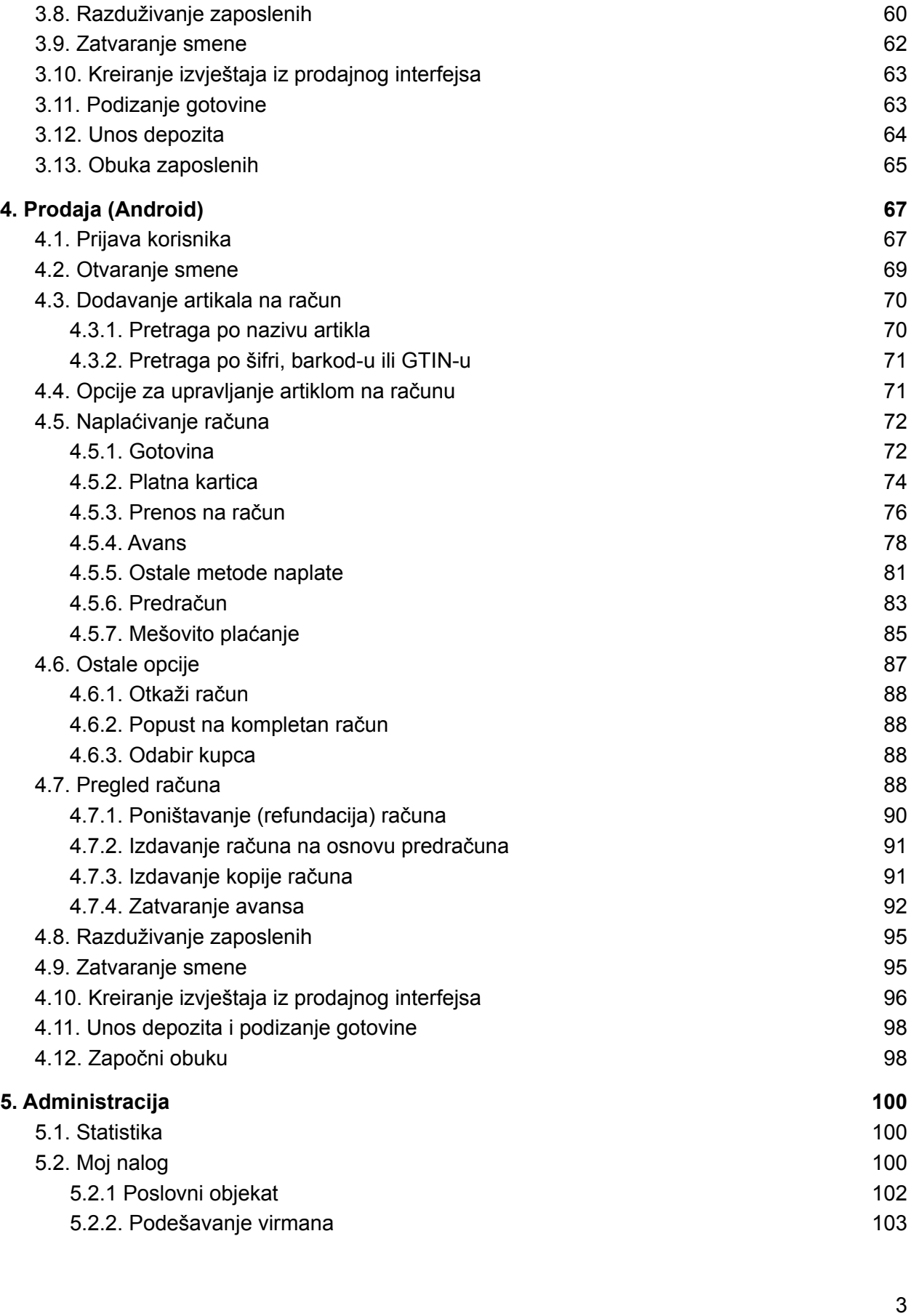

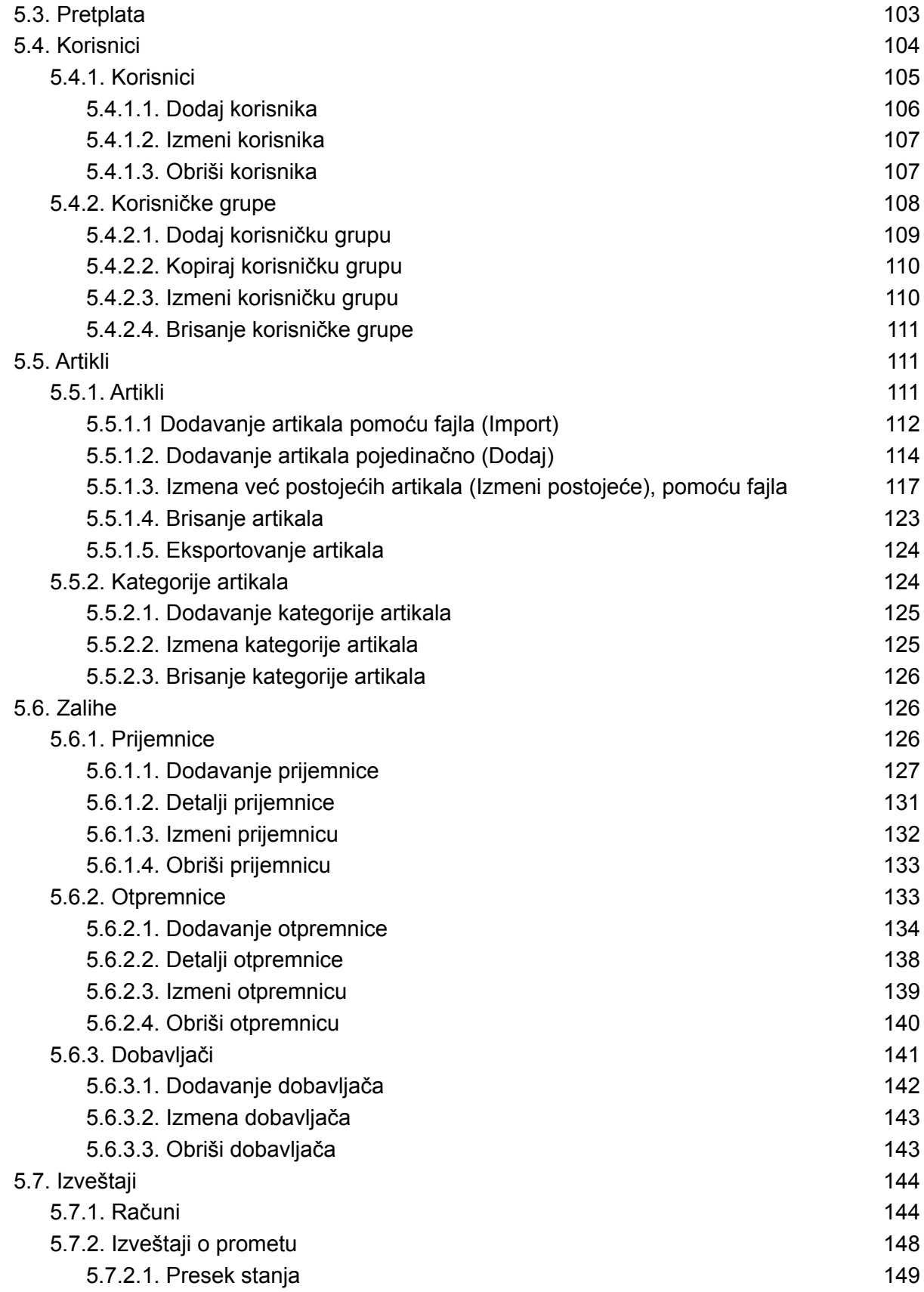

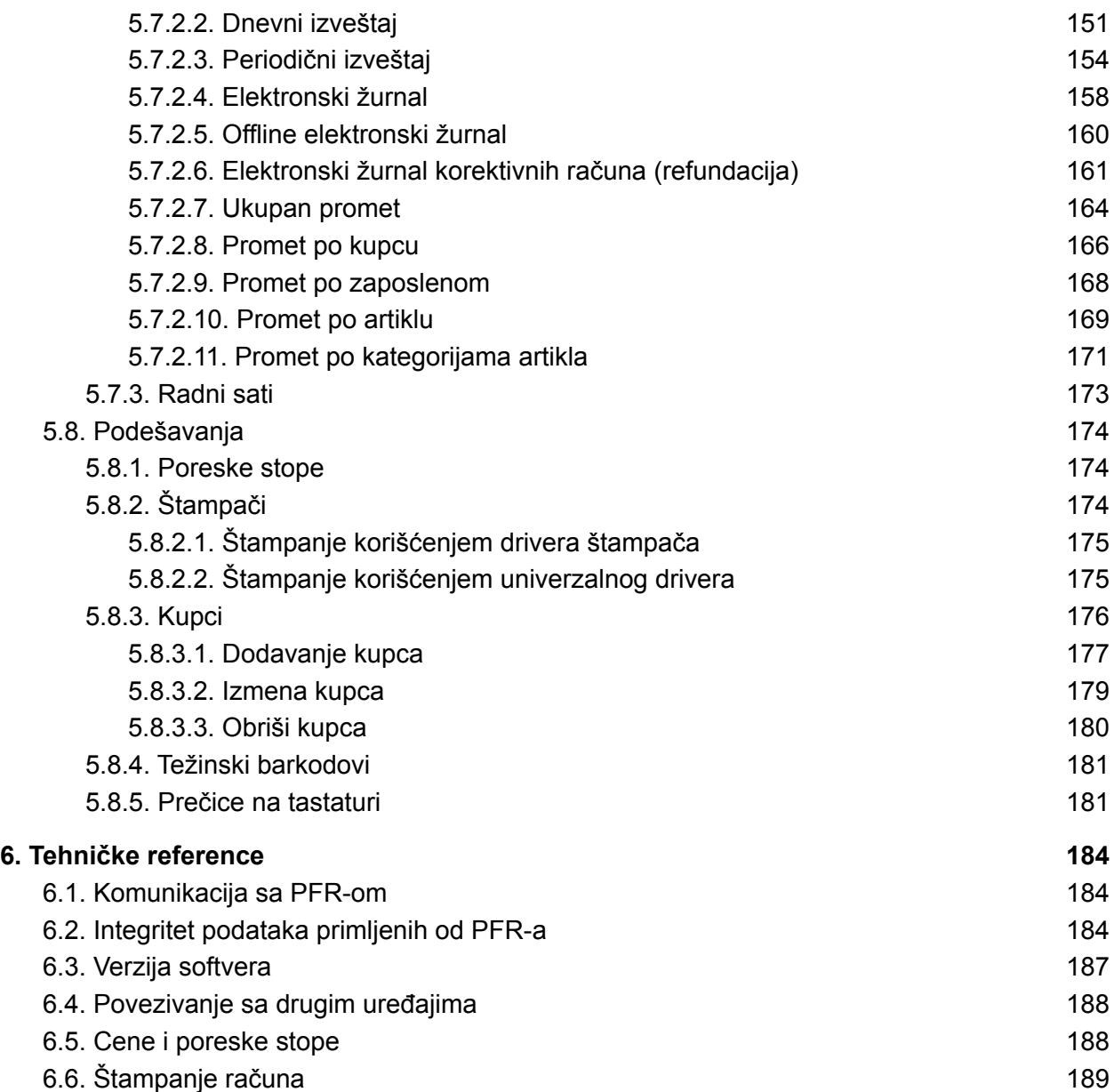

# <span id="page-5-0"></span>1. Instalacija

Za instalaciju programa Allegra, potrebno je da odete na link: <https://allegrapos.rs> i u sekciji **Preuzmite aplikaciju** odaberite opciju **Windows, Android** ili **Mac.** Nakon skidanja instalacionog fajla, potrebno je da se isti pokrene. U slučaju **Windows** platforme otvoriće se sledeći prozor (slika 1.1) na kojem je potrebno da se klikne dugme **Run.**

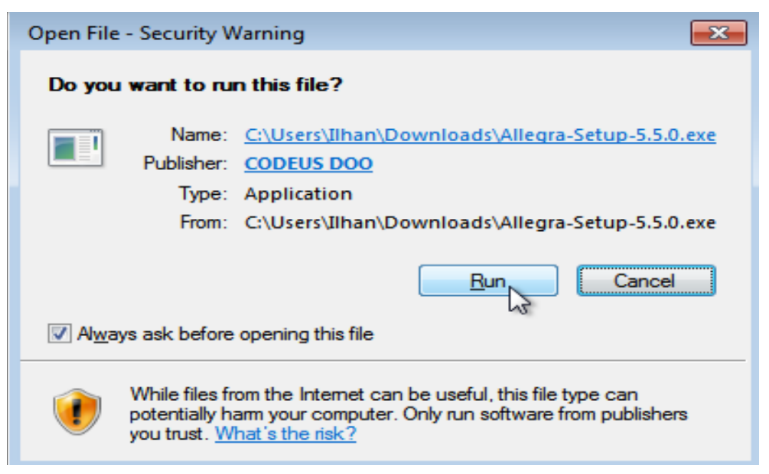

Slika 1.1 - predinstalacioni prozor

Nakon instalacije, pojaviće se prozor preko kojeg ćemo da omogućimo pristup sistemu Allegra aplikaciji. Pristup se odobrava preko opcije **Allow access.** (slika 1.2)

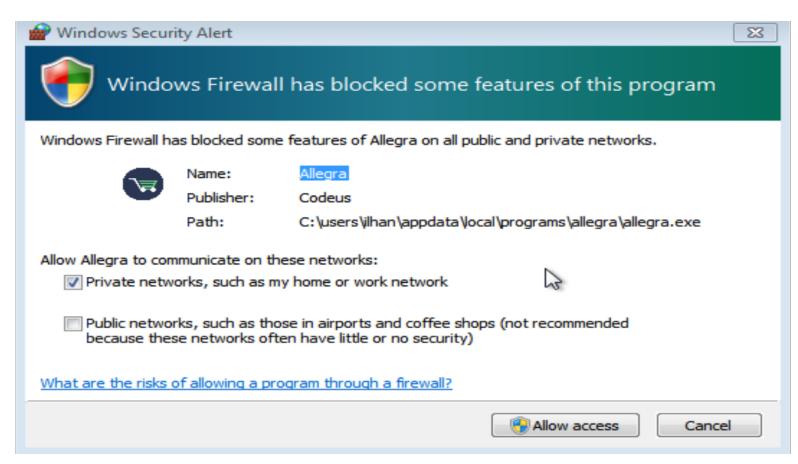

Slika 1.2 - odobravanje pristupa korišćenju Allegra Pos aplikacije

U slučaju **Android** platforme sajt će vas odvesti na Google Play Store preko koga možete instalirati aplikaciju na vašem mobilnom uređaju, dok se aplikacija za **Mac OS** instalira jednostavno, duplim klikom na instalacioni fajl.

# <span id="page-6-0"></span>2. Konfiguracija

Za početak korišćenja Allegra aplikacije potrebno je da registrujete svoj nalog (poglavlje 2.1) i zatim da podesite procesor fiskalnih računa korišćenjem bezbedonosnog elementa u obliku pametne kartice ili digitalnog sertifikata, kojeg ste dobili od poreske uprave. (PFR, poglavlje 2.2)

# <span id="page-6-1"></span>2.1. Registracija naloga u Allegra aplikaciji

Pre samog početka registracije kroz Allegra aplikaciju proverite da li imate:

- Pametnu karticu koju izdaje poreska uprava (i njen PIN).
- Čitač kartice
- Aktivnu internet konekciju

Pokrenite aplikaciju pod imenom Allegra, koja će se nakon instalacije, najverovatnije nalaziti na radnoj površini vašeg uređaja. Otvoriće vam se sledeći prozor (slika 2.1.1).

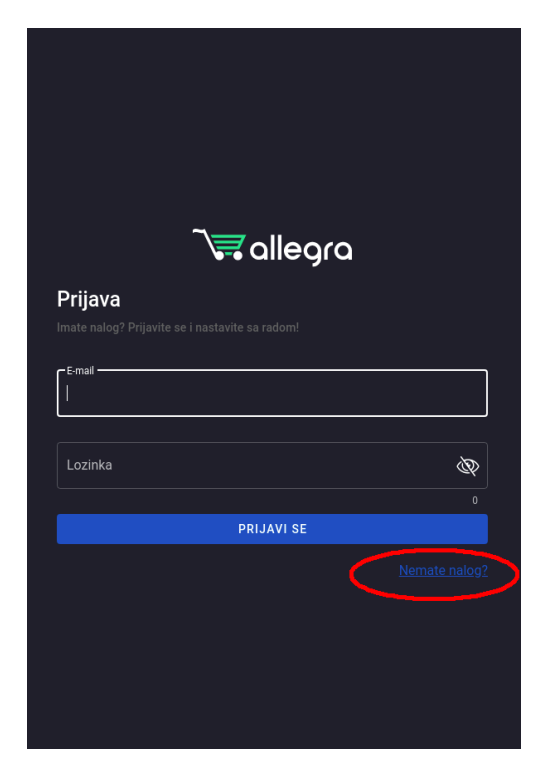

Slika 2.1.1 - stranica za prijavu

Na toj stranici pronađite i kliknite na opciju na kojoj piše **Nemate nalog?** koja se nalazi ispod dugmeta na kojem piše **PRIJAVI SE** i prikazaće vam se forma za registraciju.

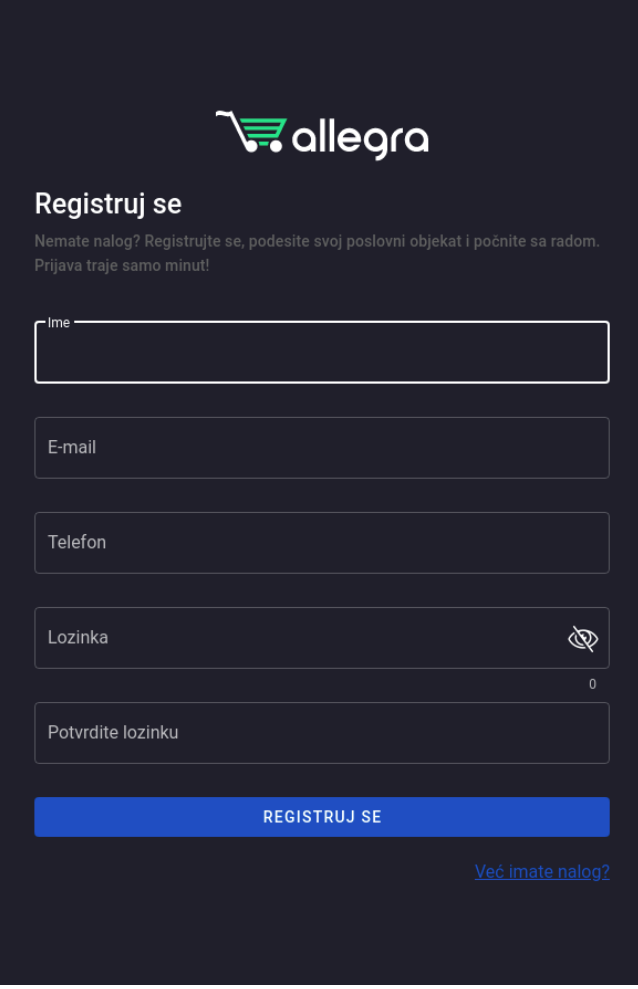

Slika 2.1.2 - forma za unos informacija o glavnom korisniku

Na formi za unos korisnika, nalazi se 5 polja koja se trebaju popuniti i to:

- 1. **Ime** unesete svoje ime
- 2. **E-mail** unesete svoj e-mail
- 3. **Telefon** unesete svoj br. telefona
- 4. **Lozinka** *-* unesete željenu lozinku koja će kasnije da nam služi za prijavu na sistem.
- 5. **Potvrdite lozinku** potvrdite unesenu lozinku.

Ako ste uspešno popunili prethodne korake, vaša forma bi trebala da izgleda kao na slici ispod (slika 2.1.3.)

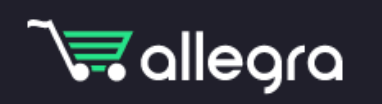

## Registruj se

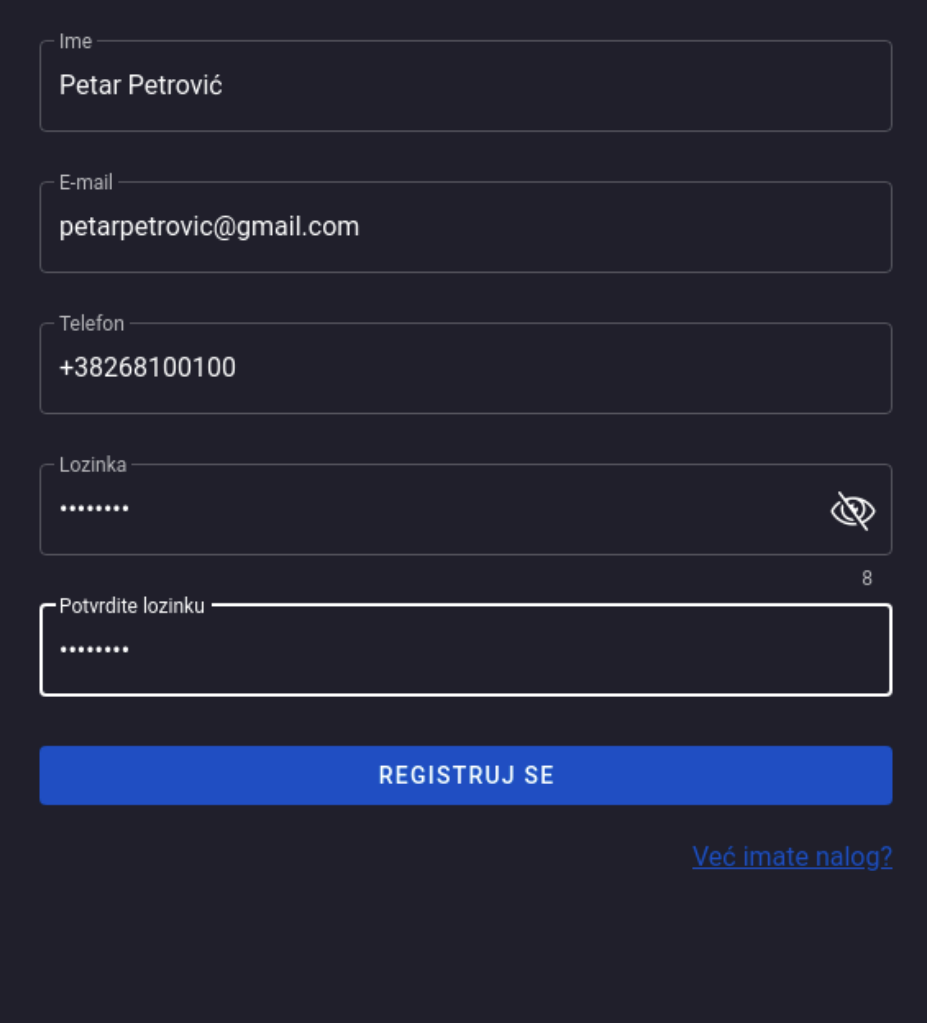

Slika 2.1.3 - forma za unos informacija o glavnom korisniku nakon unosa svih polja

Nakon uspešnog unosa podataka (primer slika 2.1.3), kliknućemo na dugme **REGISTRUJ SE.** Nakon toga, Vaš nalog je kreiran i potrebno ga je podesiti za rad kroz par jednostavniih koraka.

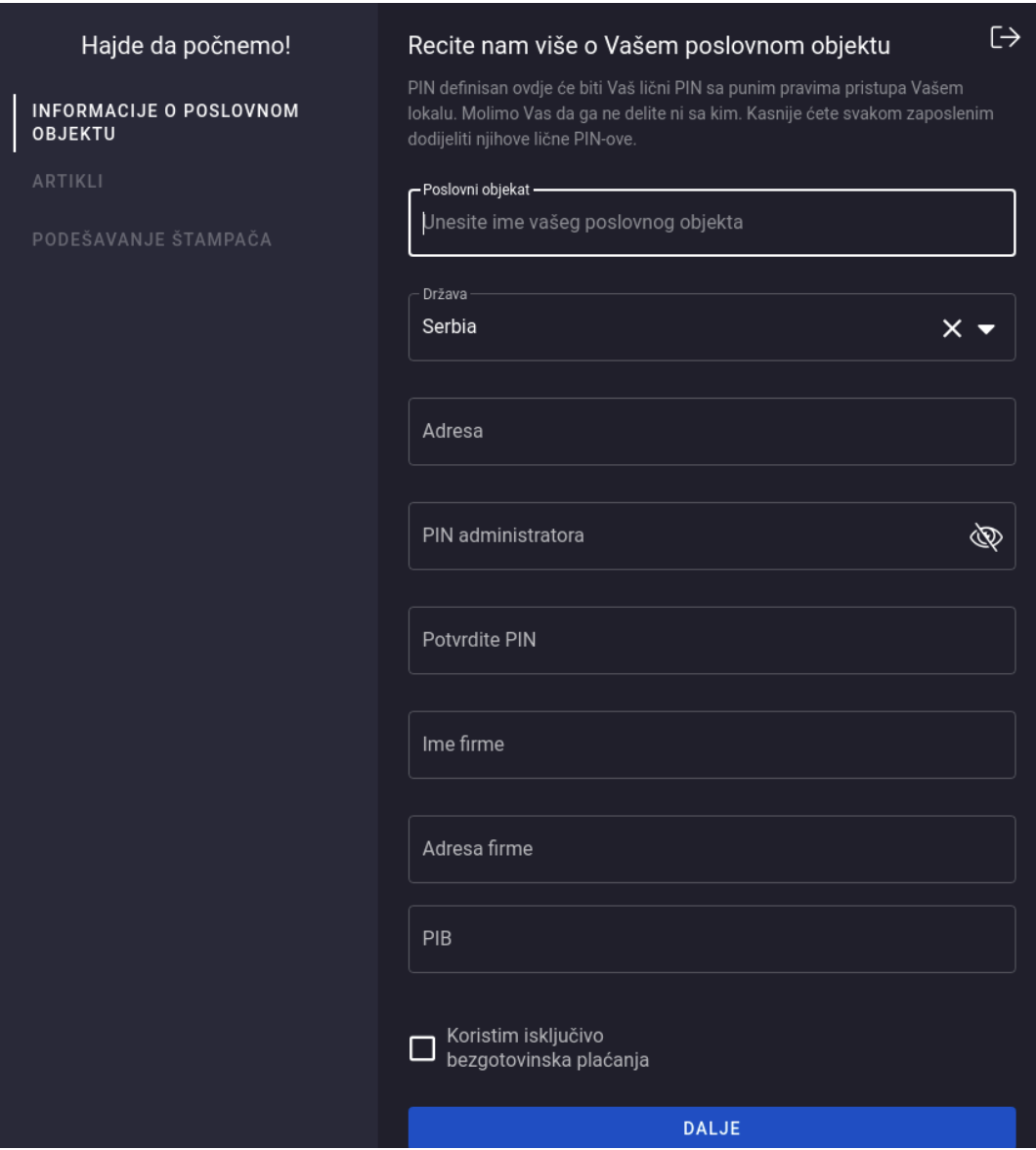

Slika 2.1.4 - forma za unos informacija o Vašem poslovnom objektu

- 1. U polju **Poslovni objekat** unosite ime vašeg poslovnog objekta npr. *Captain Jack*
- 2. U polju **Država** unosite državu (podrazumevana država će biti Srbija)
- 3. U polju **Adresa** unosite adresu poslovnog objekta, npr. *Kneza Miloša 121, Beograd 11000*
- 4. U polju **PIN administratora** unosite PIN sa kojim ćete da se prijavljujete na sistem
- prodaje, ovo polje mora imati minimum 4 karaktera, npr. *1234*
- 5. U polju **Potvrdite PIN** potvrdite gore uneseni PIN
- 6. U polju **Ime firme** unosite zvanični naziv vaše firme, npr. *Captain Jack doo*
- 7. U polju **Adresa firme** unosite adresu Vaše firme, npr. *Kneza Miloša 121, Beograd 11000*
- 8. U polju **PIB** unosite vaš poreski identifikacioni broj, npr. 123456789

Kada ste uneli sva polja, forma bi trebalo da izgleda ovako (slika 2.1.5)

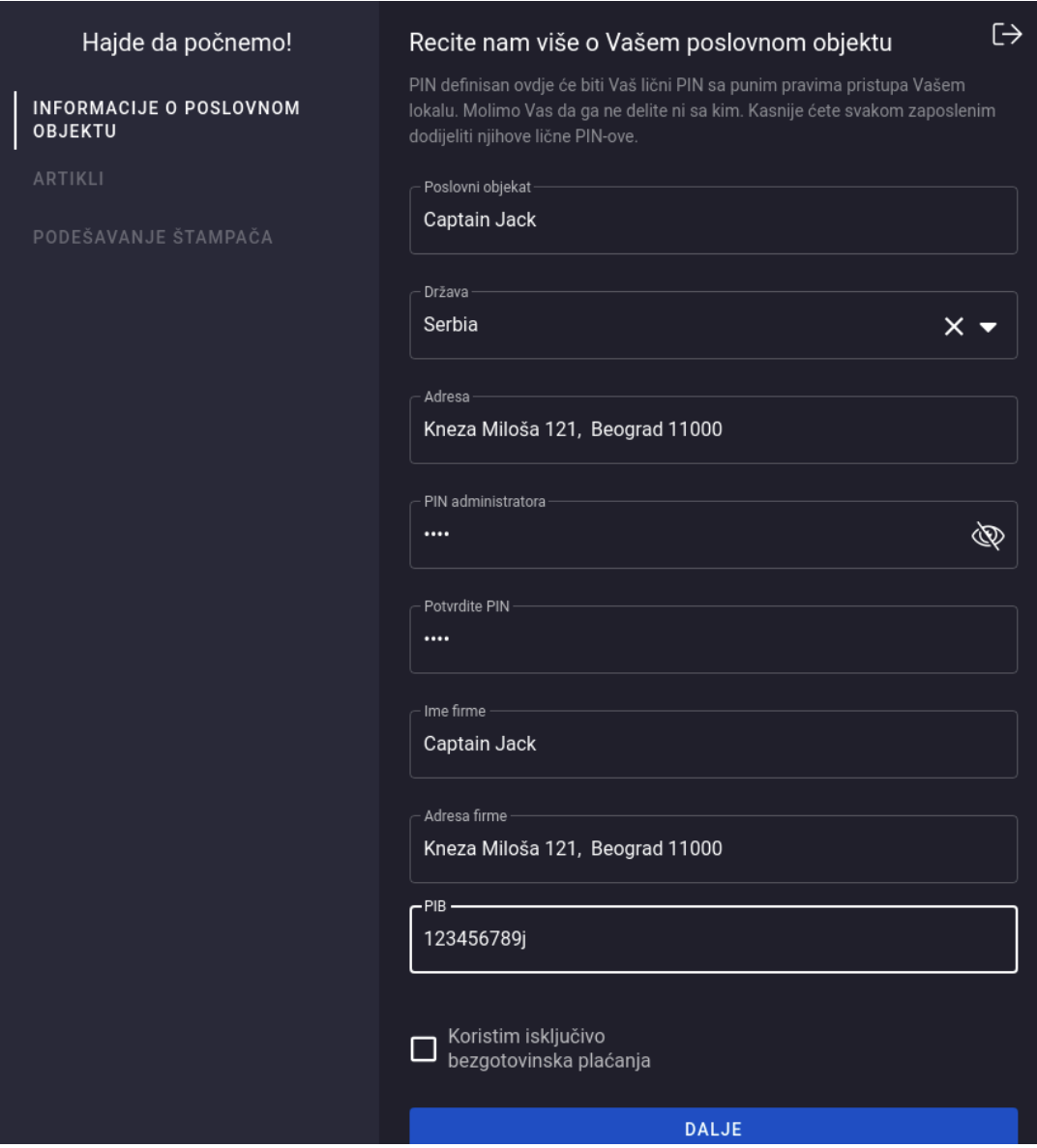

Slika 2.1.5 - forma za unos informacija o Vašem poslovnom objektu

Kada smo popunili formu, klikom na dugme Dalje, otvoriće se sledeći prozor. (slika 2.1.6)

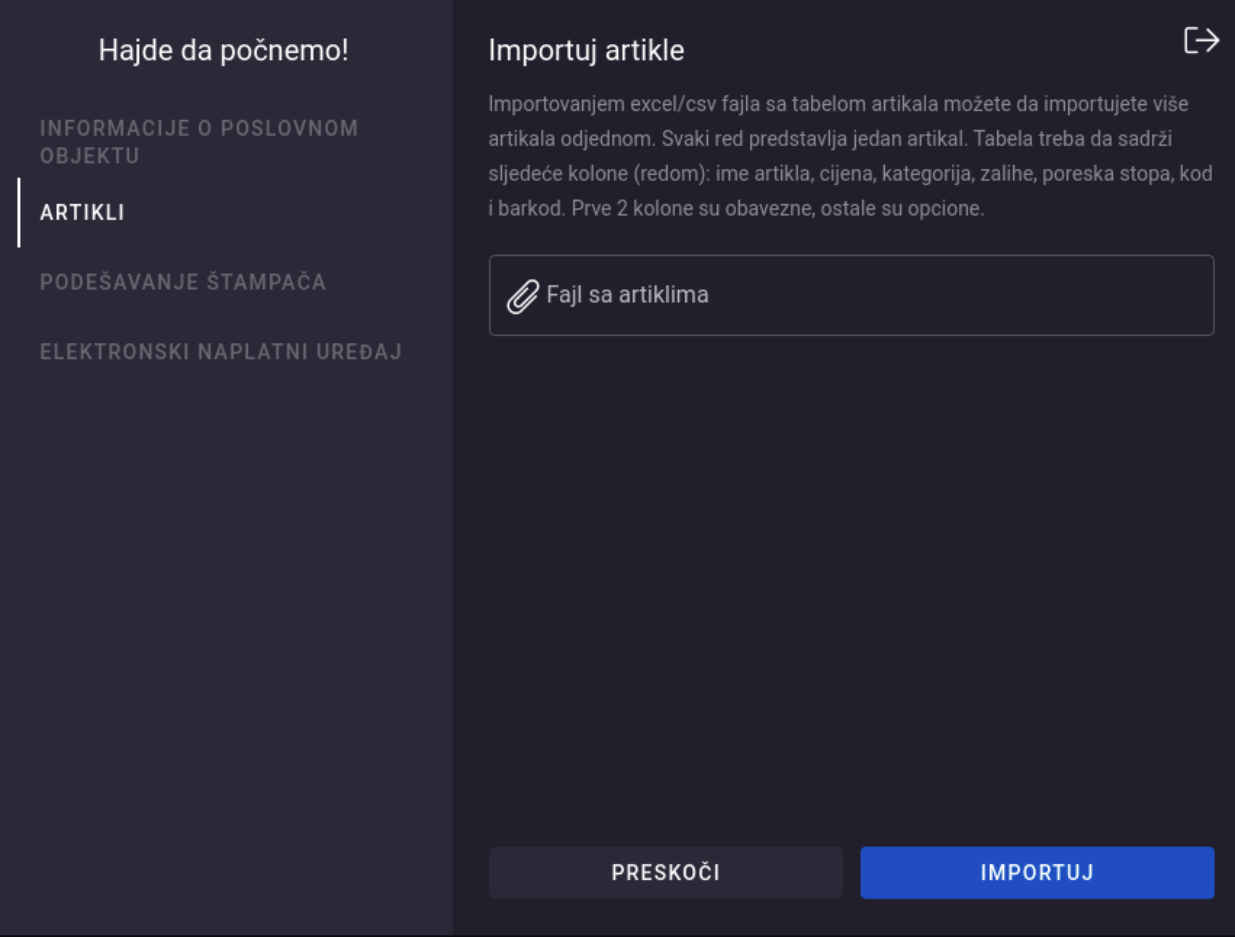

Slika 2.1.6 - forma za unos artikala

Ova stranica služi za unos većeg broja artikala iz već pripremljenog fajla.

Ukoliko još uvijek ne želite da ubacujete artikle u sistem imate mogućnost da kliknete opciju **PRESKOČI**, koja će Vas odvesti na sledeći korak. Artikle ćete moći da unesete i kasnije.

Ukoliko želite da ubacite fajl sa artiklima, kliknite na **Fajl sa artiklima.** Nakon toga će Vam se otvoriti prozor u kome je potrebno da pronađete fajl sa vašim artiklima u excel / csv formatu. U tom fajlu treba biti definisana tabela sa artiklima u kojoj svaki red predstavlja jedan artikal. Tabela treba da sadrži sledeće kolone (redom): ime artikla, cena, kategorija, zalihe, poreska stopa, kod i barkod. Prve 3 kolone su obavezne (slika 2.1.7), kao i peta (vrednost poreske stope u procentima koja mora odgovarati nekoj od trenutno propisanih poreskih stopa).

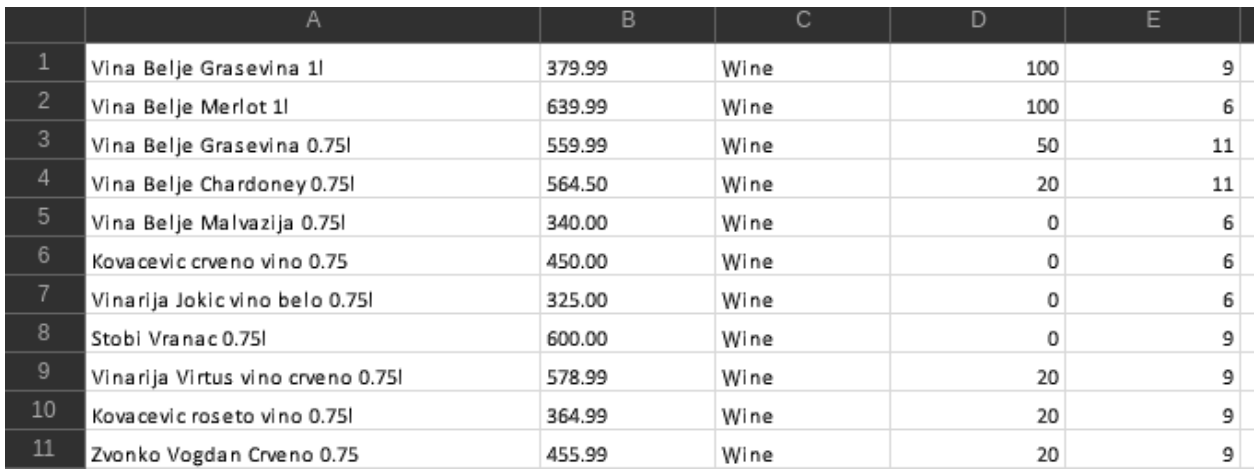

Slika 2.1.7 - primjer fajla za importovanje artikala

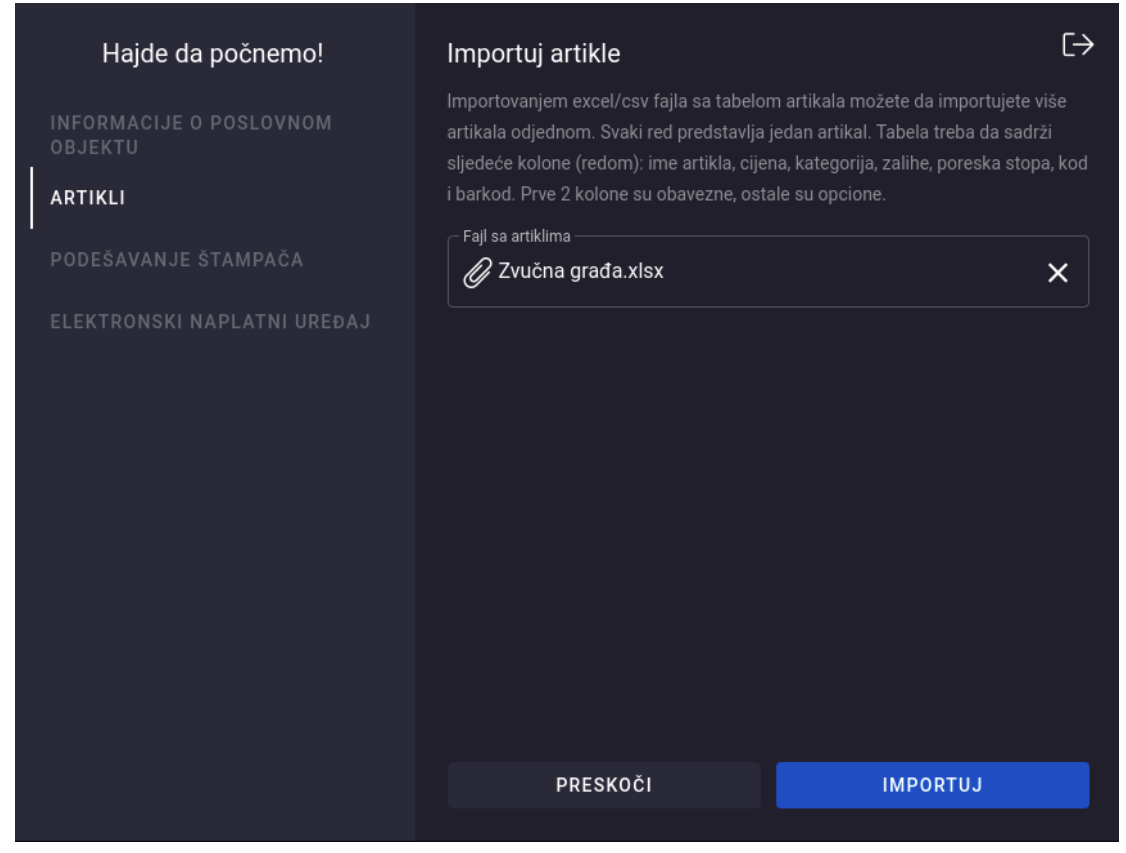

Slika 2.1.8 - forma za unos artikala, nakon odabranog validnog fajla

Kada ste uspješno popunili polje Fajl sa artiklima, kliknite na dugme **IMPORTUJ.** Otvoriće se prozor za podešavanje štampača (slika 2.1.9).

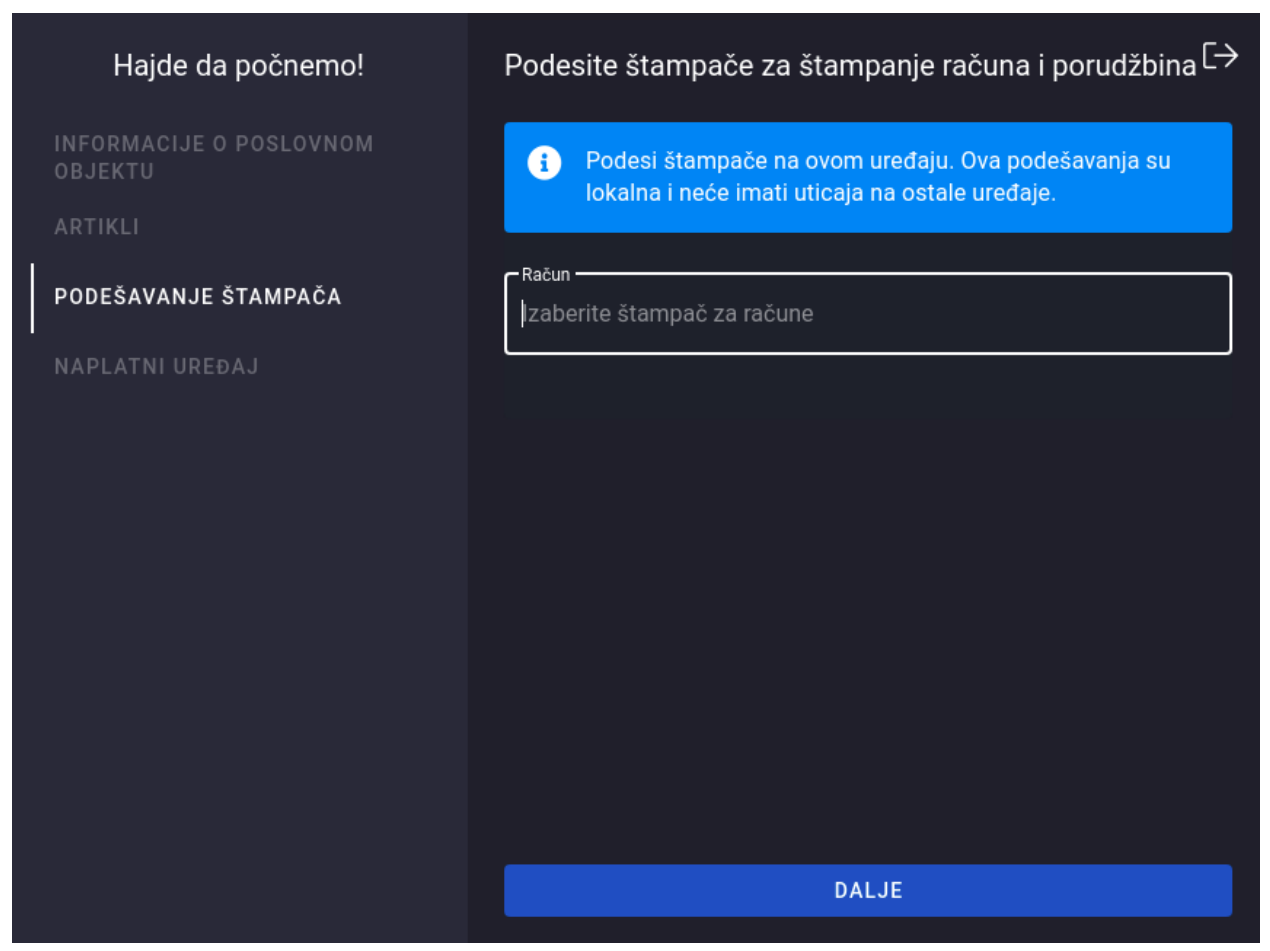

Slika 2.1.9 - prozor za podešavanje štampača

Prikazani su tipovi štampanja određenih porudžbina i računa. Ukoliko kliknemo na polje za koje želimo da podesimo štampač, otvoriće se lista štampača koje je uređaj detektovao, i time možemo odabrati na koji štampač želimo da nam se štampa određeni račun. (slika 2.1.10)

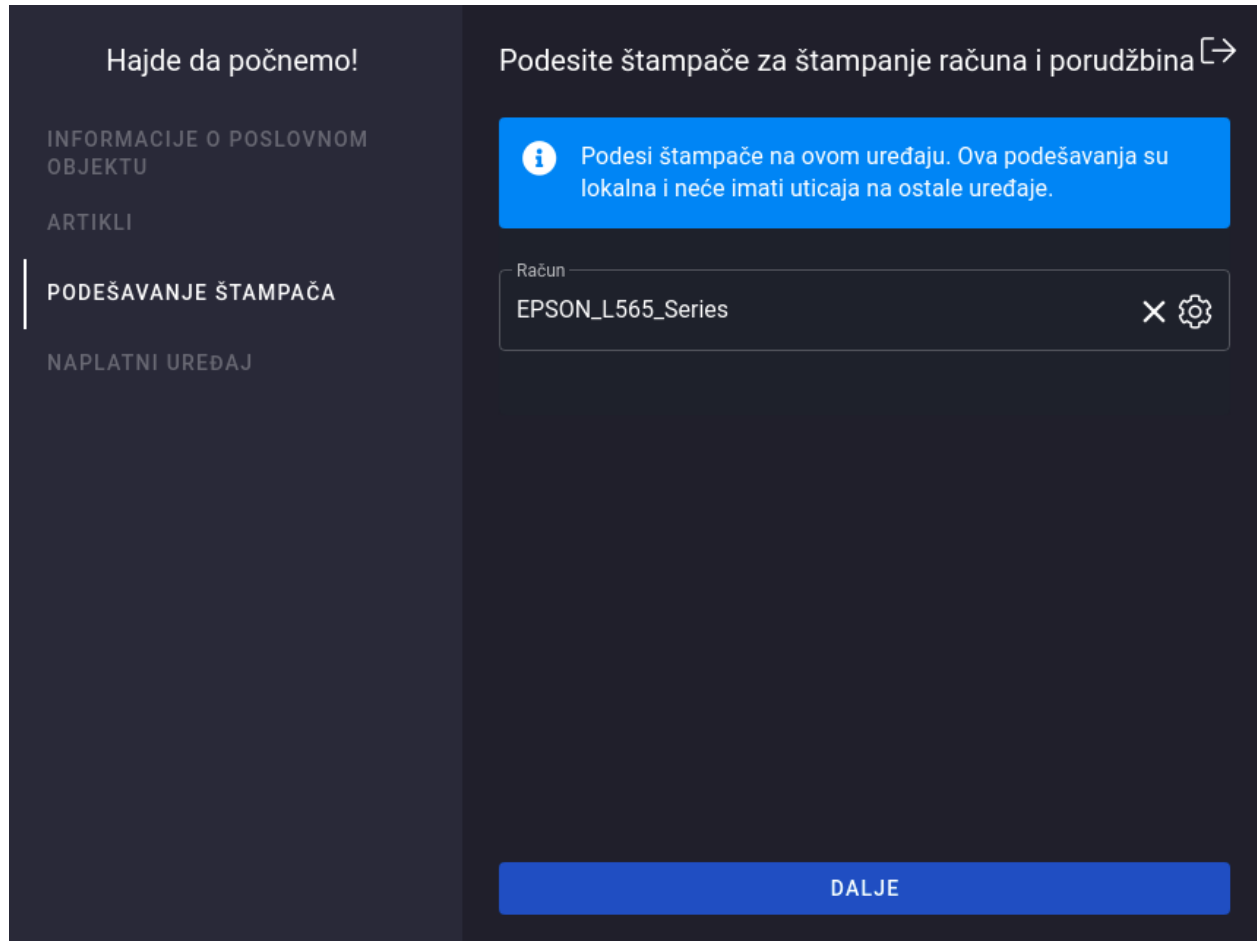

Slika 2.1.10 - odabran štampač na kojem će da se štampaju računi

Klikom na dugme **DALJE** otvoriće se sledeći prozor (slika 2.1.11).

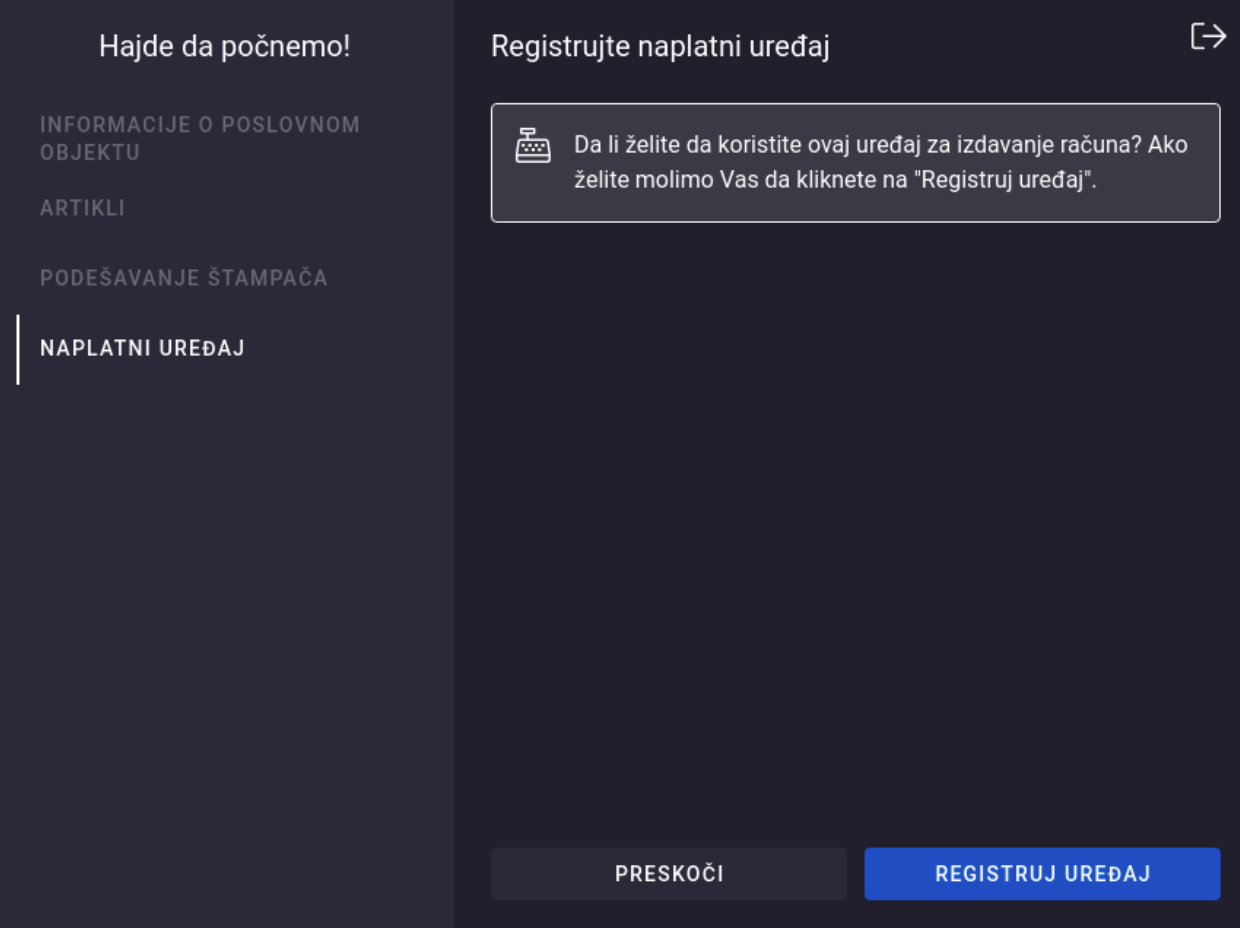

Slika 2.1.11 - prozor za registrovanje kase

Ovde program pita da li želimo da označimo ovaj uređaj kao uređaj sa kojega ćemo izdavati fiskalne račune. Ukoliko želimo kliknemo na **REGISTRUJ UREĐAJ.** Ovime se uspešno završava registracija na sistemu za e-fiskalizaciju.

## <span id="page-16-0"></span>2.2. Podešavanje PFR-a (Windows, Mac)

Preko elektronskog servisa za fiskalizaciju za vaš PIB i poslovni prostor naručujete bezbednosne elemente u obliku **pametne kartice** ili **digitalnog sertifikata** (koji dobijate mejlom). Za fiskalizaciju računa Allegra program može koristiti lokalni procesor fiskalnih računa L-PFR ili virtuelni procesor fiskalnih računa V-PFR (ukoliko nemate zakonsku obavezu korišćenja L-PFR-a). Da bi koristili L-PFR potrebno je da se u uređaj ubaci pametna kartica dok je digitalni sertifikat potreban u slučaju da želimo da fiskalizujemo račune korišćenjem V-PFR-a.

Za podešavanje procesora fiskalnih računa, potrebno je da se prijavimo na sistem (poglavlje 3.1), a zatim da otvorimo podešavanja klikom na dugme **PFR** koje se nalazi u levom delu ekrana na prodajnom interfejsu. Otvoriće se prozor sa podešavanjima prikazan na sledećoj slici:

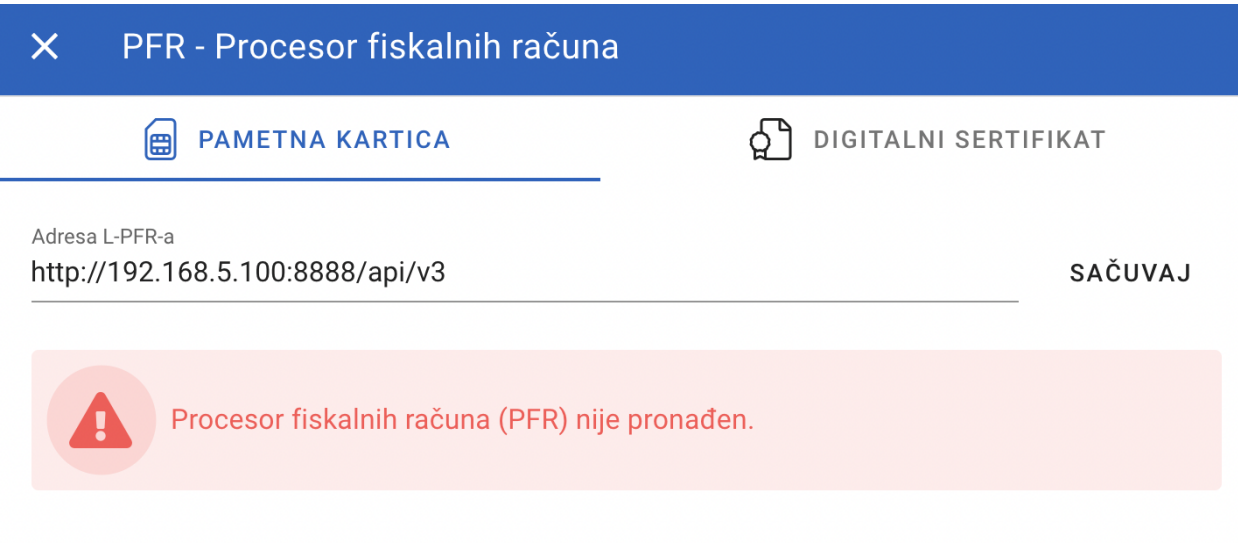

Slika 2.2.1 - podešavanja PFR-a

U ovom prozoru podešavamo L-PFR (segment **Pametna kartica**) ili V-PFR (segment **Digitalni Sertifikat**) i proveravamo njegov status. Ukoliko postoji greška koju javlja procesor fiskalnih računa ona će bit ovde ispisana. Takođe biće ispisano i obaveštenje ukoliko je potrebno izvršiti određenu akciju (napr. uneti PIN pametne kartice i sl.).

Dakle, ako želimo da koristimo L-PFR potrebno je da odaberemo segment **Pametna Kartica** i da, ukoliko program sam ne pronađe L-PFR (kao što je to prikazano na slici iznad) unesemo njegovu ispravnu adresu i kliknemo na **Sačuvaj**. Nakon toga, program će pokušati da ga kontaktira i ako uspije prikazaće adekvatnu poruku.

Ukoliko je L-PFR uspješno detektovan i kontaktiran ali isti javlja određenu grešku, ta greška će biti ispisana na ekranu. Na sledećoj slici možemo videti slučaj kada je L-PFR detektovan ali njegova pametna kartica nije prisutna (nije u ubačena u čitač kartica).

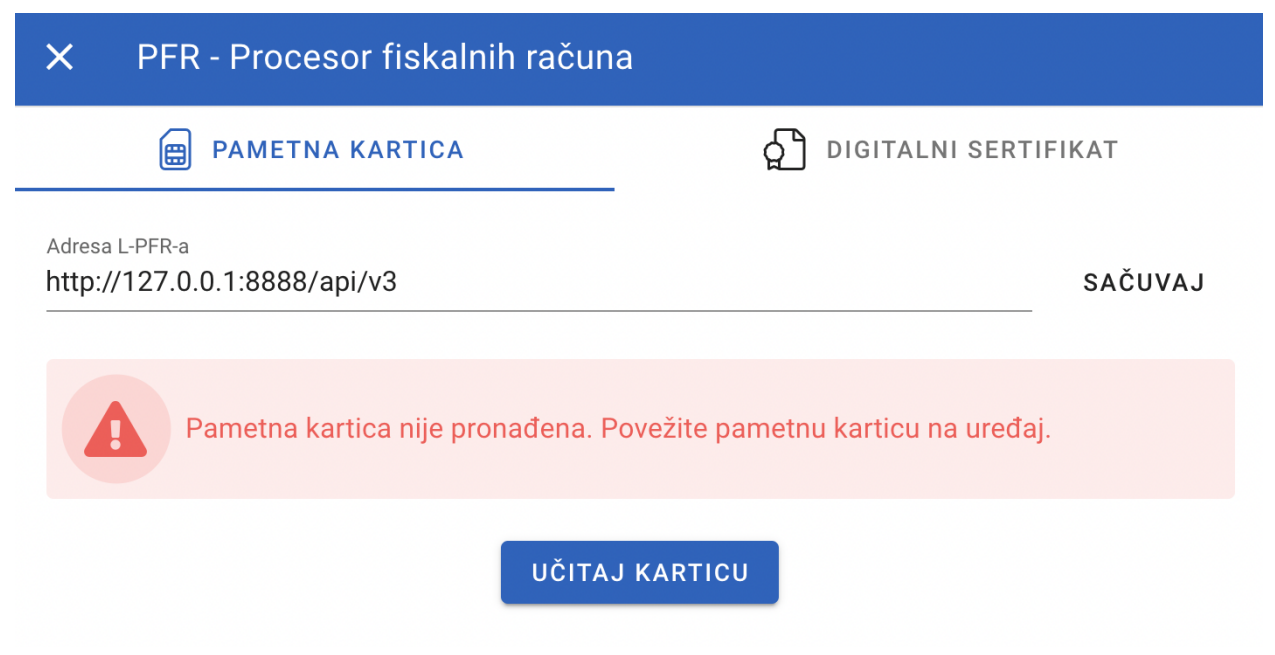

Slika 2.2.2 - podešavanje L-PFR-a (kartica nije povezana)

U ovom slučaju potrebno je ubaciti karticu u čitač kartica L-PFR-a, i zatim kliknuti na **UČITAJ KARTICU** nakon čega će je program prepoznati. Prikazaće vam se poruka koju možete videti na slici sledećoj slici, a kojom se traži unos PIN koda pametne kartice kako bi se autentifikovali i aktivirali karticu.

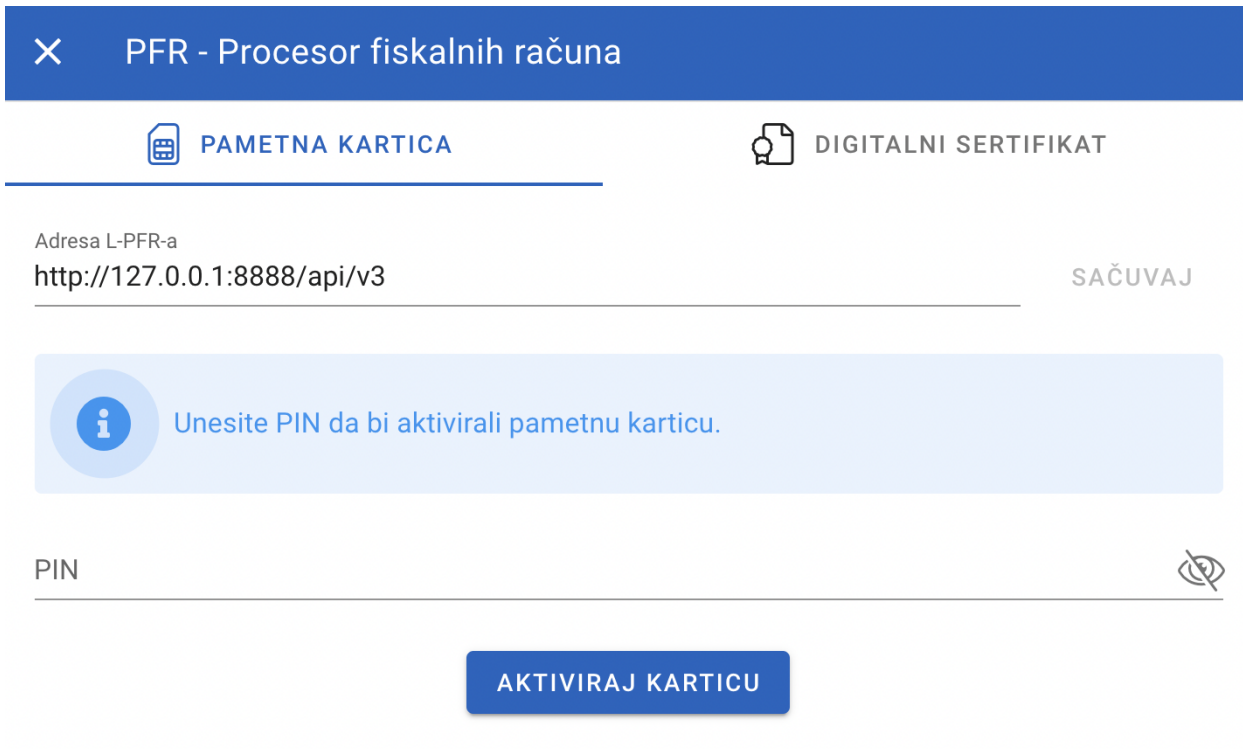

Slika 2.2.3 - podešavanje L-PFR-a (autentifikacija unosom PIN koda pametne kartice)

Nakon uspešno unesenog PIN koda pametne kartice ona postaje aktivirana i time je uređaj spreman za fiskalizaciju računa (slika 2.2.4). Obratite pažnju da ako pogrešno unesete PIN 5 puta uzastopno kartica će se zaključati (o čemu vas program obaveštava u slučaju pogrešnog unosa).

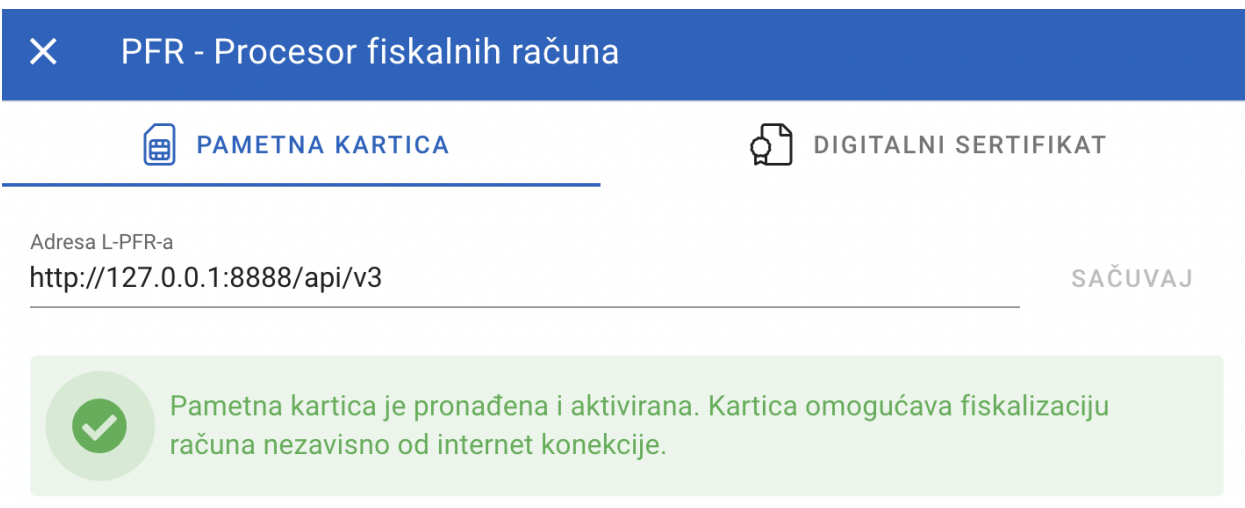

Slika 2.2.4 - podešavanje L-PFR-a (L-PFR aktiviran)

Ukoliko nemate zakonsku obavezu korišćenja L-PFR-a sa pametnom karticom možete koristiti i digitalni sertifikat za kog ste prilikom naručivanja na mejl ćete dobili potrebne kodove. Klikom na opciju **DIGITALNI SERTIFIKAT** otvoriće se prozor na kojem se dati kodovi unose (slika 2.2.5).

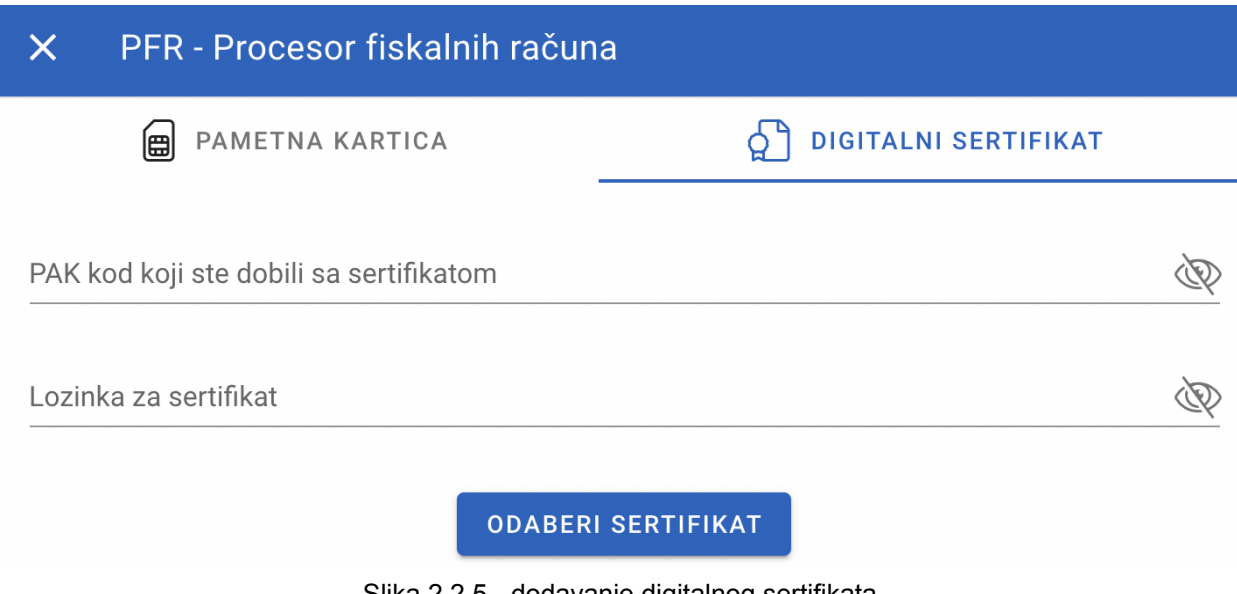

Slika 2.2.5 - dodavanje digitalnog sertifikata

Kada smo uspešno uneli podatke, kliknemo na dugme **ODABERI SERTIFIKAT** i time je uređaj spreman za izdavanje fiskalnih računa korišćenjem V-PFR-a.

Pre izdavanja računa program uvek proverava dostupnost i status procesora fiskalnih računa. Ako se pojavio problem u njegovom funkcionisanju zbog koga izdavanje računa nije moguće, program će prilikom pokušaja izdavanja računa isto obustaviti i javiti poruku o grešci. Prikaz poruke o grešci je dat na slici ispod. Kada greška bude otklonjena, izdavanje računa će ponovo biti moguće.

Greška prilikom izdavanja računa Pametna kartica nije pronađena. Povežite pametnu karticu na uređaj.

**ZATVORI** 

Slika 2.2.6 - prikaz greške koju javlja L-PFR prilikom izdavanja računa

Ako se pak pojavila neblokirajuća greška, koja ne sprečava izdavanje računa, ali treba biti prikazana korisniku (napr. zahteva od korisnika da izvrši određenu akciju), račun će bit izdat uz adekvatnu poruku koja opisuje navedenu grešku.

## <span id="page-19-0"></span>2.3. Podešavanje PFR-a (Android)

Na Android platformi podešavanju PFR-a se pristupa iz menija sa leve strane ekrana. Da bi koristili L-PFR potrebno je da se u uređaj ubaci pametna kartica u SIM formatu dok je digitalni sertifikat potreban u slučaju da želimo da fiskalizujemo račune korišćenjem V-PFR-a. Način podešavanja pametne kartice je identičan kao i u slučaju Windows (odnosno Mac) platforme. Kod podešavanja digitalnog sertifikata isti je potrebno prvo instalirati na samom uređaju (klik na fajl sertifikata i unos lozinke) nakon čega ga je moguće odabrati u samoj aplikaciji (uz unos PAK koda).

# <span id="page-20-0"></span>3. Prodaja (Windows, Mac)

# <span id="page-20-1"></span>3.1. Prijava korisnika

Nakon uspešne instalacije (poglavlje 1.) i konfiguracije (poglavlje 2.) u sistem, ukoliko niste prijavljeni, unećete vaše kredencijale za prijavu. (slika 3.1.1)

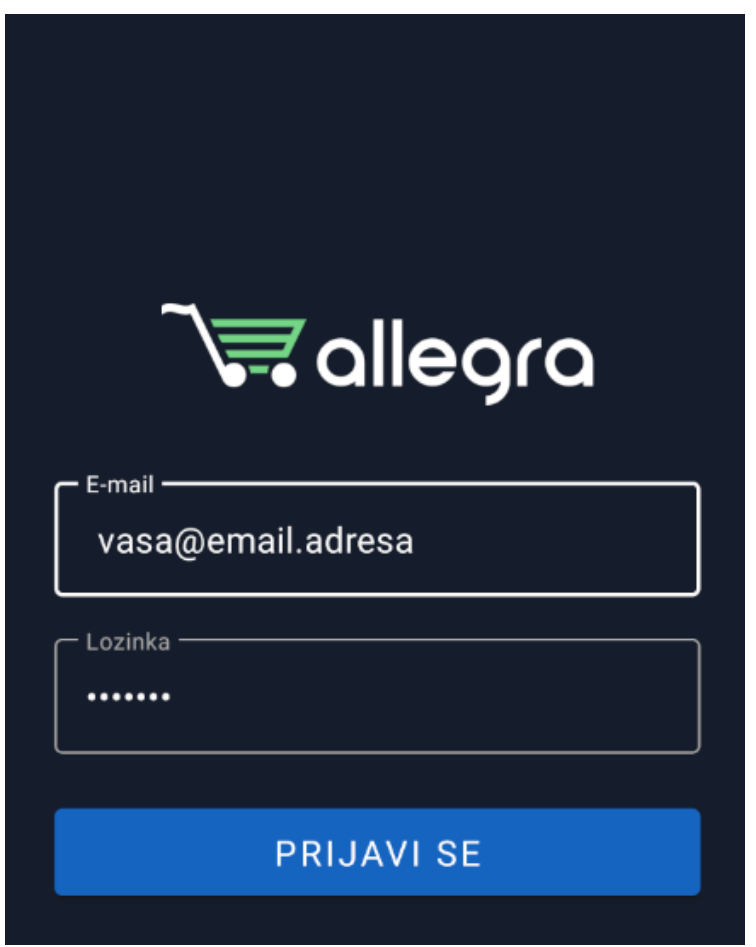

Slika 3.1.1 - prozor za prijavu na aplikaciju

Uneli smo našu email adresu i lozinku, i klikom na dugme **PRIJAVI SE**, sledi prijava na sistem.

Nakon uspešne prijave na sistem pojaviće se prozor za unos vašeg PIN-a, koji ste uneli na početku registracije (slika 2.1.5). U našem slučaju to je bilo *1234* (slika 3.1.2).

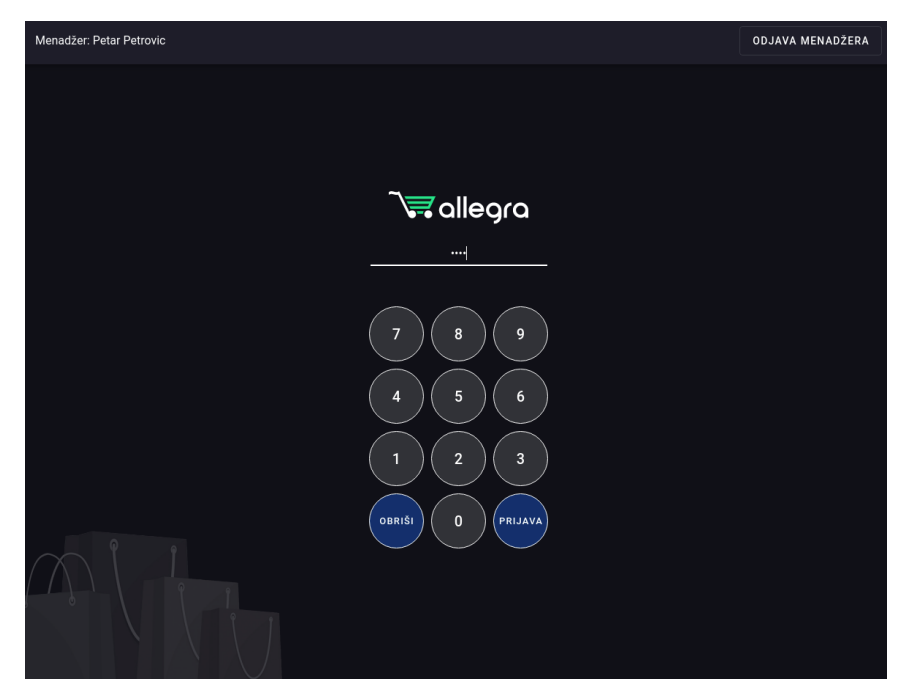

Slika 3.1.2 - prozor za unos PIN-a

Kada ste uneli Vaš PIN, kliknite dugme **PRIJAVA,** nakon čega će Vam se otvoriti prodajni interfejs (slika 3.1.3).

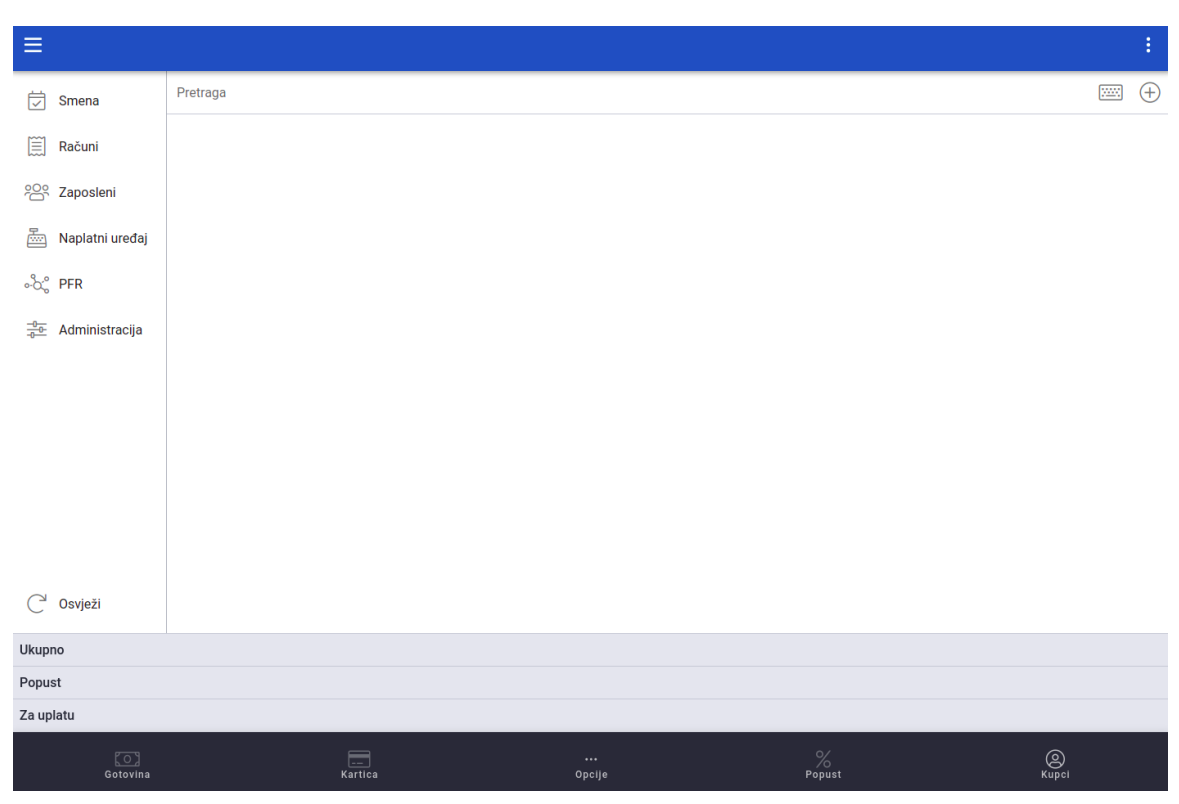

Slika 3.1.3 - prodajni interfejs (stranica na kojoj ćete provoditi najviše vremena)

Da bismo započeli rad potrebno je:

- Otvoriti smenu (poglavlje 3.2.)
- Nakon otvorene smene, aktiviraće se prodajni interfejs (slika 3.1.3)
- Izdavanje svih vrsta računa se vrši u prodajnom interfejsu. Da ponovimo, za izdavanje računa, prethodno morate otvoriti smenu (poglavlje 3.2) i opciono uneti depozit za taj radni dan (poglavlje 3.11.). Takođe, bitno je napomenuti da u sistemu se moraju nalaziti artikli koje želimo da izdajemo na računima. Ukoliko nemate artikle u sistemu, dodajete ih kroz administraciju (poglavlja 4.5.1.1 i 4.5.1.2).
- Kada ste uneli artikle u sistem, povratkom na prodajni interfejs, odabraćemo artikle koje želimo da izdamo (poglavlje 3.3.).
- Upravljanje pojedinačnim artiklima na računu (promena količine, cene, brisanje artikla, itd.) je objašnjeno u poglavlju 3.4.
- Za naplaćivanje odabranih artikala na računu, videti poglavlje 3.5. Tu su opisane sve vrste naplaćivanja računa koje postoje u aplikaciji.
- Ukoliko želite da pregledate i upravljate već izdatim računima videti poglavlje 3.7.
- Kada ste završili sa radnim delom dana, potrebno je razdužiti zaposlene (poglavlje 3.8.).
- Nakon toga, dužni ste da zatvorite smenu (poglavlje 3.9.).
- Za kreiranje izveštaja videti segment (poglavlje 5.7.).

# <span id="page-22-0"></span>3.2. Otvaranje smene

Kliknite dugme **OTVORI SMENU**, koje se nalazi na sredini ekrana. Otvoriće se sledeći prozor (slika 3.2.1)

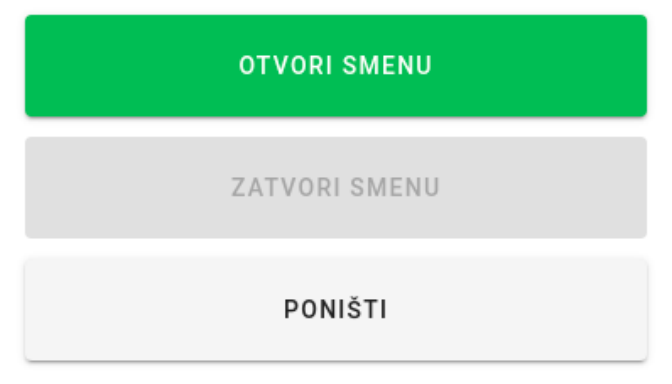

Slika 3.2.1 - prozor za otvaranje nove smene

Kliknite na zeleno dugme - **OTVORI SMENU.** Time smo otvorili smenu i aplikacija je spremna za rad.

# <span id="page-22-1"></span>3.3. Dodavanje artikala na račun

Na početnoj stranici (slika 3.1.3) aplikacija je spremna za dodavanje artikala. Postoji nekoliko načina pretrage artikala i to unošenjem naziva ili šifre, skeniranjem barkoda ili GTIN-a.

### <span id="page-23-0"></span>3.3.1. Pretraga po nazivu artikla

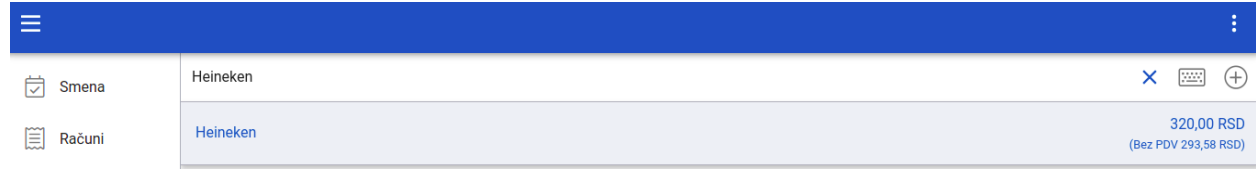

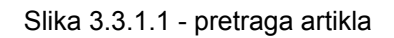

U ovom slučaju pretražen je Heineken, kada se artikal pronađe kao na slici 3.3.1.2, kliknite na njega i time će se artikal dodati na račun. (slika 3.3.1.2)

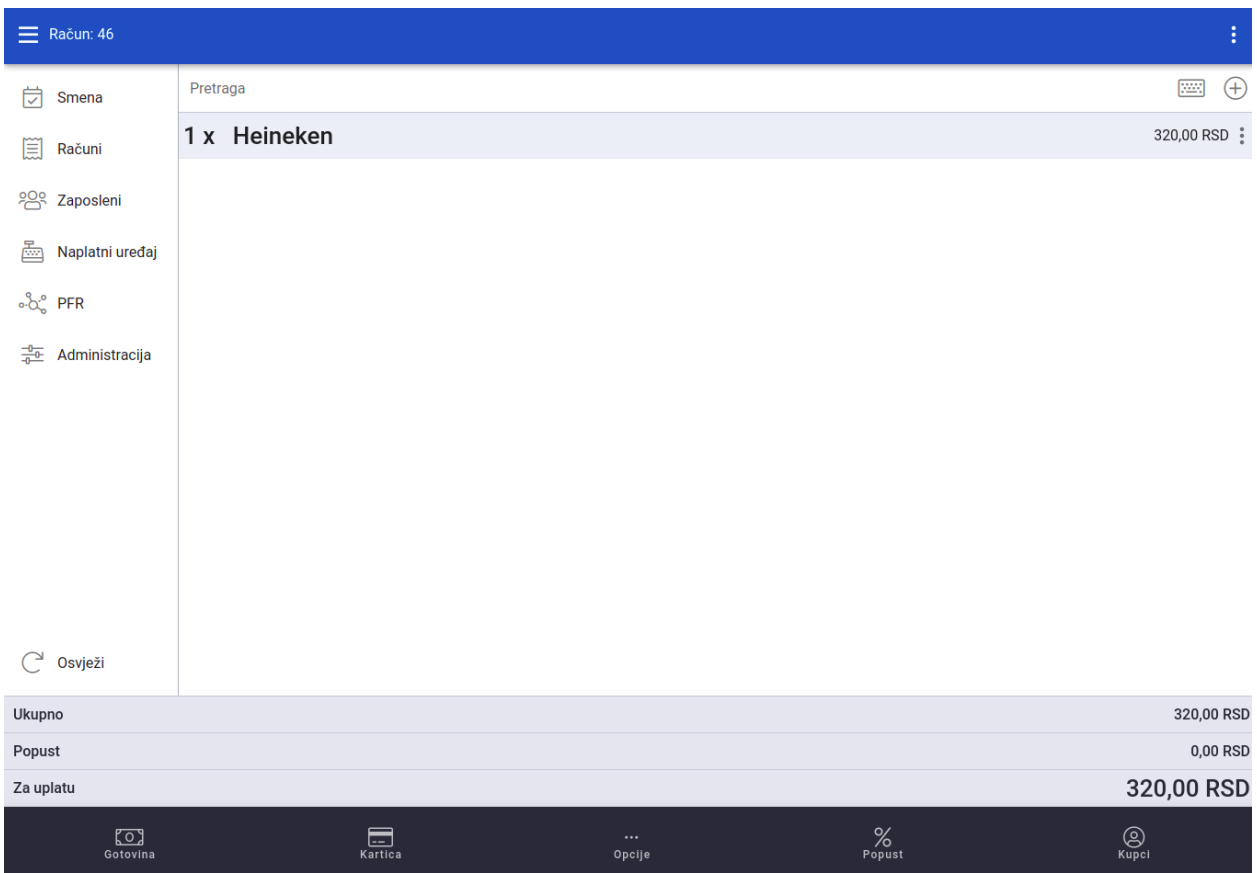

Slika 3.3.1.2 - artikal dodat na račun

## <span id="page-23-1"></span>3.3.2. Pretraga po šifri, barkod-u ili GTIN-u

Artikli se mogu pretraživati i kucanjem šifre kao i kucanjem ili skeniranjem barkoda ili GTIN-a. Skeniranjem barkoda ili GTIN-a artikal, ukoliko je pronađen, se automatski dodaje na račun.

| $\equiv$ Račun: 46 |                                   |                                    |
|--------------------|-----------------------------------|------------------------------------|
| 岗<br>Smena         | 8606                              | <b>PARK</b><br>x<br><b>__</b>      |
| 圓<br>Računi        | Paulaner<br>Barkod: 8606107628011 | 480,00 RSD<br>(Bez PDV 440,37 RSD) |

Slika 3.3.2.1 - pretraga artikla po šifri, bar kodu ili GTIN-u

Kao što vidimo, sistem je pronašao artikal pomoću šifre. Novi izgled računa (slika 3.3.2.2).

| $\equiv$ Račun: 46                                                                                 |                           |                    |                 | ŧ,                 |
|----------------------------------------------------------------------------------------------------|---------------------------|--------------------|-----------------|--------------------|
| 岗<br>Smena                                                                                         | Pretraga                  |                    |                 | $\bigoplus$<br>圖   |
| 圓<br>Računi                                                                                        | 1 x Paulaner              |                    |                 | 480,00 RSD :       |
| <sup>928</sup> Zaposleni                                                                           | 1 x Heineken              |                    |                 | 320,00 RSD :       |
| 圔<br>Naplatni uređaj<br>$\circ \overset{\circ}{\circ} \overset{\circ}{\circ} \overset{\circ}{FFR}$ |                           |                    |                 |                    |
| <b>FOR Administracija</b>                                                                          |                           |                    |                 |                    |
|                                                                                                    |                           |                    |                 |                    |
|                                                                                                    |                           |                    |                 |                    |
|                                                                                                    |                           |                    |                 |                    |
| $\mathcal{C}$<br>Osvježi                                                                           |                           |                    |                 |                    |
| Ukupno                                                                                             |                           |                    |                 | 800,00 RSD         |
| Popust                                                                                             |                           |                    |                 | $0,00$ RSD         |
| Za uplatu                                                                                          |                           |                    |                 | 800,00 RSD         |
| $\overline{\text{col}}$                                                                            | $\Box$ <sub>Kartica</sub> | $\cdots$<br>Opcije | $\frac{\%}{\%}$ | $\bigotimes$ Kupci |

Slika 3.3.2.2 - račun nakon dodatog drugog artikla

## <span id="page-24-0"></span>3.3.3. Brzo dodavanje često biranih artikala

Program podržava i brzo dodavanje šesto biranih artikala kojima možete pristupiti klikom na dugme + koje se nalazi u gornjem desnom uglu. Time se otvara lista svih artikala pri čemu se oni najčeće birani nalaze na vrhu (slika 3.3.3.1).

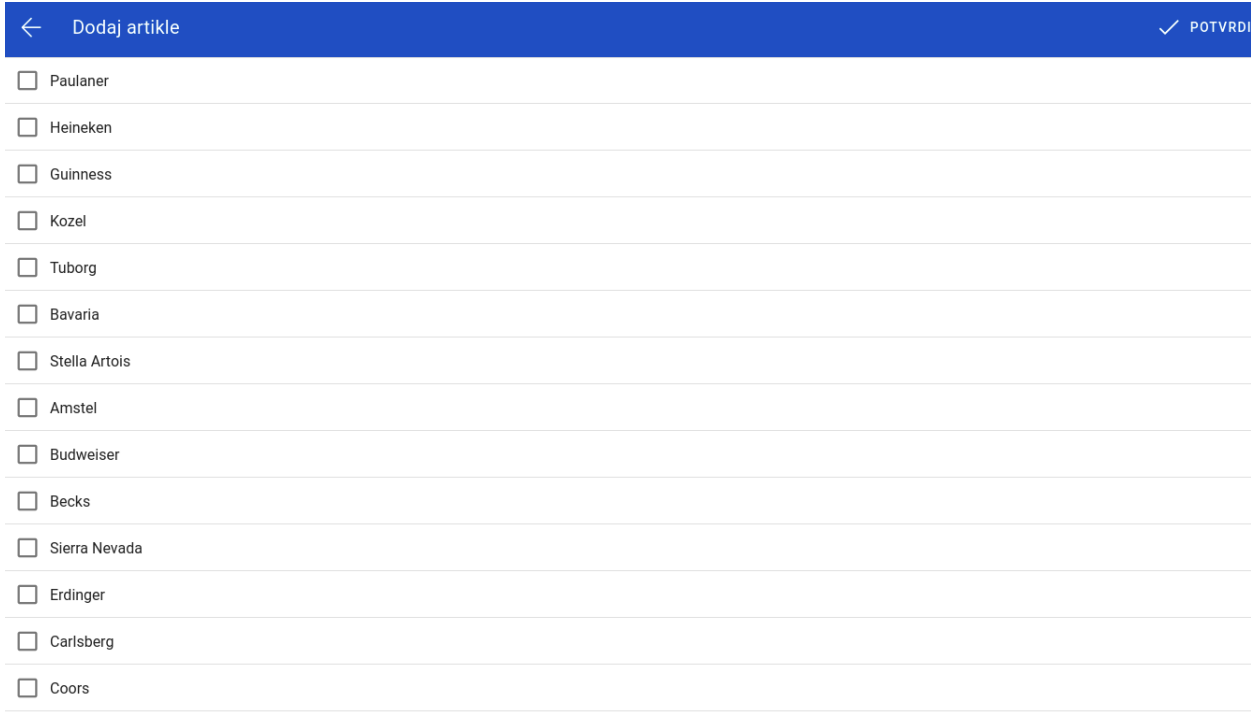

#### Slika 3.3.3.1 - lista artikala za dodavanje na račun

Klikom na polje pored artikla označićemo da želimo taj artikal da se doda na račun (slika 3.3.3.2).

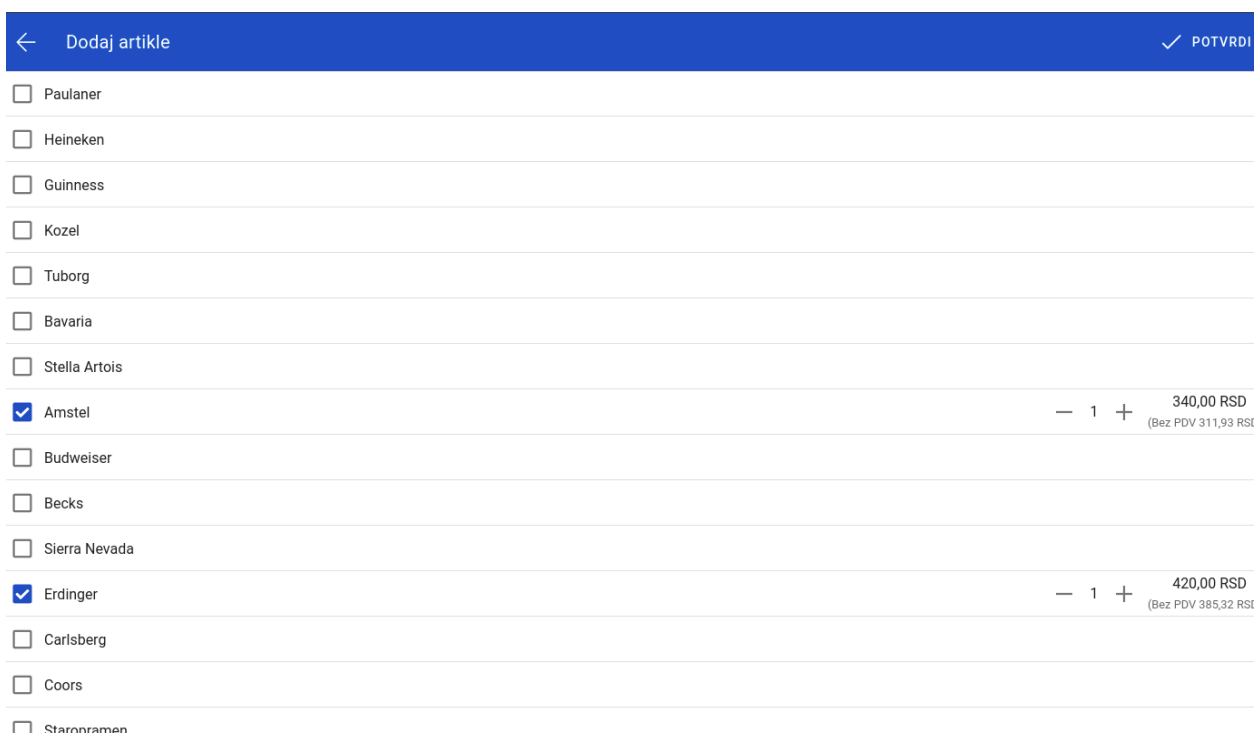

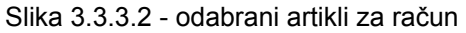

Kada smo odabrali željene artikle, kliknućemo na dugme **Potvrdi** koje se nalazi u gornjem desnom uglu. Ova dva artikla će se dodati na račun. (slika 3.3.3.3)

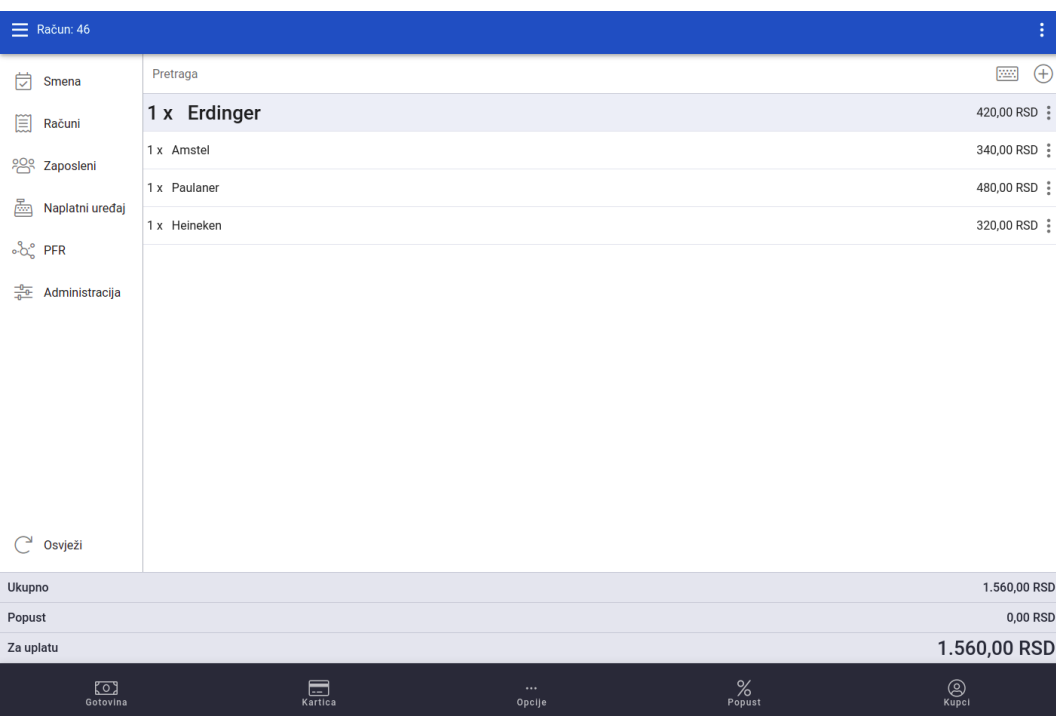

Slika 3.3.3.3 - račun nakon dodavanja dva artikla na treći način

## <span id="page-26-0"></span>3.4. Opcije za upravljanje artiklom na računu

Ovim opcijama ćemo pristupiti tako što kliknemo na tri vertikalno poređane tačke, desno na kraju reda artikla. (slika 3.4.1)

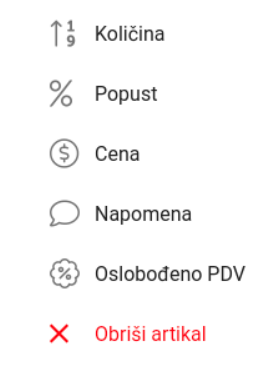

Slika 3.3.3.4 - opcije za upravljanje artiklom na računu

#### <span id="page-26-1"></span>3.4.1. Količina

Ovom opcijom menjamo količinu za izabrani artikal. U ovom slučaju promenićemo umesto 1 x Erdinger, da bude 5 x Erdinger. Što znači da dodajemo na račun 5 Erdinger piva. (slika 3.4.1.1)

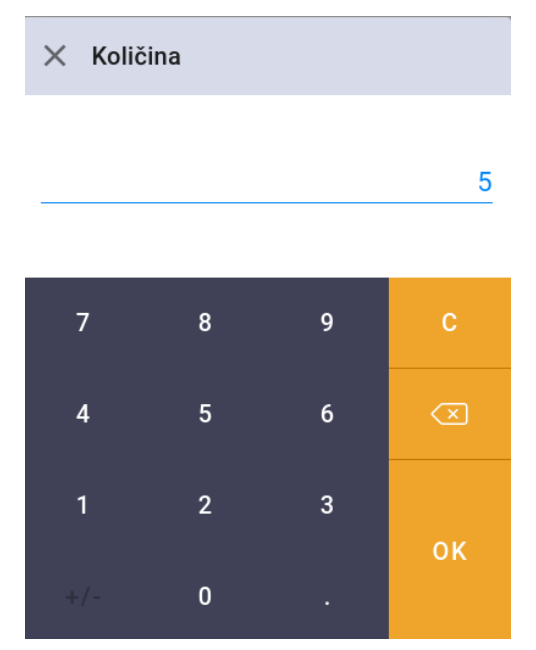

Slika 3.4.1.1 - promena količine artikla

Kada smo uneli broj za količinu, kliknućemo OK. Sada možemo videti da se na računu količina za artikal Erdinger promenila na 5. (slika 3.4.1.2)

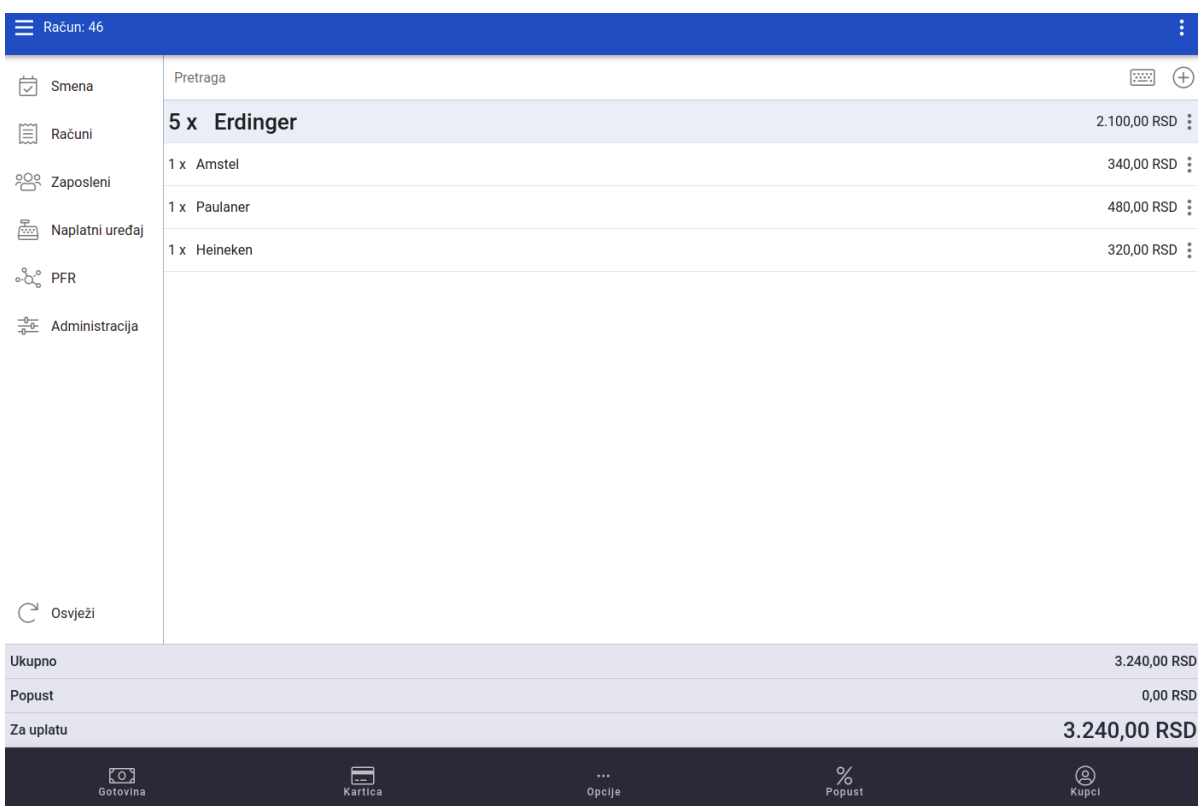

Slika 3.4.1.2 - stanje na računu nakon promjene količine artiklu

### <span id="page-28-0"></span>3.4.2. Popust

Ovom opcijom ćemo dodeliti određeni popust za odabrani artikal. U ovom slučaju dodelićemo 30% popusta artiklu Paulaner (slika 3.4.2.1)

|                       | $\times$ Popust na artikal |   |                                     |
|-----------------------|----------------------------|---|-------------------------------------|
| Popust                |                            |   | 30%                                 |
| Cijena:               |                            |   | 3.10                                |
| Popust:<br>Za uplatu: |                            |   | 0.93<br>2.17                        |
| 7                     | 8                          | 9 | C                                   |
| 4                     | 5                          | 6 | $\left\langle \times \right\rangle$ |
| 1                     | $\overline{2}$             | 3 |                                     |
| $+/-$                 | 0                          |   | OK                                  |

Slika 3.4.2.1 - dodavanje popusta artiklu

Kada smo uneli željeni popust kliknućemo na OK pri čemu će se promeniti stanje na računu.

| $\equiv$ Račun: 46                                                         |                                             |                    |                            | ŧ,                            |
|----------------------------------------------------------------------------|---------------------------------------------|--------------------|----------------------------|-------------------------------|
| 岜<br>Smena                                                                 | Pretraga                                    |                    |                            | $\bigoplus$<br>$\boxed{223}$  |
| 圓<br>Računi                                                                | 5 x Erdinger                                |                    |                            | 2.100,00 RSD :                |
| <sup>202</sup> Zaposleni                                                   | 1 x Amstel                                  |                    |                            | 340,00 RSD :                  |
| 圔<br>Naplatni uređaj                                                       | 1 x Paulaner<br>Popust -30% ( - 144,00 RSD) |                    |                            | 480,00 RSD :<br>336,00 RSD    |
| $\circ \overset{\circ}{\circ} \overset{\circ}{\circ} \overset{\circ}{FFR}$ | 1 x Heineken                                |                    |                            | 320,00 RSD :                  |
| $\frac{-0}{-0}$<br>Administracija<br>∼<br>Osvježi                          |                                             |                    |                            |                               |
| Ukupno                                                                     |                                             |                    |                            | 3.240,00 RSD                  |
| Popust                                                                     |                                             |                    |                            | 144,00 RSD                    |
| Za uplatu                                                                  |                                             |                    |                            | 3.096,00 RSD                  |
| $\overline{\mathbb{C}}$<br>Gotovina                                        | $\Box$<br>Kartica                           | $\cdots$<br>Opcije | $\frac{\%}{\text{Popust}}$ | $\bigotimes_{\mathsf{Kupci}}$ |

Slika 3.4.2.2 - stanje na računu nakon dodavanja popusta artiklu Paulaner

### <span id="page-29-0"></span>3.4.3. Cena

Ovom opcijom možemo promeniti prvobitnu cenu artikla koja je unešena u sistem. U ovom slučaju promenićemo trenutnu cenu artikla Amstel sa 340 RSD na 300 RSD.

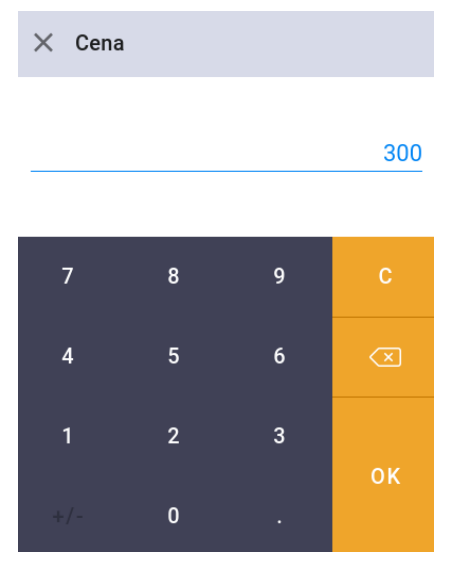

Slika 3.4.3.3 - promena cena artiklu ronhi crni

Kada smo promenili cenu trenutno stanje na računu je sledeće (slika 3.4.3.4)

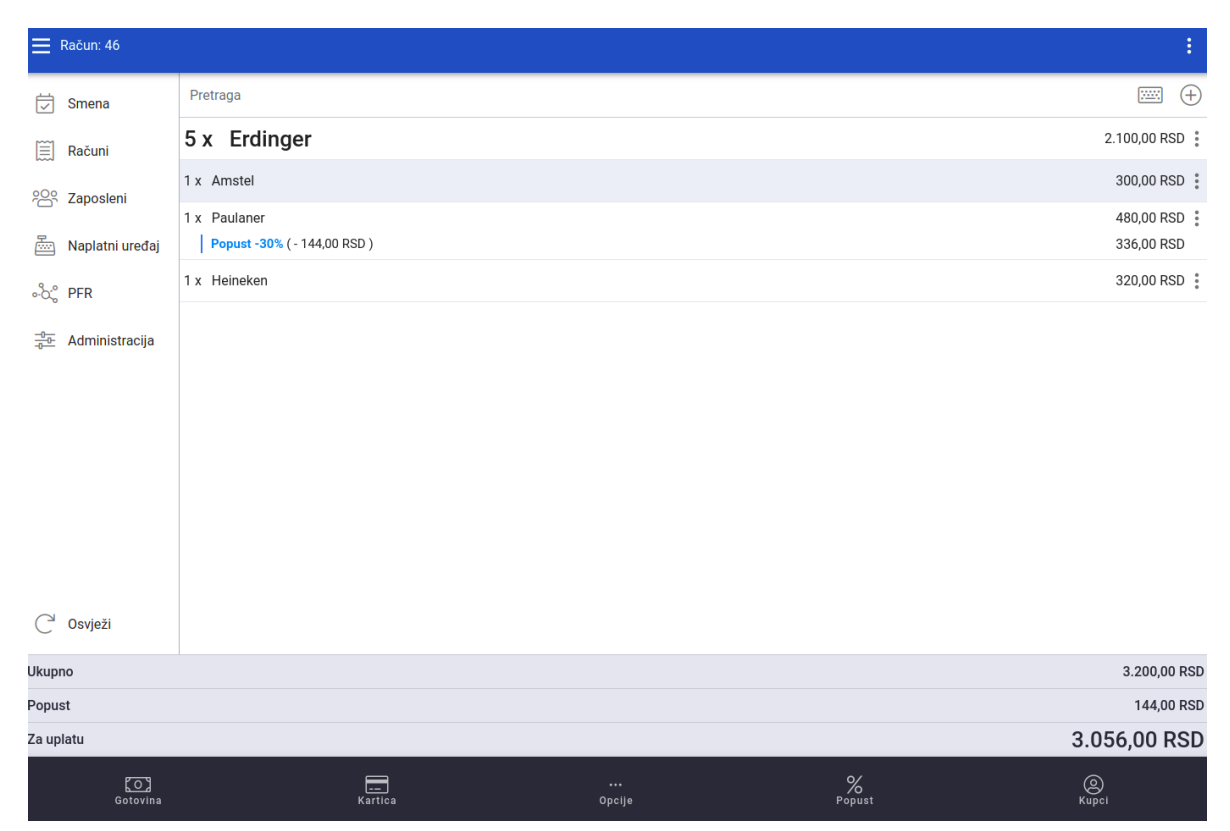

Slika 3.4.3.4 - stanje na računu nakon promjene cene artiklu

### <span id="page-30-0"></span>3.4.4. Napomena

U polju napomena unosimo napomenu za određeni artikal (slika 3.4.4.1).

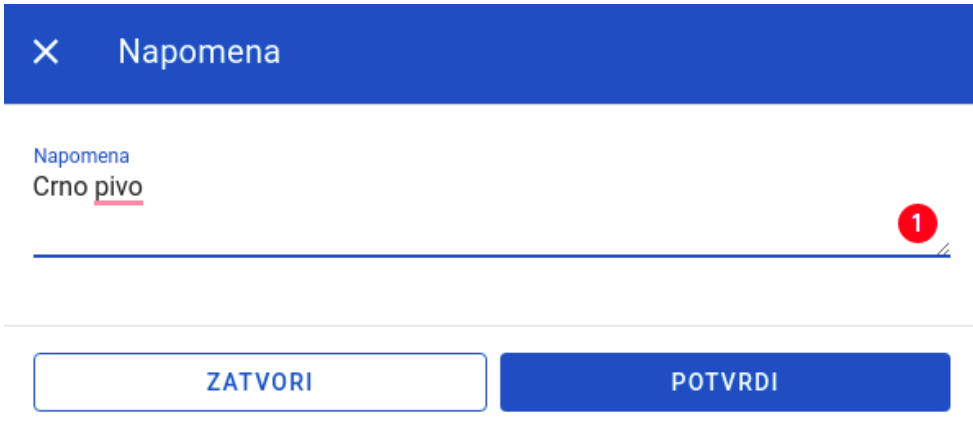

Slika 3.4.4.1 - unos napomene za artikal

Nakon unosa napomene određenog artikla, kliknemo na **Potvrdi.** Nakon potvde, stanje na računu je sledeće (slika 3.4.4.2).

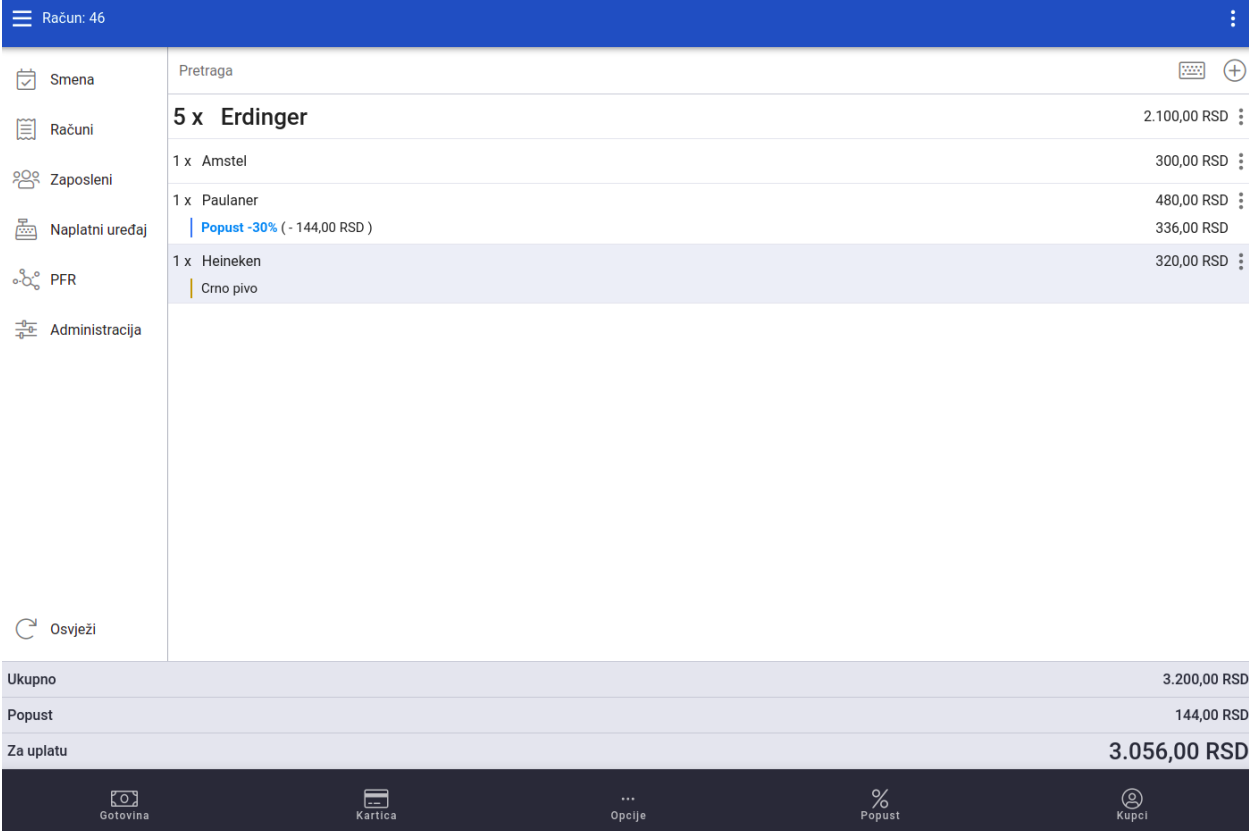

Slika 3.4.4.2 - unos napomene za artikal

## <span id="page-31-0"></span>3.4.5. Oslobođeno od PDV-a

Ukoliko želite da oslobodite određeni artikal od poreza u onim slučajevima kada je to zakonom dozvoljeno, kliknite na opciju oslobođeno od PDV-a.

| $\equiv$ Račun: 3                                         |                                            |                    |                 | ŧ.                            |
|-----------------------------------------------------------|--------------------------------------------|--------------------|-----------------|-------------------------------|
| 岗<br>Smena                                                | Pretraga                                   |                    |                 | $\bigoplus$<br>圛              |
| 眉<br>Računi                                               | 5 x Becks                                  |                    |                 | 1.400,00 RSD :                |
| <b><sub>2</sub>음 Zaposleni</b>                            | 1 x Bavaria<br>Popust -30% ( - 93,00 RSD)  |                    |                 | 310,00 RSD :<br>217,00 RSD    |
| 盃<br>Naplatni uređaj                                      | 1 x ronhil crni<br><b>Oslobođeno PDV</b>   |                    |                 | 225,23 RSD :                  |
| $\circ \overset{\circ}{\circ} \overset{\circ}{\circ}$ PFR | 1 x Heineken<br>Crno pivo                  |                    |                 | 320,00 RSD :                  |
| 霅<br>Administracija                                       |                                            |                    |                 |                               |
|                                                           |                                            |                    |                 |                               |
|                                                           |                                            |                    |                 |                               |
|                                                           |                                            |                    |                 |                               |
| ◯<br>Osvježi                                              |                                            |                    |                 |                               |
| Ukupno                                                    |                                            |                    |                 | 2.255,23 RSD                  |
| Popust                                                    |                                            |                    |                 | 93,00 RSD                     |
| Za uplatu                                                 |                                            |                    |                 | 2.162,23 RSD                  |
| $\overline{\mathbb{C}}$<br>Gotovina                       | $\overline{\mathbb{E}}$ <sub>Kartica</sub> | $\cdots$<br>Opcije | $\frac{\%}{\%}$ | $\bigotimes_{\mathsf{Kupci}}$ |

Slika 3.4.5.3 - stanje nakon oslobađanja artikla od poreza

#### <span id="page-31-1"></span>3.4.6. Obriši artikal

<span id="page-31-2"></span>Ovom opcijom brišemo artikal sa računa.

## 3.5. Naplaćivanje računa

Kada smo dodali sve artikle koje želimo da izdamo, možemo naplatiti račun. Račun se može naplatiti sledećim metodama: gotovina, platna kartica, prenos na račun (virman), ček, vaučer, instant plaćanje, drugo bezgotovinsko plaćanje i mešovito plaćanje. Opcije za naplatu gotovinom i platnom karticom se nalaze na donjem levom uglu prodajnog interfejsa, dok su ostale opcije za naplatu dostupne klikom na **Opcije** kao što se može videti na slici ispod.

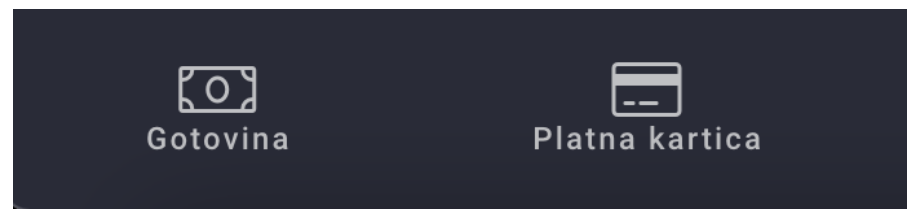

Slika 3.5.1 - naplata računa (gotovina, platna kartica)

Klikom na **Opcije** otvara se meni u kome se može pored ostalog odabrati prenos na račun (virman) ili jedna od ostalih metoda naplate (ček, vaučer, instant plaćanje, drugo bezgotovinsko plaćanje) koje se nalaze pod opcijom **Ostala plaćanja** (slika 3.5.2). Takođe, u ovom meniju možemo odabrati i opcije **Avans** ukoliko želimo da izdamo avansni račun odnosno **Predračun** ukoliko želimo da izdamo predračun za odabrane artikle.

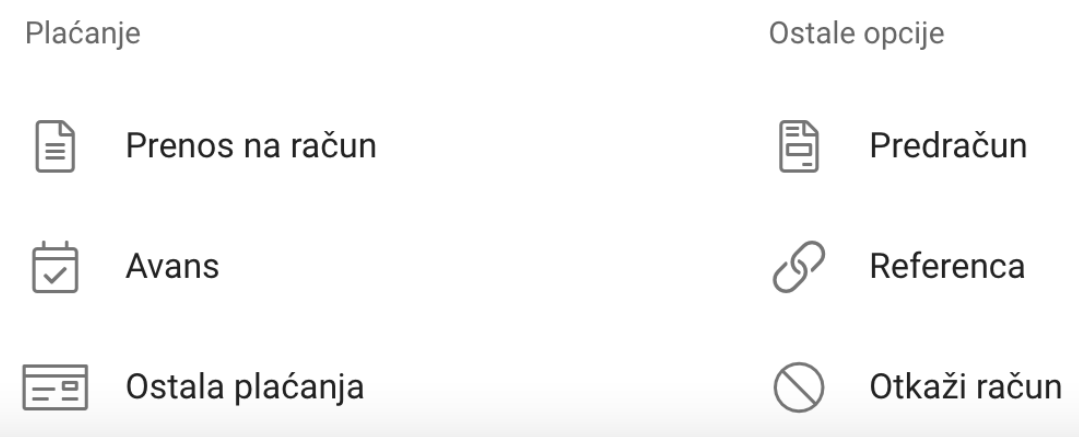

Slika 3.5.2 - ostale opcije za naplatu računa

Nakon odabira metoda naplate, program će izdati račun i automatski ga odštampati ga na štampaču koji je podešen za štampanje računa. Ukoliko štampač nije podešen program će vas pitati da sami ručno odaberete štampač na kome želite da odštampate račun. U tom slučaju ukoliko želite, račun možete štampati i kao PDF dokument i zatim ga u elektronskoj formi poslati kupcu korišćenjem neke od metoda elektronske komunikacije (npr. email).

#### <span id="page-32-0"></span>3.5.1. Gotovina

Kada kliknete na **Gotovina** račun će biti izdat i odštampan. (slika 3.5.1.1)

============= ФИСКАЛНИ РАЧУН ============ ПИБ: 03091627 Предузеће: Codeus doo Место продаје: Codeus doo Адреса: KN0J-10 NOT APPLICABLE Општина: Касир: Petar Petrović ЕСИР број: 36 23.11.2021. 11:51:33 ЕСИР време: ............ ПРОМЕТ ПРОДАЈА -------------Артикли Назив Цијена Кол. Укупно Gerd (F) 250.00  $\mathbf{1}$ 250.00 Prolom voda (F) 120.00  $\mathbf{1}$ 120.00 <u>. . . . . .</u> Укупан износ: 370.00 Готовина: 370.00 Ознака Име Стопа Порез 11.00% ECAL F 36.67 . . . . . . . . . . .  $- - - - -$ Укупан износ пореза: 36.67 ПФР време: 23.11.2021. 11:51:34 ПФР број рачуна: XUCPXVPK-XUCPXVPK-451 Бројач рачуна: 381/451NN ======= :======== КРАЈ ФИСКАЛНОГ РАЧУНА =========

Slika 3.5.1.1 - fiskalizovani račun nakon plaćanja gotovinom

#### <span id="page-33-0"></span>3.5.2. Platna kartica

Ukoliko želite da naplatite račun platnom karticom idite na opciju **Platna kartica**, koja se nalazi u donjem levom uglu pored opcije **Gotovina**, i otvoriće se sledeći prozor (slika 3.5.2.1).

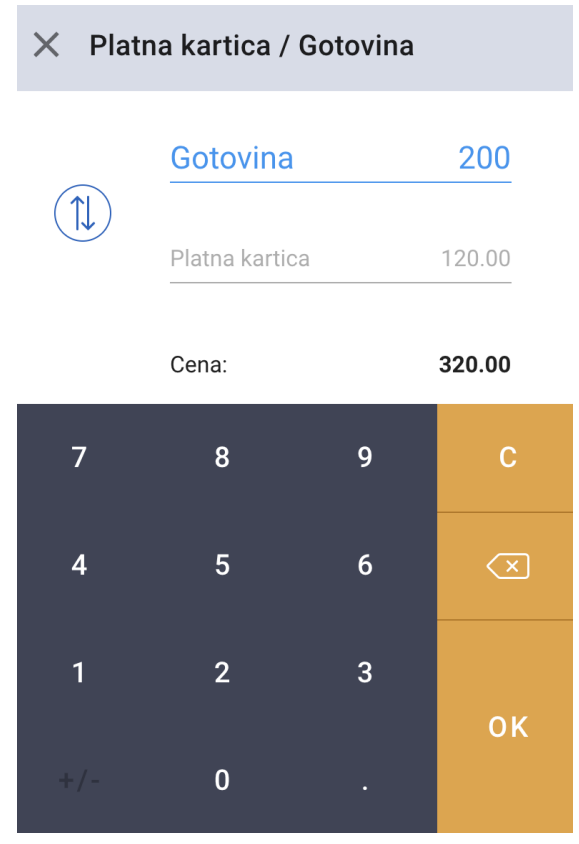

Slika 3.5.2.1 - prozor za plaćanje karticom

Ukoliko kupac želi da plati celi iznos platnom karticom, kliknite na **OK.** Ukoliko želi da plati jedan deo gotovinom, a drugi karticom, onda u polju **Gotovina** unesete iznos koji se plaća gotovinom, a u polju za kreditnu karticu će se automatski obračunati iznos za plaćanje karticom na osnovu unesenog iznosa gotovine i tada možete potvrditi naplatu klikom na **OK.** Na slici 3.5.2.2 je prikazan izgled računa naplaćenog karticom.

|                           |        | ============= ФИСКАЛНИ РАЧУН ============= |                |
|---------------------------|--------|--------------------------------------------|----------------|
| ПИБ:                      |        |                                            | 03091627       |
| Предузеће:                |        |                                            | Codeus doo     |
| Место продаје:            |        |                                            | Codeus doo     |
| Адреса:                   |        |                                            | KNOJ-10        |
| Општина:                  |        |                                            | NOT APPLICABLE |
| Касир:                    |        |                                            | Petar Petrović |
| ЕСИР број:                |        |                                            | 32             |
|                           |        | 23.11.2021. 11:00:56                       |                |
| ECИP време:               |        |                                            |                |
|                           |        | ------------- ПРОМЕТ ПРОДАЈА ------------- |                |
| Артикли                   |        |                                            |                |
|                           |        |                                            |                |
| Назив                     | Цијена | Кол.                                       | Укупно         |
| Prolom voda (F)           |        |                                            |                |
|                           | 120.00 | 1                                          | 120.00         |
| Gerd (F)                  |        |                                            |                |
|                           | 250.00 | 1                                          | 250.00         |
|                           |        |                                            |                |
| Укупан износ:             |        |                                            | 370.00         |
| Готовина:                 |        |                                            | 200.00         |
| Платна картица:           |        |                                            | 170.00         |
|                           |        |                                            |                |
| Ознака                    | Име    | Стопа                                      | Порез          |
| F                         | ECAL   | $11.00\%$                                  | 36.67          |
| .<br>Укупан износ пореза: |        | .                                          | 36.67          |
|                           |        |                                            |                |
| ПФР време:                |        | 23.11.2021. 11:00:56                       |                |
|                           |        |                                            |                |
| Бројач рачуна:            |        |                                            | 377/447NN      |
| ====                      |        |                                            | ======         |
|                           |        |                                            |                |
|                           |        |                                            |                |
|                           |        |                                            |                |
|                           |        |                                            |                |
|                           |        |                                            |                |
|                           |        |                                            |                |
|                           |        |                                            |                |
|                           |        |                                            |                |
|                           |        |                                            |                |
|                           |        |                                            |                |
|                           |        |                                            |                |
|                           |        |                                            |                |
|                           |        |                                            |                |
|                           |        |                                            |                |
|                           |        |                                            |                |
|                           |        |                                            |                |
|                           |        |                                            |                |
|                           |        |                                            |                |
|                           |        |                                            |                |

Slika 3.5.2.2 - fiskalizovani račun nakon plaćanja karticom
#### 3.5.3. Prenos na račun

Da bismo račun naplatili metodom prenos na račun (virman), potrebno je da kliknemo **Opcije**, pa zatim u meniju koji se otvori da odaberemo **Prenos na račun**, kao što je to objašnjeno na početku ovog poglavlja. Odabirom ove opcije otvara se sledeći prozor:

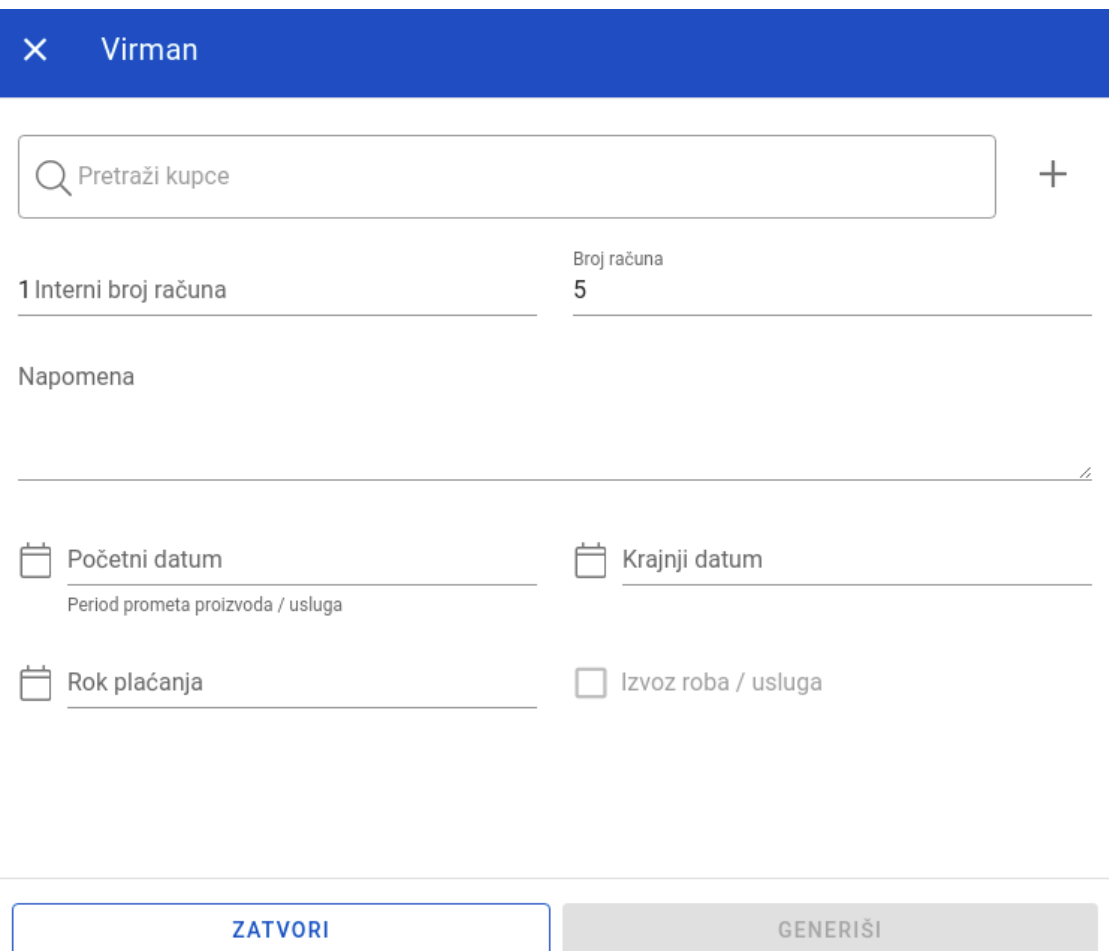

Slika 3.5.3.1 - forma za unos informacija neophodnih za kreiranje Virmana

Ukoliko želite da odaberete postojećeg kupca u **Pretraži kupce** ga trebate pronaći i odabrati klikom na ime kupca. Ukoliko se radi o novom kupcu potrebno je da ga dodate. To ćete uraditi tako što kliknete na ikonicu plus (+) koja se nalazi desno od polja za pretragu kupaca. Otvoriće vam se forma za unos kupaca u kojoj je neophodno da unesete obavezna polja (za više informacija pogledajte poglavlje 5.8.3.1.) nakon čega je kupac dodat i automatski odabran (slika 3.5.3.2).

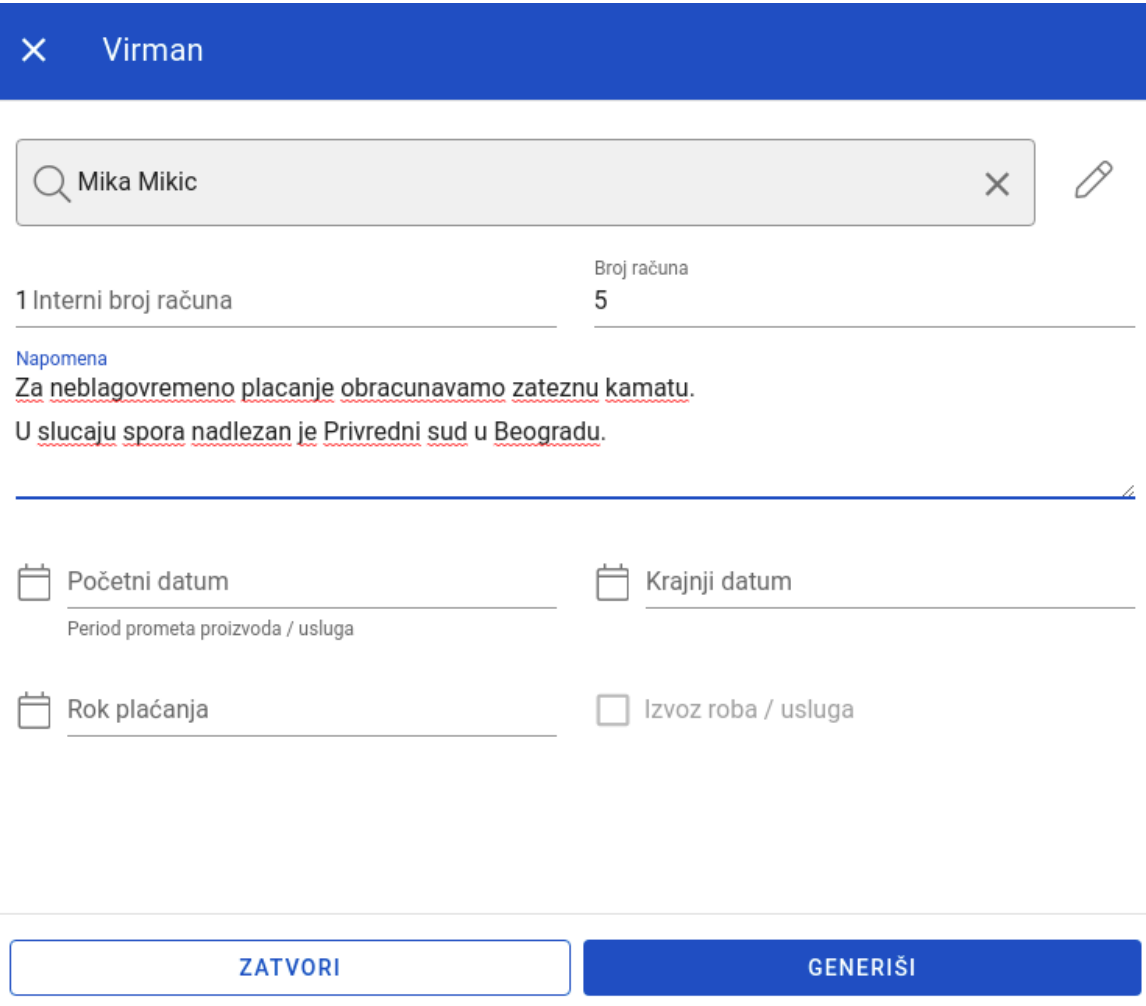

Slika 3.5.3.2 - kreiranje virmana na osnovu odabranog kupca iz pretrage

Kada ste uneli sva obavezna polja na formi, kliknite **GENERIŠI.** Program će prikazati kako će izgledati virman. Klikom na potvrdi **Potvrdi** u gornjem desnom uglu virman se konačno izdaje i fiskalizuje (slika 3.5.3.3).

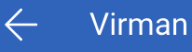

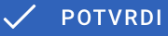

#### Codeux doo **Beer House** Trnska 7, Vračar, 11000 Beograd

Redni broj računa: 136 Interni broj računa: 128

PIB: 112821082 Preduzeće: Codeux doo Mesto prodaje: Beer House Adresa: Trnska 7, Vračar, 11000 Beograd Kasir: Nikola Ljumovic

#### **Kupac** Comtrade

Vojvode Stepe 120, Beograd, SRB ID kupca: 10:123456789 Opciono polje kupca: RS12/M Matični broj: 9876543210

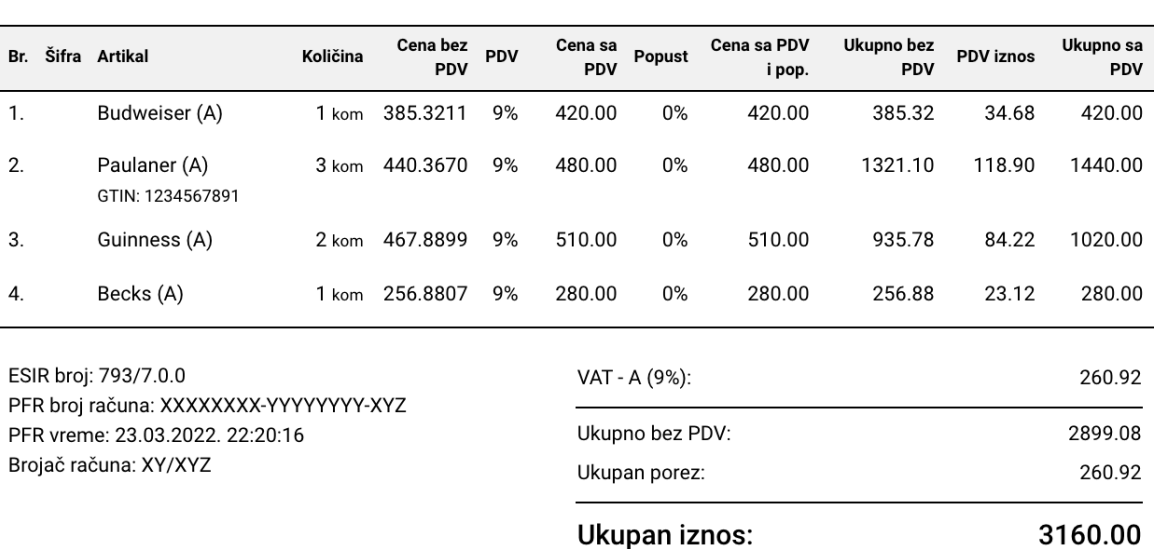

Predao

Primio

Slika 3.5.3.3 - preliminarni izgled virmana

Izgled računa u formi isečka je prikazan na sledećoj slici.

## =================== ФИСКАЛНИ РАЧУН ==================== 03091627 Codeus doo Podeda dos<br>Digitron ist<br>Milentija Popovića 17<br>Нови Београд

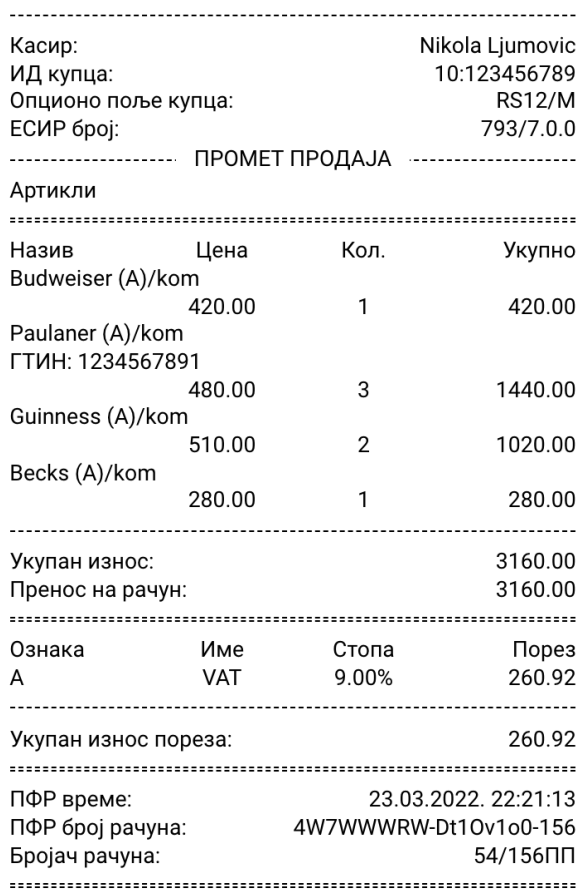

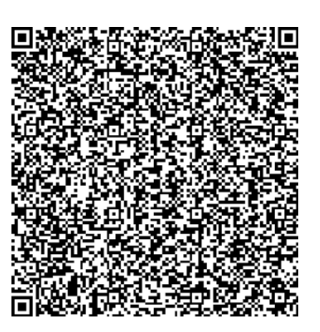

============== КРАЈ ФИСКАЛНОГ РАЧУНА ===============

Slika 3.5.3.4 - fiskalizovani račun naplaćen metodom prenos na račun (virman)

#### 3.5.4. Avans

Da bismo izdali avansni račun potrebno je da kliknemo Opcije, pa zatim u meniju koji se otvori da odaberemo **Avans**, kao što je to objašnjeno na početku ovog poglavlja. Odabirom ove opcije otvara se sledeći prozor:

| $\times$ Avans             |                                    |       |                              |  |  |
|----------------------------|------------------------------------|-------|------------------------------|--|--|
| Prenos na račun            |                                    |       | Iznos<br>500                 |  |  |
| Način plaćanja<br>Gotovina |                                    |       | Iznos<br>910.00              |  |  |
| Preostalo: 0.00            |                                    |       |                              |  |  |
| Datum uplate               | Promeni datum uplate<br>2022-03-22 | 12:00 | Vreme uplate                 |  |  |
| 7                          | 8                                  | 9     | C                            |  |  |
| $\overline{\mathbf{4}}$    | 5                                  | 6     | $\left( \overline{x}\right)$ |  |  |
| 1                          | $\overline{2}$                     | 3     |                              |  |  |
| $+/-$                      | O                                  |       | <b>OK</b>                    |  |  |

Slika 3.5.4.1 - forma za unos Avansne uplate

U ovom prozoru definišete način i iznos uplaćenog avansa. Ukoliko je avans već ranije uplaćen ali ta uplata nije detektovana na sam dan uplate, potrebno je označiti **Promeni datum uplate**, i odabrati stvarni datum i vreme kada je uplata izvršena. Klikom na **OK** avansni račun će biti izdat.

#### =================== ФИСКАЛНИ РАЧУН ==================== 03091627 Codeus doo Digitron ist Milentija Popovića 17 Нови Београд

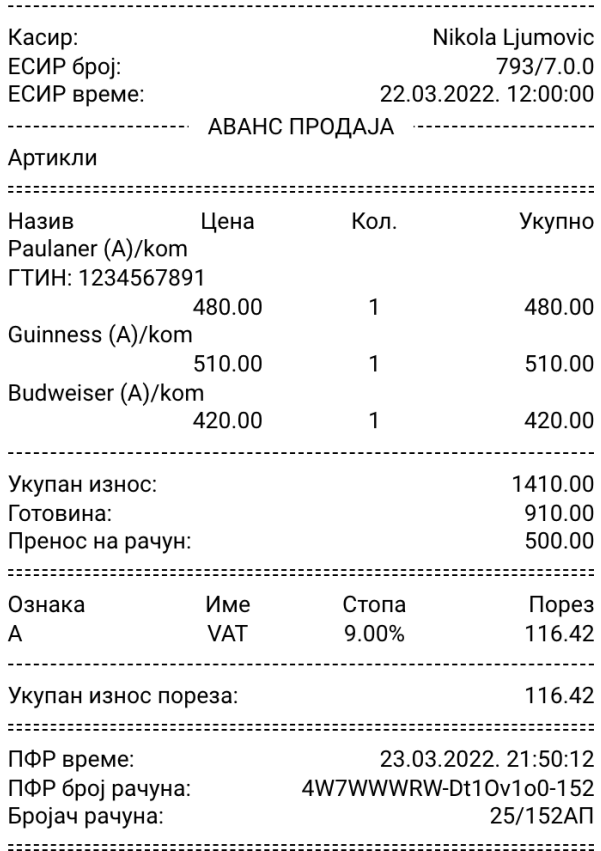

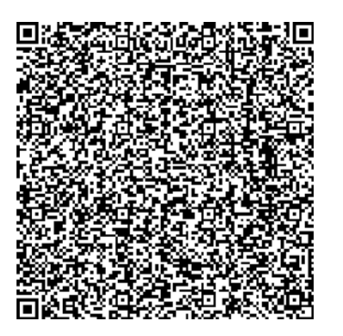

============== КРАЈ ФИСКАЛНОГ РАЧУНА ===============

Slika 3.5.4.2 - Izgled avansnog računa

Kada dođe do ostvarivanja stvarnog prometa, potrebno je zatvoriti prethodno izdate avansne račune i na osnovu njih izdati regularni račun za ostvareni promet. Ovo je opisano u poglavlju 3.7.4.

#### 3.5.5. Ostale metode naplate

Osim prethodno navedenih metoda, račun se može naplatiti i sledećim metodama: ček, vaučer, instant plaćanje i drugo bezgotovinsko plaćanje. Da bismo račun naplatili nekom od navedenih metoda, potrebno je da kliknemo **Opcije** i zatim da kliknemo na **Ostala plaćanja**. Nakon toga otvoriće se sledeće opcije (slika 3.5.5.1)

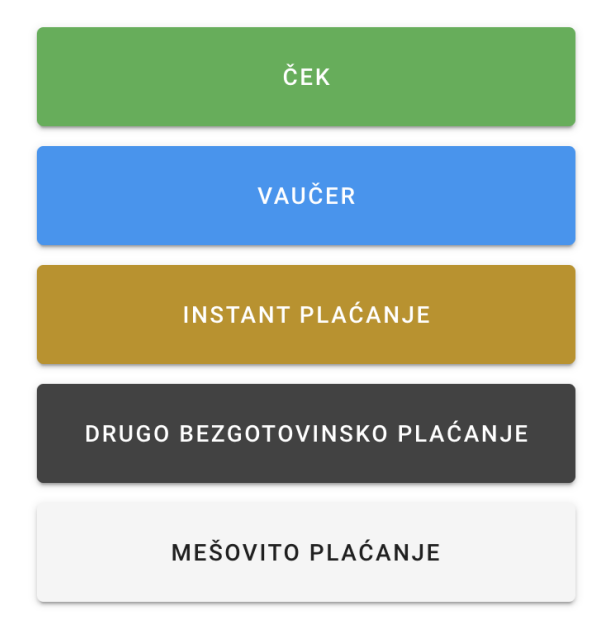

Slika 3.5.5.1 - ostale metode naplate

Odabirom nekog od ponuđenih metoda naplate račun se automatski izdaje i fiskalizuje. Primer računa naplaćenog metodom vaučer možete videti na slici ispod.

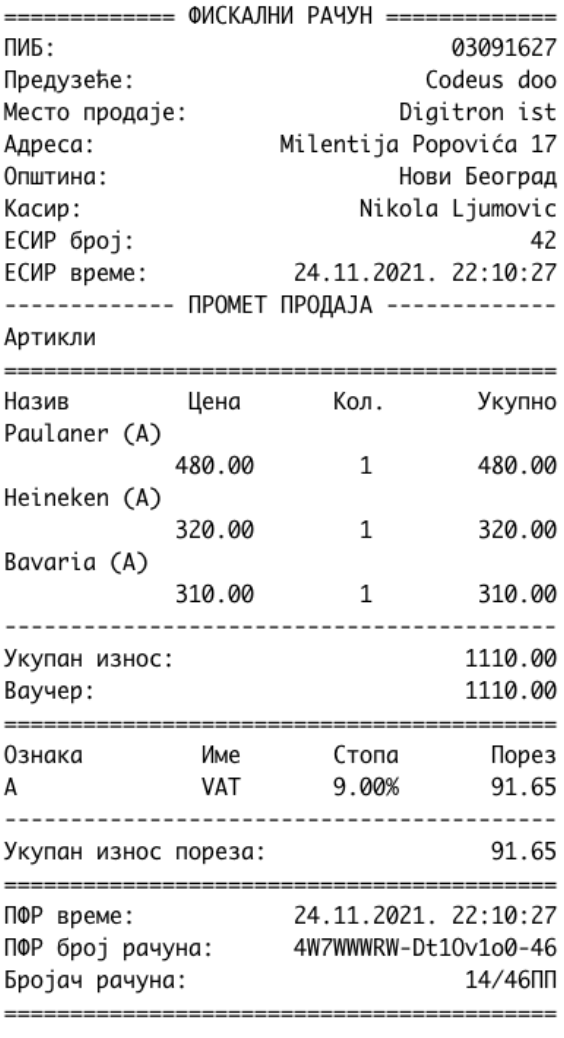

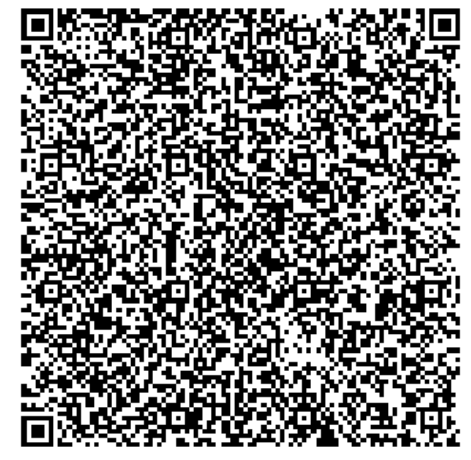

= КРАЈ ФИСКАЛНОГ РАЧУНА ==

Slika 3.5.5.2 - fiskalizovani račun naplaćen metodom vaučer

Sve metode naplate možemo kombinovati u iznosima koje želimo korišćenjem poslednje opcije: **mešovito plaćanje**.

#### 3.5.6. Predračun

Ukoliko želimo, za odabrane artikle možemo izdati predračun na osnovu koga se kasnije može izdati račun. Izdavanje predračuna se vrši klikom na **Opcije**, i zatim odabirom opcije **Predračun**. Time se otvara sledeći prozor u kome definišemo detalje predračuna.

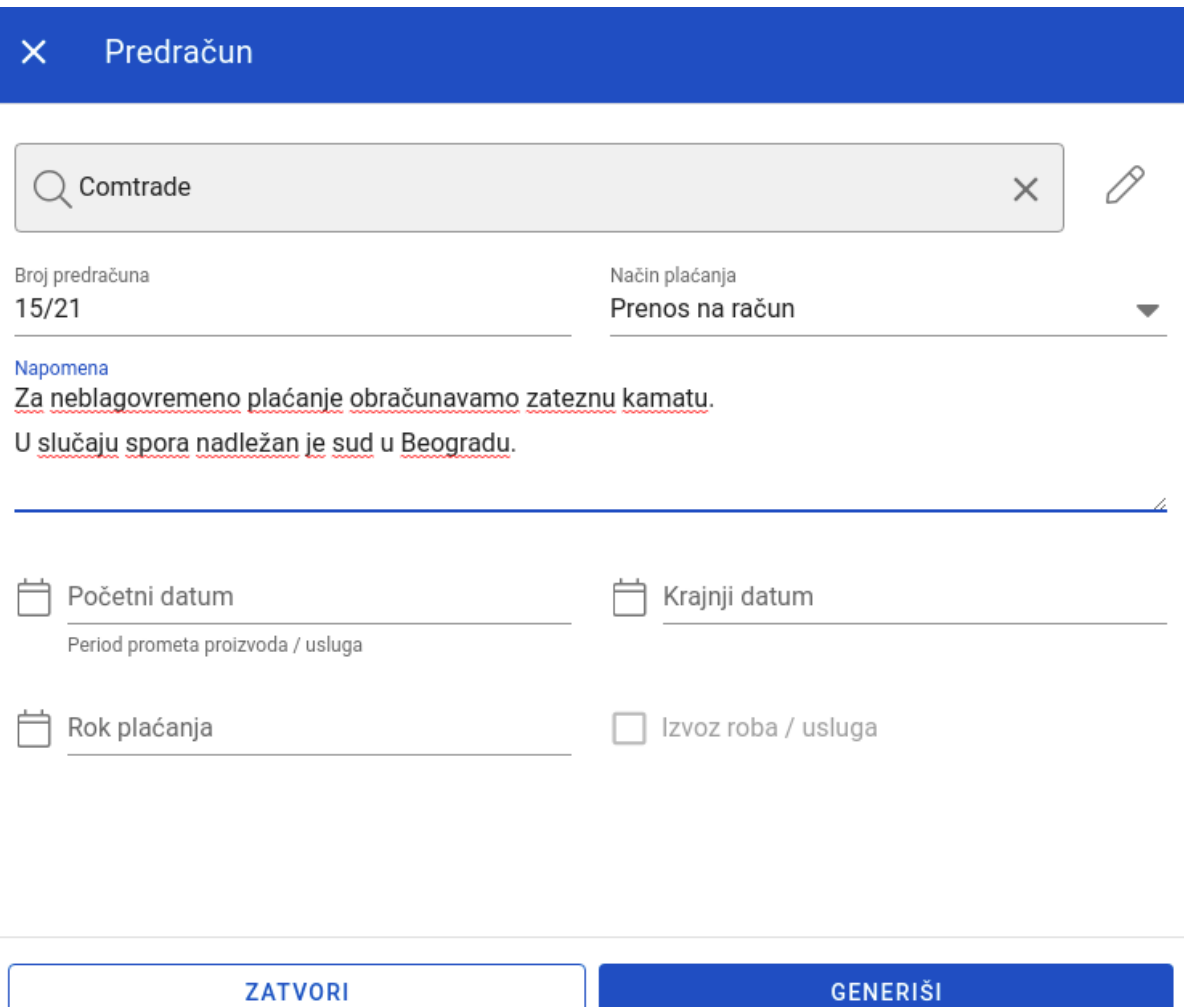

Slika 3.5.6.1 - forma za kreiranje predračuna

- **Pretraži kupce** polje služi da ukoliko želimo odaberemo kupca. Ako kupac ne postoji u sistemu možemo dodati ga pomoću dugmeta **+**, koje se nalazi desno od polja pretraži kupce. Kako se dodaje kupac opisano je u poglavlju 4.8.5.1.
- **Broj predračuna** služi za internu evidenciju, npr. 15/21
- **Napomena** služi za definisanje teksta koji će da stoji na dnu računa (opciono)
- **Početni datum** (opciono)
- **Krajnji datum** (opciono)
- **Rok plaćanja** (opciono)

Kada smo popunili željena polja, kliknemo na dugme **GENERIŠI** nakon čega će nam program prikazati preliminarni izgled predračuna. Kada proverimo da su na predračunu svi podaci dobro uneti, klikom na **Sačuvaj** u gornjem desnom uglu prozora izdajemo predračun.

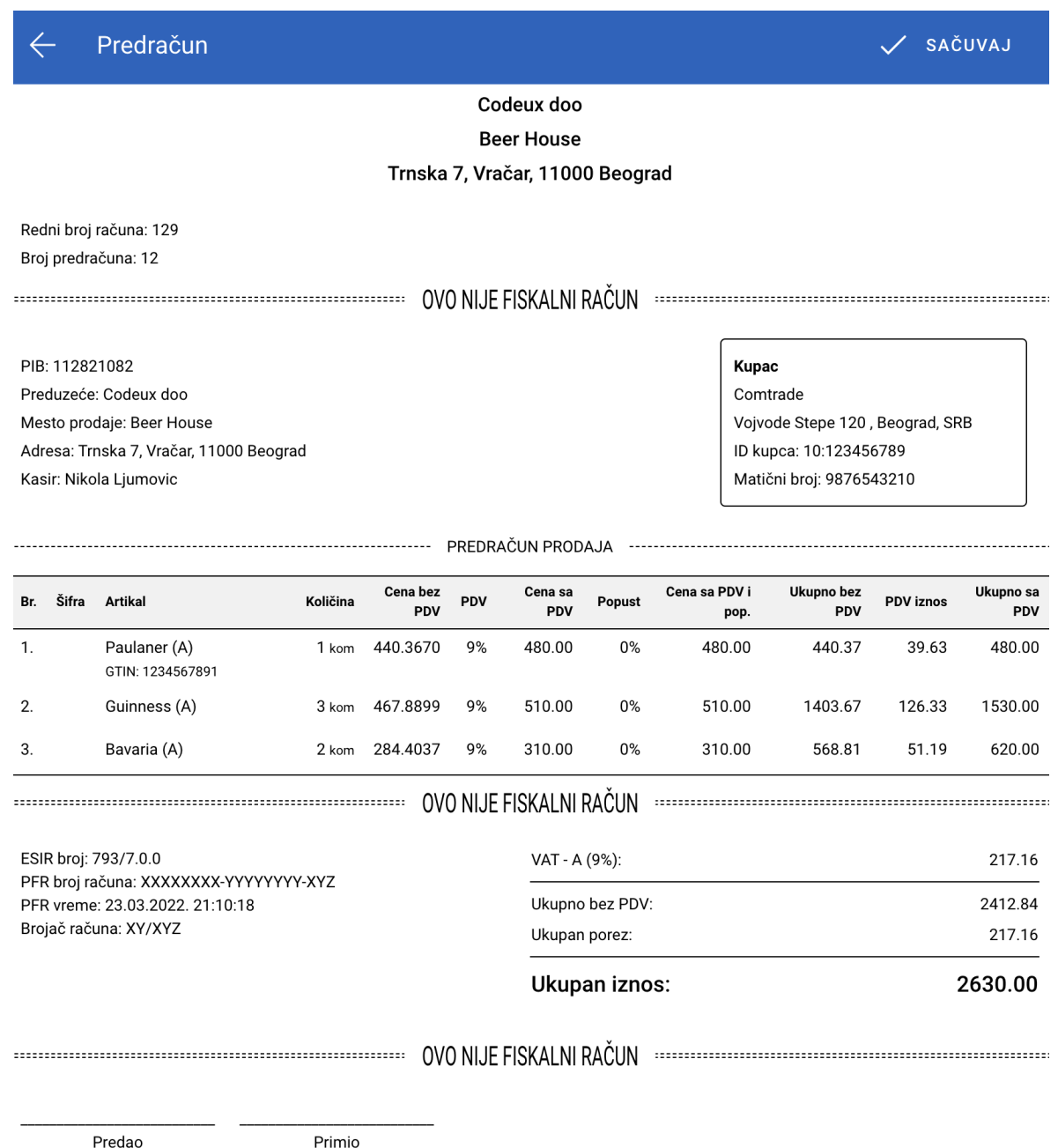

Slika 3.5.6.2 - preliminarni izgled predračuna

Predračun će biti sačuvan i otvoriće nam se prozor za odabir štampača na kome želimo da odštampamo predračun u A4 formatu. Nakon izdavanja predračuna, na osnovu njega možemo izdati račun, tako što ćemo ga pronaći u opciji za pregled računa (u levom delu prodajnog interfejsa), kao što je opisano u poglavlju 3.7.2.

# 3.6. Ostale opcije

U donjem delu prodajnog interfejsa, pored opcija za naplatu računa, nalaze se i sledeće opcije: **Otkaži račun**, **Popust** (na kompletan račun), **Kupci**.

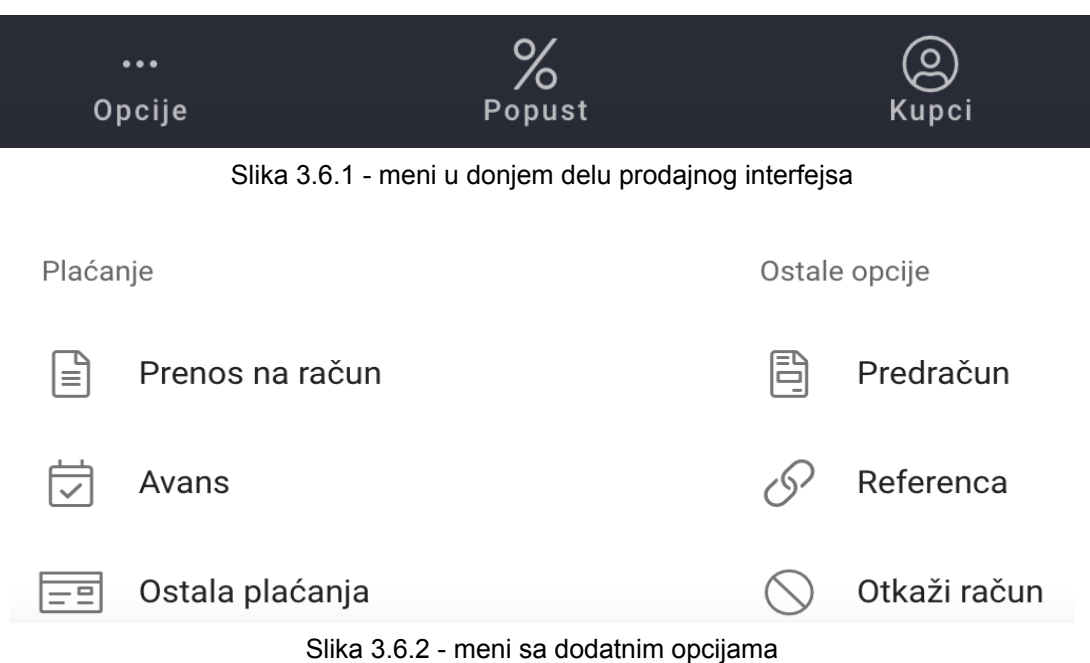

#### 3.6.1. Otkaži račun

Ukoliko se desi da ne želite da izdate račun koji ste prethodno pripremili za izdavanje, potrebno je kliknuti na **Opcije**, zatim **Otkaži račun**, pri čemu će se svi artikli prethodno odabrani obrisati.

#### 3.6.2. Popust na kompletan račun

Ukoliko želimo da damo popust na kompletan račun to možemo odraditi odabirom opcije **Popust** nakon čega se otvara prozor za unos popusta. Ovako definisan popust će se primeniti na svaki artikal pojedinačno.

#### 3.6.3. Odabir kupca

Odabirom opcije **Kupci** otvara se prozor u kome možemo pretražiti kupce u sistemu i dodeliti željenog kupca trenutnom računu. Ukoliko pak je u putanju novi kupac ovde ga možemo uneti.

#### 3.6.4. Referenca

Odabirom opcije **Referenca** moguće je uneti referencu na prethodni račun u slučaju ručnog izdavanja računa refundacije. U slučaju izdavanja refundacije putem poništavanja postojećeg računa, referenca se automatski dodjeljuje.

## 3.7. Pregled računa

U meniju koji se nalazi sa leve strane menija na prodajnom interfejsu nalazi se opcija **Računi** koja nam omogućava da pregledamo i pretražujemo sve porethodno izdate račune. Osim pregledanja i pretrage računa, ovde možemo kreirati kopiju računa, poništiti postojeći račun prodaje (izdati refundaciju za određeni račun) kao i izdati račun na osnovu prethodno izdatog predračuna. (slika 3.7.1)

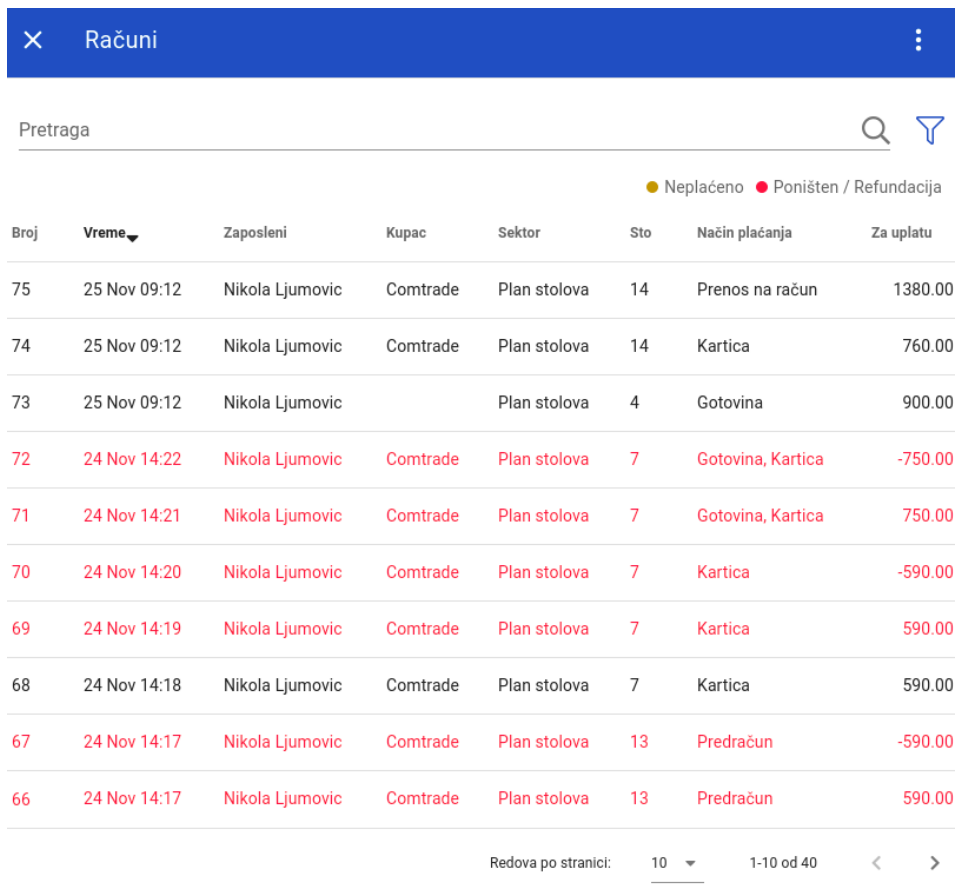

Slika 3.7.1 - tabela računa

Za osnovnu pretragu računa, koristi se polje Pretraga, u kojem unosimo reč po kojoj želimo da pretražimo neki račun.

Za naprednu pretragu računa, klikom na ikonicu levka, koja se nalazi desno od polja za pretragu računa, otvoriće se novi deo sa nizom polja po kojima možemo da vršimo pretragu (slika 3.7.2). Napredna pretraga može da pretražuje račune po jednom parametru ili po više parametara odjednom. Može se pretraživati po zaposlenom, kupcu, kasi, tipu računa, načinu plaćanja, početnom i krajnjem datumu izdavanja računa.

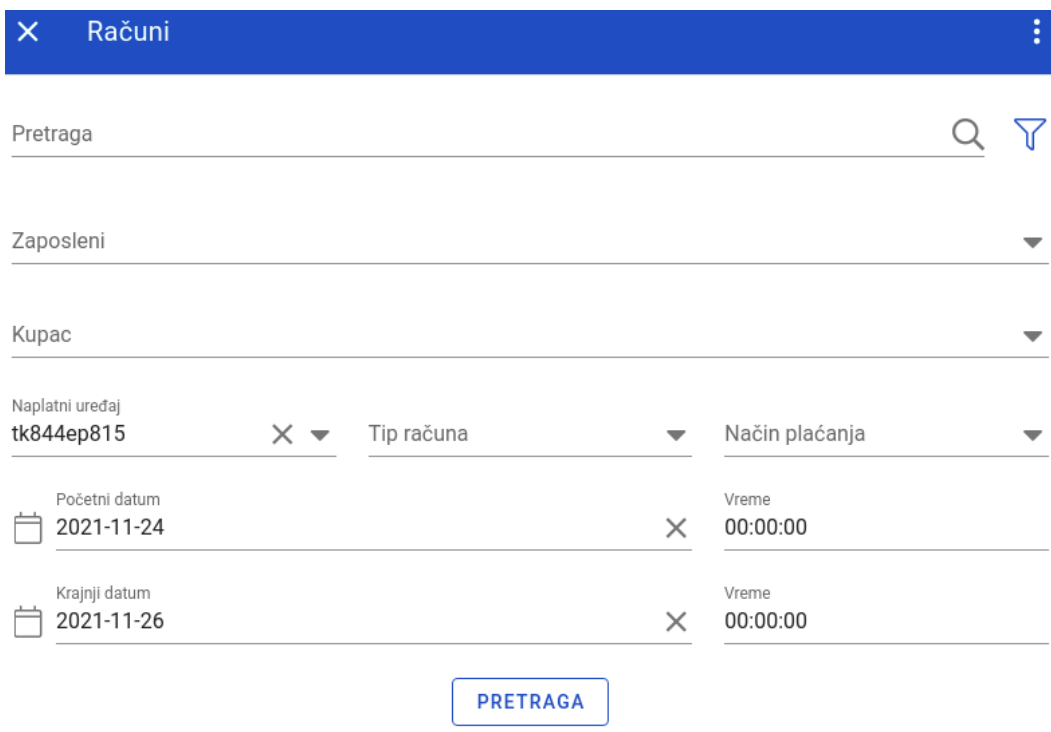

Slika 3.7.2 - prozor za naprednu pretragu računa

Nakon pronalaženja željenog računa klikom na taj račun u tabeli, otvoriće se njegov prikaz.

| Račun |                                                                                                    |                      |                                                                                                    | <b>PONIŠTI</b> $\overline{\phantom{a}}$ STAMPAJ |  |
|-------|----------------------------------------------------------------------------------------------------|----------------------|----------------------------------------------------------------------------------------------------|-------------------------------------------------|--|
|       | ============= ФИСКАЛНИ РАЧУН =============<br>ПИБ:<br>Предузеће:<br>Место продаје:<br>Адреса:<br>Општина:<br>Касир:<br>ИД купца:<br>Опционо поље купца:<br>ECMP број:<br>ECMP време: | 25.11.2021. 09:12:30 | 03091627<br>Codeus doo<br>Codeus doo<br>KN0J-10<br><b>NOT APPLICABLE</b><br>Nikola Ljumovic<br>RS123456789<br>$PV - 3$<br>74 |                                                 |  |
|       | Артикли                                                                                                    |                      |                                                                                                    |                                                 |  |
|       | Назив Цена Кол.<br>Tuborg (A)                                                                                                    |                      | Укупно                                                                                                    |                                                 |  |
|       | Paulaner (A)                                                                                                    | 280.00 1             | 280.00                                                                                                    |                                                 |  |
|       |                                                                                                    | 480.00 1 480.00      |                                                                                                    |                                                 |  |
|       | Укупан износ:<br>Платна картица:                                                                                                    |                      | 760.00<br>760.00                                                                                                    |                                                 |  |

Slika 3.7.3 - prikaz odabranog računa iz tabele računi - regularni format (isečak)

## 3.7.1. Poništavanje (refundacija) računa

Kada odaberemo račun prodaje bilo da se radi o prometu, predračunu, kopiji računa ili računu obuke, postoji mogućnost da se poništavanjem tog računa izda račun refundacije koji se referencira na taj račun. Račun refundacije se može izdati klikom na dugme poništi u gornjem desnom uglu prozora za prikaz računa čime će se kreirati novi račun koji se referencira na račun koji poništavamo (refundiramo). Primer takvog računa se može videti na slici ispod.

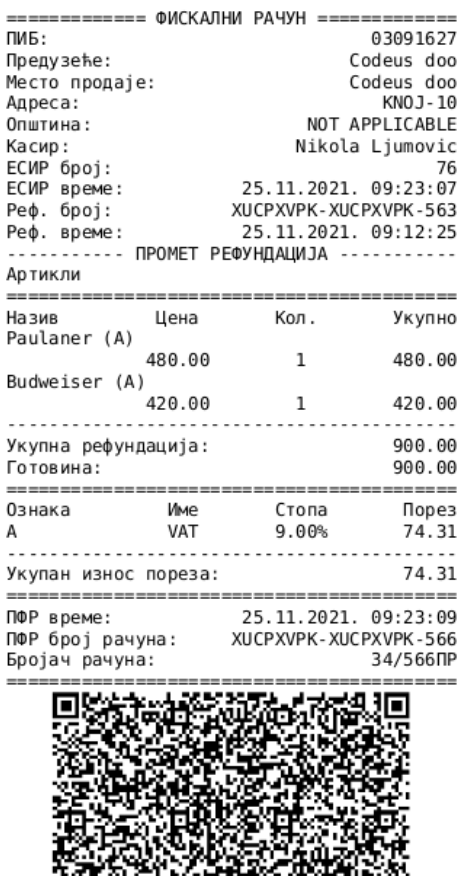

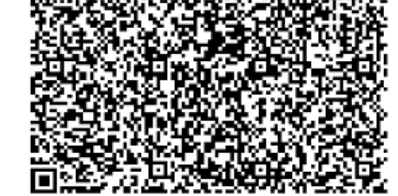

КРАЈ ФИСКАЛНОГ РАЧУНА

Slika 3.7.1.1 - primer računa refundacije

## 3.7.2. Izdavanje računa na osnovu predračuna

Na osnovu prethono izdatog predračuna možemo kasnije izdati račun. Prvo je neophodno da željeni predračun pronađemo u pregledu računa, kao što je to prikazano na slici ispod.

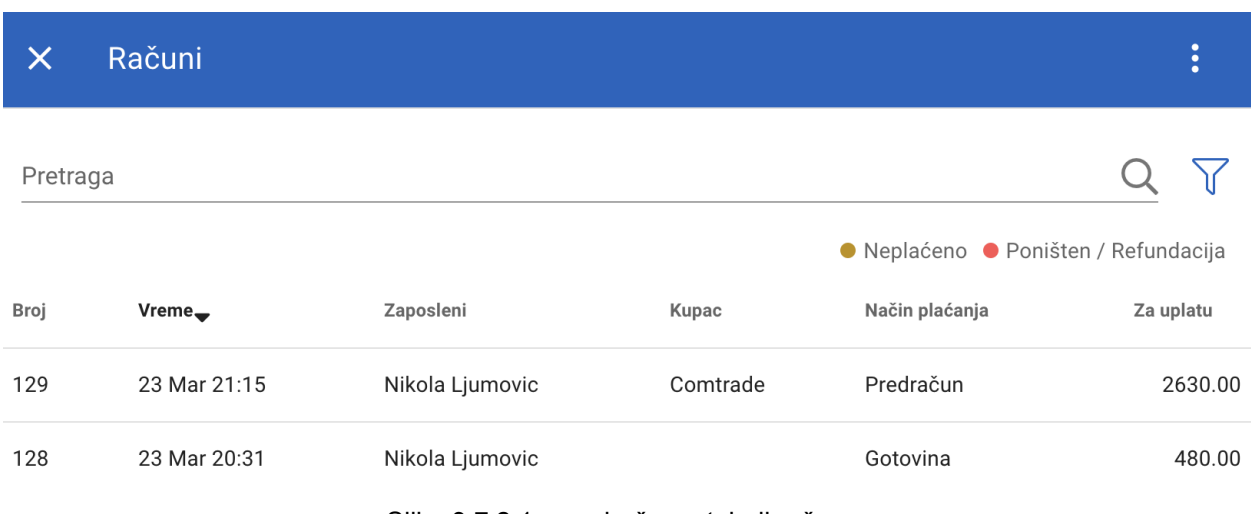

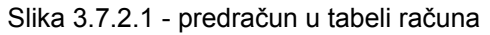

Kada smo pronašli predračun, klikom na njega, otvora se sledeći prozor (slika 3.7.2.2).

 $\leftarrow$ 

÷

#### Codeux doo **Beer House** Trnska 7, Vračar, 11000 Beograd

Redni broj računa: 129 Broj predračuna: 12

PIB: 03091627

Preduzeće: Codeus doo Mesto prodaje: Digitron ist Adresa: Milentija Popovića 17 Opština: Нови Београд Kasir: Nikola Ljumovic

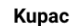

Comtrade

Vojvode Stepe 120, Beograd, SRB ID kupca: 10:123456789 Matični broj: 9876543210

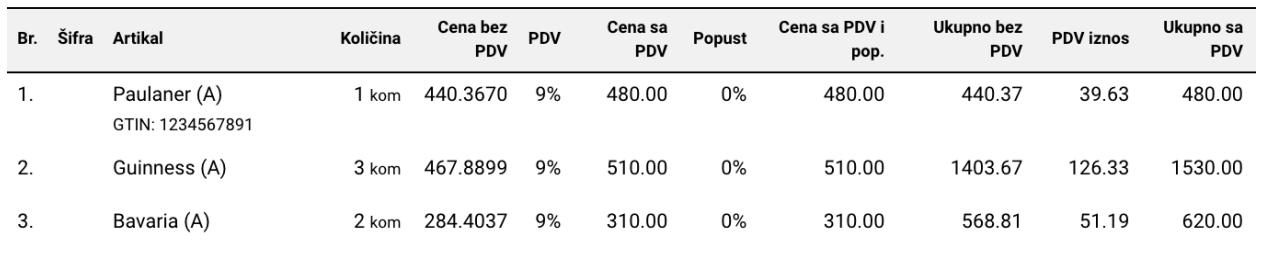

ESIR broj: 793/7.0.0 PFR broj računa: 4W7WWWRW-Dt10v1o0-149 PFR vreme: 23.03.2022. 21:15:47 Brojač računa: 19/149PN

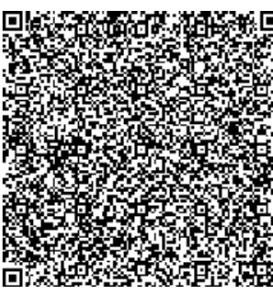

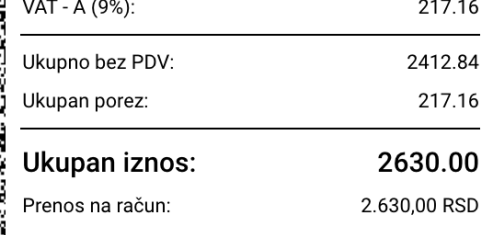

Predao

Primio

Slika 3.7.2.2 - prozor za izdavanje predračuna

Klikom na tri tačke u gornjem desnom uglu prozora, otvoriće se meni na slici ispod u kome odaberemo opciju **Izdaj račun**.

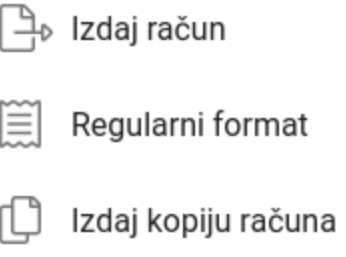

Slika 3.7.2.3 - opcije na predračunu

Time smo izdali i fiskalizovali novi račun koji se referencira na navedeni predračun, kao što se može videti na slici ispod.

#### ============== ФИСКАЛНИ РАЧУН =============== 03091627 Codeus doo Digitron ist Milentija Popovića 17 Нови Београд

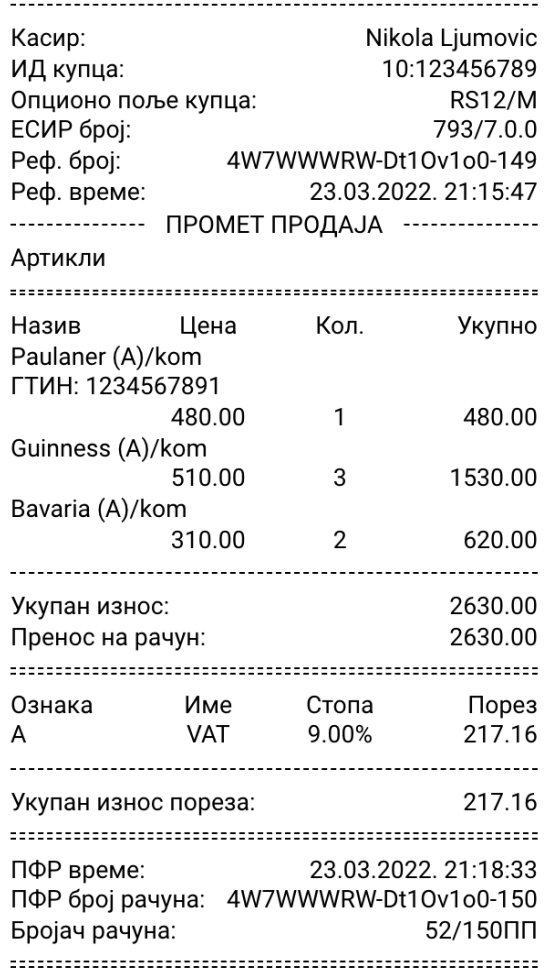

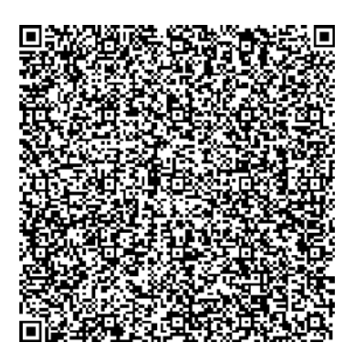

Slika 3.7.2.4 - račun izdat na osnovu predračuna

#### 3.7.3. Izdavanje kopije računa

Ukoliko želimo da izdamo kopiju prethodno izdatog računa potrebno je otvoriti željeni račun iz pregleda računa i odabrati opciju **Izdaj kopiju računa** iz menija koji se otvara klikom na tri tačke u gornjem desnom uglu prozora. Nakon toga, potrebno je odabrati format koji će biti korišćen prilikom štampanja kopije računa.

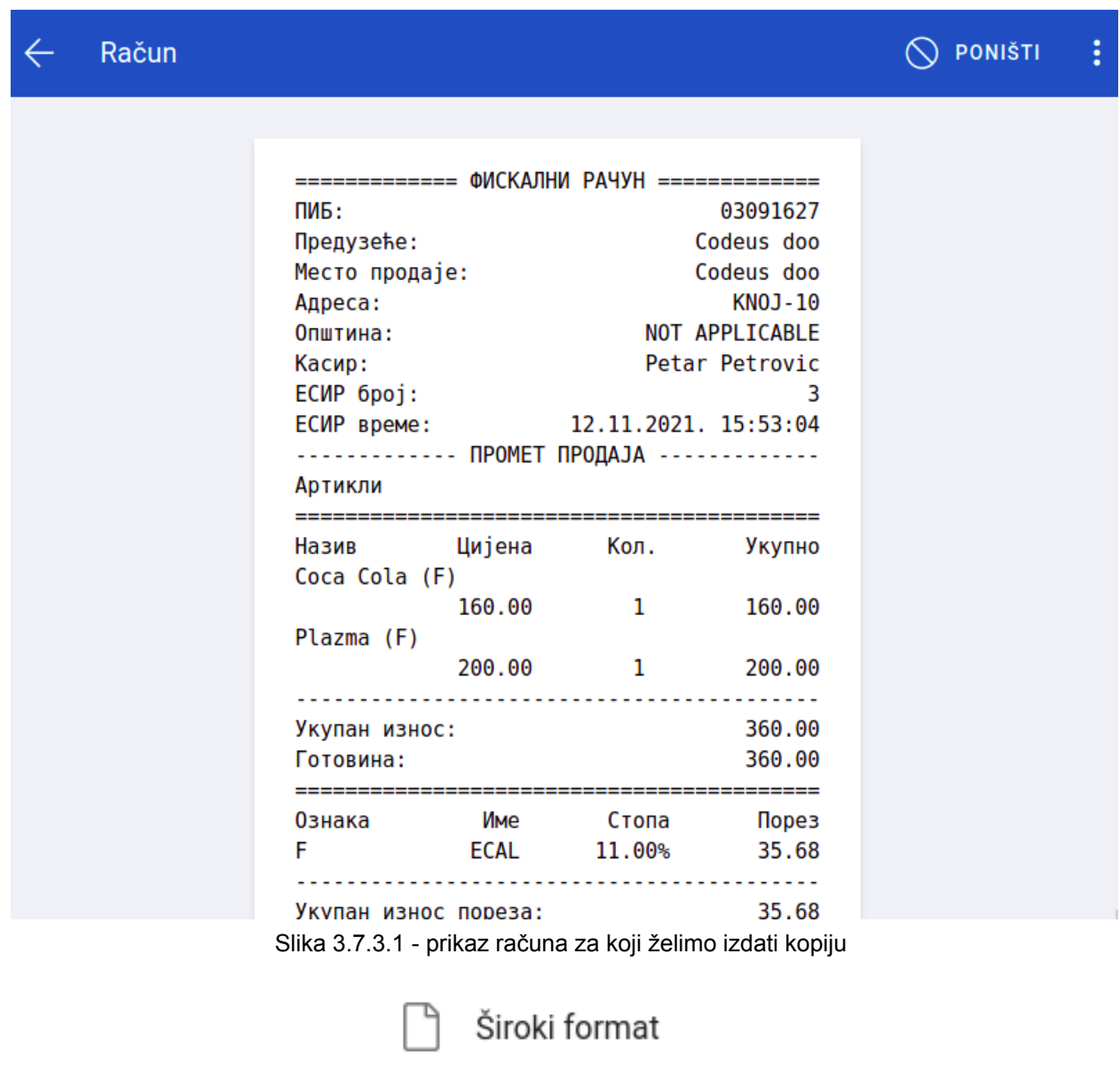

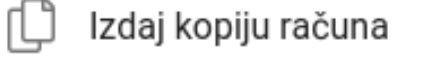

Slika 3.7.3.2 - meni sa opcijama u gornjem desnom uglu prikaza računa

Nakon izdavanja kopije računa, program će odštampati račun kopije (prikazan na slici ispod) koji se referencira na originalni račun.

======== ОВО НИЈЕ ФИСКАЛНИ РАЧУН ======== 03091627 ПИБ: Предузеће: Codeus doo Место продаје: Codeus doc Адреса: KN0J-10 Општина: NOT APPLICABLE Касир: Petar Petrovic  $ECMP$   $6poj$ : 12.11.2021. 16:59:35 ЕСИР време: XUCPXVPK-XUCPXVPK-247 Реф. број: Реф. време: 12.11.2021. 15:53:05 ............ КОПИЈА ПРОДАЈА ------------Артикли ============ ----------------------Укупно Назив Кол. Цијена Coca Cola (F) 160.00  $\mathbf{1}$ 160.00 Plazma (F) 200.00 200.00  $\mathbf{1}$ <u>. . . . . . . . . . . .</u>  $- - -$ Укупан износ: 360.00 Готовина: 360.00 ========== -------ОВО НИЈЕ ФИСКАЛНИ РАЧУН ---------------------------------Стопа Ознака Име Порез F ECAL 11.00% 35.68 ..................... . . . . . . . . . . . . . Укупан износ пореза: 35.68 ПФР време: 12.11.2021. 16:59:35 ПФР број рачуна: XUCPXVPK-XUCPXVPK-253 7/253KN Бројач рачуна: ===== ОВО НИЈЕ ФИСКАЛНИ РАЧУН

Slika 3.7.3.3 - kopija fiskalnog računa

#### 3.7.4. Zatvaranje avansa

Kada dođe do ostvarivanja stvarnog prometa za koji je unapred uplaćen avans, potrebno je zatvoriti prethodno izdate avansne račune i na osnovu njih izdati regularni račun za ostvareni promet. Da bi zatvorili avansne račune potrebno ih je prvo pronaći u pregledu računa korišćenjem napredne pretrage (slika 3.7.2). Kada ih pronađete u meniju u gornjem desnom uglu pregleda računa odaberete opciju **Zatvori avansne račune**.

|          | Računi       |                 |       |                | Knjižno odobrenje         |                          |
|----------|--------------|-----------------|-------|----------------|---------------------------|--------------------------|
| Pretraga |              |                 |       |                |                           | Zbirno knjižno odobrenje |
|          |              |                 |       | $\bullet$ N    | $\times$                  | Zatvori avansne račune   |
| Broj     | Vreme_       | Zaposleni       | Kupac | Način plaćanja |                           | Za uplatu                |
| 133      | 23 Mar 21:50 | Nikola Ljumovic |       |                | Prenos na račun           | 820.00                   |
| 132      | 23 Mar 21:50 | Nikola Ljumovic |       |                | Gotovina, Prenos na račun | 1410.00                  |

Slika 3.7.4.1 - Zatvaranje avansnih računa

Nakon toga označite avansne račune koje želite zatvoriti i kliknete na opciju **Nastavi**. Program će izdati avans refundaciju koja zatvara odabrane avansne račune.

|          | Računi       |                 |       |                                      | $\ddot{\cdot}$ |
|----------|--------------|-----------------|-------|--------------------------------------|----------------|
| Pretraga |              |                 |       |                                      |                |
|          |              |                 |       | ● Neplaćeno ● Poništen / Refundacija |                |
| Broj     | Vreme_       | Zaposleni       | Kupac | Način plaćanja                       | Za uplatu      |
| 134      | 23 Mar 21:53 | Nikola Ljumovic |       | Gotovina, Prenos na račun            | $-2230.00$     |
| 133      | 23 Mar 21:50 | Nikola Ljumovic |       | Prenos na račun                      | 820.00         |
| 132      | 23 Mar 21:50 | Nikola Ljumovic |       | Gotovina, Prenos na račun            | 1410.00        |
|          |              |                 |       |                                      |                |

Slika 3.7.4.2 - Avans refundacija

Na kraju, da bi izdali regularni račun potrebno je da otvorimo avans refundaciju koja je upravo kreirana i da iz menija u gornjem desnom uglu odaberemo opciju **Izdaj račun za avans**, kao što je prikazano na sledećoj slici.

| Račun                                                |        |                                                                                                   | A4 format                                             |                      |
|------------------------------------------------------|--------|---------------------------------------------------------------------------------------------------|-------------------------------------------------------|----------------------|
|                                                      |        |                                                                                                   |                                                       | Izdaj račun za avans |
| ====================                                 |        | ФИСКАЛНИ РАЧУН<br>03091627<br>Codeus doo<br>Digitron ist<br>Milentija Popovića 17<br>Нови Београд | ::::::===============                                 |                      |
| Касир:<br>ЕСИР број:<br>Реф. број:                   |        |                                                                                                   | Nikola Ljumovic<br>793/7.0.0<br>4W7WWWRW-Dt1Ov1o0-152 |                      |
| Реф. време:<br>Артикли                               |        |                                                                                                   | 23.03.2022. 21:50:12<br>АВАНС РЕФУНДАЦИЈА             |                      |
|                                                      |        |                                                                                                   |                                                       |                      |
| Назив<br>Paulaner (A)/kom<br>ГТИН: 1234567891        | Цена   | Кол.                                                                                              | Укупно                                                |                      |
|                                                      | 480.00 | 1                                                                                                 | $-480.00$                                             |                      |
| Guinness (A)/kom<br>Budweiser (A)/kom                | 510.00 | 1                                                                                                 | $-510.00$                                             |                      |
| Bavaria (A)/kom                                      | 420.00 | 1                                                                                                 | $-420.00$                                             |                      |
| Guinness (A)/kom                                     | 310.00 | 1                                                                                                 | $-310.00$                                             |                      |
|                                                      | 510.00 | 1                                                                                                 | $-510.00$                                             |                      |
| Укупна рефундација:<br>Готовина:<br>Пренос на рачун: |        |                                                                                                   | 2230.00<br>910.00<br>1320.00                          |                      |

Slika 3.7.4.3 - Izdavanje regularnog računa na osnovu avansa

Nakon toga, definišemo novi račun za ostvareni promet. Iznos za uplatu kod ovog računa biće umanjen za iznos uplaćenih avansa. Izgled takvog računa je prikazan na sledećoj slici.

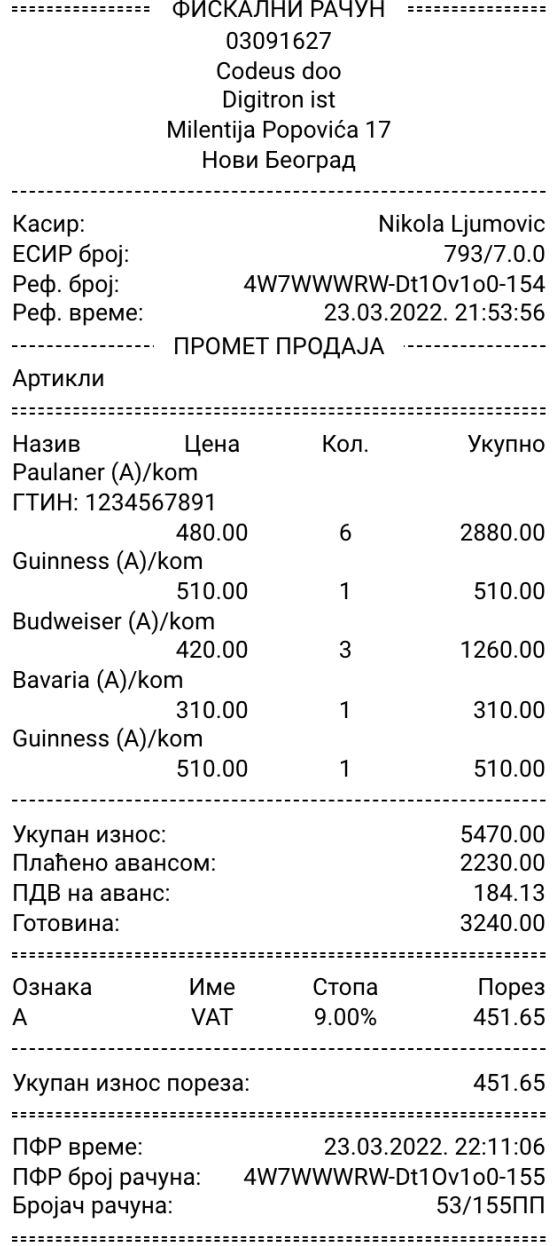

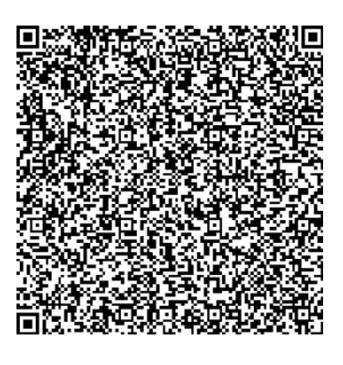

========== КРАЈ ФИСКАЛНОГ РАЧУНА ===========

Slika 3.7.4.4 - Račun izdat na osnovu prethodno zatvorenih avansa

#### 3.7.5. Format računa (isečak, A4)

U prethodno pomenutom meniju koji se otvara u gornjem desnom uglu prikaza računa (slika 3.7.3.2), nalazi se opcija koja menja format računa. Ukoliko je prikazani račun u formi isečka, odabirom opcije Široki format isti račun biće prikazan u formatu A4. Odabirom opcije Regularni format iz istog menija račun ćemo ponovo prikazati u formi isečka.

Ukoliko želimo da račun ponovo odštampamo u drugom formatu potrebno je za taj račun izdati kopiju i prilikom izdavanja kopije odabrati željeni format.

## 3.8. Razduživanje zaposlenih

Na kraju smene zaposlenog, dužni ste da ga razdužite. Toj opciji pristupate na sledeći način: Na levom meniju, postoji dugme **Kasiri** (slika 3.8.1)

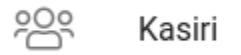

Slika 3.8.1 - dugme za upravljanje kasirima

Kada kliknemo na dugme Kasiri, otvoriće se sledeći prozor (slika 3.8.2)

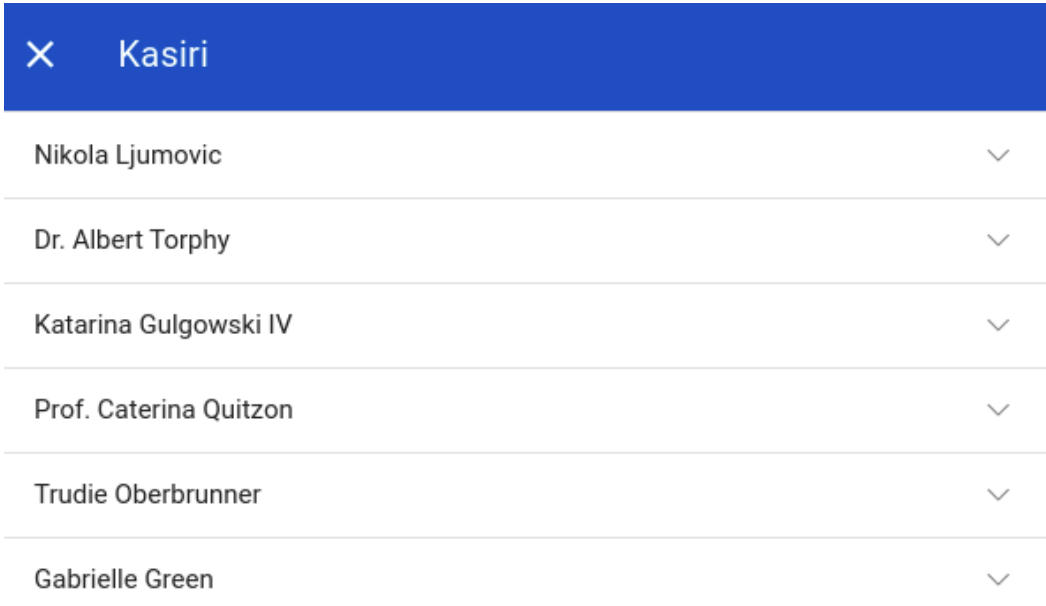

#### Slika 3.8.2 - prozor za upravljanje kasirima

Vidimo listu svih kasira, pri čemu ćemo pronaći onog koji je radio i koji ima novca za razduživanje (može ih biti više). Kada smo ga pronašli, kliknućemo na njega/nju, otvoriće nam se sledeći prozor (slika 3.8.3)

| x                                      | Kasiri                   |                                                |                                                          |                                             |                                    |                                    |
|----------------------------------------|--------------------------|------------------------------------------------|----------------------------------------------------------|---------------------------------------------|------------------------------------|------------------------------------|
|                                        | Nikola Ljumovic          |                                                |                                                          |                                             |                                    |                                    |
|                                        | Depozit: €0.00           |                                                | Depozit dat zaposlenom Nikola Ljumovic                   |                                             |                                    | <b>DODAJ</b>                       |
|                                        | Dug: €27.09              |                                                |                                                          |                                             |                                    | <b>RAZDUŽI</b>                     |
| Depozit<br>Gotovina<br>gotovina<br>Dug | Korektivni,<br>Razduženo | 0.00<br>146334.33<br>-7714.26<br>0.00<br>27.09 | Gotovina<br>Kreditna kartica<br>Virman<br>Biznis kartica | 146334.33<br>4302.23<br>120639.23<br>494.09 | Plaćeno<br>Neplaćeno<br>Korektivni | 269098.04<br>688.80<br>$-70044.47$ |
|                                        |                          |                                                | <b>IZVJEŠTAJ O PROMETU</b>                               |                                             |                                    |                                    |

Slika 3.8.3 - detaljan prikaz rada kasira

Klikom na dugme razduži, razdužujemo odabranog kasira (slika 3.8.4). Nakon čega će se odštampati izveštaj o uspešnom razduženju.

| ×                                      | <b>Kasiri</b>            |                                                     |                                                          |                                             |                                    |                                    |
|----------------------------------------|--------------------------|-----------------------------------------------------|----------------------------------------------------------|---------------------------------------------|------------------------------------|------------------------------------|
|                                        | Nikola Ljumovic          |                                                     |                                                          |                                             |                                    |                                    |
|                                        | Depozit: €0.00           |                                                     | Depozit dat zaposlenom Nikola Ljumovic                   |                                             |                                    | <b>DODAJ</b>                       |
|                                        | Dug: €0.00               |                                                     |                                                          |                                             |                                    | RAZDUŽI                            |
| Depozit<br>Gotovina<br>gotovina<br>Dug | Korektivni,<br>Razduženo | 0.00<br>146334.33<br>$-7714.26$<br>$-27.09$<br>0.00 | Gotovina<br>Kreditna kartica<br>Virman<br>Biznis kartica | 146334.33<br>4302.23<br>120639.23<br>494.09 | Plaćeno<br>Neplaćeno<br>Korektivni | 269098.04<br>688.80<br>$-70044.47$ |
|                                        |                          |                                                     | <b>IZVJEŠTAJ O PROMETU</b>                               |                                             |                                    |                                    |

Slika 3.8.4 - stanje kasira nakon razduženja

## 3.9. Zatvaranje smene

Da bismo zatvorili smenu prethodno je potrebno da razdužite kasire. To je objašnjeno u prethodnoj sekciji (slika 3.9.1)

Na levom meniju, na vrhu se nalazi dugme **Smena.**

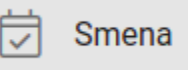

Slika 3.9.1 - dugme za zatvaranje, odnosno otvaranje smene

Nakon klika otvoriće se sledeći prozor (slika 3.9.2)

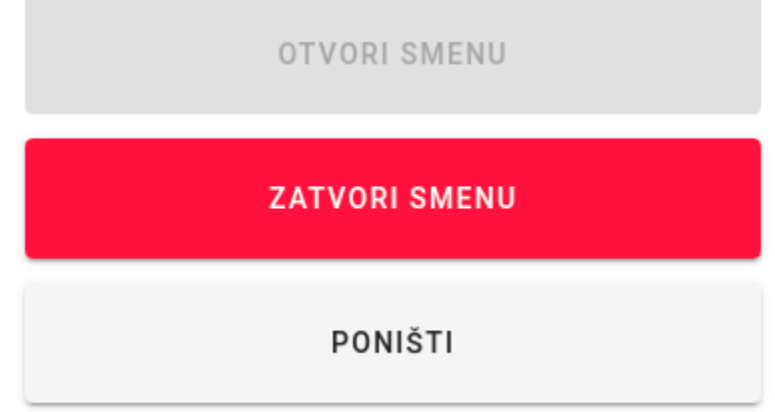

Slika 3.9.2 - prozor za otvaranje i zatvaranje smene

Kada smo razdužili sve kasire, klikom na zatvori smenu, smena se završava.

# 3.10. Kreiranje izvještaja iz prodajnog interfejsa

Na levom meniju, klikom na opciju **Kasa** (slika 3.10.1), otvoriće se opcije kase. Nakon klika, otvoriće se sledeći prozor (slika 3.10.2).

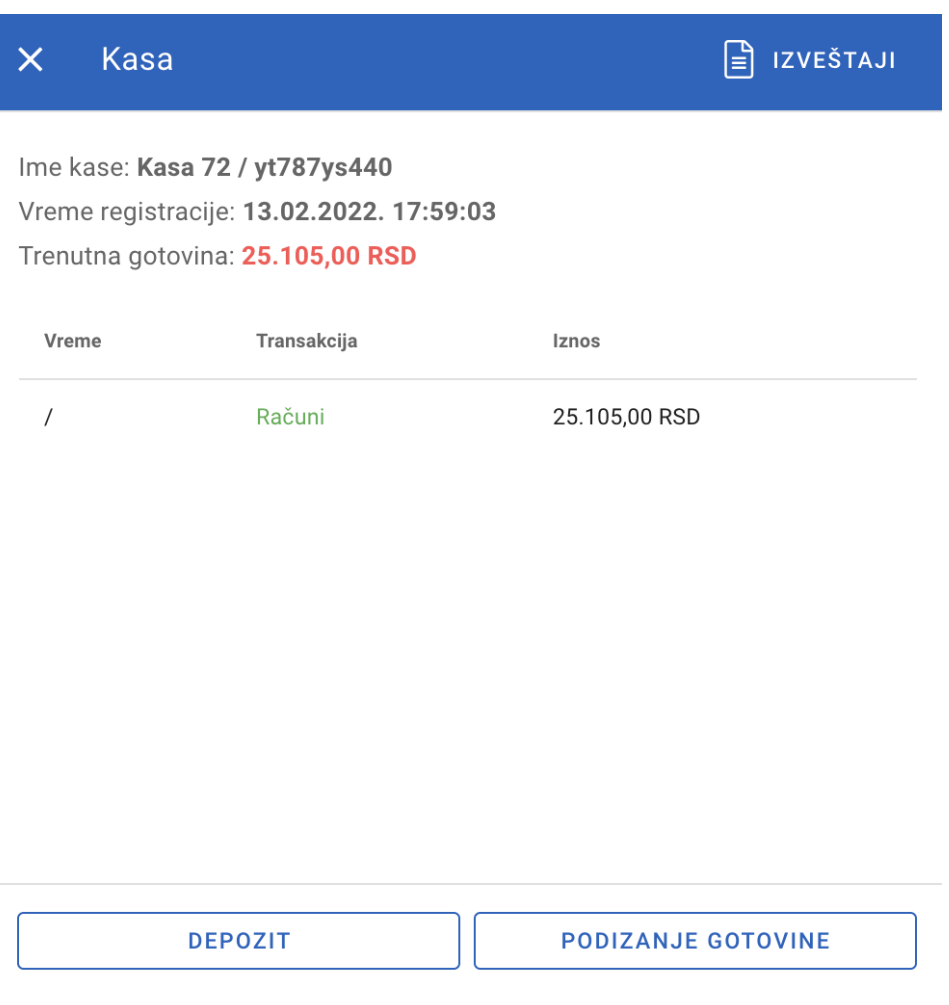

Slika 3.10.1 - prozor za upravljanje kasom

Klikom na **Izvještaji** otvoriće se prozor iz segmenta (poglavlje. 5.7) na kojem stoje detaljna objašnjenja kako generisati sve tipove izveštaja.

## 3.11. Podizanje gotovine

Klikom na dugme podizanje gotovine, otvoriće se prozor na kojem se unosi određeni iznos koji želimo da podignemo iz kase. (slika 3.11.1)

#### $\times$  Podizanje gotovine

| Podizanje gotovine                               |                  |   |                       |
|--------------------------------------------------|------------------|---|-----------------------|
| Trenutni iznos gotovine:<br>Novi iznos gotovine: | 378.00<br>368.00 |   |                       |
|                                                  | 8                | 9 | С                     |
| 4                                                | 5                | 6 | $\boldsymbol{\times}$ |
| 1                                                | $\overline{2}$   | 3 | 0 <sub>K</sub>        |
|                                                  | O                |   |                       |

Slika 3.11.1 - prozor za podizanje gotovine iz kase

Kada smo uneli gotovinu koju želimo podići, klikom na OK sačuvaće se novo stanje u kasi i upisaće se transakcija da se taj iznos podigao.

## 3.12. Unos depozita

Nakon otvorene smene, postoji mogućnost da se doda depozit u kasi. Klikom na dugme **Kasa** (slika 3.9.2), otvoriće se sledeći prozor. (slika 3.12.1)

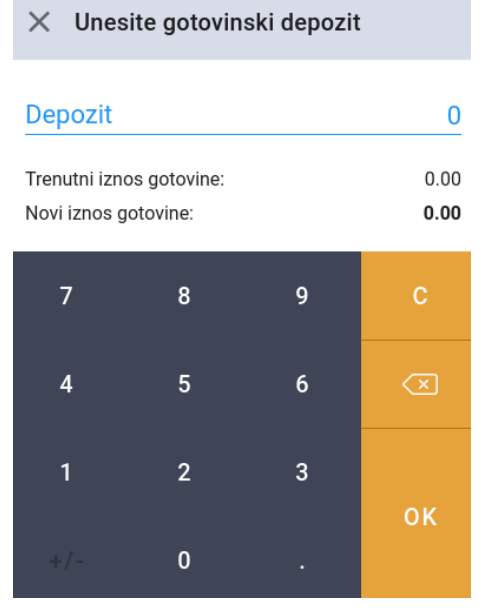

Slika 3.12.1 - prozor za unos depozita

Unesite sumu koju želite da imate u kasi kao gotivinski depozit. Npr. 100 dinara. (slika 3.12.2)

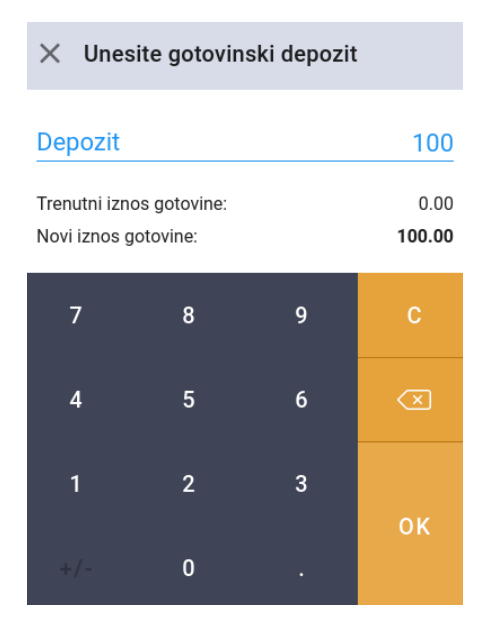

Slika 3.12.2 - prozor za unos depozita, uneto 100 dinara

Kada ste unijeli određenu cifru depozita, kliknite na **OK** u donjem desnom uglu.

## 3.13. Obuka zaposlenih

Opcija započni obuku se nalazi u gornjem desnom uglu, klikom na tri tačke. (slika 3.13.1)

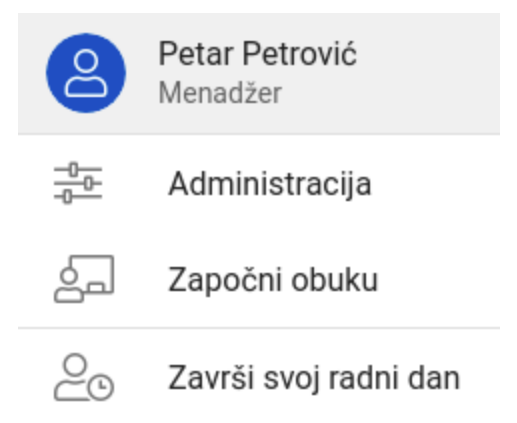

Slika 3.13.1 - meni za biranje opcije *započni obuku*

Klikom na dugme započni obuku, pojaviće se poruka da je obuka aktivirana. (slika 3.13.2) Kao i boja prodajnog interfejsa, iz plave pretvoriće se u narandžastu, koja označava da se radi o obuci zaposlenog.

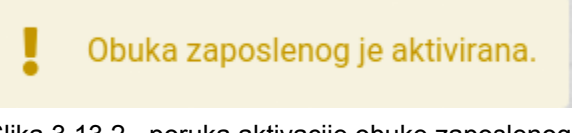

Slika 3.13.2 - poruka aktivacije obuke zaposlenog

Kada je ova opcija aktivirana, sve što se radi na prodajnom intefejsu, radi se u cilju obučavanja zaposlenog, dakle, neće biti ni jedan račun upisan u protokol za oporezivanje.

Kada se završi obuka zaposlenog, opet klikom na dugme u gornjem desnom ćošku na tri tačke otvoriće se meni sa opcijom za završavanje obuke. (slika 3.13.3)

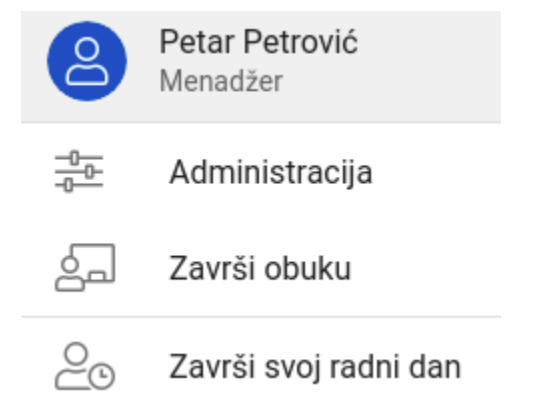

Slika 3.13.2 - meni za opciju koja završava obuku zaposlenog

Klikom na dugme **Završi obuku** aplikacija se vraća na prodajni interfejs.

# 4. Prodaja (Android)

## 4.1. Prijava korisnika

Nakon uspešne instalacije (poglavlje 1.) i konfiguracije (poglavlje 2.) u sistem, ukoliko niste prijavljeni, unećete vaše kredencijale za prijavu. (slika 4.1.1)

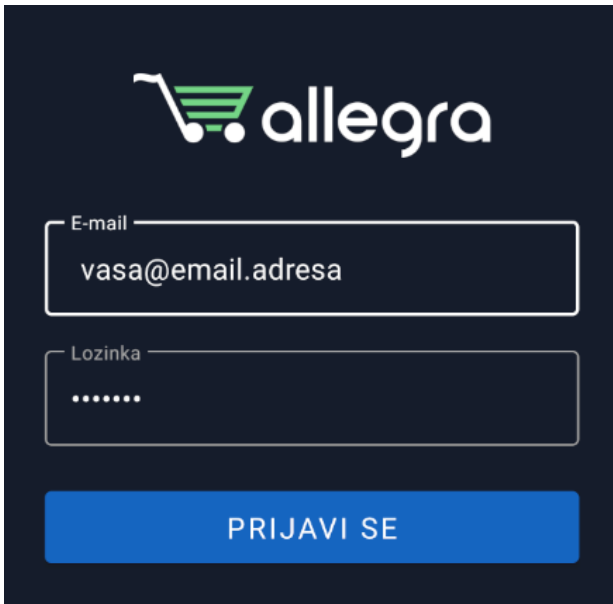

Slika 4.1.1 - prozor za prijavu na aplikaciju

Uneli smo našu email adresu i lozinku, i klikom na dugme **PRIJAVI SE**, sledi prijava na sistem.

Nakon uspešne prijave na sistem pojaviće se prozor za unos vašeg PIN-a, koji ste uneli na početku registracije (slika 2.1.5). U našem slučaju to je bilo *1234* (slika 4.1.2). Kada ste uneli Vaš PIN, kliknite dugme **PRIJAVA.**

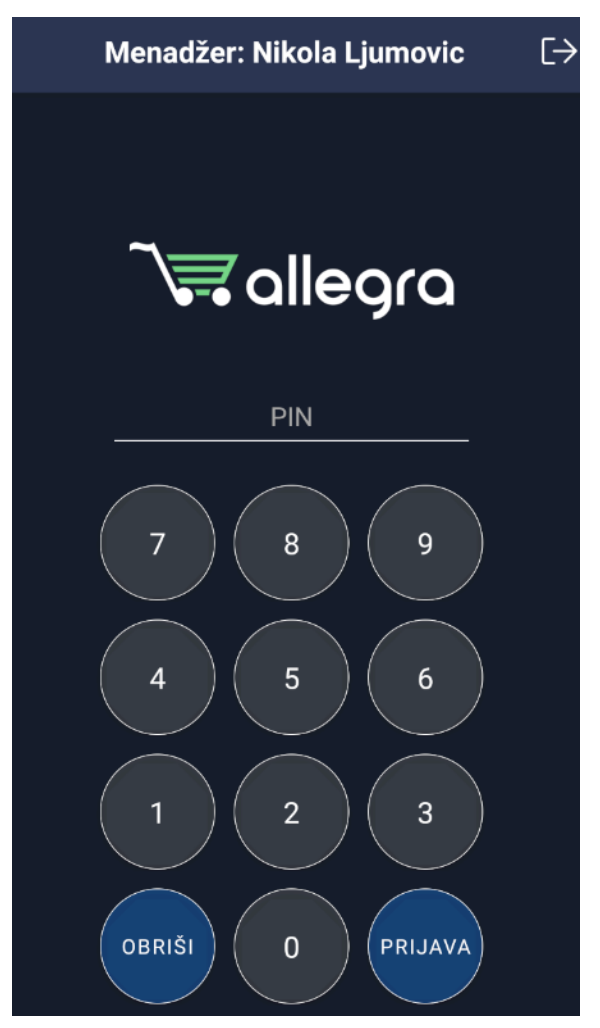

Slika 4.1.2 - prozor za unos PIN-a

Ukoliko je ovo prvi put da pokrećete aplikaciju na ovom mobilnom uređaju aplikacija će od vas tražiti da svoj mobilni uređaj registrujete kao uređaj koji ćete koristiti za izdavanje računa (kasu). Kad to uradite tražiće od vas da otvorite smenu.

Nakon otvaranja smene aplikacija će vas odvesti na prodajni interfejs u kome možete kreirati račune. Izgled prodajnog interfejsa je prikazan na sledećoj slici:

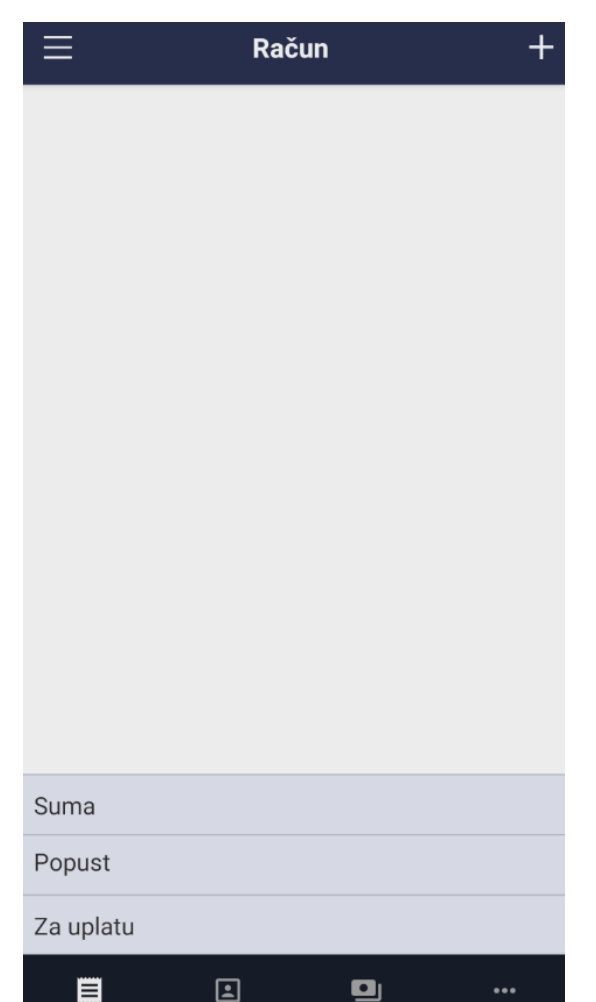

Slika 4.1.3 - prodajni interfejs

Kupac

Račun

## 4.2. Otvaranje smene

Ukoliko smena nije otvorena nakon prijave aplikacija će vas sama odvesti na segment za otvaranje smene i tražiti od vas da to učinite. Kliknite na dugme **OTVORI SMENU**, koje se nalazi na sredini ekrana. Otvoriće se prozor prikazan na slici 4.2.1.

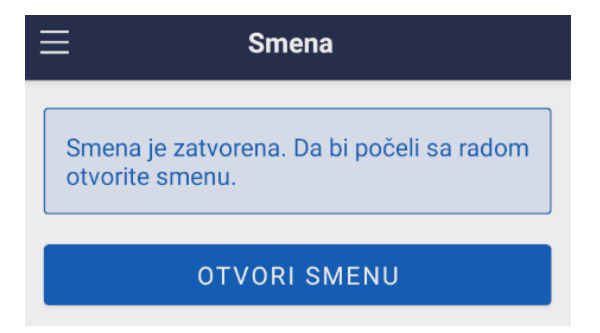

Slika 4.2.1 - prodajni interfejs

Smene takođe možete otvarati i zatvarati odabirom opcije **Smena** iz levog menija aplikacije. Trebate otvoriti smenu na početku radnog dana i zatvoriti je na kraju radnog dana. Ukoliko želite možete otvoriti i zatvoriti više smena u toku istog dana ali je važno da na kraju dana zatvorite smenu koja je u tom trenutku aktivna.

# 4.3. Dodavanje artikala na račun

Da bi dodali artikle na račun kliknite na (+) ikonicu u gornjem levom desnom prodajnog interfejsa. Time otvarate prozor za pretragu i dodavanje artikala prikazan na slici ispod.

| Dodaj artikle<br>X |          |
|--------------------|----------|
| Q Pretraga         | $\times$ |
| Paulaner           | 480.00   |
| Heineken           | 320.00   |
| Guinness           | 510.00   |
| Kozel              | 340.00   |
| Tuborg             | 280.00   |
| <b>Bavaria</b>     | 310.00   |

Slika 4.3.1 - pretraga artikala

Postoji nekoliko načina pretrage artikala i to unošenjem naziva ili šifre, skeniranjem barkoda ili GTIN-a.

#### 4.3.1. Pretraga po nazivu artikla

Pretraga artikala se vrši unosom ključnih reči u polje pretraga, kao što je to prikazano na slici ispod.

| ×        | Dodaj artikle |        |
|----------|---------------|--------|
| heineken |               |        |
| Heineken |               | 320.00 |

Slika 4.3.1.1 - pretraga po nazivu artikla

U ovom slučaju pretražen je Heineken, kada se artikal pronađe kao na slici 4.3.1.2, kliknite na njega i nakon toga kliknite na štrik u gornjem desnom uglu da biste ga dodali na račun (slika 4.3.1.2).

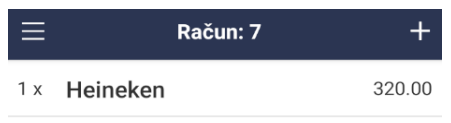

| Suma                 |                       |                       | 320.00     |
|----------------------|-----------------------|-----------------------|------------|
| Popust $\mathscr{O}$ |                       |                       | 0.00       |
| Za uplatu            |                       |                       | 320.00     |
| 目<br>Račun           | <u>  2  </u><br>Kupac | $\bullet$<br>Plaćanie | <br>Oncije |

Slika 4.3.1.2 - artikal dodat na račun

#### 4.3.2. Pretraga po šifri, barkod-u ili GTIN-u

Artikli se mogu pretraživati i kucanjem šifre, barkoda ili GTIN-a na isti način kao što smo u prethodnom slučaju pretražili artikal po imenu. Ako pak želimo da skeniramo barkod ili GTIN potrebno je u donjem desnom uglu odabrati **Opcije** pa **Barkod**. Time se aktivira kamera uređaja kojom možemo skenirati barkod ili GTIN.

## 4.4. Opcije za upravljanje artiklom na računu

Kada je artikal dodat na račun njime upravljamo tako što kliknemo na taj artikal čime se otvara sledeći meni (slika 4.4.1).

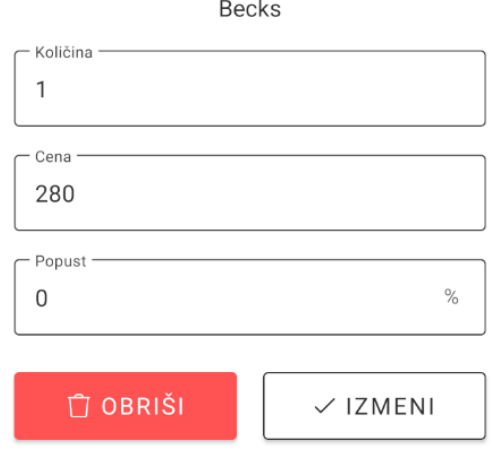

Slika 4.4.1 - opcije za upravljanje artiklom na računu

Korišćenjem ovog menija možemo promeniti količinu artikla, njegovu jediničnu cenu, ili dati popust. Korišćenjem opcije **OBRIŠI** uklanjamo artikal sa računa.

## 4.5. Naplaćivanje računa

Kada smo dodali sve artikle koje želimo da izdamo, možemo naplatiti račun. Račun se može naplatiti sledećim metodama: gotovina, platna kartica, prenos na račun (virman), ček, vaučer, instant plaćanje, drugo bezgotovinsko plaćanje. Opcije za naplatu se nalaze pod stavkom **Plaćanje** u donjem meniju prikazanom na slici ispod.

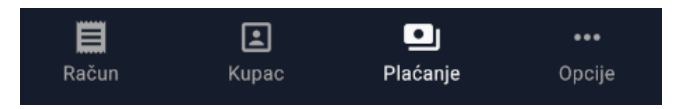

Slika 4.5.1 - plaćanje računa

Klikom na **Plaćanje** otvoriće se segment za odabir metoda naplate. Nakon odabira metoda naplate, program će izdati račun i automatski ga odštampati ga na štampaču koji je sa uređajem povezan preko bluetooth konekcije ili je ugrađen u samom uređaju ukoliko se radi o POS terminalu.

#### 4.5.1. Gotovina

Kada kliknete na dugme **Plati** u segmentu **Gotovina** račun će biti izdat i odštampan.
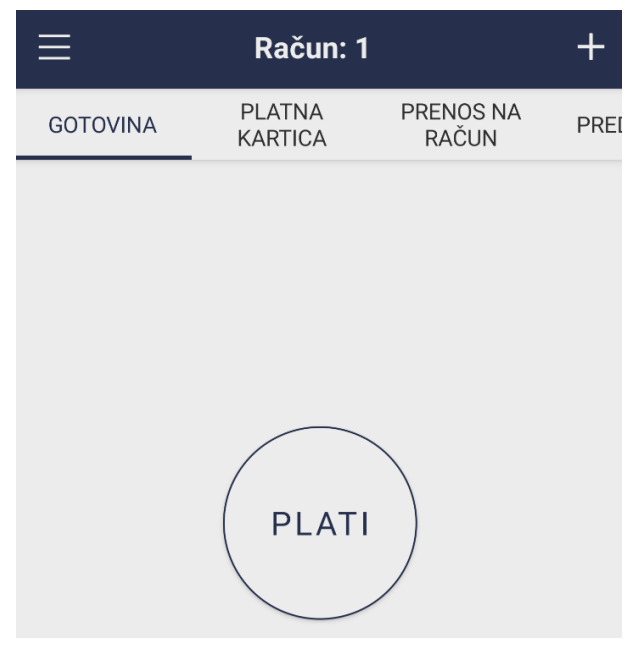

Slika 4.5.1.1 - naplata računa gotovinom

============= ФИСКАЛНИ РАЧУН ============= пи Б: 03091627 Предузеће: Codeus doo Codeus doo Место продаје: Адреса: KNOJ-10 Општина: NOT APPLICABLE Касир: Nikola Ljumovic ECMP број:  $\,1$ 27.11.2021. 22:45:03 ECMP време: **Артикли** Назив Укупно Цена Кол. Heineken (A) 320.00  $1\,$ 320.00 Prolom voda (F) 120.00  $\mathbf{1}$ 120.00 . . . . . . . Укупан износ: 440.00 440.00 Готовина: Ознака Име Стопа Порез VAT  $9.00%$ А 26.42 11.00% E ECAL 11.89 ....................  $\cdots$ Укупан износ пореза: 38.31 ПФР време: 27.11.2021. 22:45:05 ПФР број рачуна: XUCPXVPK-XUCPXVPK-642 Бројач рачуна: 486/642NN  $=$   $=$   $=$   $=$ г

========= КРАЈ ФИСКАЛНОГ РАЧУНА =========

Slika 4.5.1.2 - fiskalizovani račun plaćen gotovinom

#### 4.5.2. Platna kartica

Ukoliko želite da naplatite račun platnom karticom idite na segment **Platna kartica**.

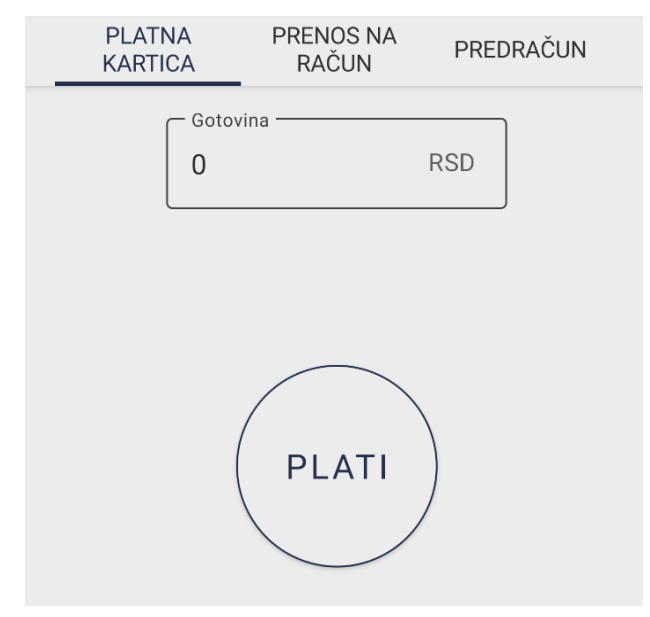

Slika 4.5.2.1 - naplata računa platnom karticom

Ukoliko kupac želi da plati celi iznos platnom karticom, kliknite na **Plati.** Ukoliko želi da plati jedan deo gotovinom, a drugi karticom, onda u polju **Gotovina** unesete iznos koji se plaća gotovinom a program će automatski obračunati preostali iznos koji se plaća platnom karticom i prikazati ga na ekranu. Klikom na **Plati** potvrđujete plaćanje. Na sledećoj slici je prikazan izgled računa naplaćenog karticom.

| ============= ФИСКАЛНИ РАЧУН =============<br>ПИБ:<br>Предузеће:<br>Место продаје:<br>Адреса:<br>Општина:<br>Касир:<br>ЕСИР број:<br>ЕСИР време:<br>ПРОМЕТ ПРОДАЈА -------------<br>Ар тикли |                       | 03091627<br>Codeus doo<br>Codeus doo<br>KNOJ-10<br>NOT APPLICABLE<br>Nikola Ljumovic<br>2<br>27.11.2021. 22:51:38 |
|----------------------------------------------------------------------------------------------------|-----------------------|----------------------------------------------------------------------------------------------------|
| Назив<br>Цена<br>Bavaria (A)                                                                                                    | Кол.                  | Укупно                                                                                                    |
| 310.00<br>Prolom voda (F)                                                                                                    | 1                     | 310.00                                                                                                    |
| 120.00<br>Kikiriki (F)                                                                                                    | 1                     | 120.00                                                                                                    |
| 130.00                                                                                                    | $\mathbf{1}$          | 130.00<br>.                                                                                                    |
| Укупан износ:<br>Платна картица:                                                                                                    |                       | 560.00<br>560.00                                                                                                  |
| Ознака<br>Име                                                                                                    | Стопа                 | Порез                                                                                                    |
| VAT<br>А                                                                                                    | 9.00%                 | 25.60                                                                                                    |
| ECAL<br>F.<br>.                                                                                                    | 11.00%<br>.           | 24.77<br>.                                                                                                    |
| Укупан износ пореза:                                                                                                    |                       | 50.37                                                                                                    |
| Бројач рачуна:                                                                                                    |                       | 487/643NN                                                                                                    |
| ======                                                                                                    | КРАЈ ФИСКАЛНОГ РАЧУНА | ----------                                                                                                    |

Slika 4.5.2.2 - fiskalizovani račun plaćen platnom karticom

### 4.5.3. Prenos na račun

Da bismo račun naplatili metodom prenos na račun, potrebno je da odemo na segment **Prenos na račun**.

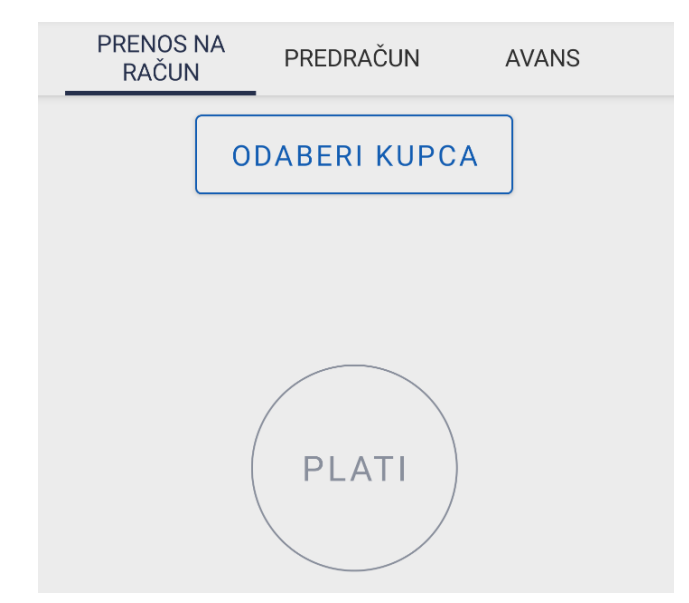

Slika 4.5.3.1 - naplata računa metodom prenos na račun (virman)

Ukoliko nismo odabrali kupca možemo to učiniti klikom na dugme **Odaberi kupca**. Ukoliko se radi o novom kupcu potrebno je da ga dodate preko dugmeta **Opcije** koje se nalazi u donjem desnom uglu, a zatim klikom na **Dodaj Kupca** čime se otvara forma za unos. Nakon odabira kupca, vratimo se nazad na plaćanje virmanom i kliknemo na dugme **Plati**.

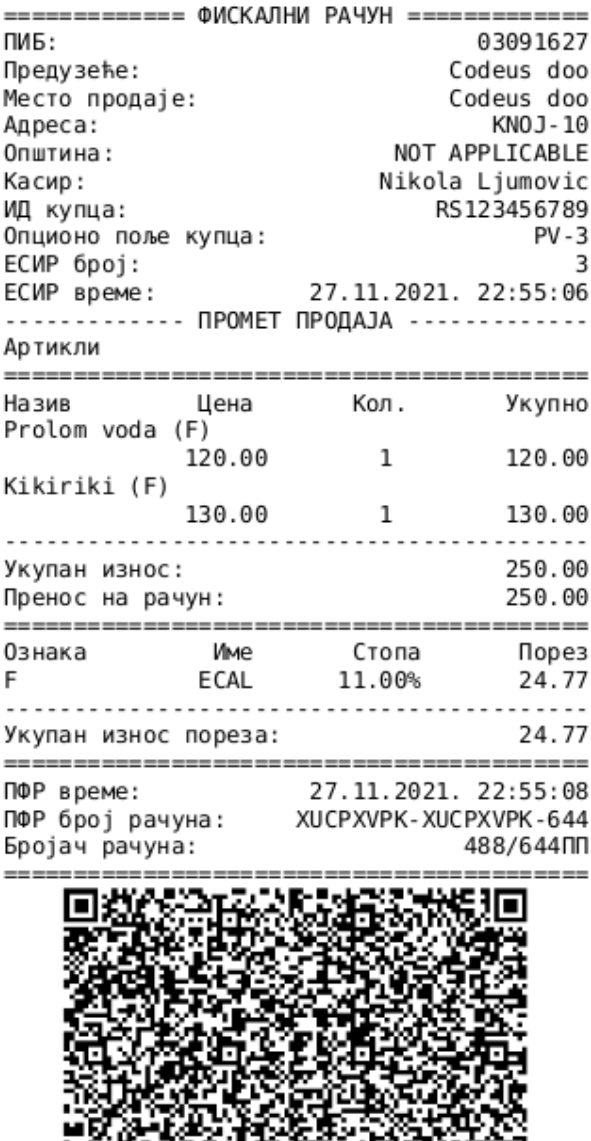

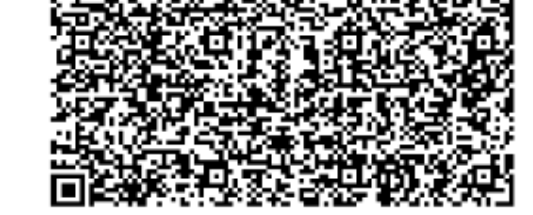

-======== КРАЈ ФИСКАЛНОГ РАЧУНА =========

Slika 4.5.3.2 - fiskalizovani račun plaćen metodom prenos na račun (virman)

### 4.5.4. Avans

Da bismo izdali avansni račun potrebno je da odemo na segment **Avans** kao što je prikazano na slici ispod.

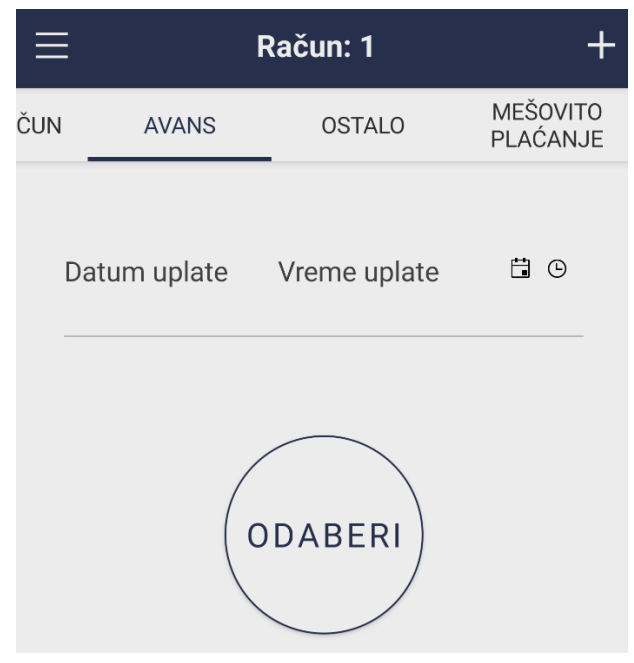

Slika 4.5.4.1 - prozor definisanje avansne uplate

U ovom prozoru definišete način i iznos uplaćenog avansa. Ukoliko je avans već ranije uplaćen ali ta uplata nije detektovana na sam dan uplate, potrebno je uneti stvarni **Datum i vreme uplate**. Klikom na **Odaberi** bira se način uplate avansa nakon čega će avansni račun biti izdat. Prikaz avansnog računa možete videti na sledećoj slici.

#### =================== ФИСКАЛНИ РАЧУН ==================== 03091627 Codeus doo Digitron ist Milentija Popovića 17<br>Нови Београд

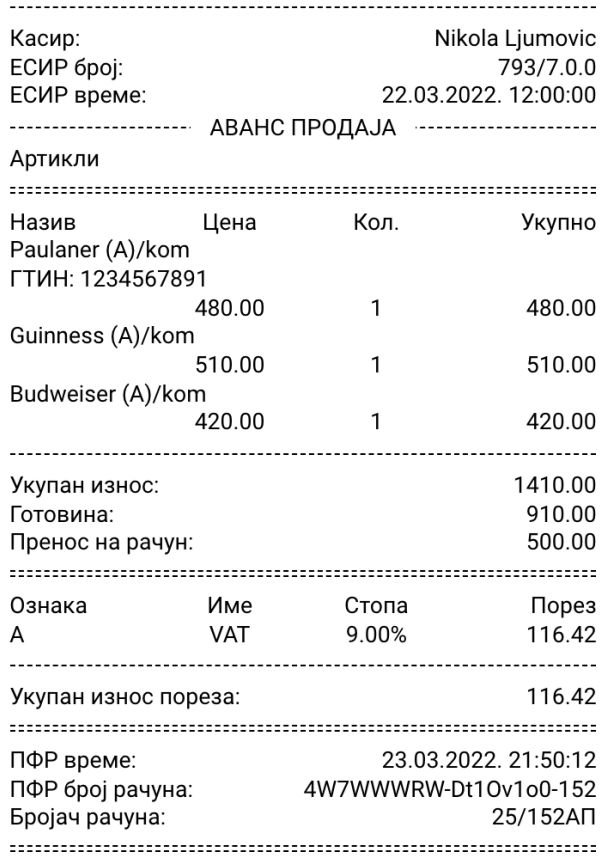

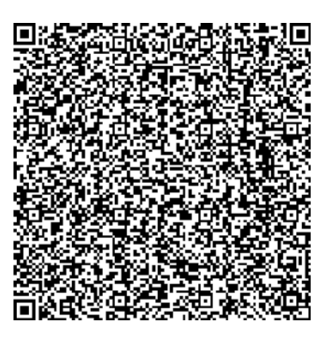

============== КРАЈ ФИСКАЛНОГ РАЧУНА ===============

Slika 4.5.4.2 - fiskalizovani avansni račun

### 4.5.5. Ostale metode naplate

Osim prethodno navedenih metoda, račun se može naplatiti i sledećim metodama: ček, vaučer, instant plaćanje i drugo bezgotovinsko plaćanje. Da bismo račun naplatili nekom od navedenih metoda, potrebno je da odemo na segment **Ostalo**. Klikom na **Plati** otvoriće se prozor u kome birate jedan od navedenih metoda plaćanja.

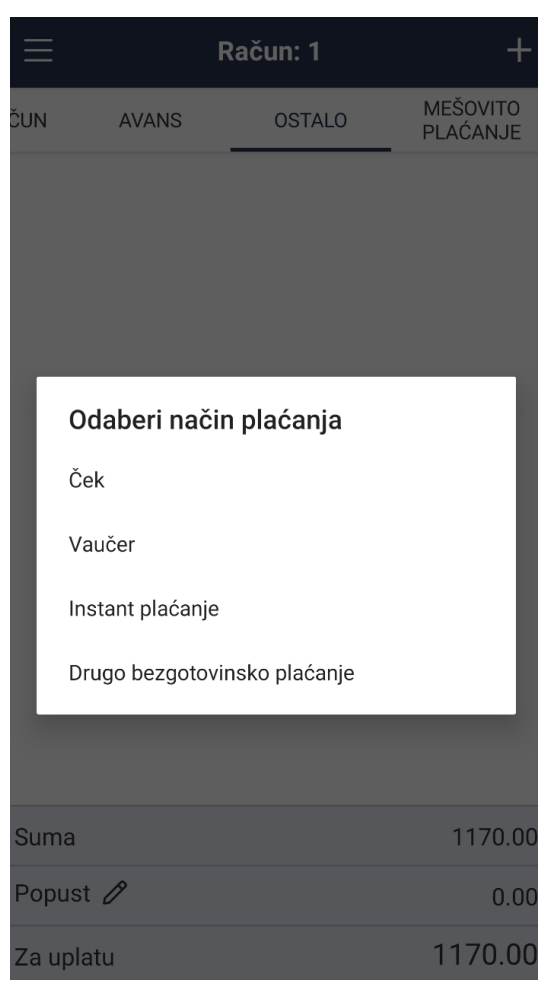

Slika 4.5.5.1 - ostale metode naplate

Odabirom nekog od ponuđenih metoda naplate račun se automatski izdaje i fiskalizuje. Primer računa naplaćenog metodom vaučer možete videti na slici ispod.

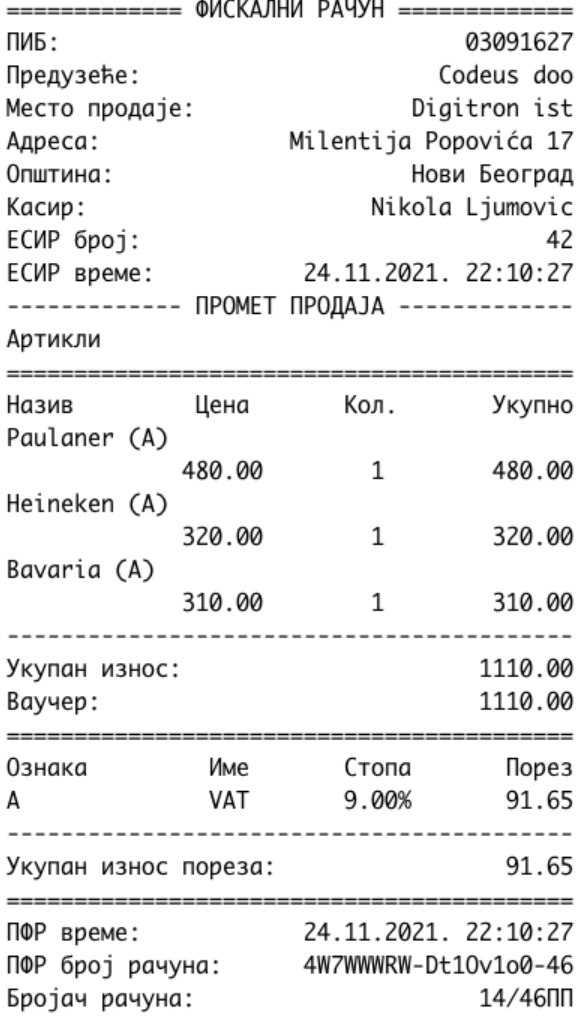

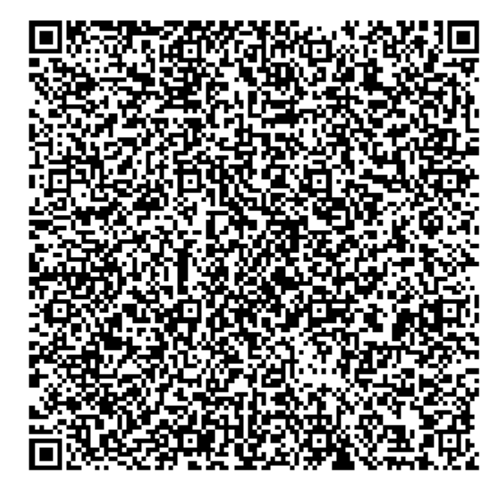

========= KPAJ ФИСКАЛНОГ РАЧУНА =========

Slika 4.5.5.2 - fiskalizovani račun naplaćen metodom vaučer

### 4.5.6. Predračun

Ukoliko želimo, za odabrane artikle možemo izdati predračun na osnovu koga se kasnije može izdati račun. Za izdavanje predračuna biramo segment **Predračun**. Time se otvara sledeći prozor u kome definišemo detalje predračuna.

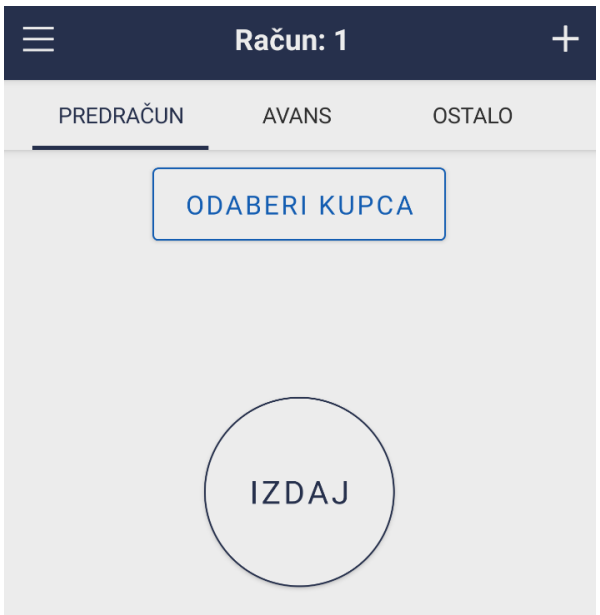

Slika 4.5.6.1 - izdavanje predračuna

Ukoliko želimo odabrati kupca možemo to učiniti klikom na dugme **Odaberi kupca**. Ukoliko se radi o novom kupcu potrebno je da ga dodate preko dugmeta **Opcije** koje se nalazi u donjem desnom uglu, a zatim klikom na **Dodaj Kupca** čime se otvara forma za unos. Nakon odabira kupca, vratimo se nazad na izdavanje predračuna i kliknemo na dugme **Izdaj**.

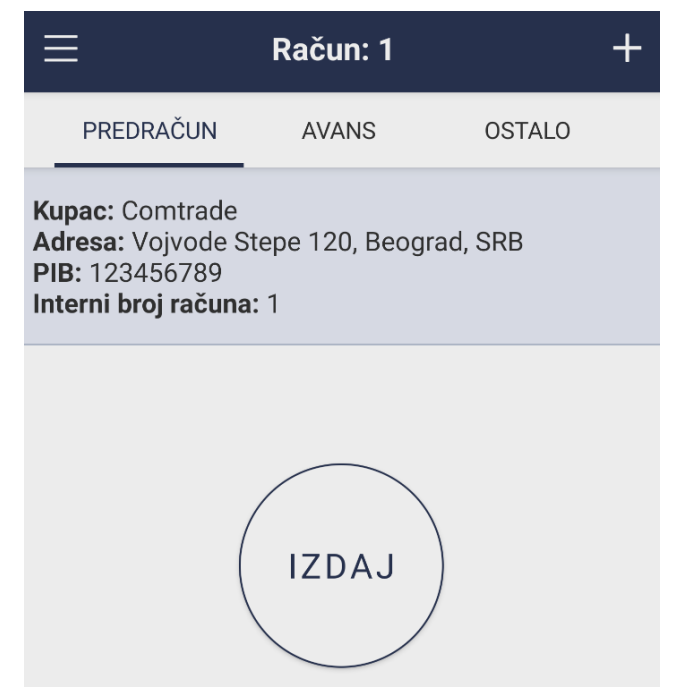

Slika 4.5.6.2 - izdavanje predračuna za odabranog kupca

Kada proverimo da su na predračunu svi podaci dobro uneti, klikom na **Izdaj na sredini ekrana** izdajemo predračun. Pojaviće se sledeći prozor:

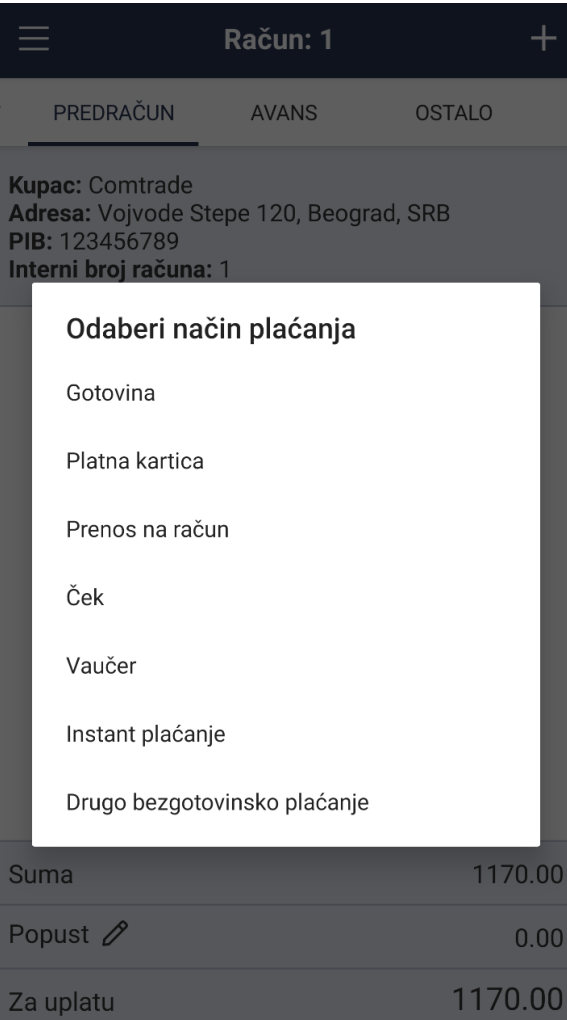

Slika 4.5.6.3 - odabir metoda plaćanja za predračun

# 4.5.7. Mešovito plaćanje

Ukoliko želimo da račun platimo korišćenjem više metoda naplate potrebno je odabrati segment **Mešovito plaćanje** kao što je prikazano na slici ispod.

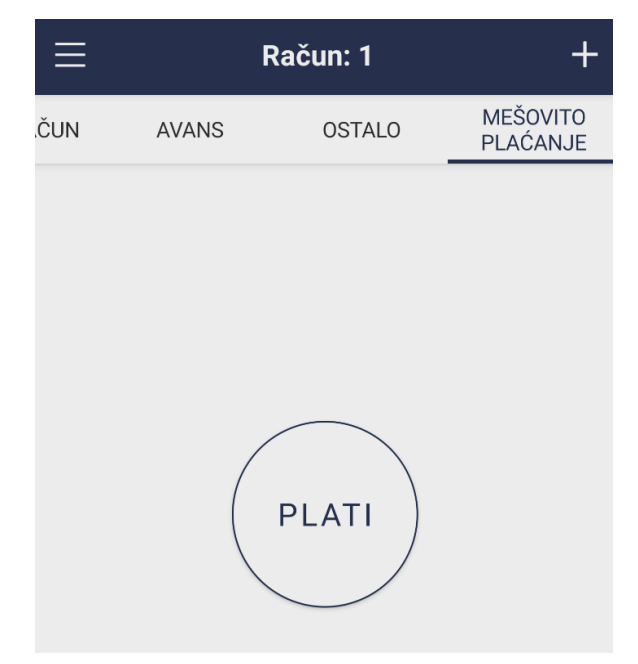

Slika 4.5.7.1 - Mešovito plaćanje

Odabirom opcije **Plati** otvara se prozor za unos iznosa za željene metode naplate. Nakon unosa željenih iznosa potrebno je potvrditi naplatu klikom na ikonicu u gornjem desnom delu ekrana.

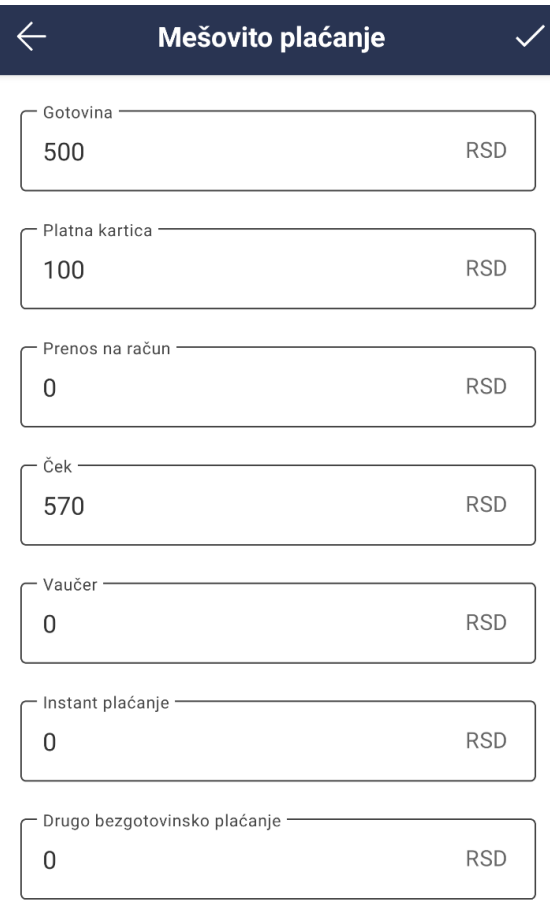

Slika 4.5.7.2 - Mešovito plaćanje (odabir metoda naplate)

# 4.6. Ostale opcije

U donjem delu prodajnog interfejsa nalaze se i sledeće opcije: **Otkaži račun** (nakon klika na **Opcije**)**, Popust** (na kompletan račun) i **Kupac**.

| Suma                 |                       |               | 480.00                            |
|----------------------|-----------------------|---------------|-----------------------------------|
| Popust $\mathscr{P}$ |                       |               | 0.00                              |
| Za uplatu            |                       |               | 480.00                            |
| 目<br>Račun           | <u>  2  </u><br>Kupac | ப<br>Plaćanje | $\bullet\bullet\bullet$<br>Opcije |

Slika 4.6.1 - meni u donjem delu prodajnog interfejsa

### 4.6.1. Otkaži račun

Ukoliko se desi da ne želite da izdate račun koji ste prethodno pripremili za izdavanje, potrebno je kliknuti na **Opcije** u donjem desnom uglu, zatim **Otkaži račun**, pri čemu će se svi artikli prethodno odabrani obrisati.

#### 4.6.2. Popust na kompletan račun

Ukoliko želimo da damo popust na kompletan račun to možemo odraditi klikom na **Popust** nakon čega se otvara prozor za unos popusta. Ovako definisan popust će se primeniti na svaki artikal pojedinačno.

### 4.6.3. Odabir kupca

Odabirom opcije **Kupac** otvara se prozor u kome možemo pretražiti kupce u sistemu i dodeliti željenog kupca trenutnom računu. Ukoliko pak je u putanju novi kupac možemo ga uneti klikom na **Opcije** pa **Dodaj kupca**.

# 4.7. Pregled računa

U meniju na levoj strani ekrana nalazi se opcija **Računi** koja nam omogućava da pregledamo i pretražujemo sve prethodno izdate račune. Osim pregledanja i pretrage računa, ovde možemo kreirati kopiju računa, poništiti postojeći račun prodaje (izdati refundaciju za određeni račun) kao i izdati račun na osnovu prethodno izdatog predračuna (slika 4.7.1).

Za osnovnu pretragu računa, koristi se polje **Filtriraj račune**, u kojem unosimo reč po kojoj želimo da pretražimo neki račun.

Za naprednu pretragu računa, klikom na ikonicu lupa (gornji desni ugao ekrana) otvoriće se novi prozor sa nizom polja po kojima možemo da vršimo pretragu (slika 4.7.2). Napredna pretraga može da pretražuje račune po jednom parametru ili po više parametara odjednom. Može se pretraživati po zaposlenom, kupcu, kasi, tipu računa, načinu plaćanja, datumu izdavanja, itd.

| ≡                        | Računi |        |
|--------------------------|--------|--------|
| Q Filtriraj račune       |        | X      |
| 7 23 Nov 09: Kartica     |        | 480.00 |
| $6\,23$ Nov 09: Gotovina |        | 480.00 |
| 5 23 Nov 09: Kartica     |        | 800.00 |

Slika 4.7.1 - pregled računa

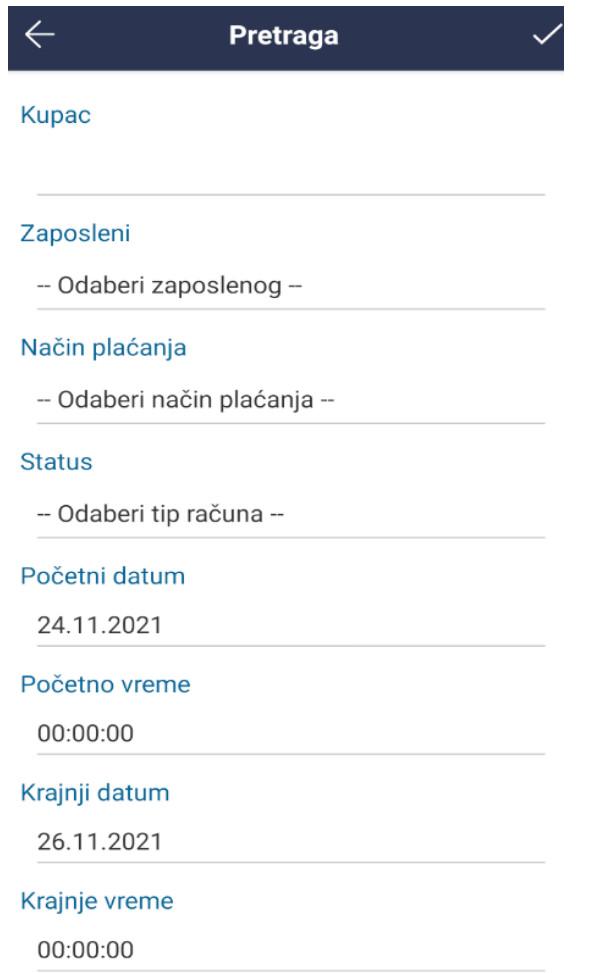

Slika 4.7.2 - prozor za naprednu pretragu računa

Nakon pronalaženja željenog računa klikom na taj račun u tabeli, otvoriće se njegov prikaz.

|                                                                                                    |              | Račun          |                                                                                                    |
|----------------------------------------------------------------------------------------------------|--------------|----------------|----------------------------------------------------------------------------------------------------|
|                                                                                                    |              |                |                                                                                                    |
| ======== ФИСКАЛНИ<br>ПИБ:<br>Предузеће:<br>Место продаје:<br>Адреса:<br>Општина:<br>Касир:<br>ИД купца:<br>Опционо поље купца:<br>ЕСИР број:<br>ЕСИР време: 26.11.2021. 21:12:52<br>-------- ПРОМЕТ ПРОДАЈА ---<br>Артикли<br>================ |              | РАЧУН          | ========<br>03091627<br>Codeus doo<br>Codeus doo<br>$KNOJ-10$<br>NOT APPLICABLE<br>Nikola Ljumovic<br>RS123456789<br>$PV-3$<br>:=============== |
| Назив                                                                                                    | Цена         | Кол.           | Укупно                                                                                                    |
| Guinness (A)                                                                                                    | 510.00       | 1              | 510.00                                                                                                    |
| Kozel (A)                                                                                                    | 340.00       | 1              | 340.00                                                                                                    |
| Укупан износ:<br>Готовина:<br>==================================                                                                                                    |              |                | 850.00<br>850.00                                                                                                    |
| Ознака Име<br>A                                                                                                    | VAT          | Стопа<br>9.00% | Порез<br>70.18                                                                                                    |
| Укупан износ пореза:<br>===================================                                                                                                    |              |                | 70.18                                                                                                    |
| ΠΦΡ<br>ПФР                                                                                                    | број рачуна: |                | време: 26.11.2021. 21:12:53                                                                                                    |
| Бројач<br>==================================                                                                                                    | рачуна:      |                | XUCPXVPK-XUCPXVPK-626<br>474/626ПП                                                                                                    |

Slika 4.7.3 - prikaz odabranog računa

### 4.7.1. Poništavanje (refundacija) računa

Kada odaberemo račun prodaje bilo da se radi o prometu, predračunu, kopiji računa ili računu obuke, postoji mogućnost da se poništavanjem tog računa izda račun refundacije koji se referencira na taj račun. Račun refundacije se može izdati tako što željeni račun otvorimo i zatim kliknemo na ikonicu za poništavanje u gornjem desnom uglu ekrana. Time će se kreirati novi račun koji se referencira na račun koji poništavamo (refundiramo).

|                                 | Račun                                                                  |      |                                                                         |  |
|---------------------------------|------------------------------------------------------------------------|------|-------------------------------------------------------------------------|--|
|                                 |                                                                        |      |                                                                         |  |
| :======                         | 03091627<br>Codeus doo<br>Codeus doo<br>$KNO.J - 10$<br>NOT APPLICABLE |      | ФИСКАЛНИ РАЧУН ========                                                 |  |
| Касир:<br>ЕСИР број:<br>Артикли |                                                                        |      | Nikola Ljumovic<br>793/7.0.0<br>-------- ПРОМЕТ ПРОДАЈА <i>--------</i> |  |
| Назив Цена<br>Heineken (A)/kom  | 320.00                                                                 | Кол. | Укупно<br>320.00                                                        |  |

Slika 4.7.1.1 - poništavanje (refundacija) odabranog računa

### 4.7.2. Izdavanje računa na osnovu predračuna

Na osnovu prethono izdatog predračuna možemo kasnije izdati račun. Prvo je neophodno da željeni predračun pronađemo u pregledu računa. Kada smo pronašli predračun, otvorimo ga i zatim kliknemo na ikonicu za izdavanje računa u gornjem desnom uglu ekrana. Time smo izdali i fiskalizovali novi račun koji se referencira na navedeni predračun.

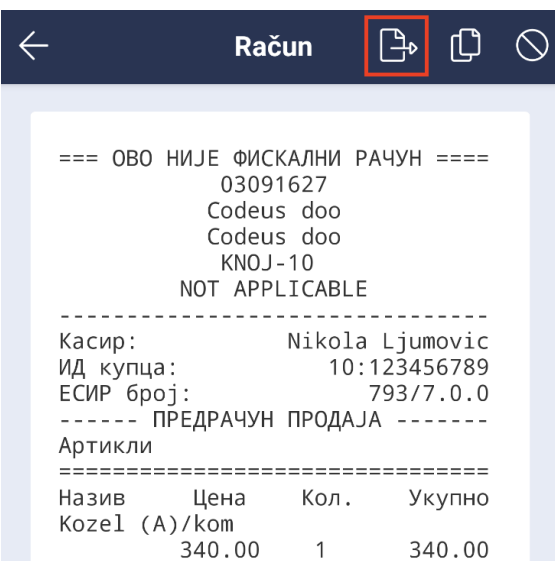

Slika 4.7.2.1 - izdavanje računa na osnovu predračuna

### 4.7.3. Izdavanje kopije računa

Ukoliko želimo da izdamo kopiju prethodno izdatog računa potrebno je pronaći željeni račun u pregledu računa, otvoriti ga i zatim kliknuti na ikonicu za izdavanje kopije računa u gornjem desnom uglu ekrana. Time izdajemo kopiju računa koja se referencira na originalni račun.

|                                                          | Račun                                                                    |   |                              |  |
|----------------------------------------------------------|--------------------------------------------------------------------------|---|------------------------------|--|
|                                                          |                                                                          |   |                              |  |
| ========                                                 | 03091627<br>Codeus doo<br>Codeus doo<br><b>KNOJ-10</b><br>NOT APPLICABLE |   | ФИСКАЛНИ РАЧУН ========      |  |
| Касир:<br>ЕСИР број:<br>Артикли                          |                                                                          |   | Nikola Ljumovic<br>793/7.0.0 |  |
| ----------<br>Назив Цена Кол. Укупно<br>Heineken (A)/kom |                                                                          |   |                              |  |
|                                                          | 320.00                                                                   | 1 | 320.00                       |  |

Slika 4.7.3.1 - izdavanje kopije računa

### 4.7.4. Zatvaranje avansa

Kada dođe do ostvarivanja stvarnog prometa za koji je unapred uplaćen avans, potrebno je zatvoriti prethodno izdate avansne račune i na osnovu njih izdati regularni račun za ostvareni promet. Da bi zatvorili avansne račune potrebno ih je prvo pronaći u pregledu računa korišćenjem napredne pretrage (slika 4.7.2). Kada ih pronađete, označite ih, i zatim kliknete ikonicu za zatvaranje avansnih računa u gornjem desnom delu ekrana. Program će izdati avans refundaciju koja zatvara odabrane avansne račune.

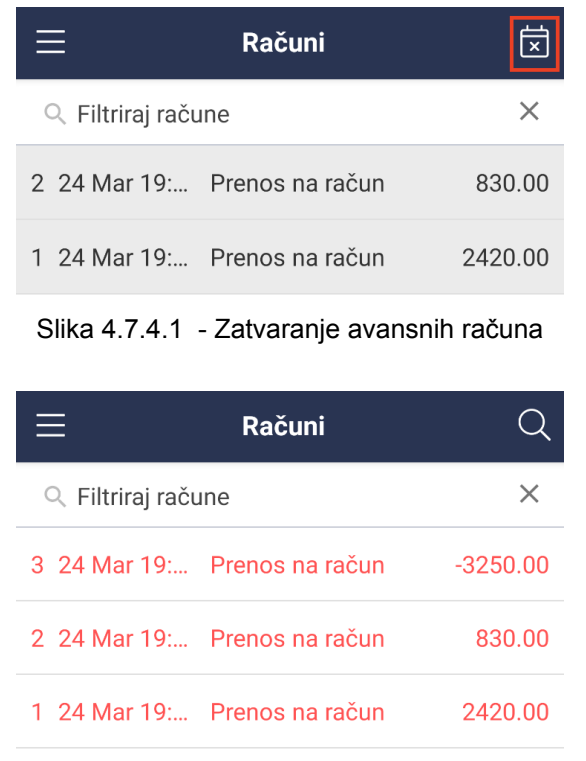

Slika 4.7.4.2 - Avans refundacija

Na kraju, da bi izdali regularni račun potrebno je da otvorimo avans refundaciju koja je upravo kreirana i da iz menija u gornjem desnom uglu odaberemo opciju za izdavanje računa na osnovu avansa, kao što je prikazano na sledećoj slici.

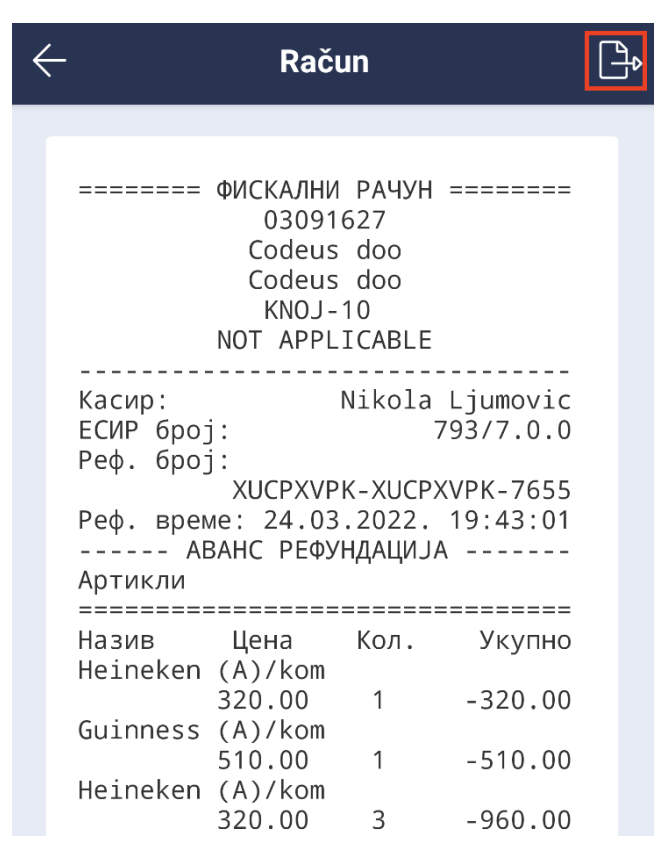

Slika 4.7.4.3 - Izdavanje regularnog računa na osnovu avansa

Nakon toga, definišemo novi račun za ostvareni promet. Iznos za uplatu kod ovog računa biće umanjen za iznos uplaćenih avansa. Izgled takvog računa je prikazan na sledećoj slici.

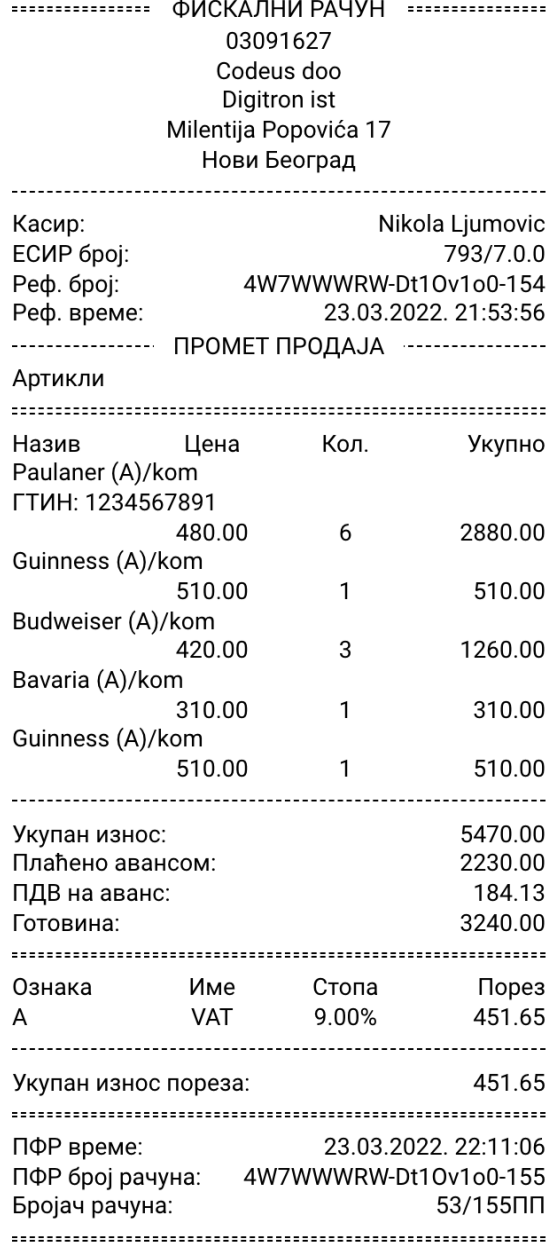

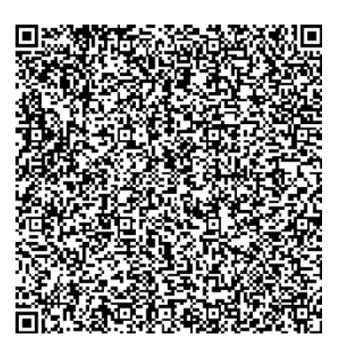

========== КРАЈ ФИСКАЛНОГ РАЧУНА ===========

Slika 4.7.4.4 - Račun izdat na osnovu prethodno zatvorenih avansa

# 4.8. Razduživanje zaposlenih

Na kraju smene zaposlenog, dužni ste da ga razdužite. Da bi razdužili zaposlenog trebate odabrati opciju **Kasiri** u meniju sa leve strane ekrana čime se otvara pregled kasira.

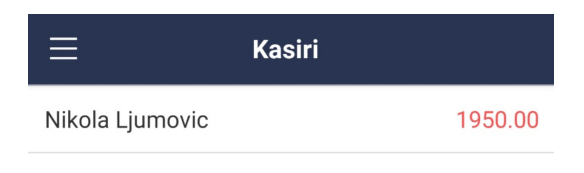

Slika 4.8.1 - upravljanje kasirima

Klikom na željenog kasira otvara se pregled statistika za tog kasira u trenutnoj smeni, kao što se može videti na slici ispod. Tu možemo videti koliko je prodaja i refundacija ostvario kasir, koliko je naplatio određenim metodama naplate kao i za koliki iznos gotovine ga trebamo razdužiti. klikom na dugme **Razduži**.

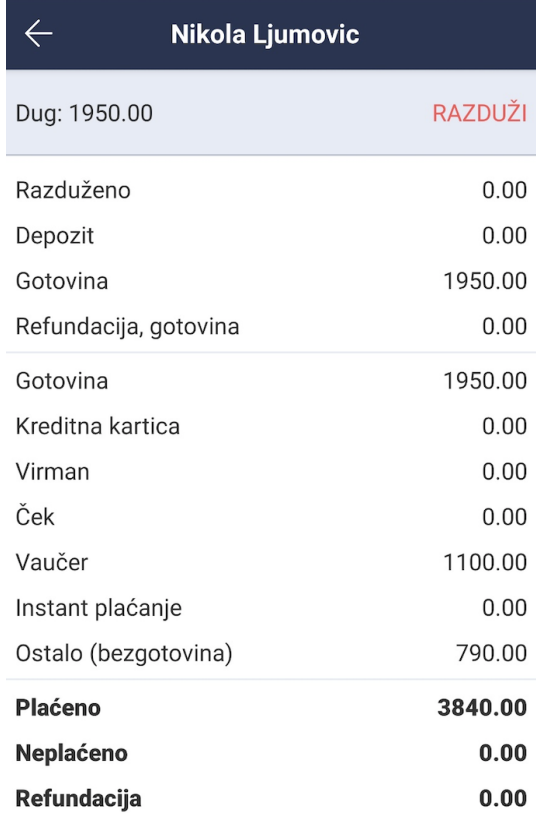

Slika 4.8.2 - pregled rada kasira

# 4.9. Zatvaranje smene

Da bismo zatvorili smenu prethodno je potrebno da razdužite kasire kao što je objašnjeno u prethodnom poglavlju. Kada su svi kasiri razduženi, odaberemo opciju **Smena** u meniju sa leve strane ekrana i kliknemo na **ZATVORI SMENU**, kao što je to prikazano na slici ispod.

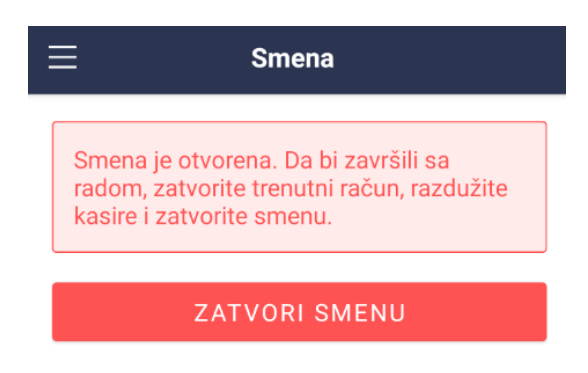

Slika 4.9.1 - prozor za otvaranje i zatvaranje smjene

# 4.10. Kreiranje izvještaja iz prodajnog interfejsa

Kreiranje izveštaja je sekcija u kojoj se generišu izveštaji vezani za određene aktivnosti u aplikaciji u datom vremenskom periodu. Tipovi izveštaja koji se mogu generisati su: presek stanja, dnevni izveštaj, periodični izveštaj, elektronski žurnal, offline elektronski žurnal, elektronski žurnal refundiranih računa, ukupan promet, promet po zaposlenom i promet po kategorijama.

U levom meniju aplikacije nalazi se opcija **Izveštaji.** Klikom na dugme izveštaji, otvoriće se sledeći prozor.

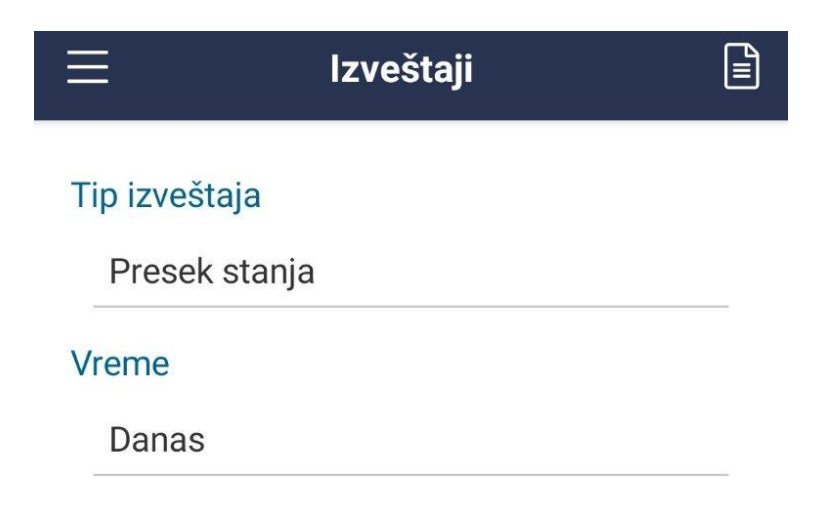

Slika 4.10.1 - prozor za generisanje izveštaja

U ovom uputsvu, kao primer generisaćemo presek stanja. Podrazumevano, opcije će biti već odabrane za ovaj tip izveštaja. Izveštaj će biti izgenerisan klikom na ikonicu u desnom gornjem uglu ekrana (slika 4.10.2).

| Izveštaj                                                                                                    |  |
|----------------------------------------------------------------------------------------------------|--|
| ===================================<br>Presek stanja<br>Od: 27.11.2021. 00:00:00<br>Do: 27.11.2021. 23:49:36                                                                                                    |  |
| Poreski obveznik: Codeus doo<br>Sedište obveznika:<br>Kneza Milose 34, 11000 Beograd<br>PIB: 123456789<br>Naziv objekta: Beer House<br>Adresa objekta:<br>Vojvode Stepe 23, 11000 Beograd<br>ENU kod: sr232do296                  |  |
| 440.00<br>Gotovina u ENU:<br>Inicijalni depozit:<br>0.00<br>Podignuta gotovina:<br>0.00<br>Naplaćeno novčanice:<br>440.00<br>Naplaćeno got. ostalo:<br>560.00<br>Naplaćeno bezgotovina:<br>250.00<br>Naplaćeno ukupno:<br>1250.00 |  |
| ---------<br>$- - - - - - - -$<br>Gotovinski promet                                                                                                    |  |
| .<br>1000.00<br>Cena:<br>0.00<br>Popust:<br>Za uplatu:<br>1000.00                                                                                                    |  |
| ------<br>Bezgotovinski promet                                                                                                    |  |
| 250.00<br>Cena:<br>0.00<br>Popust:<br>Za uplatu:<br>250.00<br>--------                                                                                                    |  |
| Ukupan promet                                                                                                    |  |
| -----------------------<br>1250.00<br>Cena:<br>0.00<br>Popust:<br>1250.00<br>Za uplatu:                                                                                                    |  |

Slika 4.10.3 - generisan izveštaj preseka stanja

Generisanje drugih tipova izveštaja se vrši odabirom željenog izveštaja u polju **Tip izveštaja**. Npr. tip izveštaja **Periodični izveštaj** će nam generisati periodični izveštaj za željeni period, itd.

# 4.11. Unos depozita i podizanje gotovine

Na levom meniju, klikom na opciju **Kasa** otvoriće se pregled opcija kase. Tu možemo videti osnovne informacije o našoj kasi kao i trenutnom stanju gotovine u kasi koja se dobija sabiranjem unesenog depozita i primljene gotovine i oduzimanjem gotovine podignute iz kase.

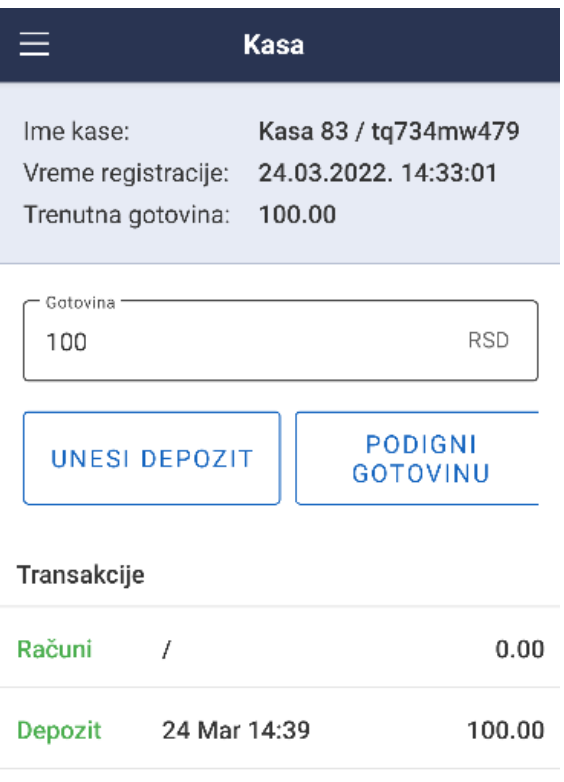

Slika 4.11.1 - pregled kase

U polju Gotovina unosimo iznos gotovine koji želimo podići. Zatim klikom na **PODIGNI GOTOVINU** potvrđujemo transakciju koja označava da smo navedeni iznos podigli iz kase.

### 4.12. Započni obuku

Opcija Započni obuku se otvara klikom na tri tačke levo od imena kasira u meniju sa leve strane ekrana.

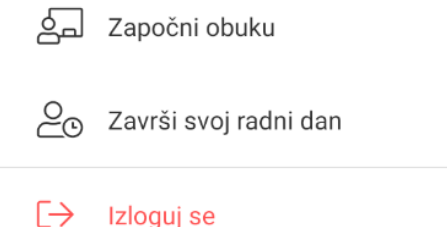

Slika 4.12.1 - započni obuku zaposlenog

Klikom na dugme započni obuku, pojaviće se poruka da je obuka aktivirana i promeniće se boja prodajnog interfejsa, označavajući time da smo u režimu obuke. Kada je ova opcija aktivirana, svi izdati računi su računi obuke koji ne ostvaruju promet. Kada želimo da završimo obuku to možemo učiniti klikom na opciju u istom meniju preko koga smo obuku započeli.

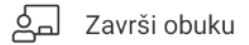

2<sub>0</sub> Završi svoj radni dan

 $\Box$  Izloguj se

Slika 4.12.2 - završi obuku zaposlenig

# 5. Administracija

Administraciji se može pristupiti iz same aplikacije ali i iz bilo kojeg internet pretraživača korišćenjem sledeće adere: [https://app.allegrapos.rs.](https://app.allegrapos.rs/) Administraciji može pristupiti glavni administrator aplikacije, direktor firme, menadžer, odnosno korisnik aplikacije koji ima dodeljeno pravo pristupa.

# 5.1. Statistika

Na početnoj stranici administracije nalazi se prikaz statistike poslovanja Vaše firme. (slika 5.1.1)

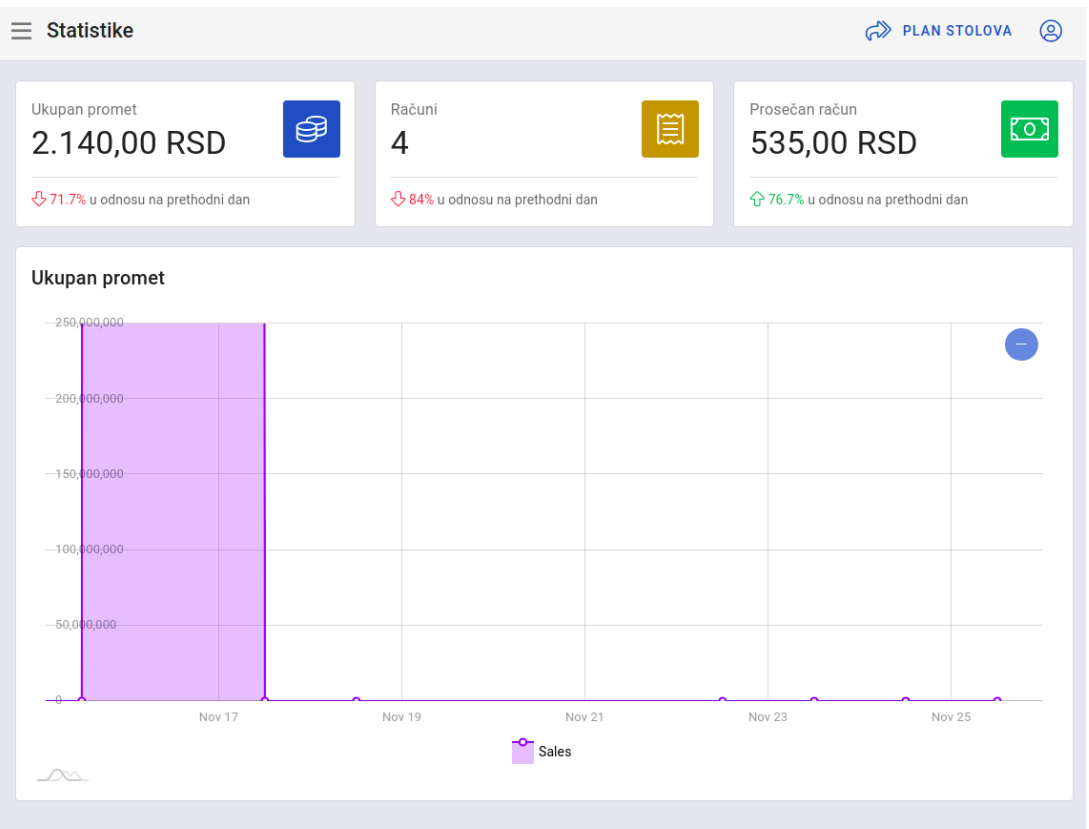

Slika 5.1.1 - statistika poslovanje firme

# 5.2. Moj nalog

Pod segmentom moj nalog, naći ćemo sve relevantne informacije firme. (slika 5.2.1)

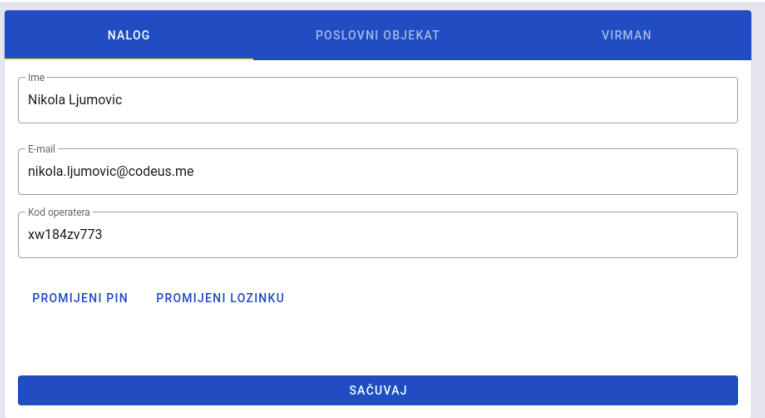

Slika 5.2.1 - prikaz stranice Moj nalog

Na stranici moj nalog nalaze se tri segmenta. Na prvom segmentu (Nalog) nalaze se osnovne informacije o direktoru firme. (slika 5.2.1) Postoji mogućnost izmjene istih, nakon čega ćemo kliknuti dugme Sačuvaj.

# 5.2.1 Poslovni objekat

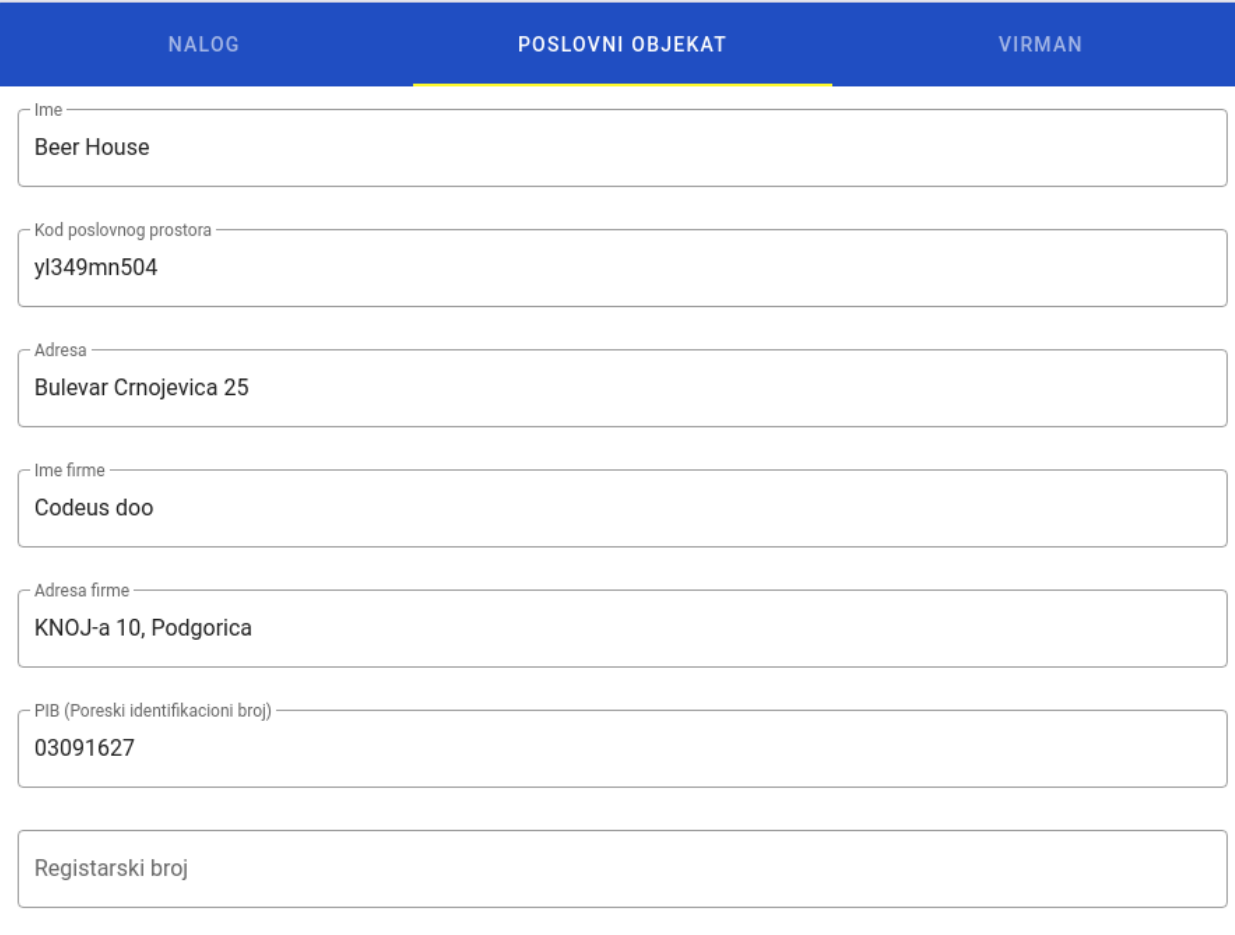

SAČUVAJ

Slika 5.2.2.1 - segment poslovnog objekta

### 5.2.2. Podešavanje virmana

| <b>NALOG</b>                                                                                                    | <b>POSLOVNI OBJEKAT</b>                                                                                                    | <b>VIRMAN</b>     |  |  |  |
|----------------------------------------------------------------------------------------------------|----------------------------------------------------------------------------------------------------|-------------------|--|--|--|
| Zaglavlje virmana                                                                                                    |                                                                                                    |                   |  |  |  |
| $\overline{\mathsf{u}}$<br>в<br>Ι<br>$\hookrightarrow$<br>$\leftrightarrow$<br>Pasus<br>$\checkmark$                                                                                                    | $\boxed{\mathbb{A}\times\mathbb{A}\times \mathbf{\Omega} }$ $\boxed{\mathbb{A}\times\mathbb{H}\times \mathbb{B}\times \mathbb{B}\times\mathbb{B} }$ $\boxed{\mathbb{B}\times\mathbb{B}\times \mathbb{B}\times\mathbb{B}\times \mathbb{B}\times\mathbb{B} }$ | "<br>$T_{\times}$ |  |  |  |
| $\mathbb Z$ codeus<br>Firma za kreiranje sofisticiranih softverskih rješenja, Codeus doo.<br>Podgorica, Studentska bb, Lamela 8 Pib: 03091622 Pdv: 30/31-00939-0; E-mail: info@codeus.me Web: www.codeus.me |                                                                                                    |                   |  |  |  |
| Napomena u virmanu<br>Za neblagovremeno plaćanje obračunavamo zateznu kamatu.<br>U slučaju spora nadležan je Privredni sud u Podgorici.                                                                     |                                                                                                    |                   |  |  |  |
| <b>SAČUVAJ</b>                                                                                                    |                                                                                                    |                   |  |  |  |

Slika 5.2.3 - forma za podešavanje virmana

Primjer kako izgleda uredno unešeno zaglavlje virmana.

Kada unesete željeni tekst, kliknite na **sačuvaj.** Time ste napravili da prilikom izdavanja virmana u zaglavlju stoji unešen tekst, a i napomena.

# 5.3. Pretplata

Na stranici za pretplatu se nalaze svi mesečni računi za korišćenje Allegra programa.

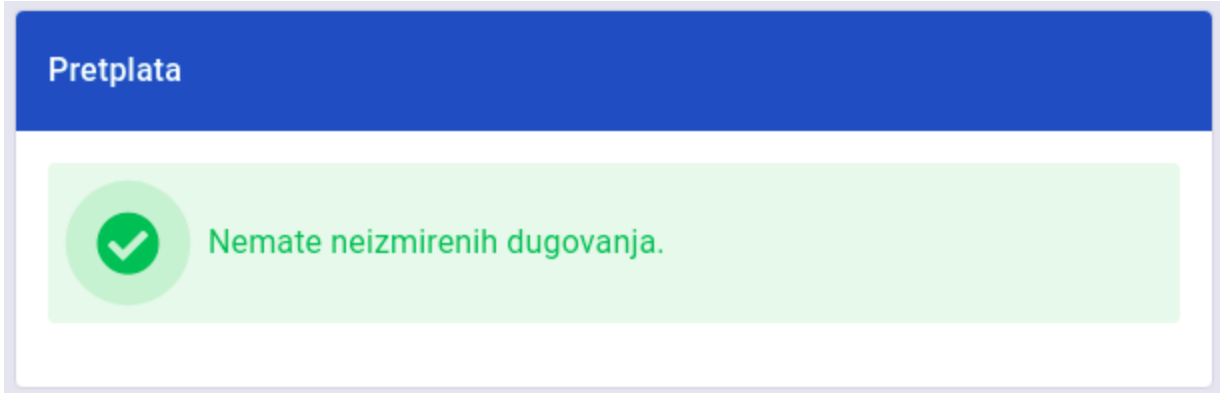

Slika 5.3.1 - stranica za pretplatu

# 5.4. Korisnici

U administraciji, pod segmentom Korisnici se nalaze sledeće opcije (slika 5.4.1.)

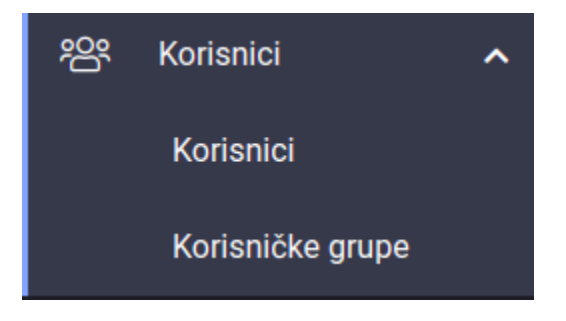

Slika 5.4.1 - opcija korisnici

### 5.4.1. Korisnici

| Upravljanje korisnicima (zaposleni, menadžeri, itd.) |                        |            |               | <b>DODAJ</b> |  |
|------------------------------------------------------|------------------------|------------|---------------|--------------|--|
| Korisničko ime                                       | Ime i prezime          | Grupa      | <b>Status</b> |              |  |
| kara.legros                                          | Dr. Albert Torphy      | Zaposleni  | Aktivan       |              |  |
| ronaldo.botsford                                     | Katarina Gulgowski IV  | Šef smjene | Aktivan       |              |  |
| chloe40                                              | Prof. Caterina Quitzon | Šef smjene | Aktivan       |              |  |
| christiana68                                         | Trudie Oberbrunner     | Šef smjene | Aktivan       |              |  |
| crawford58                                           | Gabrielle Green        | Šef smjene | Aktivan       |              |  |
| konobar@dobar.com                                    | Konobar Brat           | Zaposleni  | Aktivan       |              |  |

Slika 5.4.1.1 - stranica opcije korisnici

#### 5.4.1.1. Dodaj korisnika

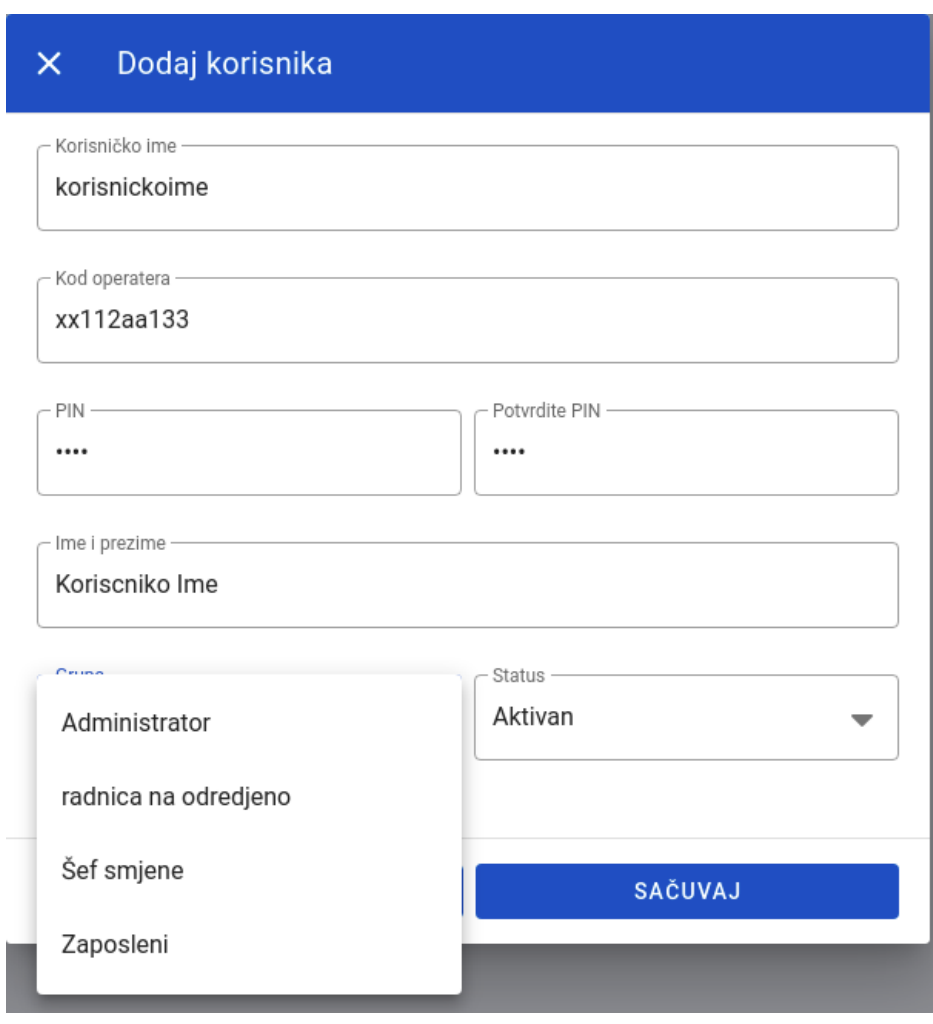

Slika 5.4.1.1.1 - forma za unos korisnika

Na slici 5.4.1.1.1 možemo videti uspešno popunjenu formu sa podacima za korisnika kojeg želimo da dodamo u sistem. Kada smo sve uredno popunili, potrebno je da se klikne dugme **Sačuvaj.**

Bitno je naglasiti da PIN mora biti jedinstven za svakoga, na nivou firme, jer on služi da identifikuje osobu koja se prijavljuje na prodajni interfejs.

#### 5.4.1.2. Izmeni korisnika

Klikom na tri tačke pored statusa korisnika (slika 5.4.1.1.1) dobićemo opciju za izmenu i brisanje korisnika. Kliknućemo na izmeni (slika 5.4.1.2.1)

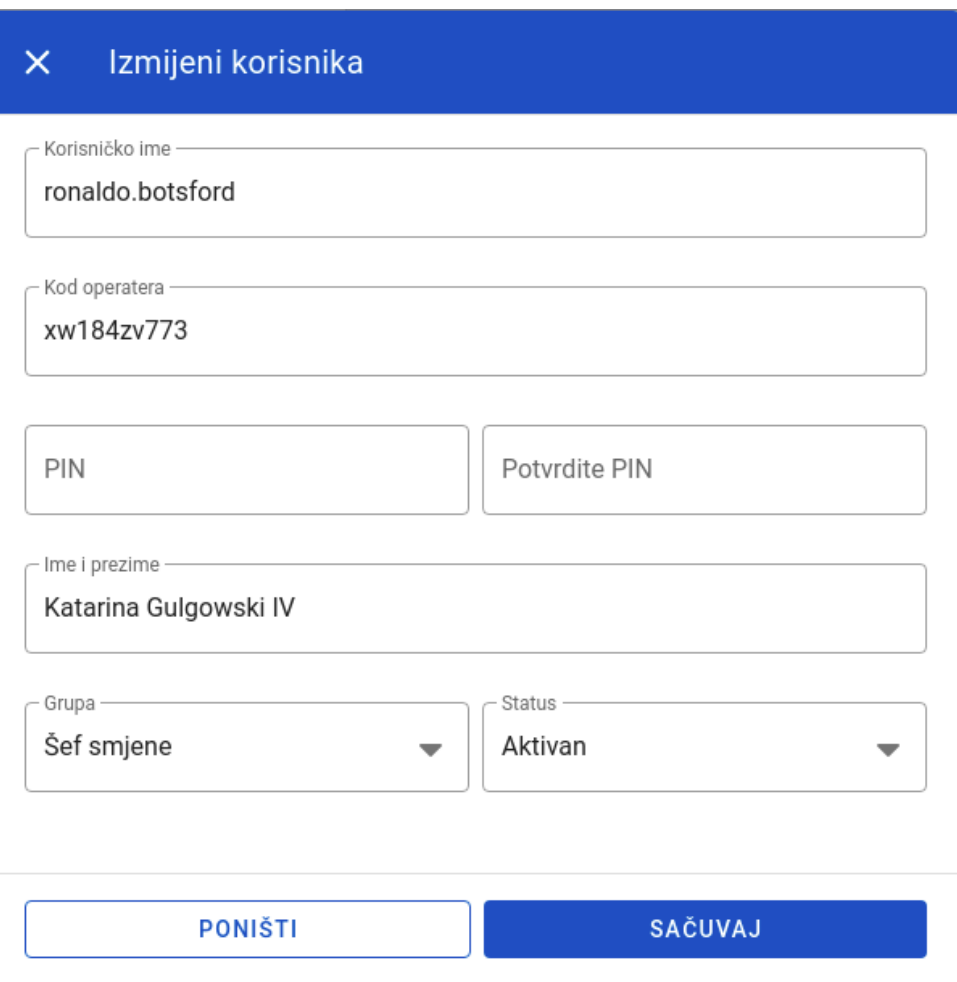

Slika 5.4.1.2.1 - forma za izmenu odabranog korisnika

#### 5.4.1.3. Obriši korisnika

Klikom na tri tačke pored statusa korisnika (slika 5.4.1.1.1) dobićemo opciju za izmenu i brisanje korisnika. Za brisanje ćemo kliknuti dugme obriši, pri čemu je potrebno da se potvrdi akcija brisanja, kada se potvrdi, korisnik će trajno biti obrisan iz sistema.

### 5.4.2. Korisničke grupe

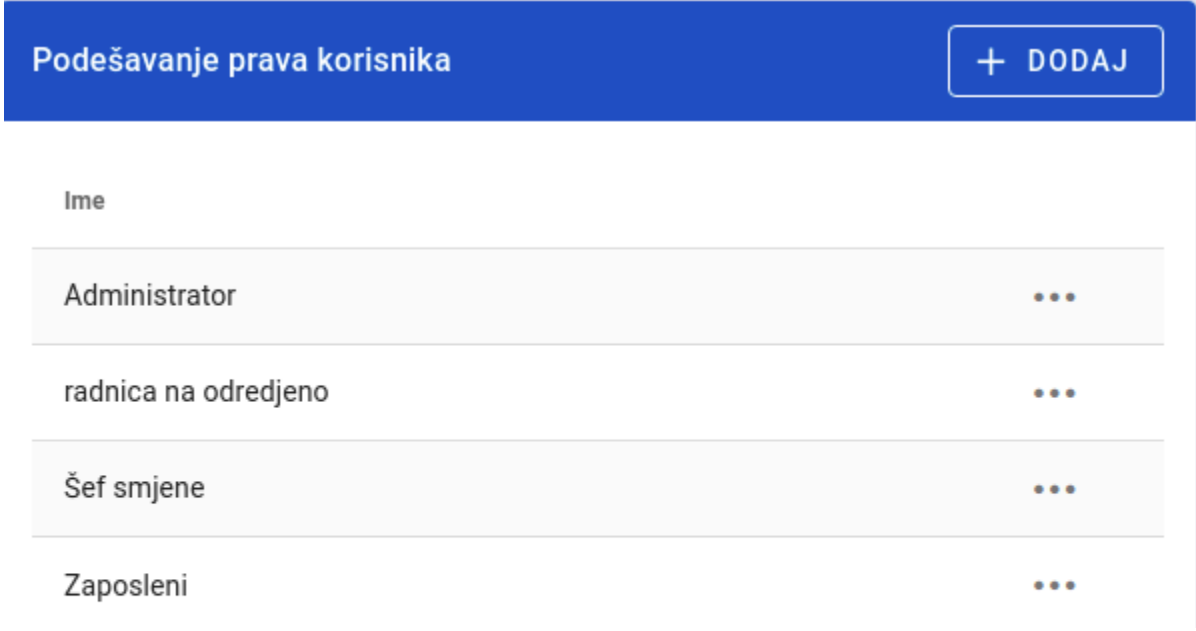

Slika 5.4.2.1 - korisničke grupe, stranica za podešavanja prava korisnika

Opcija dodaj služi da se doda novi tip korisničke grupe, kojoj se dodaju prava u skladu sa potrebama firme za tu korisničku grupu.
# 5.4.2.1. Dodaj korisničku grupu

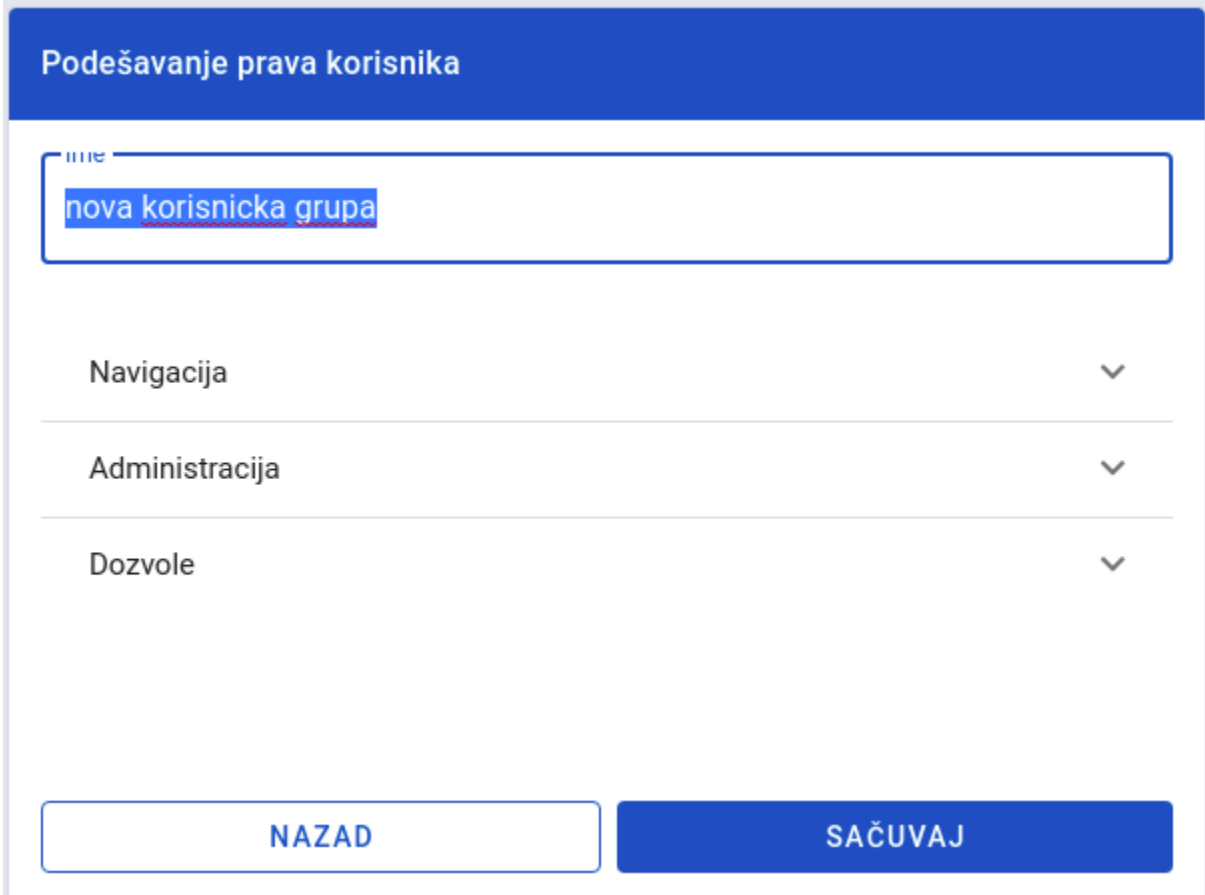

Slika 5.4.2.1.1 - dodavanje nove korisničke grupe

Sekcije Navigacija, Administracija, Dozvole, služe da se odaberu prava pristupa određenim funkcionalnostima aplikacije. Npr. (slika 5.4.2.1.2)

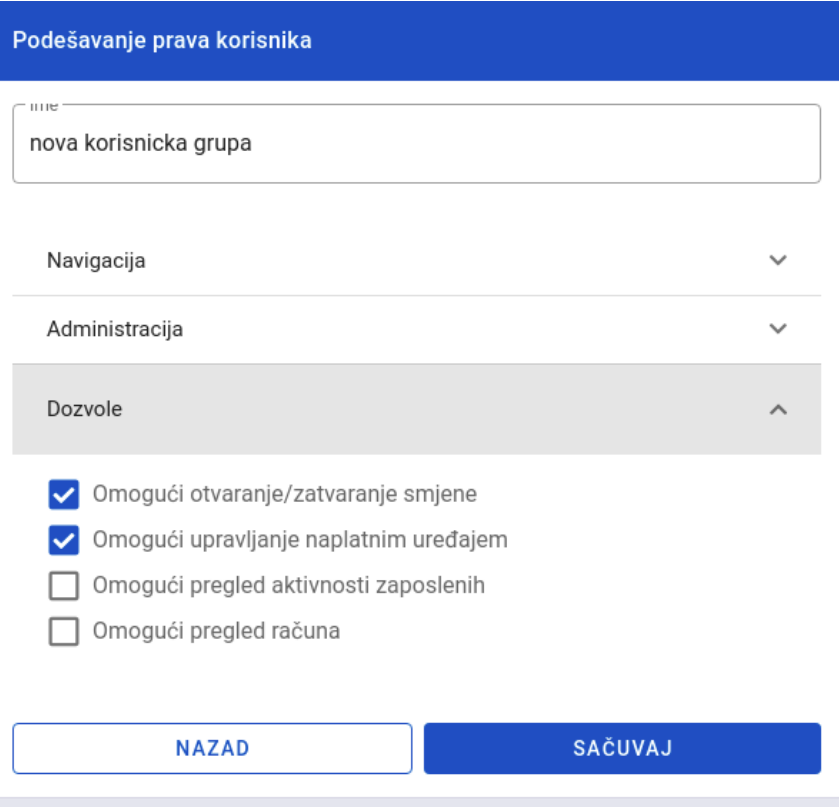

Slika 5.4.2.1.2 - selekcija dozvola za novu korisničku grupu

Kada smo uneli ime i sve dozvole za novu korisničku grupu, kliknućemo dugme **Sačuvaj.** Pojaviće se poruka o uspješno unetim podacima i ta korisnička grupa će biti dodata na postojećoj listi korisničkih grupa.

## 5.4.2.2. Kopiraj korisničku grupu

Za kopiranje korisničke grupe, potrebno je da kliknemo na tri tačke u onom redu u kojem se nalazi korisnička grupa koju želimo da kopiramo. Ovo se koristi uglavnom kada želimo da napravimo novu korisničku grupu koja ima mnogo sličnosti sa nekom od već postojećih korisničkih grupa.

#### 5.4.2.3. Izmeni korisničku grupu

Za izmenu korisničke grupe, potrebno je da kliknemo na tri tačke u onom redu u kojem se nalazi korisnička grupa koju želimo da izmenimo. (slika 5.4.2.1)

Otvoriće se stranica kao kod dodavanja korisničke grupe, samo sa već ispunjenim podacima odabrane korisničke grupe. (slika 5.4.2.3.1)

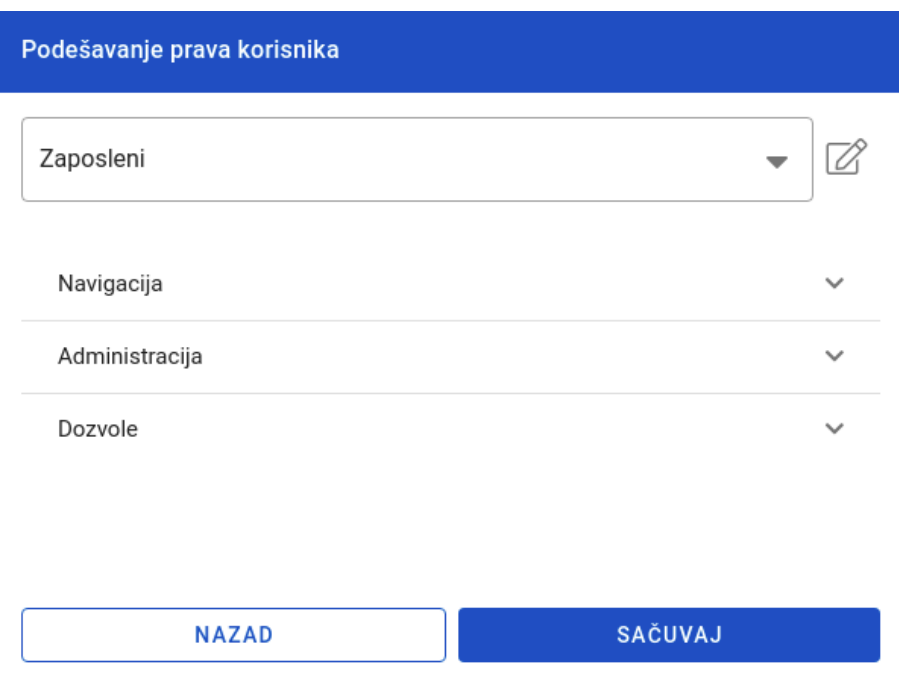

Slika 5.4.2.3.1 - izmena postojeće korisničke grupe

Kada promenimo željenu karakteristiku korisničkoj grupi, kliknućemo dugme **Sačuvaj,** koje će sačuvati tu izmenu.

## 5.4.2.4. Brisanje korisničke grupe

Za brisanje korisničke grupe, potrebno je da kliknemo na tri tačke u onom redu u kojem se nalazi korisnička grupa koju želimo da obrišemo. (slika 5.4.2.1) Otvoriće se prozor na kojem se potvrđuje akcija brisanja. Kada smo sigurni, kliknućemo potvrdi, što će trajno obrisati korisničku grupu iz sistema.

# 5.5. Artikli

U administraciji, pod segmentom Artikli se nalaze sledeće opcije (slika 5.5.1.)

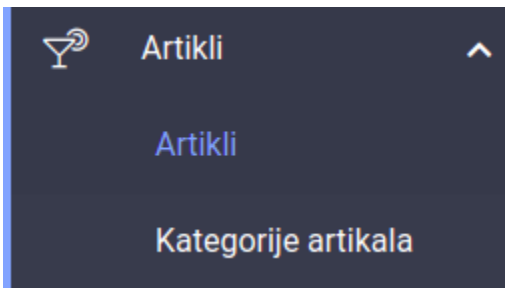

Slika 5.5.1 opcije za upravljanje artiklima

Sada ćemo kliknuti na dugme Artikli, otvoriće se sledeći prozor (slika 28)

# 5.5.1. Artikli

|           | <b>Teallegra</b>    |                     |   | $\equiv$ Artikli |       |                                          |        |               |                         |                     |                 |                                       | $\circledcirc$ |
|-----------|---------------------|---------------------|---|------------------|-------|------------------------------------------|--------|---------------|-------------------------|---------------------|-----------------|---------------------------------------|----------------|
| ⊕         | Statistike          |                     |   |                  |       | Dodavanje, izmjena i uklanjanje artikala |        |               |                         | EKSPORTUJ           | <b>IMPORTUJ</b> | $+$ DODAJ                             | ŧ              |
| ஜீ        | Korisnici           | $\checkmark$        | m |                  |       |                                          |        | $\times$ Q    |                         |                     |                 |                                       |                |
| $\vec{Y}$ | Artikli             | $\hat{\phantom{a}}$ |   |                  |       |                                          |        |               |                         |                     |                 |                                       |                |
|           | Artikli             |                     |   | Ime              | Šifra | Barkod                                   | Cijena | Poreska stopa | Kategorija              | Prodajna količina   | Zalihe          | Mjera                                 |                |
|           | Kategorije artikala |                     |   |                  |       |                                          |        |               | Nema dostupnih podataka |                     |                 |                                       |                |
| ₩         | Zalihe              | $\checkmark$        |   |                  |       |                                          |        |               |                         | Redova po stranici: | $20 -$          | $\langle$<br>$\overline{\phantom{a}}$ | $\,$           |
| ⋒         | Izvještaji          | $\checkmark$        |   |                  |       |                                          |        |               |                         |                     |                 |                                       |                |
| ශ         | Podešavanja         | $\checkmark$        |   |                  |       |                                          |        |               |                         |                     |                 |                                       |                |
|           |                     |                     |   |                  |       |                                          |        |               |                         |                     |                 |                                       |                |

Slika 5.5.1.1. - Prozor za upravljanje sa artiklima

Artikle možete dodati direktno iz fajla pomoću opcije Importuj, a možete i pojedinačno preko opcije Dodaj.

## 5.5.1.1 Dodavanje artikala pomoću fajla (Import)

Kliknite na dugme Importuj, onda opet Importuj. Otvoriće se sledeći prozor. (slika 5.5.1.1.1)

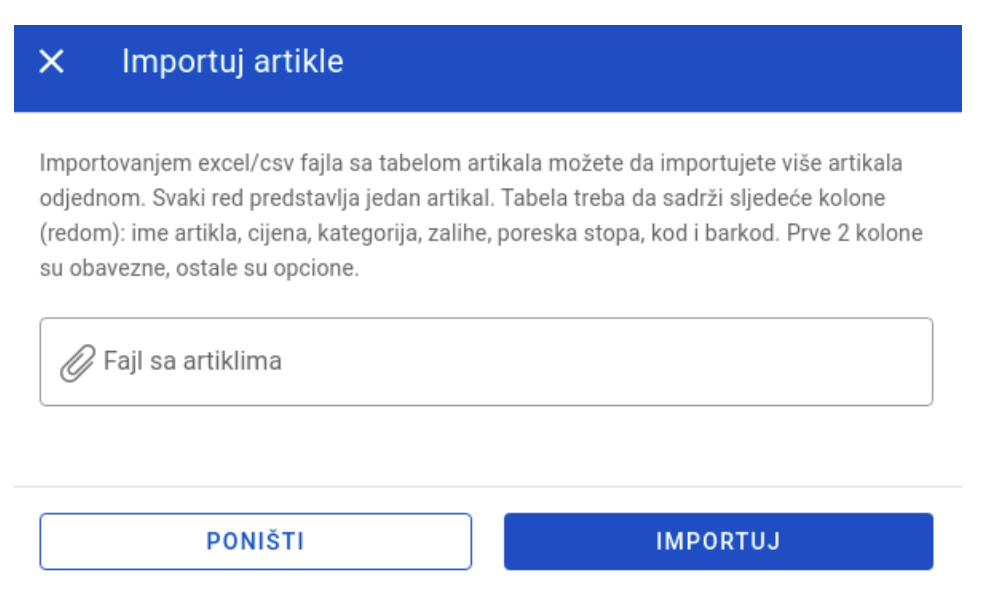

Slika 5.5.1.1.1 - Prozor za importovanje artikala, preko fajla

Kliknite na ikonicu spajalice, odnosno na mjesto gdje piše **Fajl sa artiklima,** nakon toga će Vam se otvoriti prozor sa fajlovima na Vašem uređaju. U tim fajlovima, potrebno je da pronađete fajl vaših artikala koji je ispunjava sledeće uslove**.**

Svaki red predstavlja jedan artikal. Tabela treba da sadrži sledeće kolone (redom): ime artikla, cena, kategorija, zalihe, poreska stopa, kod i barkod. Prve 3 kolone su obavezne, kao i peta (poreska stopa). (slika 5.5.1.1.2).

|                | Α                                 | B      | С    | D   | F  |
|----------------|-----------------------------------|--------|------|-----|----|
| 1              | Vina Belje Grasevina 1            | 379.99 | Wine | 100 | 9  |
| $\overline{2}$ | Vina Belje Merlot 1               | 639.99 | Wine | 100 | 6  |
| 3              | Vina Belje Grasevina 0.75l        | 559.99 | Wine | 50  | 11 |
| 4              | Vina Belje Chardoney 0.75         | 564.50 | Wine | 20  | 11 |
| 5              | Vina Belje Malvazija 0.751        | 340.00 | Wine | 0   | 6  |
| 6              | Kovacevic crveno vino 0.75        | 450.00 | Wine | 0   | 6  |
| 7              | Vinarija Jokic vino belo 0.751    | 325.00 | Wine | 0   | 6  |
| 8              | Stobi Vranac 0.75                 | 600.00 | Wine | 0   | 9  |
| $\overline{9}$ | Vinarija Virtus vino crveno 0.75! | 578.99 | Wine | 20  | 9  |
| 10             | Kovacevic roseto vino 0.75l       | 364.99 | Wine | 20  | 9  |
| 11             | Zvonko Vogdan Crveno 0.75         | 455.99 | Wine | 20  | 9  |

Slika 5.5.1.1.2 - primjer fajla za importovanje artikala

Kliknite dva puta na fajl koji zadovoljava gore navedene uslove, nakon čega će Vam se prozor sa fajlovima zatvoriti, a polje Fajl sa artiklima biti popunjeno tim fajlom. (slika 5.5.1.1.3)

#### Importuj artikle ×

Importovanjem excel/csv fajla sa tabelom artikala možete da importujete više artikala odjednom. Svaki red predstavlja jedan artikal. Tabela treba da sadrži sljedeće kolone (redom): ime artikla, cijena, kategorija, zalihe, poreska stopa, kod i barkod. Prve 2 kolone su obavezne, ostale su opcione.

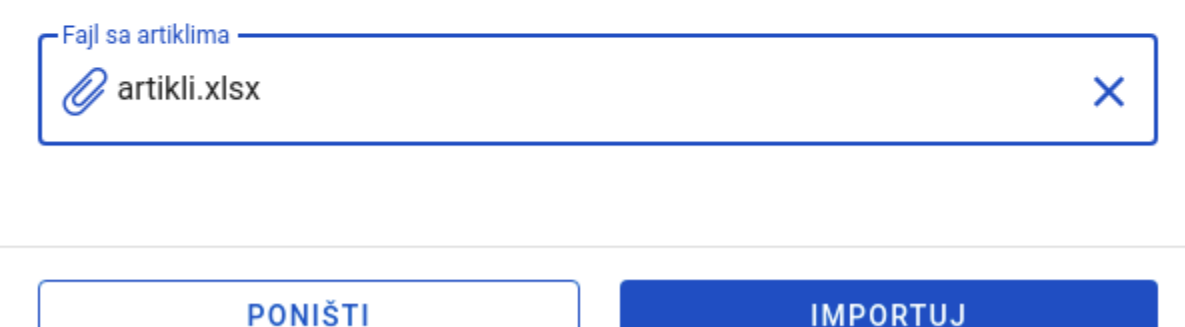

Slika 5.5.1.1.3 - uspješno odabran fajl za importovanje artikala

#### Sada kliknite na dugme Importuj, i završili ste sa importovanjem artikala pomoću fajla. (slika 5.5.1.1.4)

| Dodavanje, izmjena i uklanjanje artikala |       |               |                  |            |            | <b>EKSPORTUJ</b> |            | <b>IMPORTUJ</b> | $+$ DODAJ        | ÷                             |
|------------------------------------------|-------|---------------|------------------|------------|------------|------------------|------------|-----------------|------------------|-------------------------------|
| Pretraga                                 |       |               | Q                |            |            |                  |            |                 |                  |                               |
| Ime                                      | Šifra | Barkod        | Za prodaju       | Sastojci   | Cena       | PDV              | Kategorija | Štampa          | Prodajna količir |                               |
| Paulaner                                 |       | 8606107628011 | Da               | <b>Ne</b>  | 480,00 RSD | A -<br>9.00%     | Beers      | Šank            | $\mathbf{1}$     | $\bullet\bullet\bullet$       |
| Sierra Nevada                            |       |               | Da               | <b>Ne</b>  | 370,00 RSD | А -<br>9.00%     | Beers      | Šank            | $\mathbf{1}$     | 0.0.0                         |
| Jelen 0.3                                |       |               | Da               | Ne         | 100,00 RSD | F-<br>11.00%     | Beers      | Šank            | $\mathbf{1}$     | $\bullet$ $\bullet$ $\bullet$ |
| Miller                                   |       |               | Da               | <b>Ne</b>  | 360,00 RSD | A -<br>9.00%     | Beers      | Šank            | $\mathbf{1}$     | 0.0.0                         |
| Staropramen                              |       |               | Da               | <b>Ne</b>  | 300,00 RSD | A -<br>9.00%     | Beers      | Šank            | $\mathbf{1}$     | 0.0.0                         |
| Coors                                    |       |               | Da               | Ne         | 410,00 RSD | А -<br>9.00%     | Beers      | Šank            | $\mathbf{1}$     | $\bullet\bullet\bullet$       |
| Carlsberg                                |       |               | Da               | <b>Ne</b>  | 340,00 RSD | А -<br>9.00%     | Beers      | Šank            | $\mathbf{1}$     | $\bullet$ $\bullet$ $\bullet$ |
| Erdinger                                 |       |               | Da               | <b>Ne</b>  | 420,00 RSD | А -<br>9.00%     | Beers      | Šank            | $\mathbf{1}$     | $\bullet\bullet\bullet$       |
| <b>Becks</b>                             |       |               | Da               | Ne         | 280,00 RSD | A -<br>9.00%     | Beers      | Šank            | $\mathbf{1}$     | $\bullet\bullet\bullet$       |
| Heineken                                 |       |               | Da               | <b>Ne</b>  | 320,00 RSD | А -<br>9.00%     | Beers      | Šank            | $\mathbf{1}$     | $\bullet\bullet\bullet$       |
| Budweiser                                |       |               | Da               | Ne         | 420,00 RSD | А -<br>9.00%     | Beers      | Šank            | $\mathbf{1}$     | $\bullet\bullet\bullet$       |
| Amotol                                   |       |               | $C_{\text{max}}$ | $\sqrt{M}$ | DAN NO DED | А -              | Doorn      | Čank            | 1                | $\overline{a}$                |

Slika 5.5.1.1.4 - tabela artikala nakon uspješnog importovanja pomoću fajla

## 5.5.1.2. Dodavanje artikala pojedinačno (Dodaj)

Ukoliko želite da dodate neki novi artikal, bez fajla, zasebno. Potrebno je da kliknete dugme Dodaj, koji se nalazi odmah pored dugmeta Importuj. Kada kliknete na Dodaj, pojaviće se sledeći prozor (slika 5.5.1.2.1)

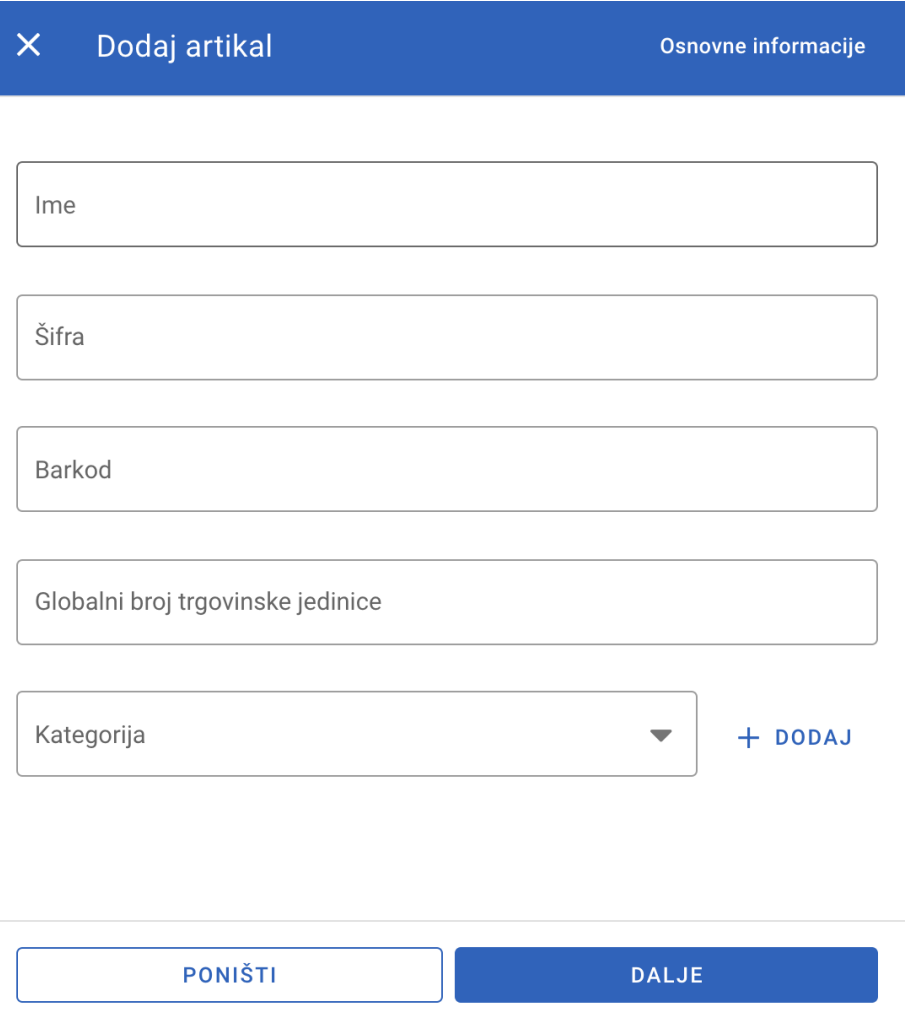

Slika 5.5.1.2.1 - prozor za dodavanje artikla, prvi deo

Ovaj prozor je samo prvi deo dodavanja artikla. Popunite polja sa informacijama artikla kojeg želite da dodate i kliknete na dugme **Dalje**, pri čemu će se pojaviti sledeći prozor.

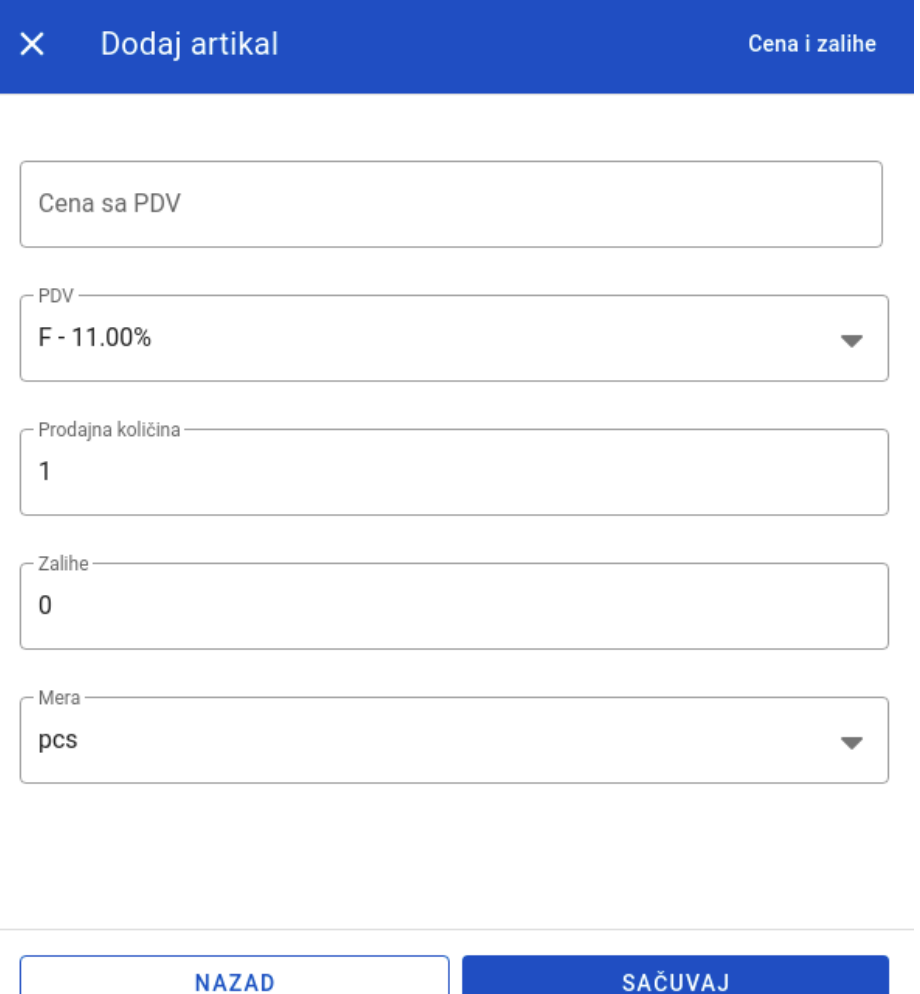

Slika 5.5.1.2.2 - prozor za dodavanje artikla, drugi dio

- U polju **Cena sa PDV** unosimo cena artikla.
- Poresku stopa se bira iz padajućeg menija.
- U polju **Zalihe** unosi se brojno stanje ovog artikla
- Polje **Prodajna količina** definiše za koliko će se stanje na zalihama umanjiti prodajom tog artikla.
- Polje **Mjera** se bira iz padajućeg menija

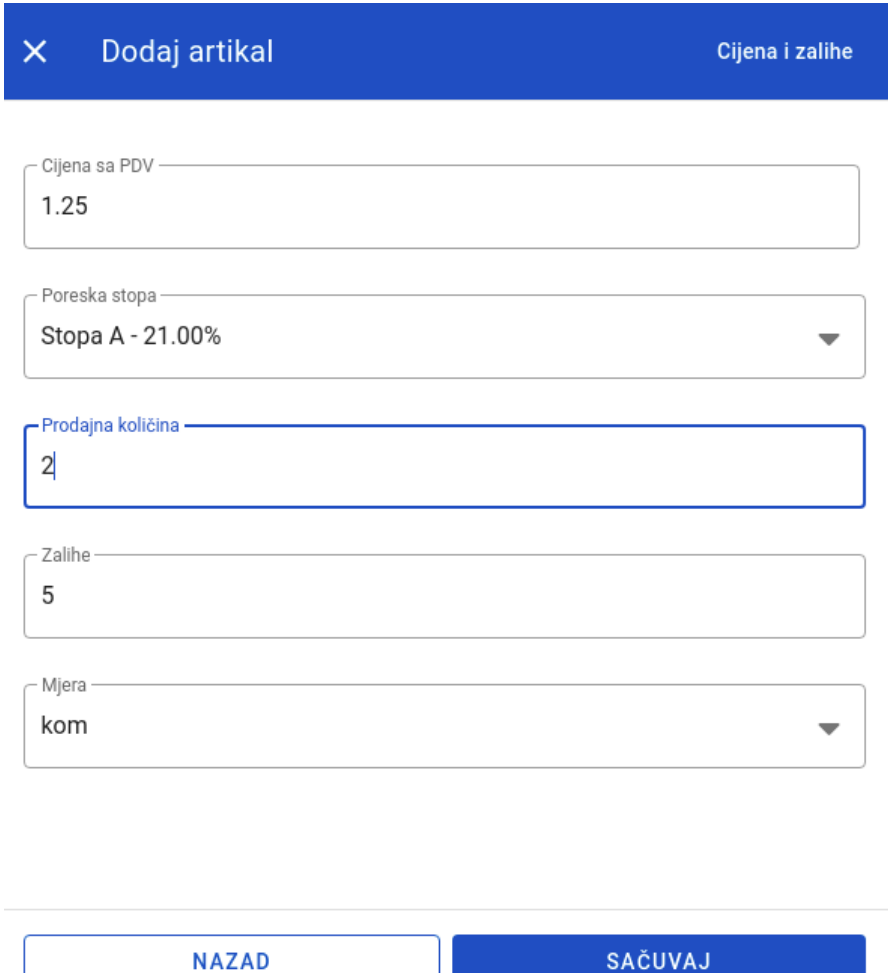

Slika 5.5.1.2.3 - prozor za dodavanje artikla nakon što su polja popunjena, drugi deo

Kada smo uspješno popunili formu za dodavanje artikla, kliknućemo dugme **Sačuvaj.** Nakon čega će se artikal uspješno dodati u tabelu artikala.

5.5.1.3. Izmena već postojećih artikala (Izmeni postojeće), pomoću fajla Kada kliknemo Importuj, imaćemo opciju da izmenimo postojeće artikle. (slika 5.5.1.3.1)

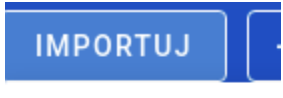

## Importuj

Izmeni postojeće

#### Slika 5.5.1.3.1 - opcija za izmjenu postojećih artikala

Klliknućemo na **Izmeni postojeće,** otvoriće se sledeći prozor (slika 5.5.1.3.2)

#### Izmijeni postojeće  $\times$

Importovanjem excel/csv fajla sa tabelom artikala ažurirate postojeće informacije o artiklima osim njihovih zaliha koje se sabiraju sa zalihama iz fajla. Artikli koji prethodno nijesu postojali će biti dodati na postojeće artikle. Svaki red predstavlja jedan artikal. Tabela treba da sadrži sledeće kolone (redom): ime artikla, cijena, kategorija, zalihe, poreska stopa, kod i barkod. Prve kolone su obavezne, ostale su opcione.

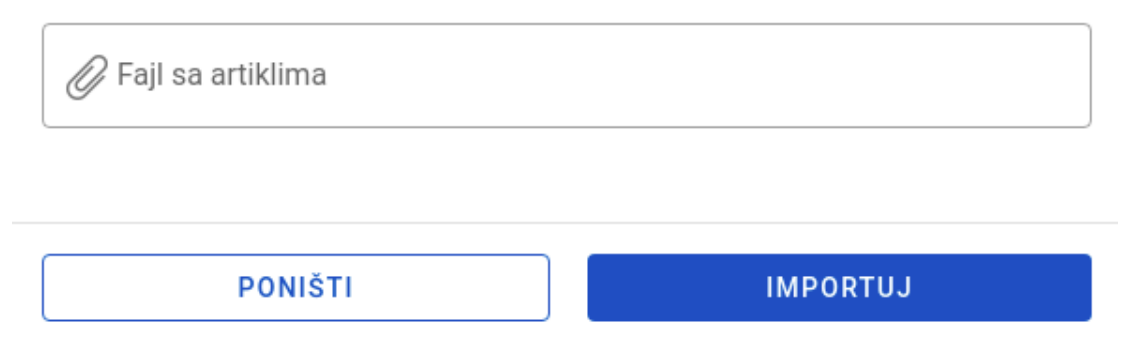

Slika 5.5.1.3.2 - prozor za izmjenu postojećih artikala

Dodavanje fajla za izmenu artikala se vrši na isti način kao kod Importovanja artikala (vidi sliku 29).

Potrebno je naglasiti da sa ovom opcijom artikli koji prethodno nisu postojali će biti dodati na već postojeće artikle. I da tabela sadrži kolone u sledećem poretku: ime artikla, cena, kategorija, zalihe, poreska stopa, kod i barkod. Prve kolone su obavezne ostale su opcione.

Ukoliko želite da izmenite jedan artikal, potrebno je da ga pronađete u tabeli. To možete uraditi na polju Pretraga, koje se nalazi na vrhu tabele. Primjer pretrage (slika 5.5.1.3.4)

| Dodavanje, izmjena i uklanjanje artikala |       |               |        | <b>EKSPORTUJ</b>    | <b>IMPORTUJ</b> | $+$ DODAJ         | ÷                       |
|------------------------------------------|-------|---------------|--------|---------------------|-----------------|-------------------|-------------------------|
| lopta                                    |       |               |        | ×С                  |                 |                   |                         |
| Ime                                      | Šifra | Barkod        | Cijena | Poreska stopa       | Kategorija      | Prodajna količina |                         |
| lopta                                    | 555   | 8000071532624 | €2.30  | Stopa A -<br>21.00% | PLASTIKA        | 1                 | $\bullet\bullet\bullet$ |
|                                          |       |               |        | Redova po stranici: | $20 -$          | 1-1 od 1<br>≺     | $\mathbf{F}$            |

Slika 5.5.1.3.4 - primjer pretrage artikla u tabeli

Kada pronađemo željeni artikal, kliknućemo na tri horizontalno poređane tačke na kraju reda pronađenog artikla. Otvoriće se sledeće opcije (slika 5.5.1.3.5)

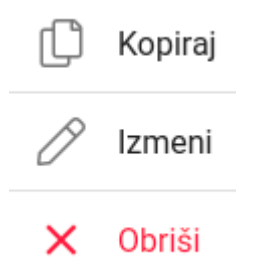

Slika 5.5.1.3.5 - opcije za upravljanje artiklom

Kliknućemo na dugme Izmeni, otvoriće se sledeći prozor (slika 5.5.1.3.6)

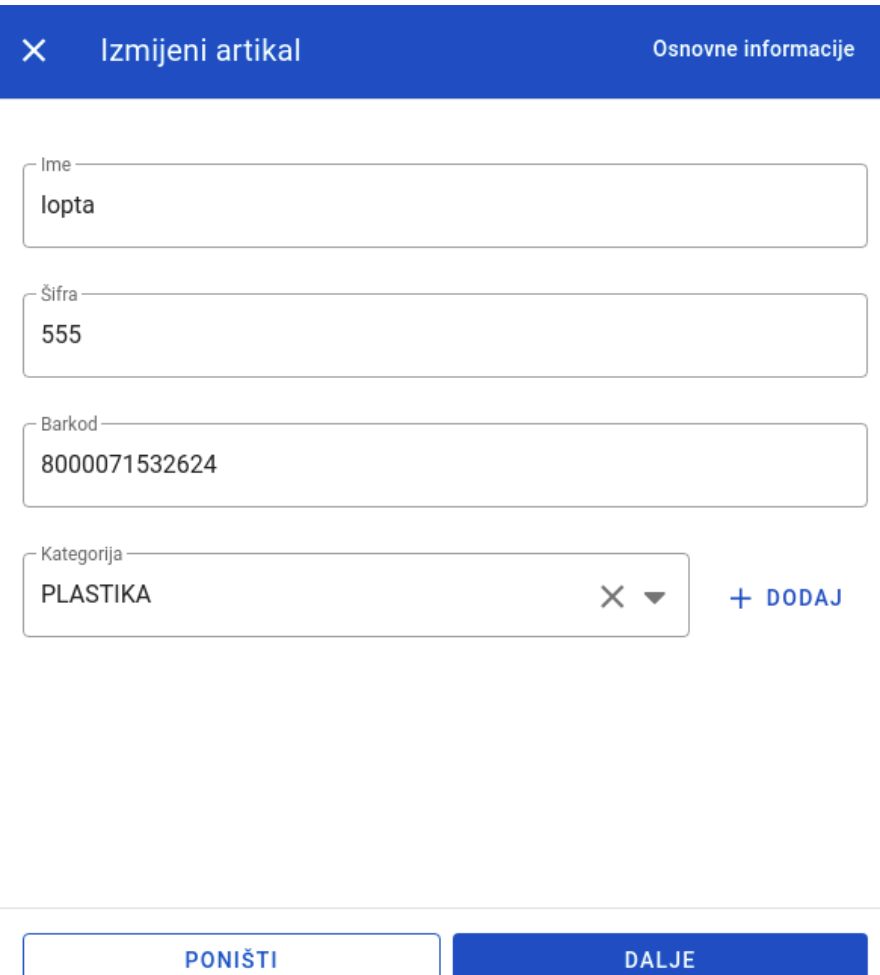

Slika 5.5.1.3.6 - forma za izmjenu odabranog artikla

Kao što vidimo, forma je ispunjena podacima artikla kojeg smo odabrali. Sada su sva polja ovog artikla slobodna za izmjenu, u ovom slučaju mi ćemo izmeniti ime artikla. Trenutno ime artikla je lopta, novo ime će biti npr. Lopta Adidas. (slika 5.5.1.3.7)

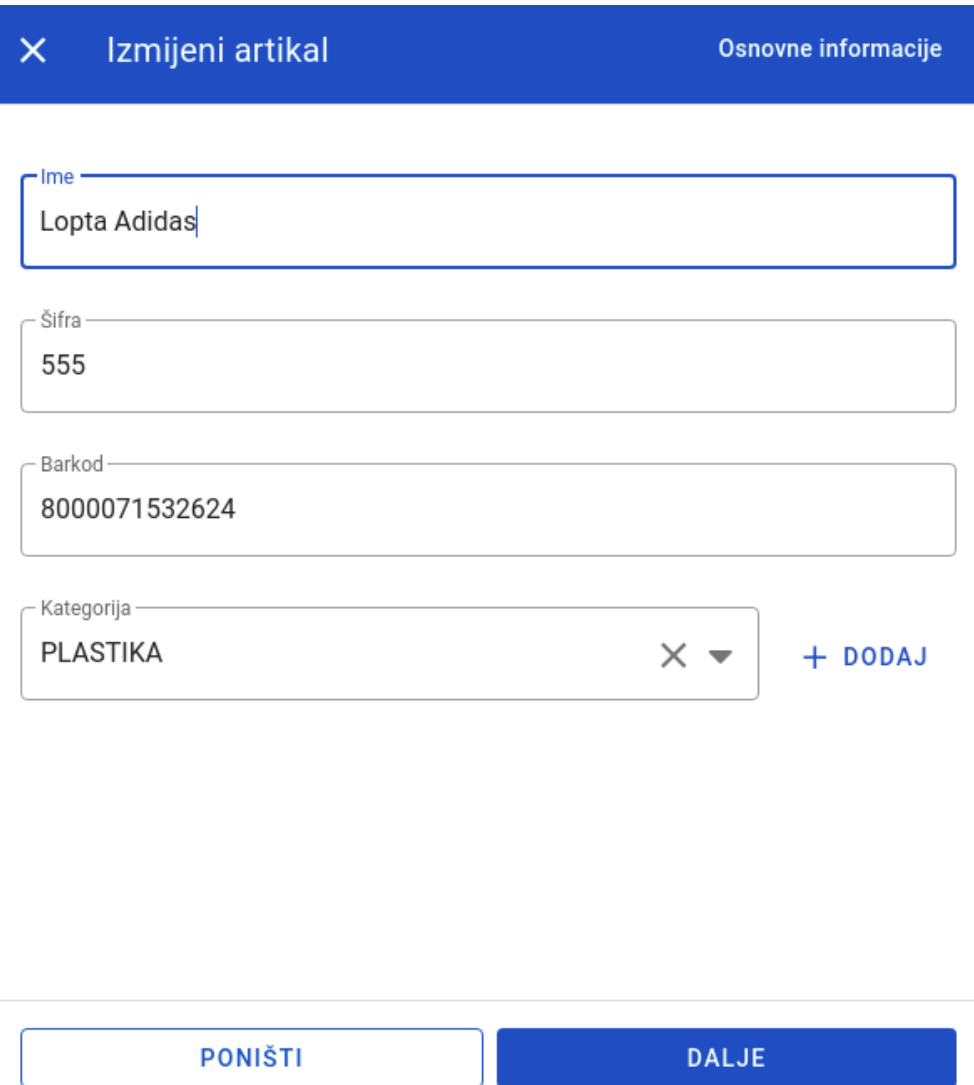

Slika 5.5.1.3.7 - izmenjeno ime artikla

Možemo npr. Zameniti i cena artikla. Cena se nalazi na prozoru kada kliknemo **Dalje.** Trenutna cena lopte je 2.3 eura. Nova cena će biti 5.5 eura. (slika 5.5.1.3.8)

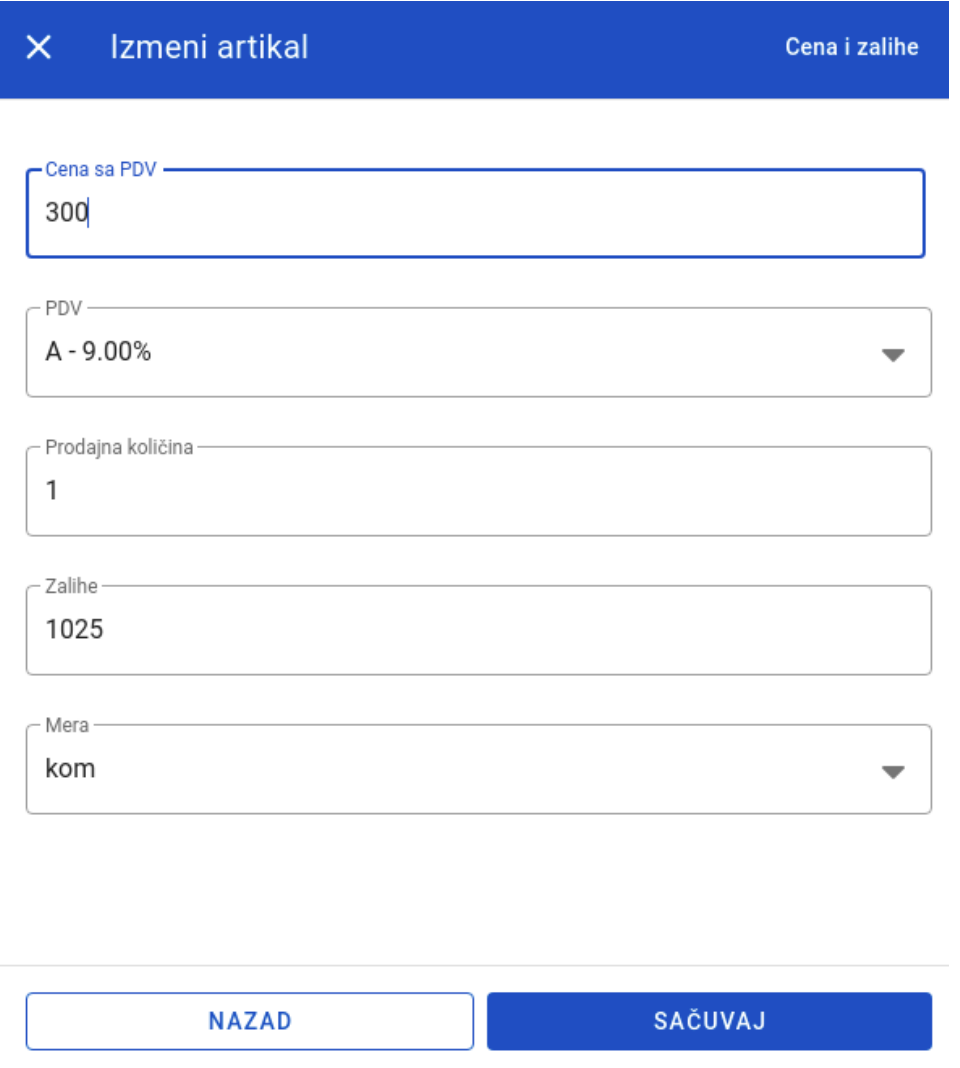

Slika 5.5.1.3.8 - izmenjena cena artikla

Kada smo izmenili vrednosti u željenim poljima, kliknućemo **Sačuvaj,** pri čemu će se artikal trajno u sistemu izmeniti

## 5.5.1.4. Brisanje artikala

Ukoliko želite da obrišete artikala iz sistema, potrebno je da ga pronađete u tabeli. To možete uraditi na polju Pretraga, koje se nalazi na vrhu tabele. Primjer pretrage (slika 5.5.4.1)

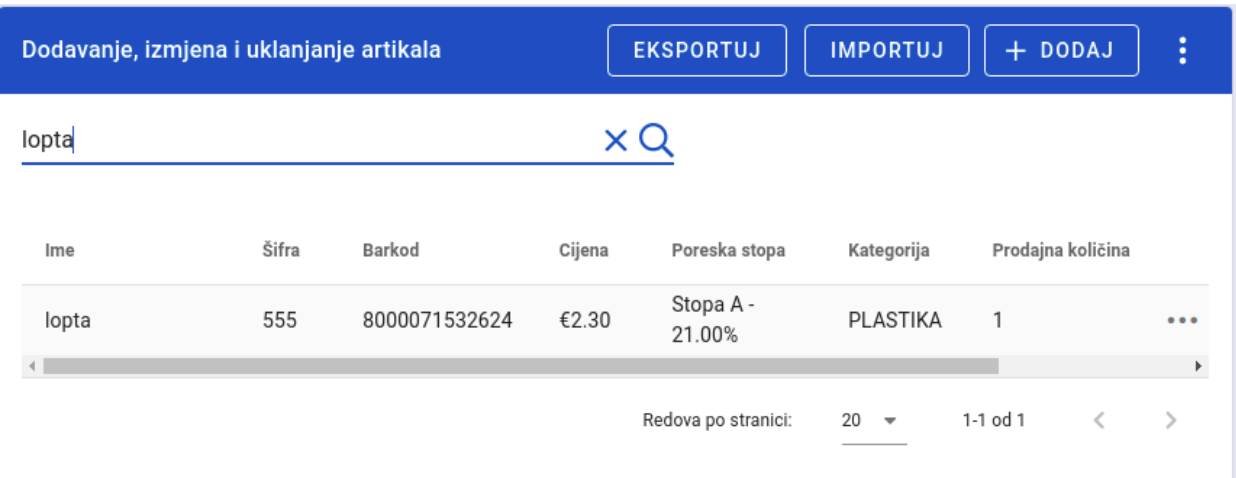

Slika 5.5.1.4.1 - primjer pretrage artikla u tabeli

Kada pronađemo željeni artikal, kliknućemo na tri horizontalno poređane tačke na kraju reda pronađenog artikla. Otvoriće se sledeće opcije (slika 5.5.1.4.2)

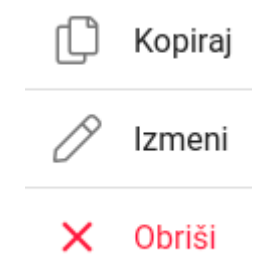

Slika 5.5.1.4.2 - opcije za upravljanje artiklom

Za brisanje artikla, kliknućemo opciju **Obriši** koja će trajno ukloniti artikal iz sistema.

5.5.1.5. Eksportovanje artikala

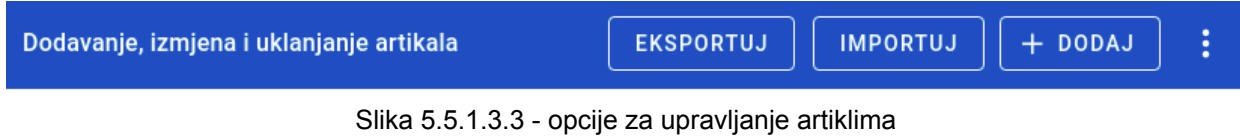

Eksportuj dugme će nam automatski skinuti sve artikle iz tabele u xslx formatu, koji se može pročitati pomoću Excel, google Sheet i sličnim softverima.

# 5.5.2. Kategorije artikala

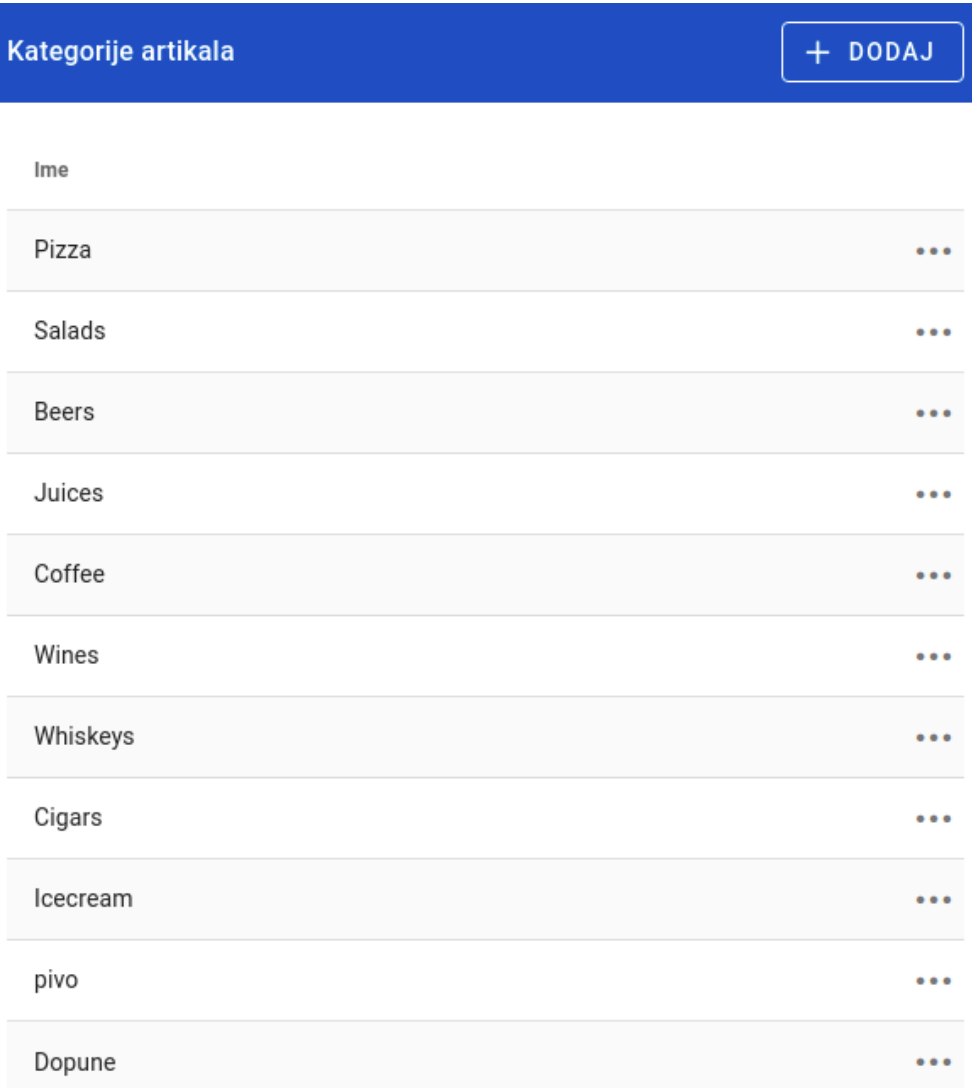

Slika 5.5.2.1 - stranica za kategoriju artikala

## 5.5.2.1. Dodavanje kategorije artikala

Odabirom opcije **Dodaj** otvoriće se sledeći prozor (slika 5.5.2.1.1)

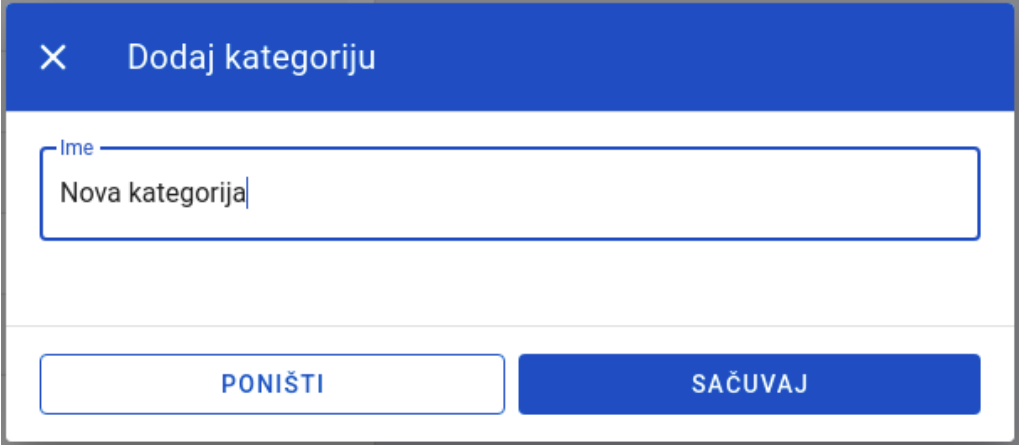

Slika 5.5.2.1.1 - stranica za dodavanje kategorije artikla

Kada upišemo naziv nove kategorije artikala, kliknućemo **Sačuvaj,** pri čemu će se nova kategorija artikala sačuvati u sistemu.

## 5.5.2.2. Izmena kategorije artikala

Klikom na tri tačke, na red kategorije artikala koji želimo da promenimo, otvoriće nam se prozor za izmenu odabrane kategorije artikala. (slika 5.5.2.2.1)

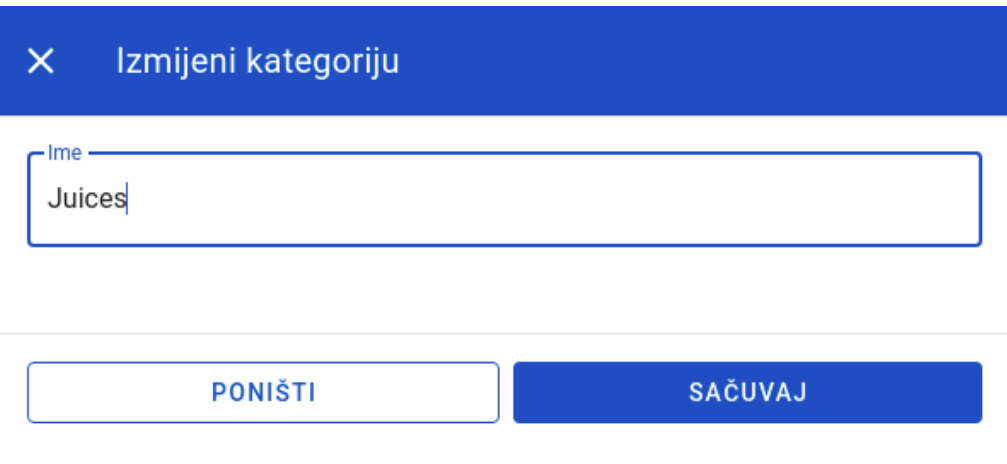

Slika 5.5.2.2.1 - stranica za dodavanje kategorije artikla

Nakon unosa izmene postojeće kategorije artikala, kliknućemo **Sačuvaj**, pri čemu će se izmena uspešno sačuvati u sistemu.

#### 5.5.2.3. Brisanje kategorije artikala

Za brisanje kategorije artikala, potrebno je da kliknemo na tri tačke u onom redu u kojem se nalazi kategorija artikala koju želimo da obrišemo. (slika 5.5.2.1) Otvoriće se prozor na kojem se potvrđuje akcija brisanja. Kada smo sigurni, kliknućemo potvrdi, što će trajno obrisati kategoriju artikala iz sistema.

# 5.6. Zalihe

U administraciji, pod segmentom Zalihe se nalaze sledeće opcije (slika 5.6.1.)

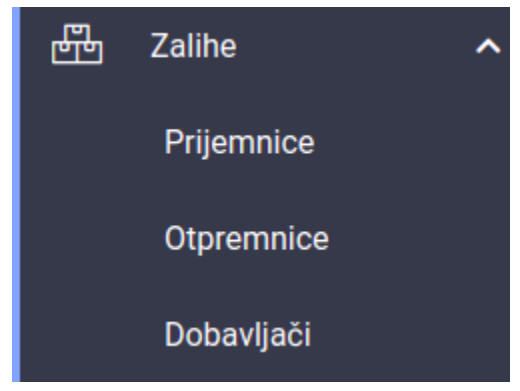

Slika 5.5.2.2.1 - opcije za upravljanje zalihama

# 5.6.1. Prijemnice

Segment prijemnice se koristi za dokumentovanje primljene robe. (slika 5.6.1.1)

| Dokumentovanje primljene robe |             |                      |                        |                                                                           |                               | $+$ DODAJ                                 |
|-------------------------------|-------------|----------------------|------------------------|---------------------------------------------------------------------------|-------------------------------|-------------------------------------------|
| Pretraga                      |             | Q                    |                        |                                                                           |                               |                                           |
| Broj                          | Datum.      | Dobavljač            | Primio/la              | Napomena                                                                  |                               |                                           |
| 12333                         | 27.08.2021. | <b>NTC</b>           | ja                     | sve ok                                                                    |                               |                                           |
| 123                           | 27.08.2021. | <b>NTC</b>           | ja                     | sve ok                                                                    |                               |                                           |
| oxohczoihco                   | 24.08.2021. | voli                 | XCC                    | sca                                                                       |                               | $\cdots$                                  |
| 31969                         | 12.08.2021. | Ms. Reyna Smitham    | Dr. Albert Torphy      | Voluptas aperiam qui odio doloribus assumenda et.                         |                               | $\cdots$                                  |
| 81760                         | 08.08.2021. | Henry Deckow MD      | Katarina Gulgowski IV  | Ducimus blanditiis numquam quasi ab commodi vitae qui.                    |                               | $\cdots$                                  |
| 87803                         | 06.08.2021. | Arno Rogahn          | Prof. Emmie Wiegand    | Sit dolor delectus eveniet et.                                            |                               |                                           |
| 71195                         | 06.08.2021. | Miss Susana Gorczany | Prof. Caterina Quitzon | Ipsam commodi maiores unde beatae cupiditate nesciunt fugit doloremque.   |                               | $\cdots$                                  |
| 7099                          | 04.08.2021. | Nannie Skiles        | Sally Johnson          | Assumenda error magni possimus asperiores.                                |                               | $\cdots$                                  |
| 57215                         | 04.08.2021. | Madaline Jenkins     | Nikola Ljumovic        | Repellat corporis aspernatur porro voluptatibus temporibus omnis tenetur. |                               |                                           |
| 923                           | 03.08.2021. | Prof. Blaze Koelpin  | Gabrielle Green        | Doloremque sit ullam unde dicta nihil.                                    |                               |                                           |
| 64777                         | 30.07.2021. | Armand Huel DVM      | Nikola Ljumovic        | Sed quia non velit facilis expedita sint et sapiente.                     |                               | $\cdots$                                  |
| 626                           | 24.07.2021. | Brooks Nitzsche      | Trudie Oberbrunner     | A maxime suscipit et accusantium.                                         |                               | $\cdots$                                  |
| 2654                          | 22.07.2021. | Miss Kali Littel     | Prof. Caterina Quitzon | lusto blanditiis enim illum quod.                                         |                               |                                           |
|                               |             |                      |                        |                                                                           | $20 -$<br>Redova po stranici: | 1-13 od 13<br>$\rightarrow$<br>$\epsilon$ |

Slika 5.6.1.1 - opcije za upravljanje zalihama

# 5.6.1.1. Dodavanje prijemnice

Klikom na dugme Dodaj koje se nalazi u desnom ćošku tabele prijemnica (slika 5.6.1.1), otvoriće nam se forma za dodavanje prijemnica. (slika 5.6.1.1.1)

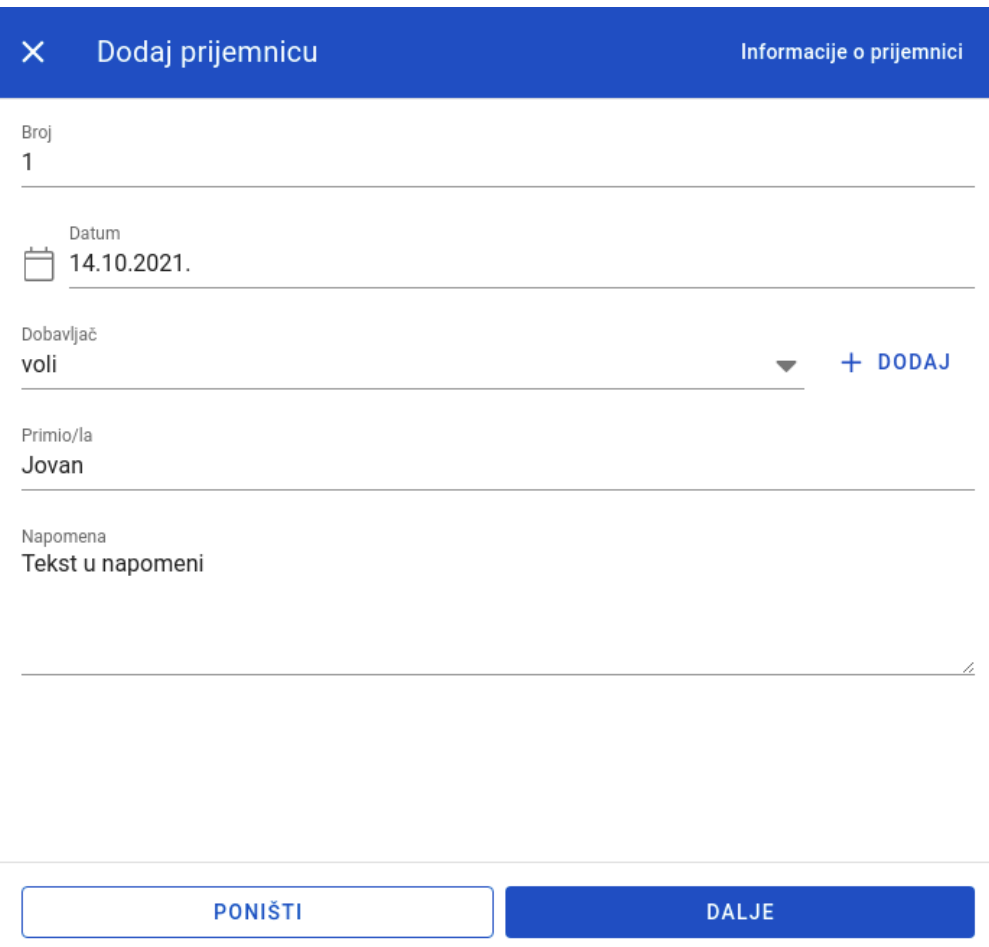

Slika 5.6.1.1.1 - forma za dodavanje prijemnice 1/2

Prvi deo forme za dodavanje prijemnice popunjen. U drugom delu forme se nalaze polja za unos količine određenih artikala. (slika 5.6.1.1.2)

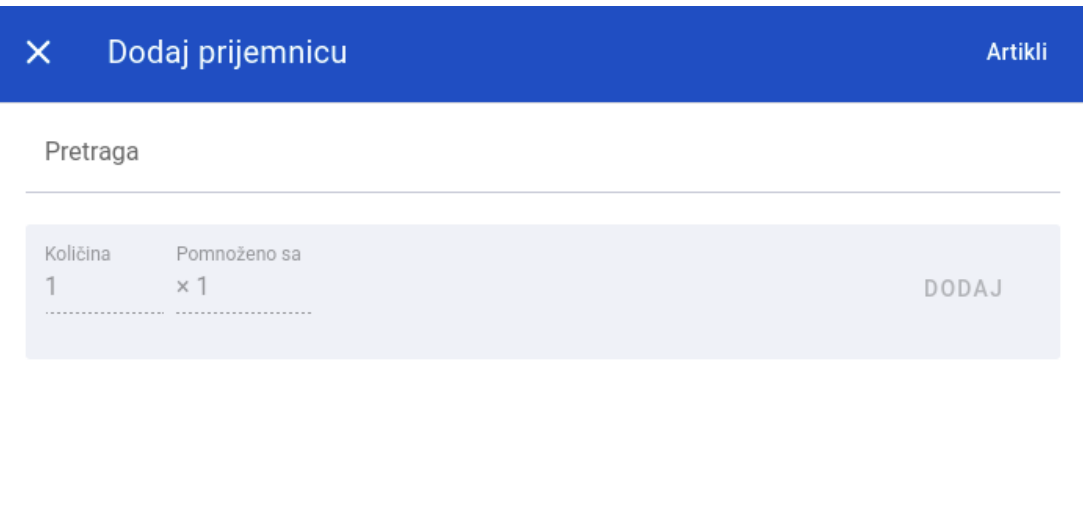

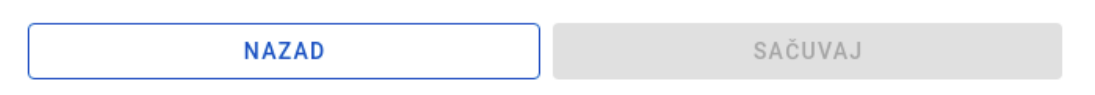

Slika 5.6.1.1.2 - forma za dodavanje prijemnice 2/2

U polju pretraga se pretražuje željeni artikal koji je prethodno unet u sekciji za artikle. Kada pronađemo artikal, odaberemo količinu, kliknemo na njega i na kraju opciju dodaj. (slika 5.6.1.1.3)

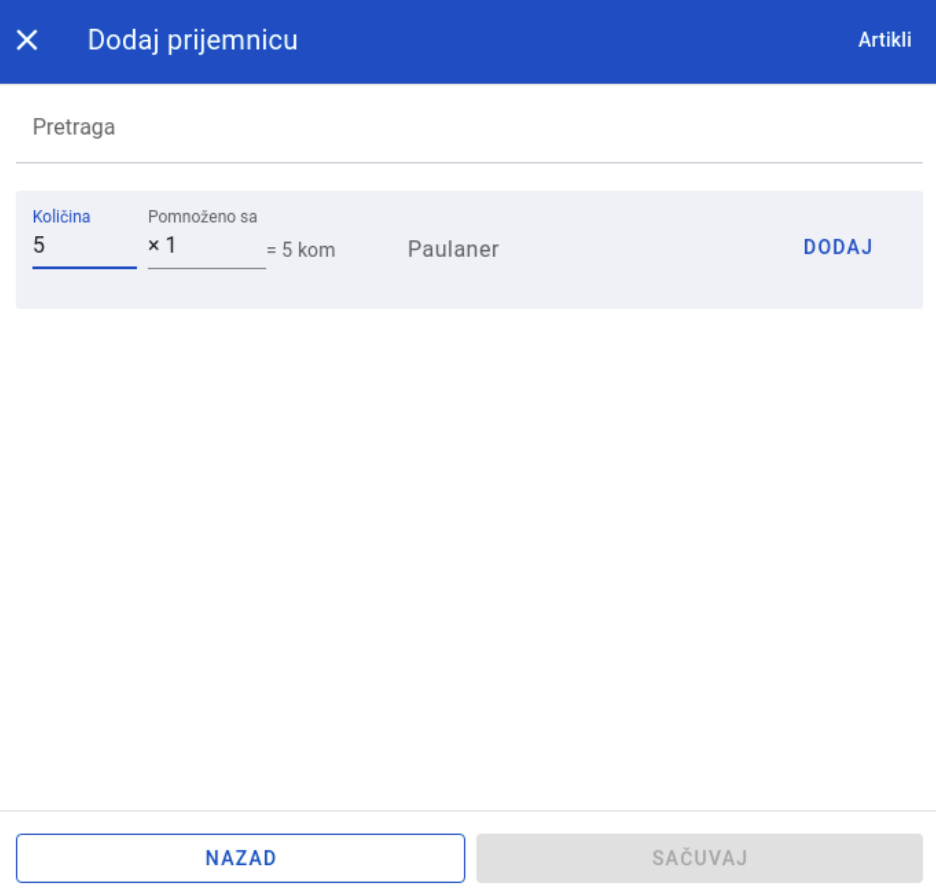

Slika 5.6.1.1.3 - odabran artikal i izmenjena količina na formi prijemnice

Kada se klikne dugme Dodaj, forma će izgledati ovako (slika 5.6.1.1.4)

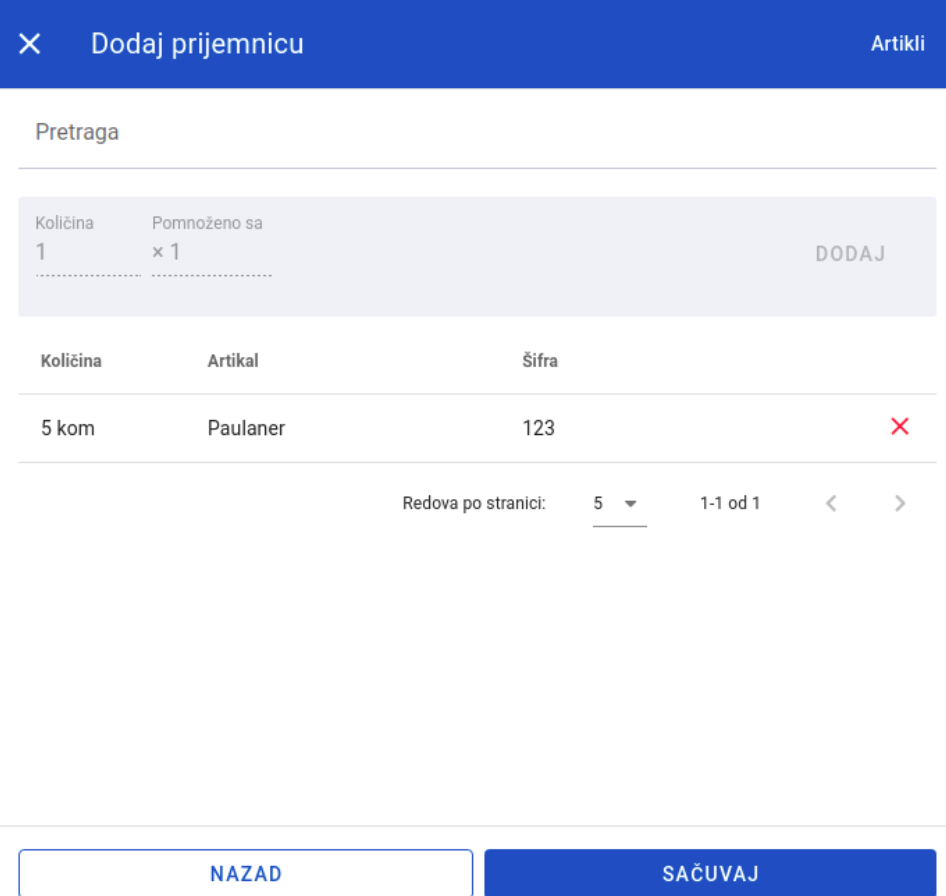

Slika 5.6.1.1.4 - forma nakon dodavanja artikla i njegove količine

Artikala u ovoj tabeli (4.6.1.1.4) može biti više. Kada smo uneli sve artikle za datu prijemnicu, klikom na dugme **Sačuvaj**, uneti podaci o prijemnici će biti uspešno sačuvani.

Na kraju reda u tabeli prijemnice, postoje tri tačke koje predstavljaju opcije za upravljanjem određenom prijemnicom. (slika 5.6.1.1.5)

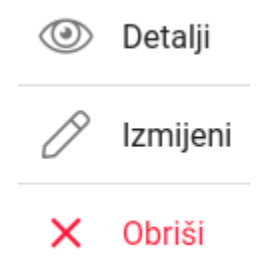

Slika 5.6.1.1.5 - opcije za upravljanje prijemnicama

# 5.6.1.2. Detalji prijemnice

Klikom na dugme detalji (slika 5.6.1.1.5), otvoriće se prozor u kojem se nalaze detalji prethodno odabrane prijemnice. (slika 5.6.1.2.1)

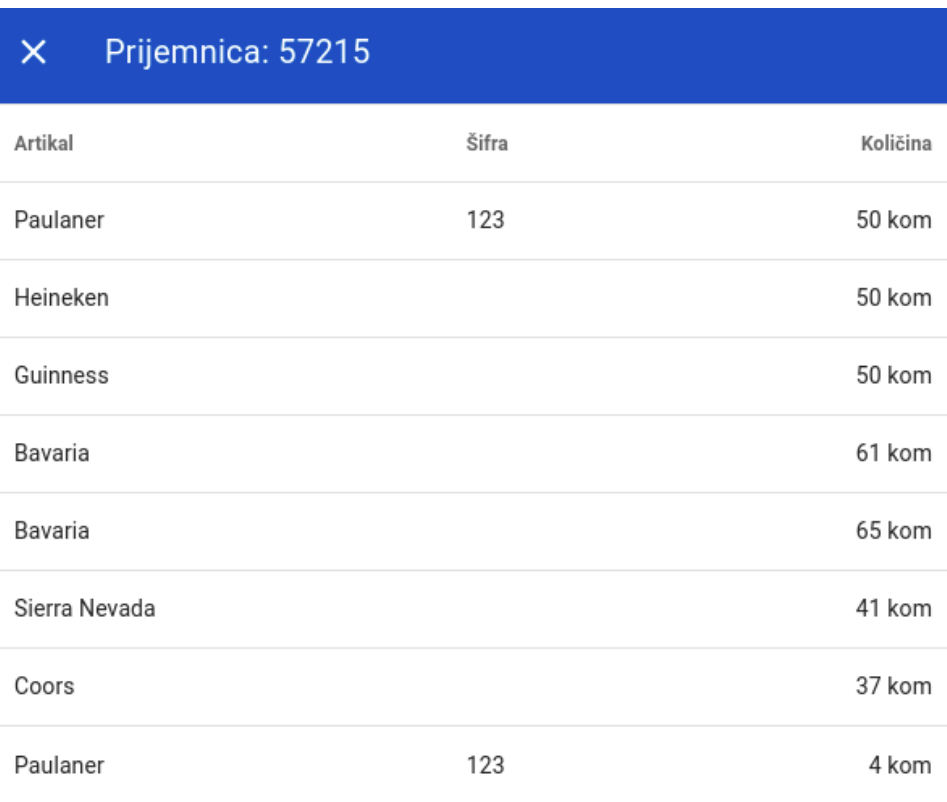

Slika 5.6.1.2.1 - detalji prijemnice

# 5.6.1.3. Izmeni prijemnicu

Klikom na opciju izmeni prijemnicu, otvoriće nam se forma sa već popunjenim podacima odabrane prijemnice. (slika 5.6.1.3.1 i slika 5.6.1.3.2)

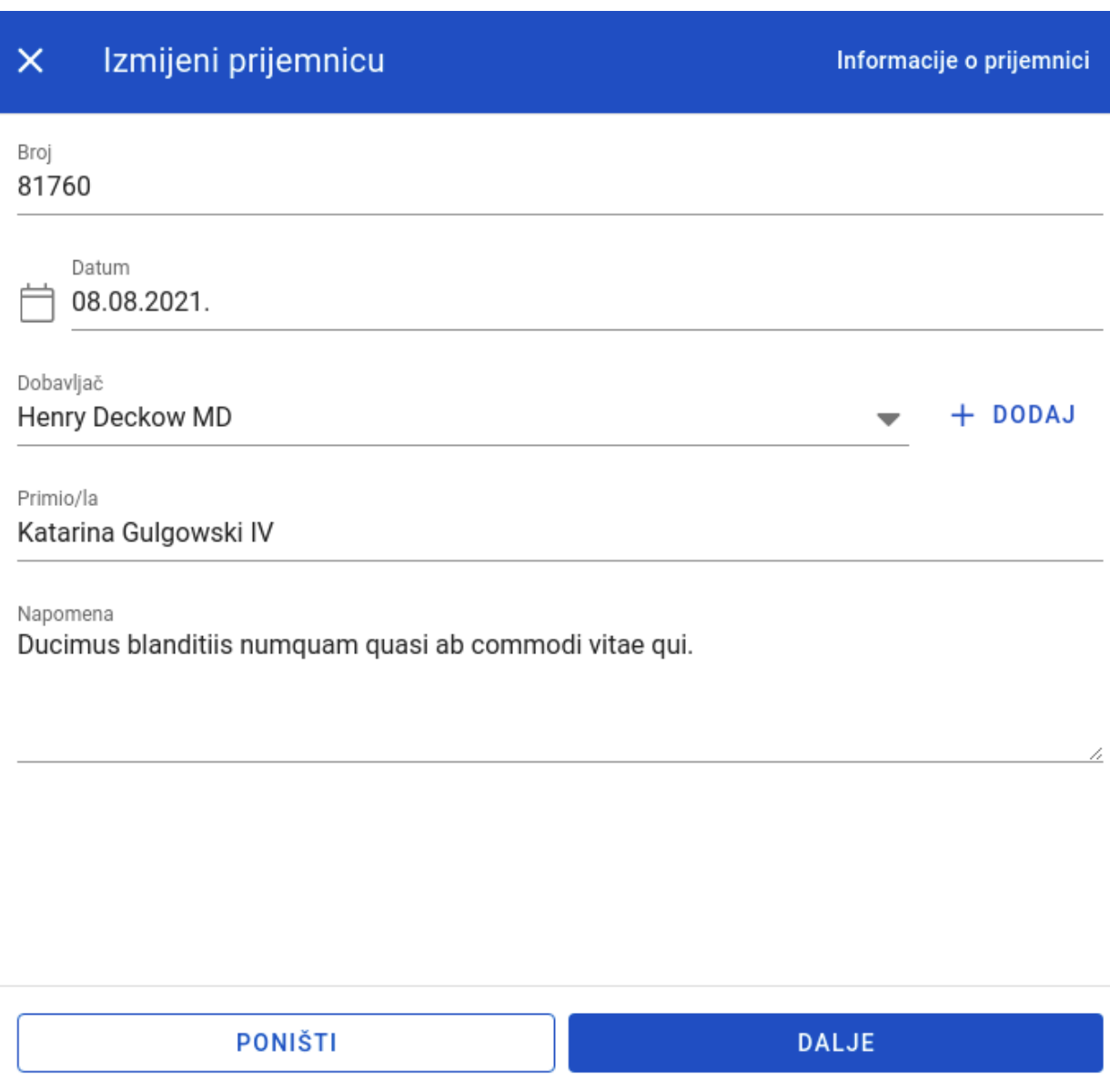

Slika 5.6.1.3.1 - forma za izmenu odabrane prijemnice 1/2

Izmenite željeno polje.

Za prelazak na drugi dio forme, potrebno je da se klikne dugme **Dalje.** (slika 5.6.1.3.1)

#### Izmijeni prijemnicu  $\times$

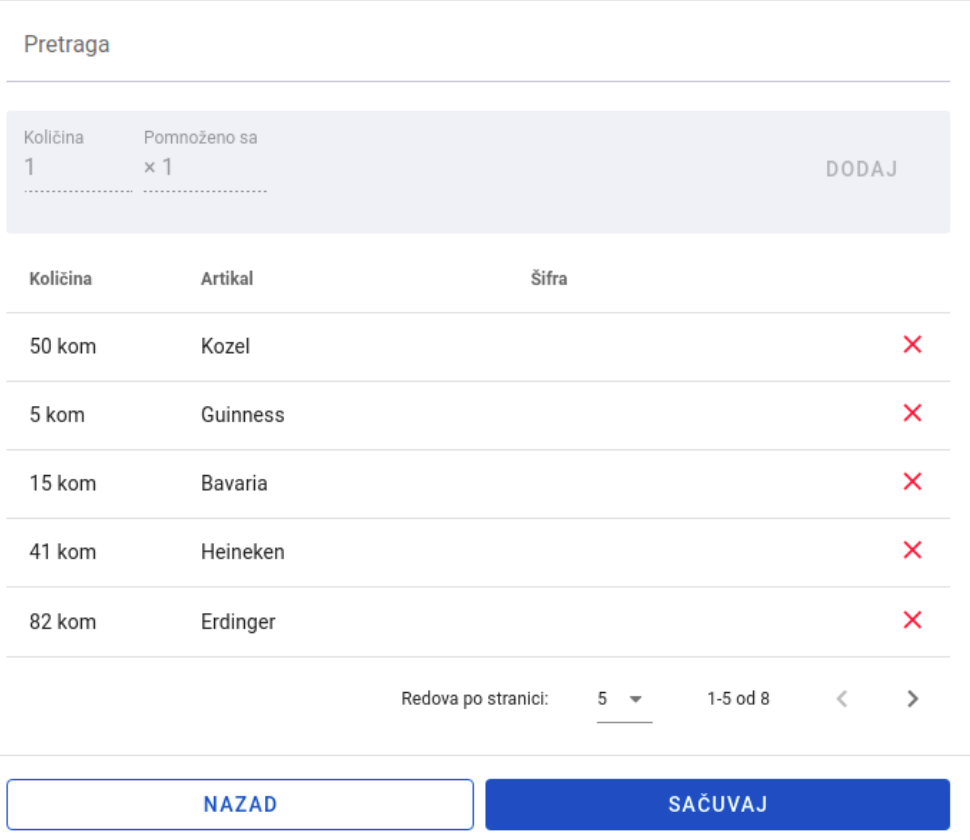

**Artikli** 

Slika 5.6.1.3.2 - forma za izmenu odabrane prijemnice 2/2

Možemo dodati nove artikle na listi prijemnica (objašnjeno u sekciji 5.6.1.1), ili obrisati stare klikom na ikonicu X. (slika 5.6.1.3.2)

Kada smo sigurni da smo izmenili odgovarajuće polja odabrane prijemnice, klikom na dugme **Sačuvaj,** uspešno će se sačuvati promene.

## 5.6.1.4. Obriši prijemnicu

Klikom na opciju **Obriši** (slika 5.6.1.1.5), otvoriće se prozor za potvrdu brisanja, pri potvrdi, prijemnica će biti trajno obrisana iz sistema.

# 5.6.2. Otpremnice

Segment otpremnice se koristi za dokumentovanje otpremljene robe. (slika 5.6.2.1)

|          | Dokumentovanje otpremljene robe |                        |                        |                                                                 | $+$ DODAJ                                                             |
|----------|---------------------------------|------------------------|------------------------|-----------------------------------------------------------------|-----------------------------------------------------------------------|
| Pretraga |                                 | $\alpha$               |                        |                                                                 |                                                                       |
| Broj     | Datum <sub>w</sub>              | Kupac                  | Otpremio/la            | Napomena                                                        |                                                                       |
| 289      | 28.09.2021.                     | CG kupac               | Mirko                  |                                                                 | $\cdots$                                                              |
| 12       | 24.08.2021.                     | CG kupac               | dao aka:sd             | sddasas                                                         | $\cdots$                                                              |
| 75543    | 18.08.2021.                     | Brionna Conroy IV      | g                      | Aliquid est alias quidem officia.                               | $\cdots$                                                              |
| 65154    | 16.08.2021.                     | Ariane O'Connell MD    | Trudie Oberbrunner     | Delectus sit molestias distinctio dolore vitae debitis numquam. | $\cdots$                                                              |
| 28116    | 14.08.2021.                     | Murphy Wilderman MD    | Nikola Ljumovic        | Neque esse voluptatem est nostrum dicta laborum.                |                                                                       |
| 2752     | 08.08.2021.                     | Prof. Zachary Kirlin   | Dr. Albert Torphy      | Et delectus cum dicta cupiditate voluptas quia.                 | $\cdots$                                                              |
| 57802    | 05.08.2021.                     | Ewell Champlin         | Gabrielle Green        | Sunt voluptas nobis magni in libero animi consequatur quod.     |                                                                       |
| 21241    | 26.07.2021.                     | Prof. Maeve Brakus DVM | Dr. Albert Torphy      | Animi velit nemo debitis optio sint.                            | $\cdots$                                                              |
| 46103    | 26.07.2021.                     | Edyth Rice             | Jolie Schaden          | Est quia unde culpa sit rerum ipsam suscipit.                   | $\cdots$                                                              |
| 42294    | 23.07.2021.                     | Davonte Kilback III    | Eliezer Quitzon DVM    | Aliquid dignissimos quia consequatur quas qui sit quo.          |                                                                       |
| 22020    | 21.07.2021.                     | Prof. Holly Crooks     | Trudie Oberbrunner     | Consequatur aut officiis aut ratione.                           | $\cdots$                                                              |
| 79193    | 19.07.2021.                     | Kirk Veum              | Prof. Caterina Quitzon | Quo sequi sit expedita repellendus.                             | $\cdots$                                                              |
|          |                                 |                        |                        |                                                                 | Redova po stranici:<br>20<br>1-12 od 12<br>$\rightarrow$<br>$\;$ $\;$ |

Slika 5.6.2.1 - opcije za upravljanje zalihama

# 5.6.2.1. Dodavanje otpremnice

Klikom na dugme Dodaj koje se nalazi u desnom ćošku tabele otpremnica (slika 5.6.2.1), otvoriće nam se forma za dodavanje otpremnica. (slika 5.6.2.1.1)

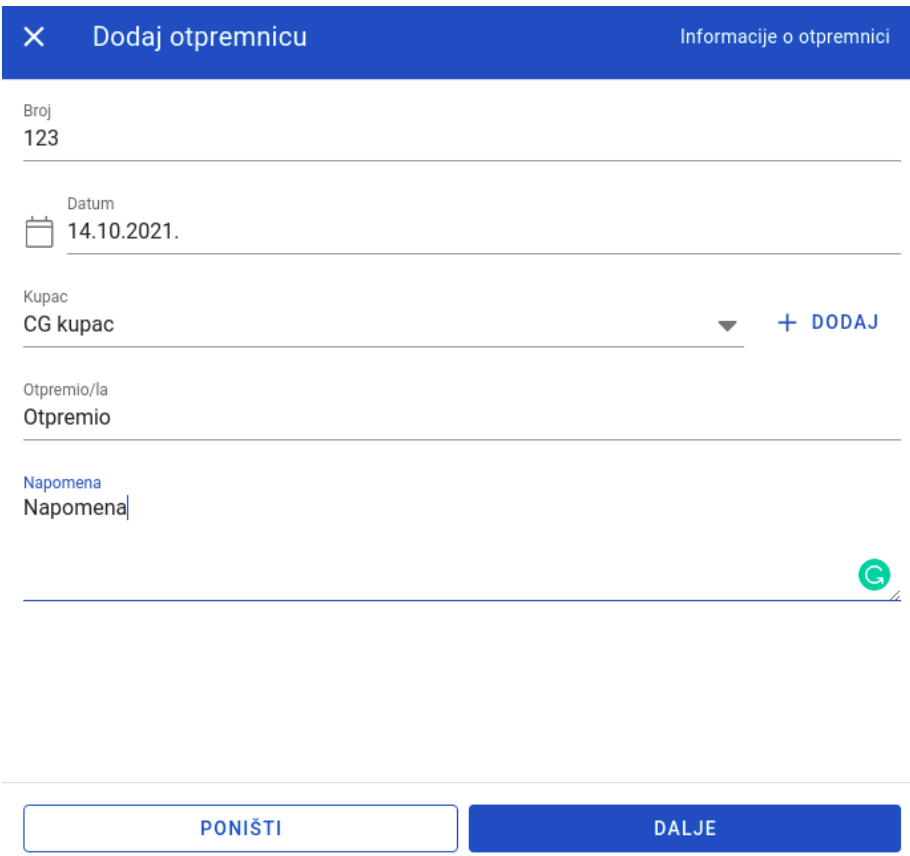

Slika 5.6.2.1.1 - forma za dodavanje otpremnice 1/2

Prvi deo forme za dodavanje otpremnice popunjen. U drugom delu forme se nalaze polja za unos količine određenih artikala. (slika 5.6.2.1.2)

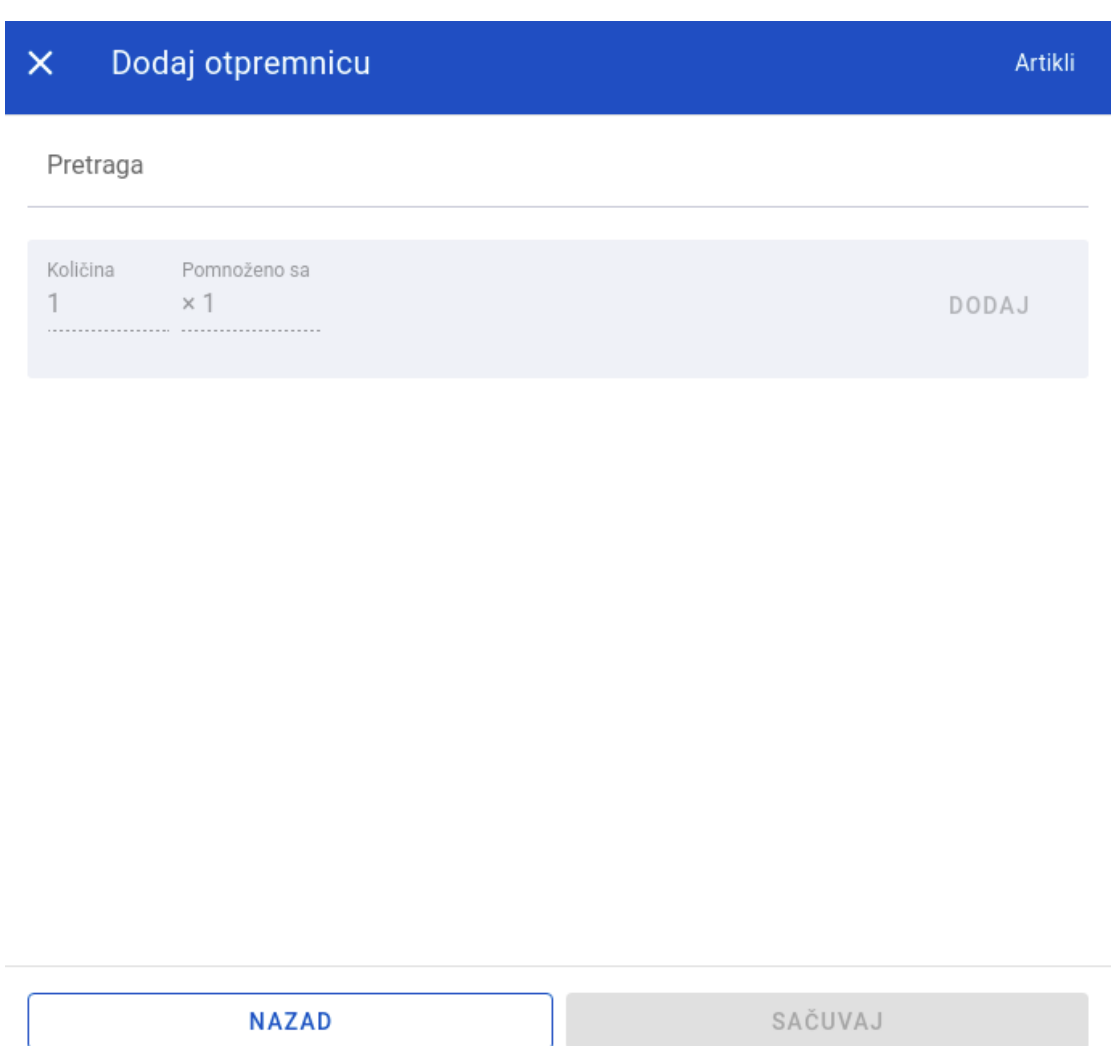

Slika 5.6.2.1.2 - forma za dodavanje otpremnice 2/2

U polju pretraga se pretražuje željeni artikal koji je prethodno unet u sekciji za artikle. Kada pronađemo artikal, odaberemo količinu, kliknemo na njega i na kraju opciju dodaj. (slika 5.6.2.1.3)

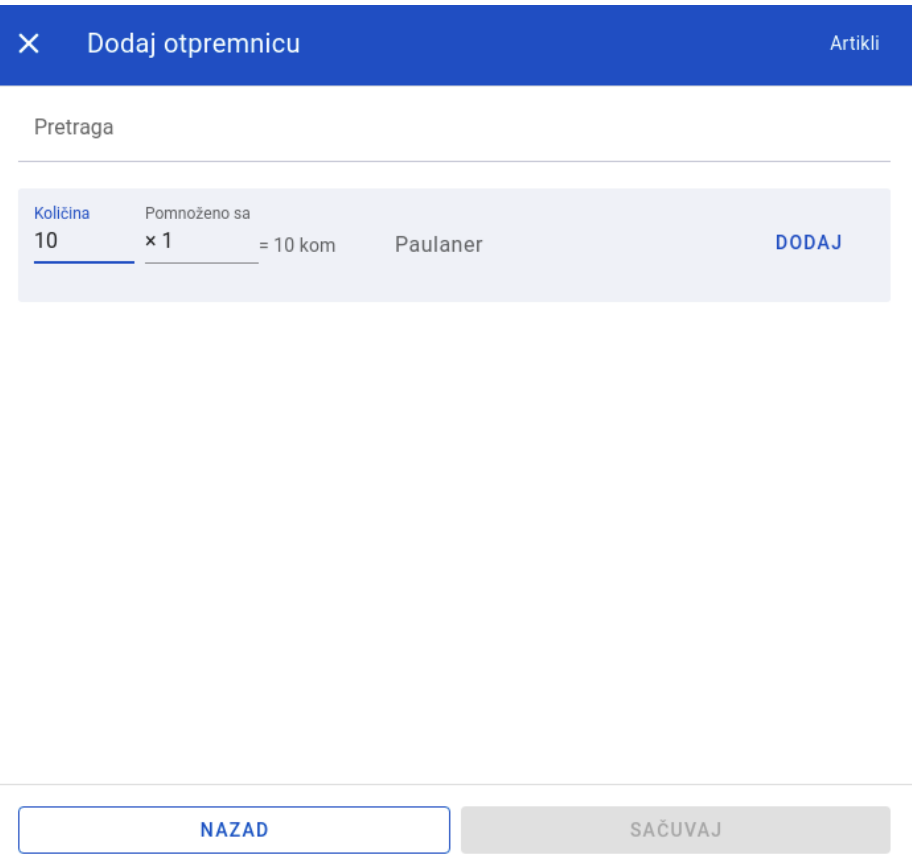

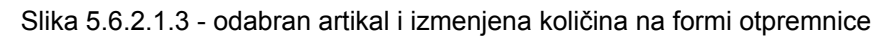

Kada se klikne dugme Dodaj, forma će izgledati ovako (slika 5.6.2.1.4)

| $\times$      | Dodaj otpremnicu           |                               | Artikli                                               |
|---------------|----------------------------|-------------------------------|-------------------------------------------------------|
| Pretraga      |                            |                               |                                                       |
| Količina<br>1 | Pomnoženo sa<br>$\times$ 1 |                               | DODAJ                                                 |
| Količina      | Artikal                    | Šifra                         |                                                       |
| 10 kom        | Paulaner                   |                               | ×                                                     |
|               |                            | Redova po stranici:<br>$5 - $ | 1-1 od 1<br>$\langle$<br>$\left\langle \right\rangle$ |
|               | <b>NAZAD</b>               | SAČUVAJ                       |                                                       |

Slika 5.6.2.1.4 - forma nakon dodavanja artikla i njegove količine

Artikala u tabeli (4.6.2.1.4) može biti više. Kada smo uneli sve artikle za datu otpremnicu, klikom na dugme **Sačuvaj**, uneti podaci o otpremnici će biti uspešno sačuvani.

Na kraju reda u tabeli otpremnicom, postoje tri tačke koje predstavljaju opcije za upravljanjem određenom otpremnicom. (slika 5.6.2.1.5)

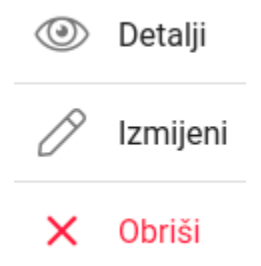

Slika 5.6.2.1.5 - opcije za upravljanje prijemnicama

# 5.6.2.2. Detalji otpremnice

Klikom na dugme detalji (slika 5.6.2.1.5), otvoriće se prozor u kojem se nalaze detalji prethodno odabrane otpremnice. (slika 5.6.2.2.1)

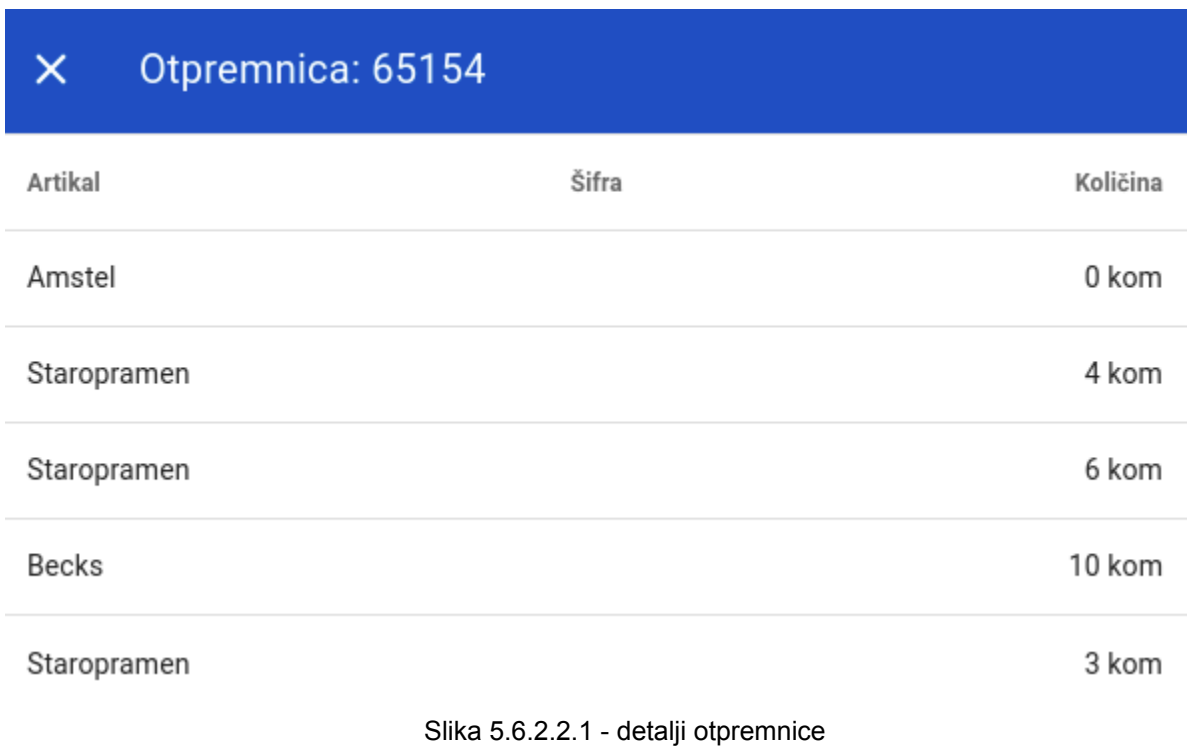

# 5.6.2.3. Izmeni otpremnicu

Klikom na opciju izmeni otpremnicu, otvoriće nam se forma sa već popunjenim podacima odabrane otpremnice. (slika 5.6.2.3.1 i slika 5.6.2.3.2)

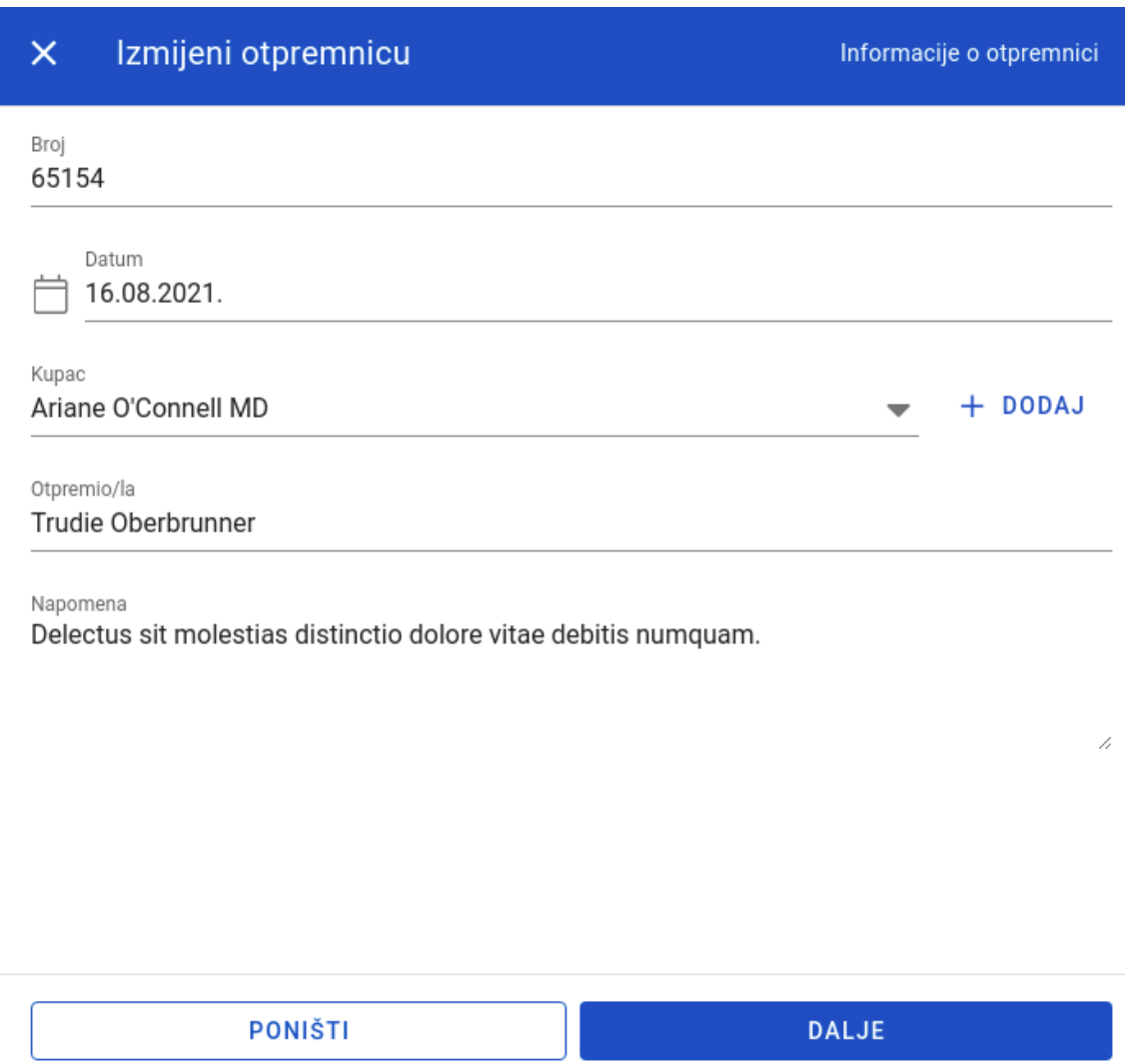

Slika 5.6.2.3.1 - forma za izmenu odabrane otpremnice 1/2

Izmenite željeno polje.

Za prelazak na drugi deo forme, potrebno je da se klikne dugme **Dalje.** (slika 5.6.2.3.1)

#### Izmijeni otpremnicu ×

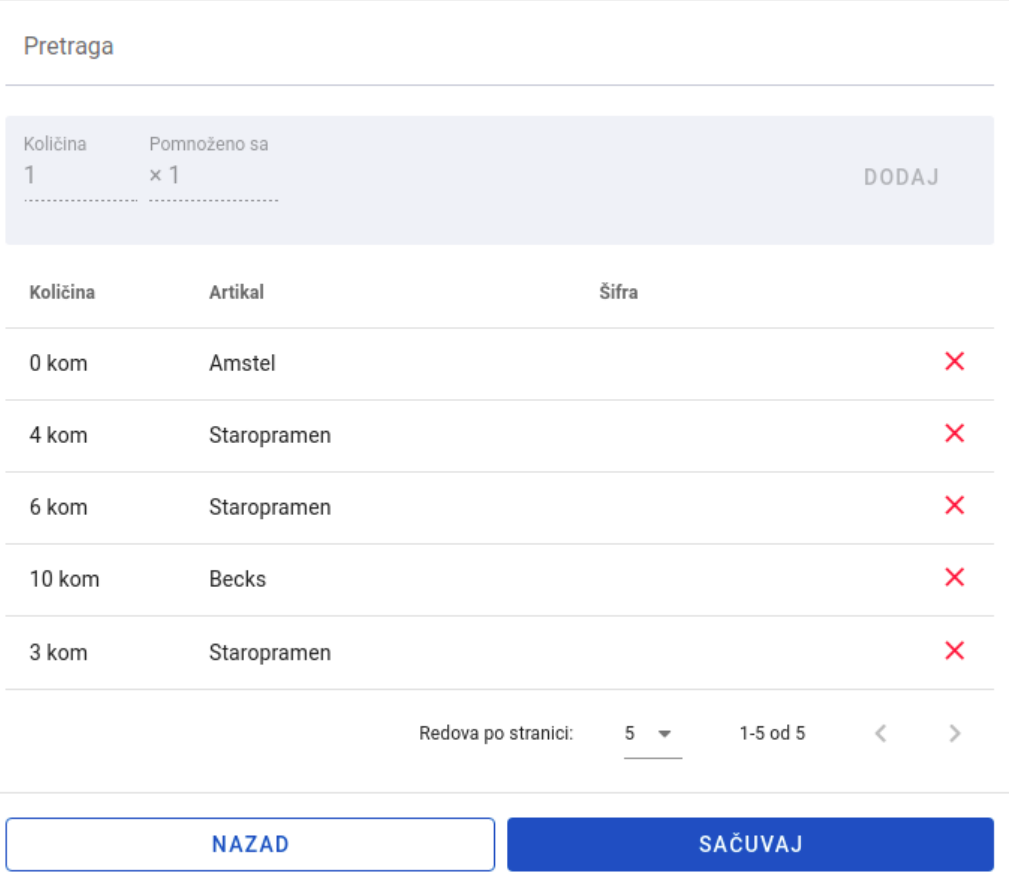

Slika 5.6.2.3.2 - forma za izmenu odabrane otpremnice 2/2

Možemo dodati nove artikle na listi otpremnica (objašnjeno u sekciji 5.6.2.1), ili obrisati stare klikom na ikonicu **X**. (slika 5.6.2.3.2)

Kada smo sigurni da smo izmenili odgovarajuće polja odabrane otpremnice, klikom na dugme **Sačuvaj,** uspešno će se sačuvati promene.

#### 5.6.2.4. Obriši otpremnicu

Klikom na opciju **Obriši** (slika 5.6.2.1.5), otvoriće se prozor za potvrdu brisanja, pri potvrdi, otpremnica će biti trajno obrisana iz sistema.

**Artikli** 

# 5.6.3. Dobavljači

Segment dobavljači se koristi za dokumentovanje dobavljača. (slika 5.6.3.1)

| Lista dobavljača     |                                                              |                      |         |                  |                                                         | $+$ DODAJ |
|----------------------|--------------------------------------------------------------|----------------------|---------|------------------|---------------------------------------------------------|-----------|
| Pretraga             | Q                                                            |                      |         |                  |                                                         |           |
| Ime <sup>4</sup>     | Adresa                                                       | Telefon              | PIB     | Registarski broj | Napomena                                                |           |
| Armand Huel DVM      | 1159 Doris River South Jerome, OR 09054                      | +18544927955         | 633161  | 931193           | Eligendi laudantium occaecati provident quis quia.      | $\cdots$  |
| Arno Rogahn          | 1229 Danyka Knolls Apt. 134 Neilchester, IN 18187-6661       | 1-623-668-2365 x2899 | 841962  | 875832           | Consequuntur fugit possimus totam molestiae.            | $\cdots$  |
| Brooks Nitzsche      | 94752 Halle Crossroad Suite 802 Shanahanmouth, TX 84667-3900 | +13452526676         | 514085  | 338078           | Quis corporis corporis eum rerum veniam.                | $\cdots$  |
| Henry Deckow MD      | 280 Tromp Shore Suite 554 Gibsonport, TX 46280               | 426.261.7509         | 528096  | 65986            | Totam est et consequatur.                               | $\cdots$  |
| Madaline Jenkins     | 824 Laron Inlet Bartontown, AR 99815-0064                    | 1-792-680-3580 x9447 | 830058  | 552835           | Distinctio deleniti at quia in.                         | $\cdots$  |
| Magacin              |                                                              |                      |         |                  |                                                         | $\cdots$  |
| Miss Kali Littel     | 71046 Kirlin Alley Apt. 866 Alainaville, KS 51982            | +16505640723         | 318931  | 951961           | Mollitia id cupiditate laborum minus.                   | $\cdots$  |
| Miss Susana Gorczany | 848 Christop Roads Apt. 032 Port Delaneyberg, AL 91045-5454  | (413) 602-6434 x218  | 663107  | 850286           | Fugit quam libero placeat occaecati.                    | $\cdots$  |
| Ms. Reyna Smitham    | 85996 Eloy Divide North Elliott, NC 50239-5611               | (512) 627-5729       | 227804  | 979597           | Quos ut quia voluptate voluptatum deserunt.             | $\cdots$  |
| <b>NEXT</b>          | BAR                                                          | 03031255             | 02454   | 544              |                                                         | $\cdots$  |
| NTC                  | bla                                                          |                      | 1245678 |                  |                                                         | $\cdots$  |
| Nannie Skiles        | 67423 Michaela Ridges Suite 821 North King, IN 90258         | 315.993.3355         | 459611  | 655878           | Sit facere quis eos omnis.                              | $\cdots$  |
| Prof. Blaze Koelpin  | 68408 Grover Estates Lake Juliusland, TX 65981-5442          | 540-993-3420         | 582985  | 614506           | Deserunt enim consequatur aut nihil natus sed eum quas. | $\cdots$  |
| asd                  |                                                              |                      |         |                  |                                                         | $\cdots$  |
| proba                |                                                              |                      |         |                  |                                                         | $\cdots$  |
| proba 1              |                                                              |                      |         |                  |                                                         | $\cdots$  |
| voli                 |                                                              |                      |         |                  |                                                         | $\cdots$  |
|                      |                                                              |                      |         |                  | Rochaus on stressic) 70 = 117 od 17 /                   |           |

Slika 5.6.3.1 - lista dobavljača

## 5.6.3.1. Dodavanje dobavljača

Klikom na dugme Dodaj koje se nalazi u desnom ćošku tabele dobavljači (slika 5.6.3.1), otvoriće nam se forma za dodavanje dobavljača. (slika 5.6.3.1.1)

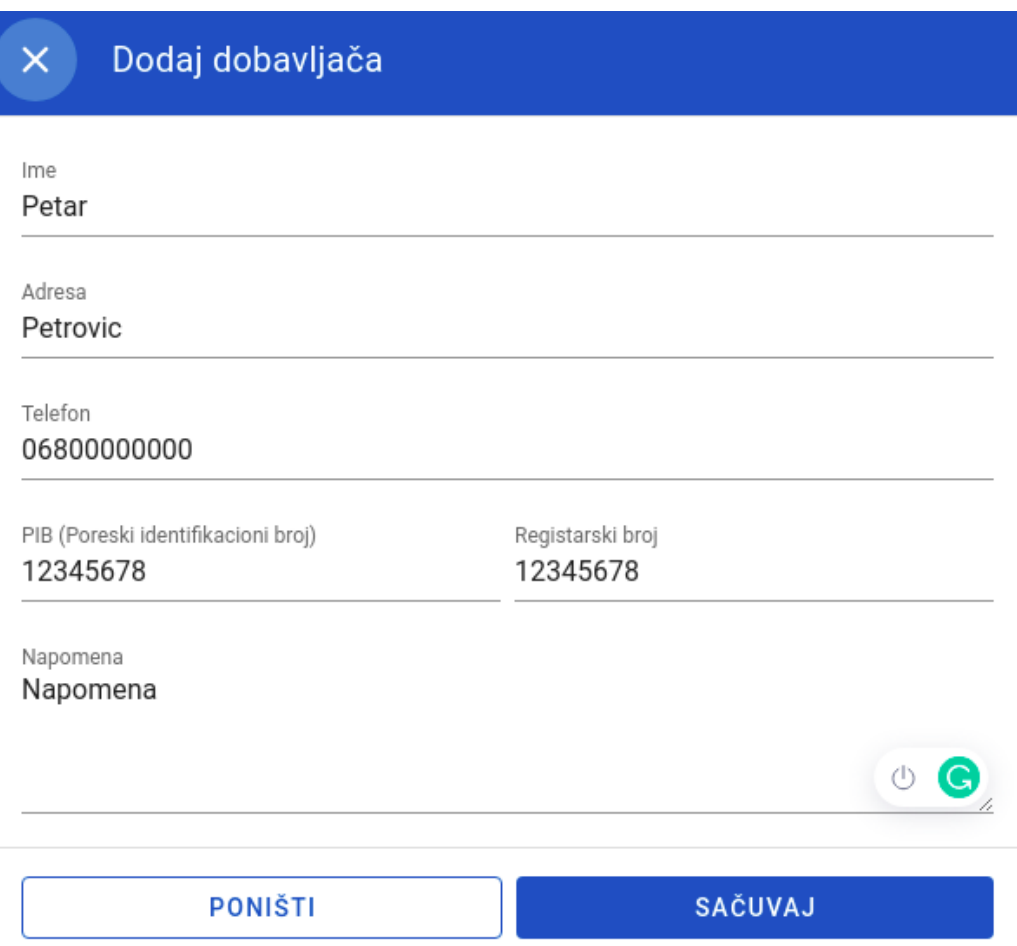

Slika 5.6.3.1.1 - popunjena forma za dodavanje dobavljača

Nakon unosa svih polja klikom na dugme **Sačuvaj** uspešno se čuvaju podaci u sistemu.

Opcije nad dobavljačem dobijamo klikom na tri tačke na kraju reda odabranog dobavljača. (slika (4.6.3.1.2)

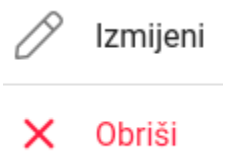

Slika 5.6.3.1.2 - opcije za upravljanje dobavljačima

# 5.6.3.2. Izmena dobavljača

Klikom na opciju **Izmeni** (slika 5.6.3.2.1) otvoriće se forma sa ispunjenim podacima odabranog dobavljača.

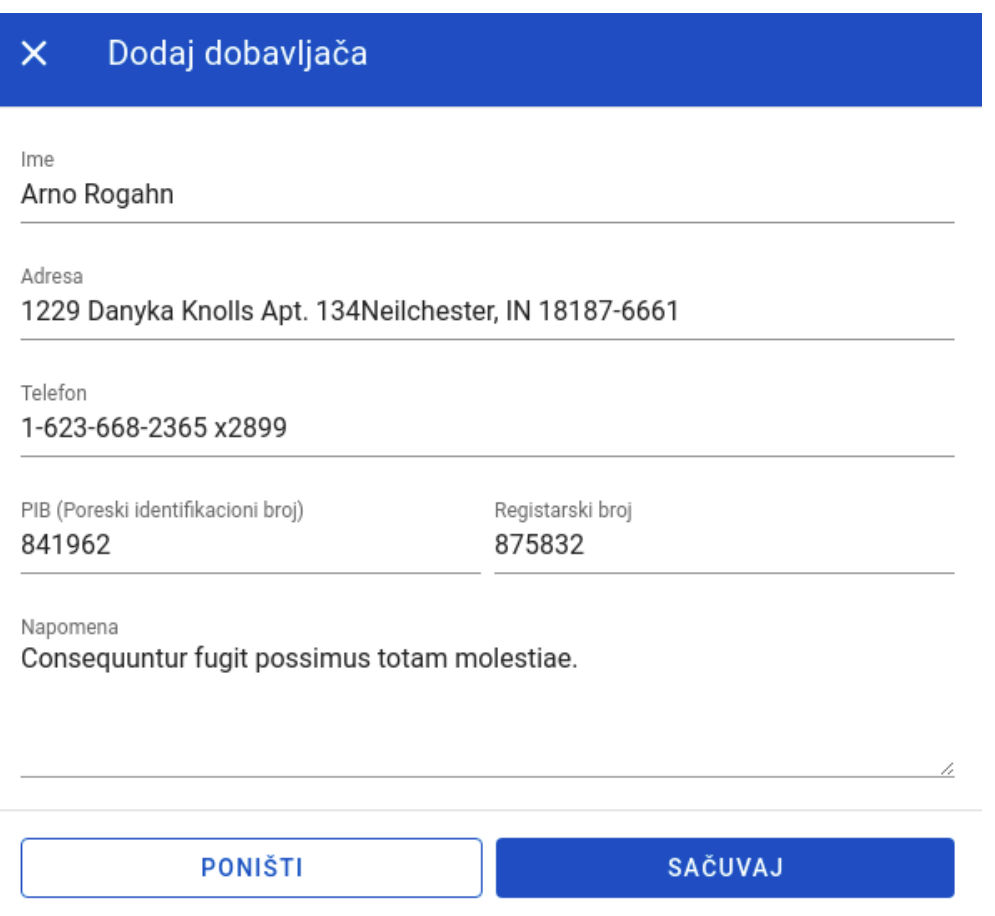

Slika 5.6.3.2.1 - forma za izmenu odabranog dobavljača

Kada smo uneli željene izmene, klikom na **Sačuvaj** izmene će se uspešno sačuvati u sistemu.

## 5.6.3.3. Obriši dobavljača

Klikom na opciju **Obriši** (slika 5.6.3.1.2), otvoriće se prozor za potvrdu brisanja, pri potvrdi, dobavljač će biti trajno obrisan iz sistema.

# 5.7. Izveštaji

U sekciji za izveštaje postoje tri opcije. (slika 5.7.1)

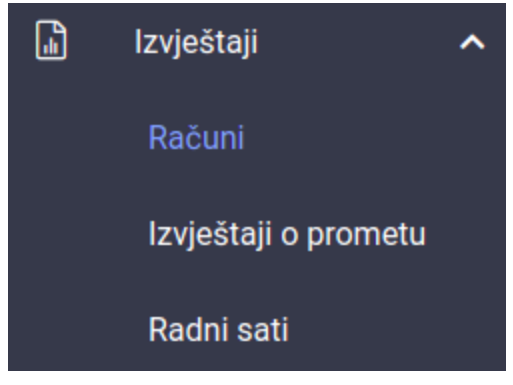

Slika 5.7.1 - opcije za izveštaje

# 5.7.1. Računi

Kada otvorimo sekciju za izveštaje tipa računi, otvoriće se sledeća stranica (slika 5.7.1.1)

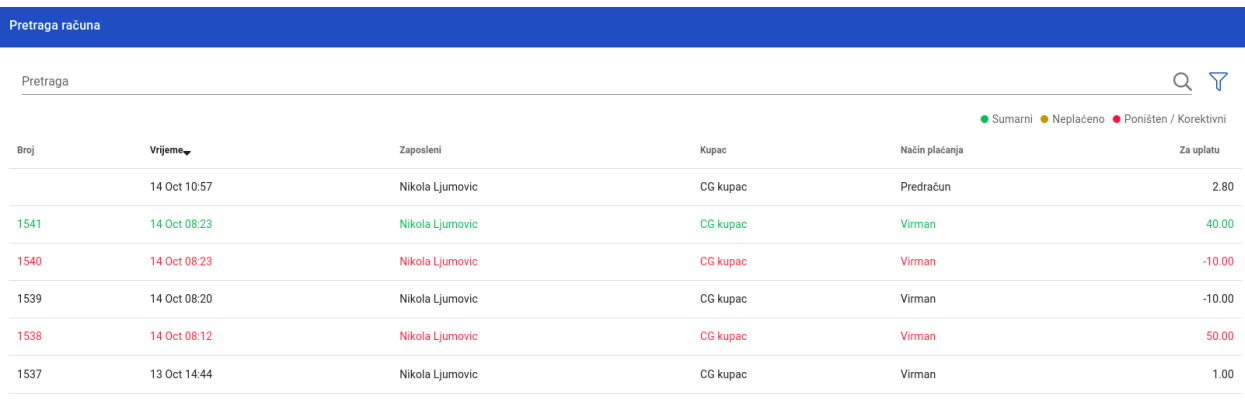

Redova po stranici:  $10 - 7$  $1-6$ od  $6$ 

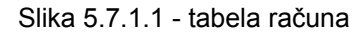

Za osnovnu pretragu računa, koristi se polje Pretraga, u kojem unosimo reč po kojoj želimo da pretražimo neki račun.
Za naprednu pretragu računa, klikom na ikonicu levka, koja se nalazi u desnom uglu tabele računi, otvoriće nam se novi deo sa nizom polja po kojima želimo da vršimo pretragu. (slika 5.7.1.2)

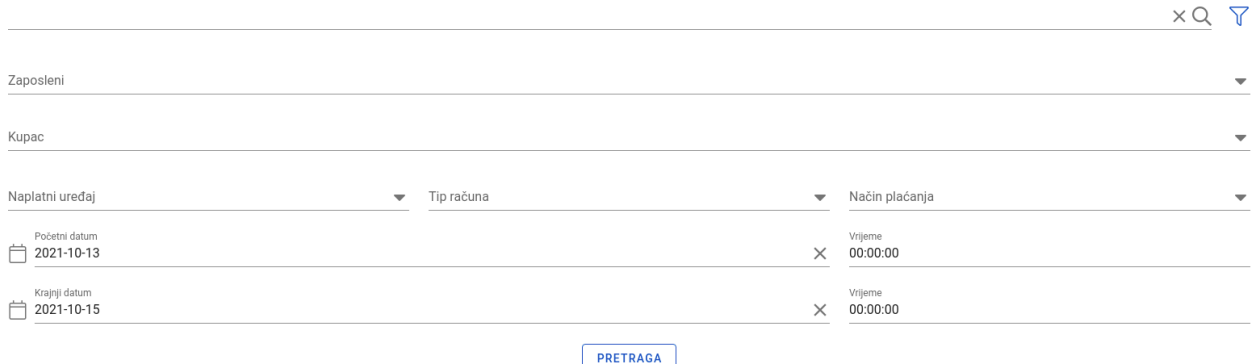

Slika 5.7.1.2 - prozor za naprednu pretragu računa

Napredna pretraga može da pretražuje račune po jednom parametru ili po više parametara odjednom. Može se pretraživati po zaposlenom, kupcu, kasi, tipu računa, načinu plaćanja, datumu izdavanja, itd. Npr. možemo pretražiti sve račune koje je izdao zaposleni Nikola Ljumović u periodu od prvog septembra do prvog oktobra. Da bismo to uspešno obavili, kliknemo na polje zaposleni, nađemo željenog zaposlenog, i na početni datum odaberemo 01.09.2021. s početnim vremenom u 00:00:00 i krajnjim datumom 31.09.2021. s krajnjim vremenom u 23:59:59. (slika 5.7.1.3)

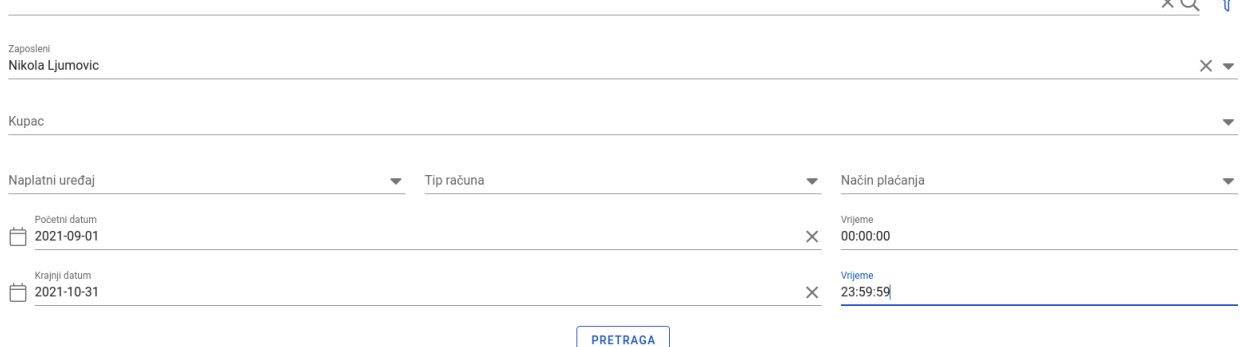

Slika 5.7.1.3 - prozor za naprednu pretragu računa, nakon specifične pretrage

 $V \cap \nabla$ 

| Pretraga računa |             |                 |          |                                |                                 |                                               |
|-----------------|-------------|-----------------|----------|--------------------------------|---------------------------------|-----------------------------------------------|
|                 |             |                 |          |                                |                                 | $\triangledown$<br>$\times Q$                 |
|                 |             |                 |          |                                |                                 | · Sumarni · Neplaćeno · Poništen / Korektivni |
| Broj            | Vrijeme     | Zaposleni       | Kupac    | Način plaćanja <sup>4</sup>    |                                 | Za uplatu                                     |
| 1091            | 1 Sep 19:37 | Nikola Ljumovic |          | Gotovina                       |                                 | 6.00                                          |
| 1391            | 4 Oct 12:01 | Nikola Ljumovic | CG kupac | Virman                         |                                 | $-20.00$                                      |
| 1402            | 4 Oct 12:12 | Nikola Ljumovic | CG kupac | Virman                         |                                 | $-50.00$                                      |
| 1401            | 4 Oct 12:11 | Nikola Ljumovic | CG kupac | Virman                         |                                 | $-50.00$                                      |
| 1400            | 4 Oct 12:11 | Nikola Ljumovic | CG kupac | Virman                         |                                 | $-50.00$                                      |
| 1399            | 4 Oct 12:09 | Nikola Ljumovic | CG kupac | Virman                         |                                 | $-50.00$                                      |
| 1398            | 4 Oct 12:07 | Nikola Ljumovic | CG kupac | Gotovina, Ostalo (bezgotovina) |                                 | 50.00                                         |
| 1397            | 4 Oct 12:06 | Nikola Ljumovic | CG kupac | Virman                         |                                 | $-10.00$                                      |
| 1396            | 4 Oct 12:06 | Nikola Ljumovic | CG kupac | Virman                         |                                 | 50.00                                         |
| 1395            | 4 Oct 12:05 | Nikola Ljumovic | CG kupac | Virman                         |                                 | $-20.00$                                      |
|                 |             |                 |          |                                | Redova po stranici:<br>$10 - 7$ | 1-10 od 460<br>$\rightarrow$<br>$\, < \,$     |

Slika 5.7.1.4 - rezultat napredne pretrage sa slike 5.7.1.3

Kao što vidimo, sistem je prikazao sve račune izdate od strane zaposlenog, Nikole Ljumovića u periodu od prvog do tridesetog septembra.

Klikom na neki račun u tabeli, prikazaće nam se prozor sa odabranim računom, koji naknadno možemo odštampati kao kopiju računa. (slika 5.7.1.5)

| $\times$       | Račun                                          | å<br>ŠTAMPAJ |
|----------------|------------------------------------------------|--------------|
|                | Codeus doo                                     |              |
|                | <b>Beer House</b>                              |              |
|                | PIB: 03091627                                  |              |
|                | <b>Bulevar Crnojevica 25</b>                   |              |
|                | Kopija računa                                  |              |
|                | Kupac: CG kupac                                |              |
|                | Ulica Crnogorski Serdara br 13, Podgorica, MNE |              |
|                | PIB: 01234567                                  |              |
|                | Redni broj računa: 1398                        |              |
|                | Broj računa: yl349mn504/1398/2021/jm209mt924   |              |
|                | Vrijeme: 04.10.2021. 12:07:29                  |              |
|                | Operater: Nikola Ljumovic                      |              |
|                | Kod operatera: xw184zv773                      |              |
|                | Način plaćanja: Gotovina, Ostalo (bezgotovina) |              |
| <b>Artikal</b> |                                                | Cijena       |
| pecenje        |                                                |              |
|                | $50 \times 1.00$                               | 50.00        |
|                | Stopa A osnovica:                              | 41.32        |
|                | Stopa A (21.00%):                              | 8.68         |
|                | Ukupno bez PDV:                                | 41.32        |
|                | Ukupan porez:                                  | 8.68         |
| Ukupno:        |                                                | 50.00        |
| Popust:        |                                                | 0.00         |
|                | Za uplatu:                                     | 50.00        |
| Gotovina:      |                                                | 10.00        |

Slika 5.7.1.5 - prikaz odabranog računa iz tabele računi - regularni format

U gornjem desnom uglu prozora sa slike 5.7.1.5 nalazi se opcija koja menja format računa, koja sa regularnog formata može da promeni u široki format i obrnuto. Primer širokog formata (slika 5.7.1.6)

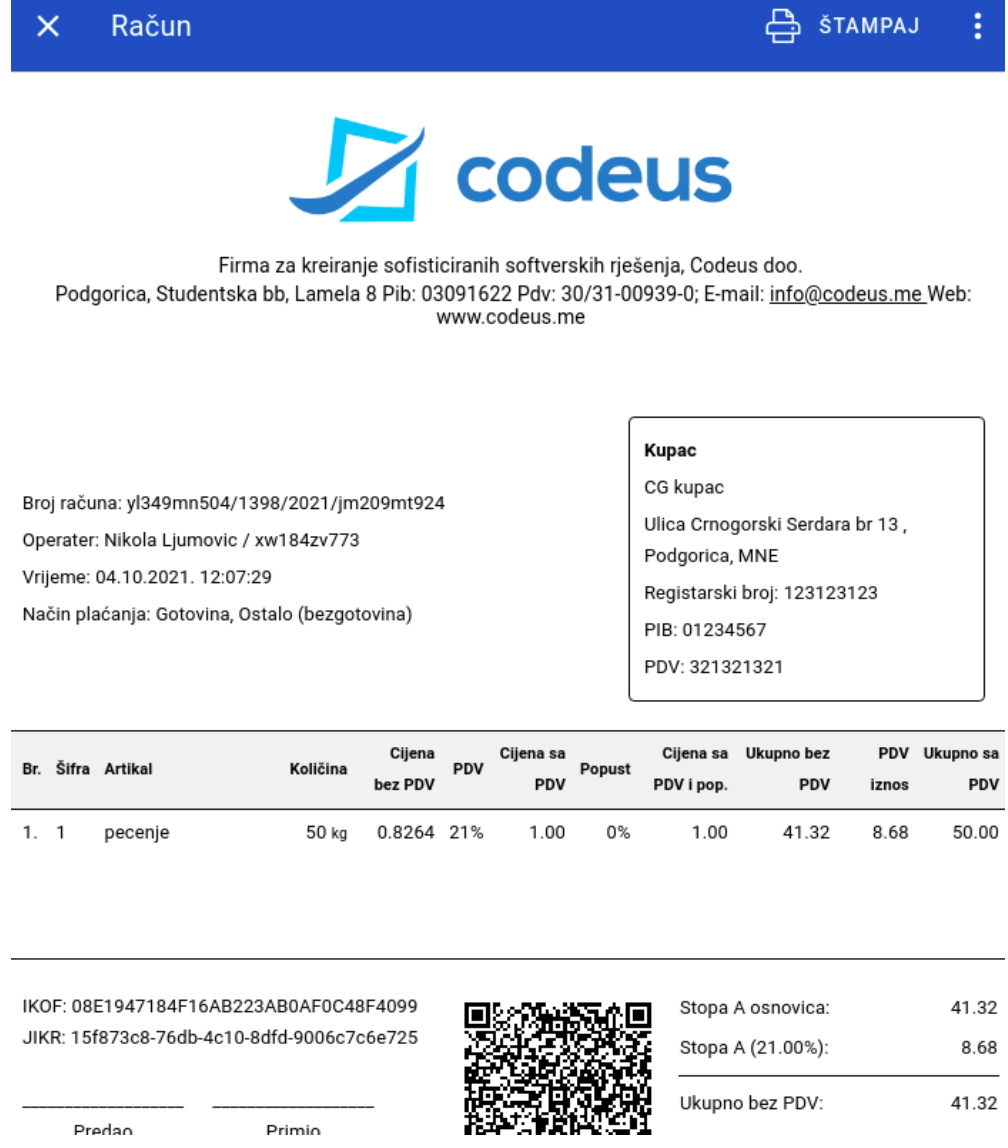

Slika 5.7.1.6 - prikaz odabranog računa iz tabele računi - široki format

**Napomena**: Napredna pretraga ne zahteva da se unesu sva polja.

# 5.7.2. Izveštaji o prometu

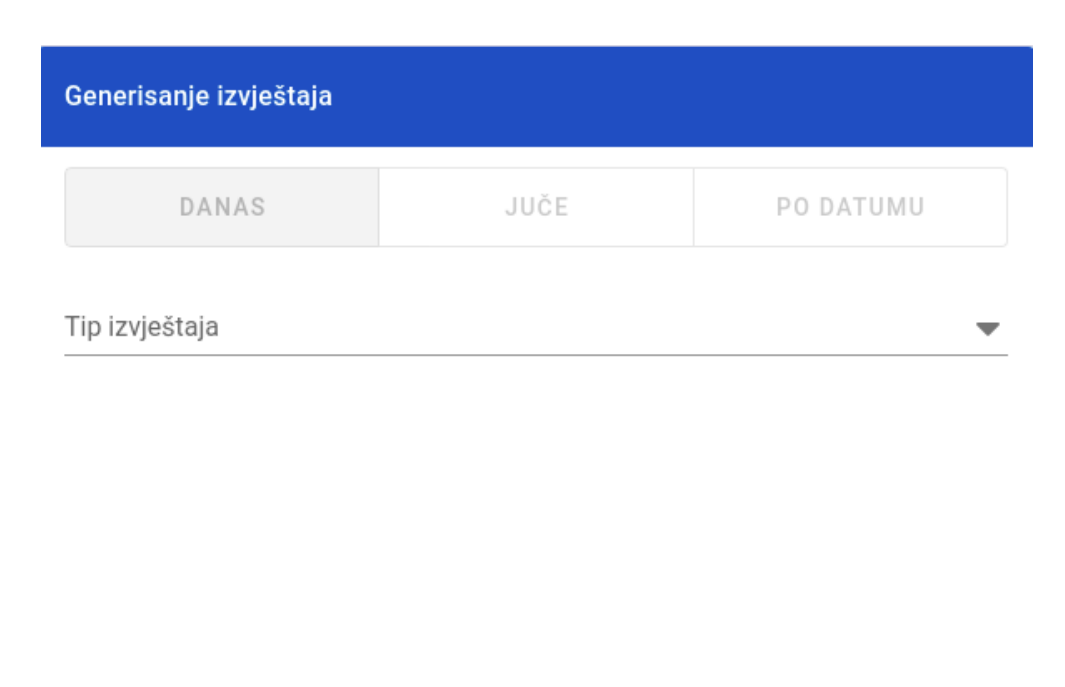

ŠTAMPAJ

Slika 5.7.2.1 - stranica za generisanje izveštaja o prometu

Na stranici za generisanje izveštaja u padajućem meniju nalaze se tipovi za generisanje izveštaja.

## 5.7.2.1. Presek stanja

Prva opcija u opadajućem meniju **Tip izveštaja** je presek stanja. Kada kliknemo na tu opciju otvoriće nam se sledeći prozor (slika 5.7.2.1.1)

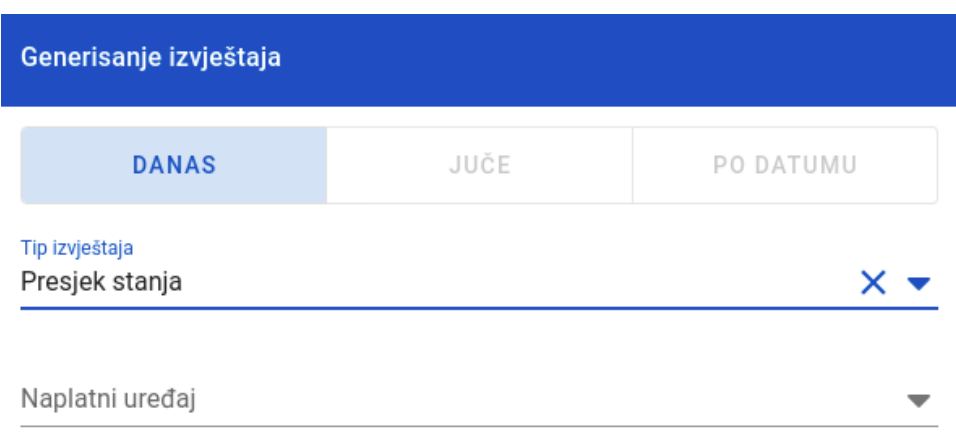

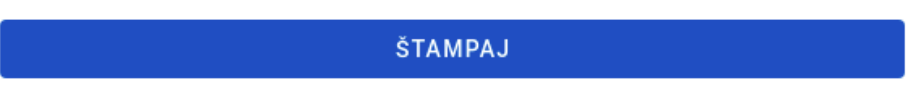

Slika 5.7.2.1.1 - presek stanja za generisanje izveštaja

Vidimo da se presek stanja odnosi na današnji period rada. Postoji mogućnost da izaberete više kasa, sa kojeg želite izveštaj. Kada izaberemo kasu, klikom na dugme Štampaj aplikacija će izgenerisati izveštaj tipa Presek stanja i pripremiti ga za štampu. (slika 5.7.2.1.2)

#### Presjek stanja  $\times$

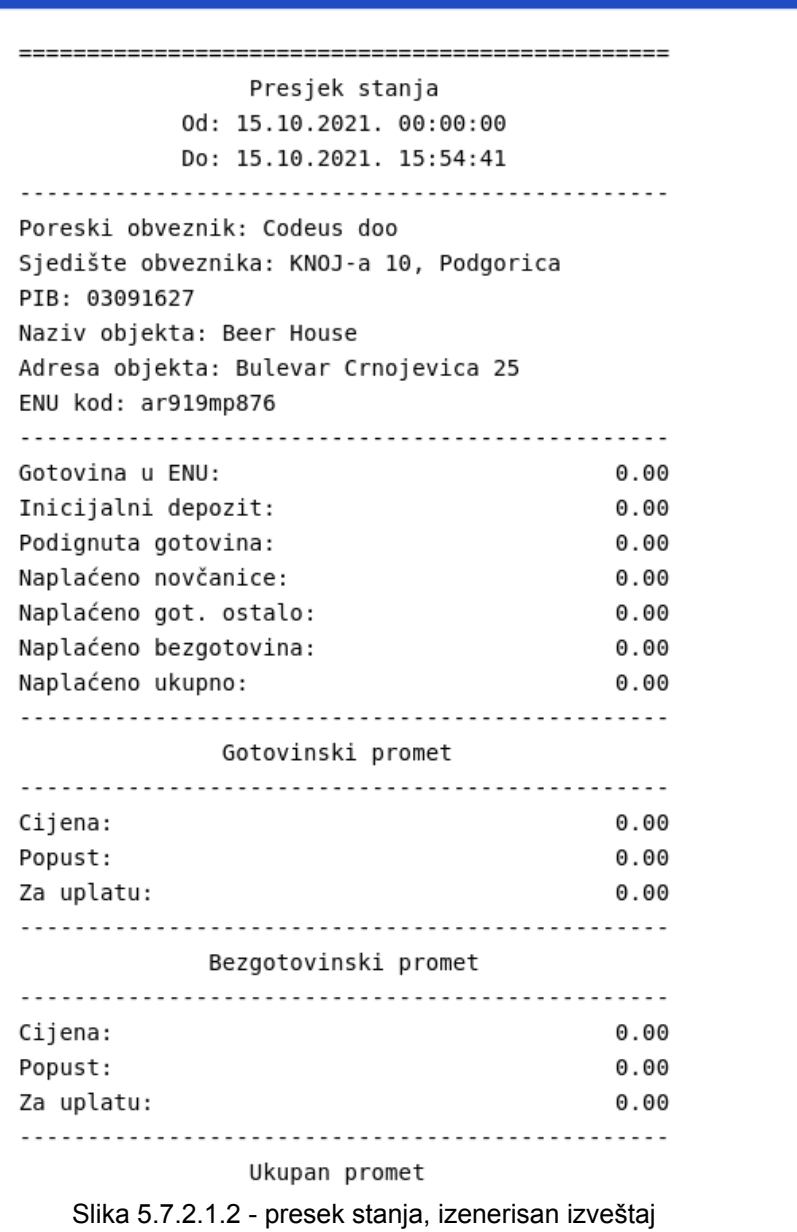

<u>A</u> ŠTAMPAJ

Kada smo dobili izgenerisan izveštaj, klikom na **Štampaj**, pokrenuće se akcija štampanja izveštaja na odabrani štampač.

## 5.7.2.2. Dnevni izveštaj

Kada odaberemo tip izveštaja Dnevni izveštaj, generisaće se sledeća forma (slika 5.7.2.2.1)

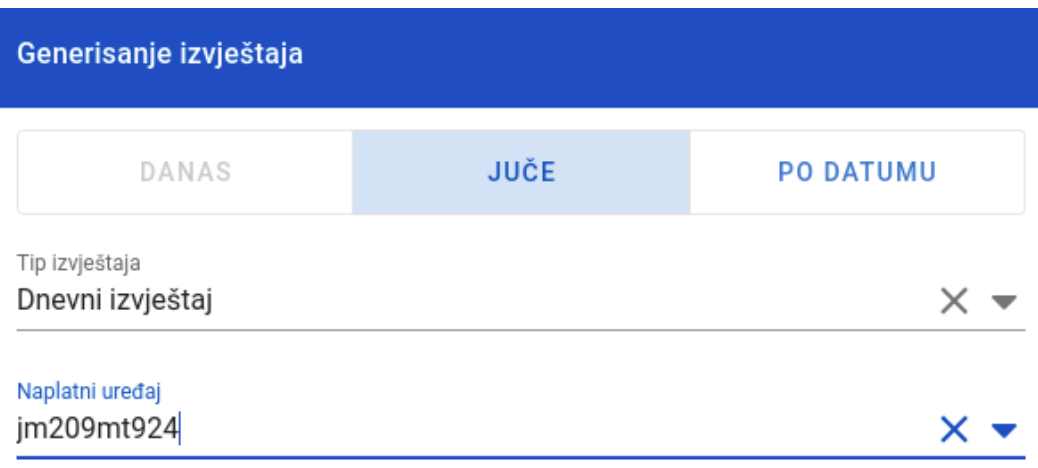

ŠTAMPAJ

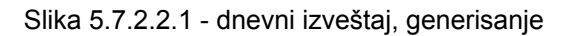

Kada smo kliknuli na **Dnevni izveštaj** videćemo da se otvorila opcija za generisanje dnevnog izveštaja juče ili po datumu. Ukoliko ste odabrali juče kao vreme generisanja izveštaja kliknite na **Štampaj.** Ukoliko želite specifičan datum, klikom na segment **Po datumu** otvoriće se sledeći prozor: (slika 5.7.2.2.2)

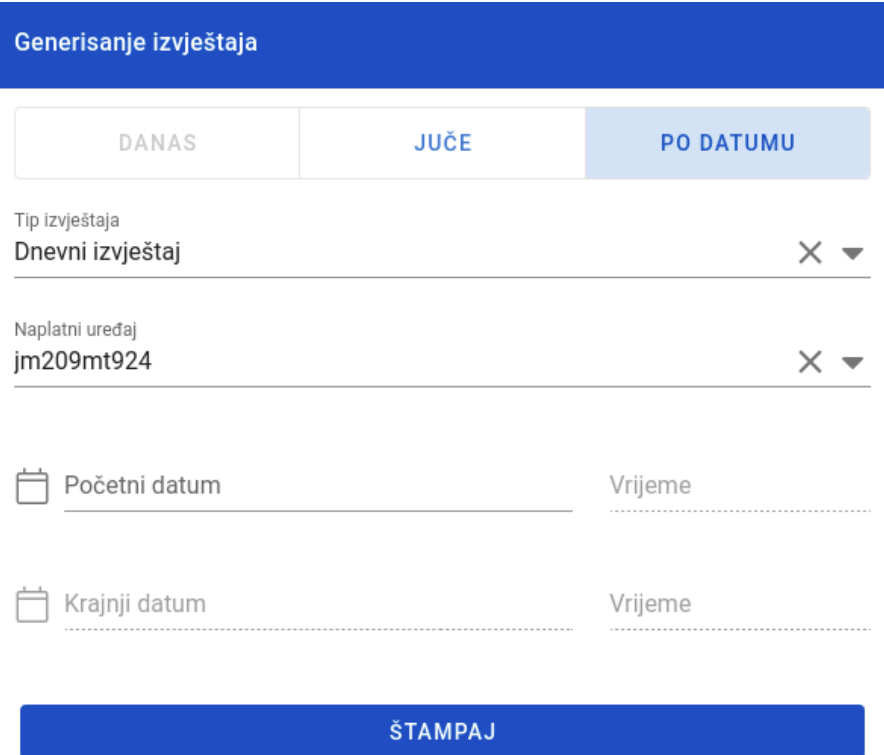

Slika 5.7.2.2.2 - dnevni izveštaj, sa biranjem datuma za generisanje

Otvorilo se polje za biranje početnog datuma, što u suštini za dnevni izveštaj znači samo jedan datum, odnosno datum za koji želimo da izvučemo izveštaj. Klikom na polje za početni datum otvoriće se forma za biranje datuma. (slika 5.7.2.2.3)

| 2021 |    |    |              |    |     |    |
|------|----|----|--------------|----|-----|----|
|      |    |    | October 2021 |    |     |    |
| S    | M  | т  | W            | T  | - F | S  |
|      |    |    |              |    | 1   | 2  |
| 3    | 4  | 5  | 6            | 7  | 8   | 9  |
| 10   | 11 | 12 | 13           | 14 | 15  | 16 |
| 17   | 18 | 19 | 20           | 21 | 22  | 23 |
| 24   | 25 | 26 | 27           | 28 | 29  | 30 |
| 31   |    |    |              |    |     |    |

Slika 5.7.2.2.2 - dnevni izveštaj, sa biranjem datuma za generisanje

Klikom na željeni datum, polje će se popuniti njime i aplikacija je spremna za generisanje izveštaja. Klikom na dugme štampaj, generisaće se izveštaj spreman za štampu. (slika 5.7.2.2.3)

#### Dnevni izvještaj  $\times$

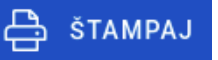

Dnevni izvještaj 0d: 05.10.2021. 00:00:00 Do: 05.10.2021. 23:59:59 Poreski obveznik: Codeus doo Sjedište obveznika: KNOJ-a 10, Podgorica PIB: 03091627 Naziv objekta: Beer House Adresa objekta: Bulevar Crnojevica 25 ENU kod: jm209mt924 Gotovina u ENU: 86.48 Inicijalni depozit:  $0.00$ Podignuta gotovina: 110.00 Naplaćeno novčanice: 196.48 Naplaćeno got. ostalo: 12.20 Naplaćeno bezgotovina: 149.83 Naplaćeno ukupno: 358.51 Gotovinski promet Cijena: 208.68 Popust:  $0.00$ Za uplatu: 208.68 Bezgotovinski promet Cijena: 107.30 Popust: 1.68 105.62 Za uplatu: Ukupan promet

Slika 5.7.2.2.2 - primer generisanog dnevnog izveštaja

Kada smo dobili izgenerisan izveštaj, klikom na **Štampaj**, pokrenuće se akcija štampanja izveštaja na odabrani štampač.

## 5.7.2.3. Periodični izveštaj

Kada odaberemo tip izveštaja Periodični izveštaj, generisaće se sledeća forma (slika 5.7.2.3.1)

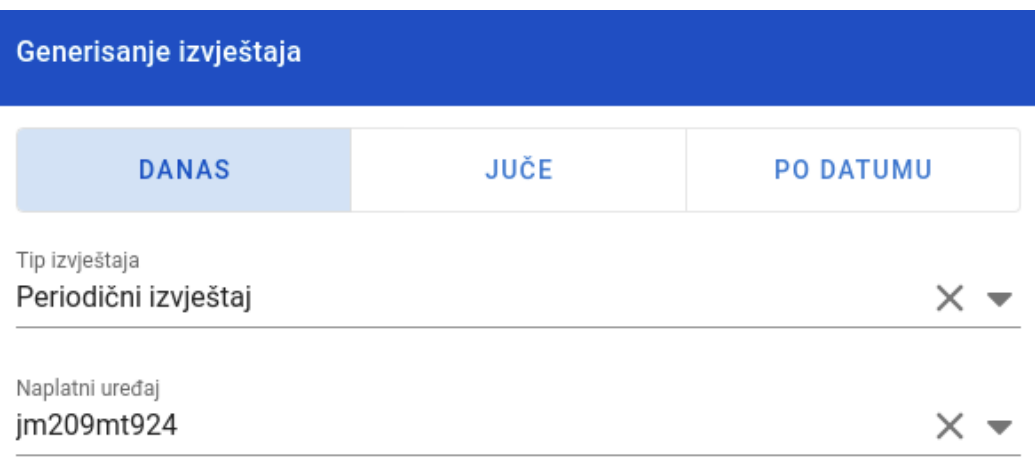

ŠTAMPAJ

Slika 5.7.2.3.2 - forma za generisanje periodičnog izveštaja

Periodični izveštaj se može generisati za danas, juče i po datumu. Ukoliko želimo npr. Da generišemo izveštaj za mesec septembar, klikom na segment po datumu otvoriće nam se forma koja omogućuje to. (slika 5.7.2.3.3)

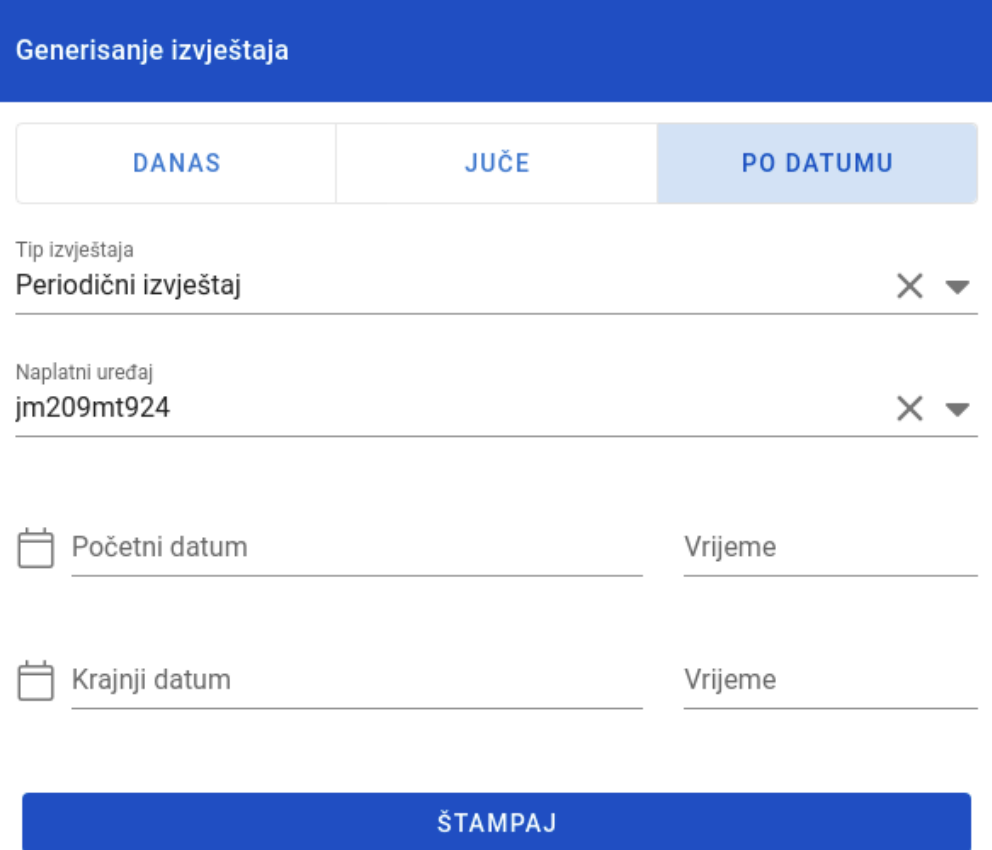

Slika 5.7.2.3.3 - forma za generisanje periodičnog izveštaja, po datumu

Pojavila su se četiri nova polja, početni datum i vreme, krajnji datum i vreme. Popunićemo ih u skladu sa našim potrebama. Npr. (slika 5.7.2.3.4)

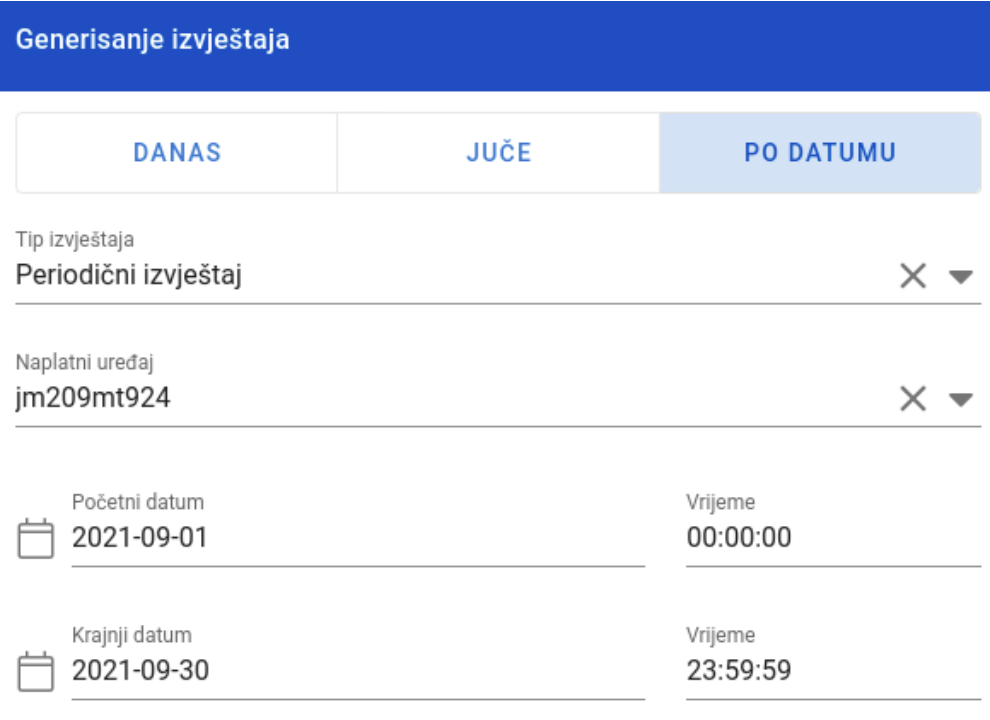

### ŠTAMPAJ

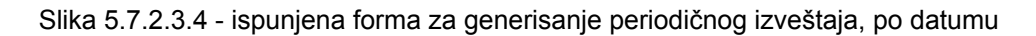

U ovom slučaju popunili smo polja tako da nam se generiše izveštaj za celi mesec septembar, počevši od 1. Septembra u ponoć, 00:00:00, pa do 30 septembra do kraja tog dana, 23:59:59.

Klikom na dugme štampaj, generisaće se izveštaj spreman za štampu. (slika 5.7.2.3.5)

#### $\times$ Periodični izvještaj

## 合 ŠTAMPAJ

Periodični izvještaj 0d: 01.09.2021. 00:00:00 Do: 30.09.2021. 23:59:59 Poreski obveznik: Codeus doo Sjedište obveznika: KNOJ-a 10, Podgorica PIB: 03091627 Naziv objekta: Beer House Adresa objekta: Bulevar Crnojevica 25 ENU kod: jm209mt924 Gotovina u ENU: 1431.83 Inicijalni depozit:  $0.00$ Podignuta gotovina: 20.00 Naplaćeno novčanice: 1451.83 Naplaćeno got. ostalo: 328.32 1992.79 Naplaćeno bezgotovina: 3772.94 Naplaćeno ukupno: Gotovinski promet Cijena: 2985.70 Popust: 22.43 Za uplatu: 2963.27 Bezgotovinski promet Cijena: 220.15 Popust: 7.90 Za uplatu: 212.25 Ukupan promet

Slika 5.7.2.3.5 - generisan izveštaj za septembar

Kada smo dobili izgenerisan izveštaj, klikom na **Štampaj**, pokrenuće se akcija štampanja izveštaja na odabrani štampač.

### 5.7.2.4. Elektronski žurnal

Elektronski žurnal generiše sve izdate račune u odabranom vremenskom periodu. Kada odaberemo tip izveštaja Elektronski žurnal, otvoriće se sledeća slika. (slika 5.7.2.4.1)

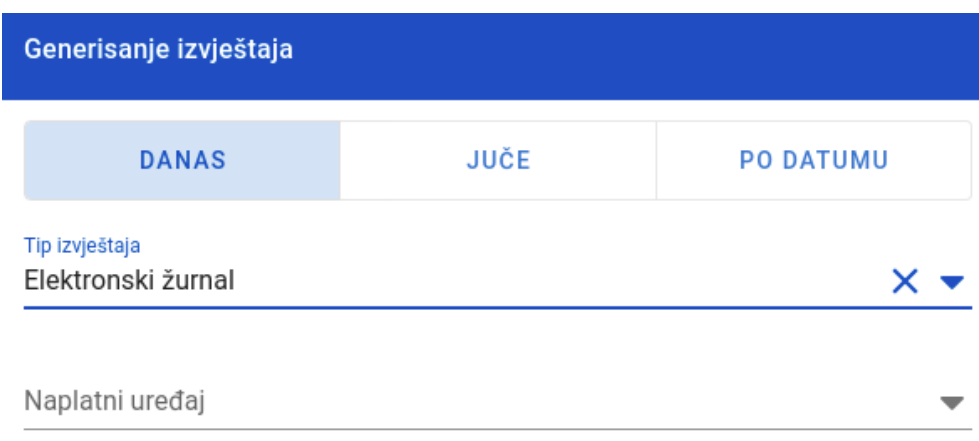

|  | <b>ŠTAMPAJ</b> |  |
|--|----------------|--|
|  |                |  |

Slika 5.7.2.4.1 - stranica za generisanje elektronskog žurnala

Kao što vidimo, opet možemo da odaberemo juče, danas ili od ručno da odredimo period izveštaja.

Klikom na dugme štampaj, generisaće se izveštaj spreman za štampu. (slika 5.7.2.4.2)

#### $\times$ Elektronski žurnal

# 合 ŠTAMPAJ

Elektronski žurnal 0d: 11.10.2021. 00:00:00 Do: 17.10.2021. 23:59:59 Poreski obveznik: Codeus doo Sjedište obveznika: KNOJ-a 10, Podgorica PIB: 03091627 Naziv objekta: Beer House Adresa objekta: Bulevar Crnojevica 25 ENU kod: jm209mt924 Vrijeme: 10.10.2021. 23:34:48 Inicijalni depozit: 0.00 Vrijeme: 10.10.2021. 23:35:13 Račun: 1489 Codeus doo Beer House PIB: 03091627 Bulevar Crnojevica 25 Kopija računa Redni broj računa: 1489 Broj računa: yl349mn504/1489/2021/jm209mt924 Vrijeme: 11.10.2021. 01:35:13 Operater: Nikola Ljumovic Kod operatera: xw184zv773 Način plaćanja: Gotovina Artikal Cijena 

Slika 5.7.2.4.2 - generisan elektronski žurnal

Kada smo dobili izgenerisan elektronski žurnal, klikom na **Štampaj**, pokrenuće se akcija štampanja elektronskog žurnala na odabrani štampač.

### 5.7.2.5. Offline elektronski žurnal

Offilne elektronski žurnal generiše sve izdate račune u odabranom vremenskom periodu, koji su izdati za vreme kada aplikacija nije bila povezana na internet. Kada odaberemo tip izveštaja Offline Elektronski žurnal, otvoriće se sledeća slika (slika 5.7.2.5.1)

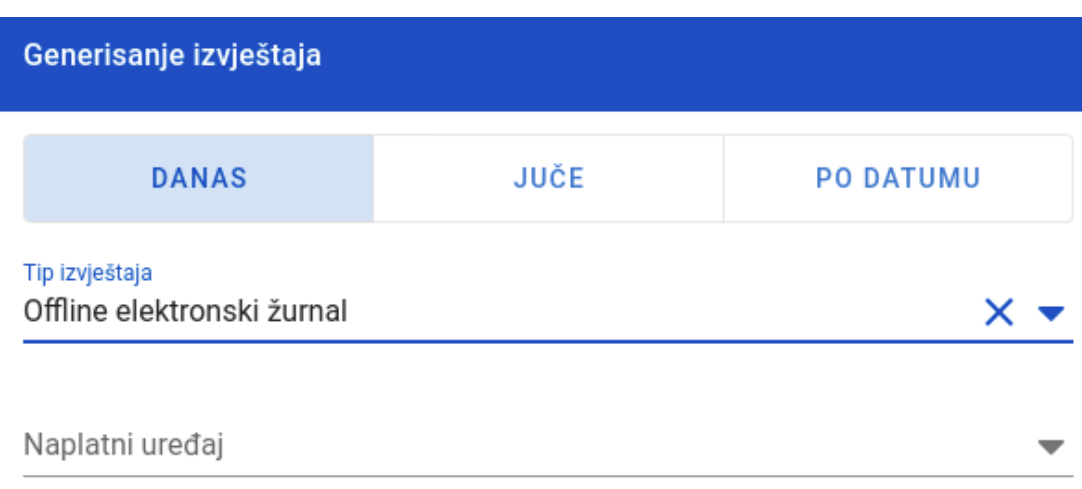

## **ŠTAMPAJ**

Slika 5.7.2.5.1 - stranica za generisanje offline elektronskog žurnala

Kao što vidimo, opet možemo da odaberemo juče, danas ili od ručno da odredimo period izveštaja.

Klikom na dugme štampaj, generisaće se izveštaj spreman za štampu. (slika 5.7.2.5.2)

#### Offline elektronski žurnal 合 ŠTAMPAJ --------------------------------------\_\_\_\_\_\_\_\_\_\_\_ Offline elektronski žurnal 0d: 18.10.2021. 00:00:00 Do: 18.10.2021. 23:59:59 Poreski obveznik: Codeus doo Sjedište obveznika: KNOJ-a 10, Podgorica PIB: 03091627 Naziv objekta: Beer House Adresa objekta: Bulevar Crnojevica 25 ENU kod: jm209mt924 Vrijeme: 18.10.2021. 11:03:54 Inicijalni depozit: 2.00 Vrijeme: 18.10.2021. 11:04:02 Račun: 1617 Codeus doo **Beer House** PIB: 03091627 Bulevar Crnojevica 25 Kopija računa Redni broj računa: 1617 Beat estimated 240msE04/1617/2021/im200m+024 Slika 5.7.2.5.2 - generisan offline elektronski žurnal

Kada smo dobili izgenerisan offline elektronski žurnal, klikom na **Štampaj**, pokrenuće se akcija štampanja offline elektronskog žurnala na odabrani štampač.

### 5.7.2.6. Elektronski žurnal korektivnih računa (refundacija)

 $\times$ 

Elektronski žurnal korektivnih računa (refundacija) generiše sve korektivne račune u odabranom vremenskom periodu. Kada odaberemo tip izveštaja Elektronski žurnal korektivnih računa, otvoriće se sledeća slika. (slika 5.7.2.6.1)

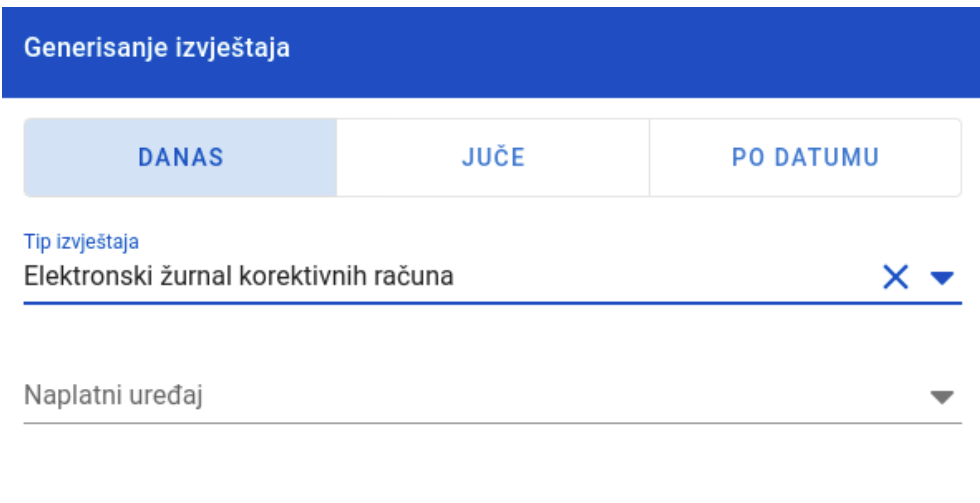

ŠTAMPAJ

Slika 5.7.2.6.1 - stranica za generisanje elektronskog žurnala korektivnih računa (refundacija)

Kada odaberemo željeni period za generisanje izveštaja, klikom na **Štampaj**, generisaće se izvetšaj elektronskog žurnala korektivnih računa (refundacija). (slika 5.7.2.6.2)

#### $\times$ Elektronski žurnal korektivnih računa

**A** ŠTAMPAJ

Elektronski žurnal korektivnih računa 0d: 01.10.2021. 00:00:00 Do: 18.10.2021. 11:13:59 Poreski obveznik: Codeus doo Sjedište obveznika: KNOJ-a 10, Podgorica PIB: 03091627 Naziv objekta: Beer House Adresa objekta: Bulevar Crnojevica 25 ENU kod: jm209mt924 Vrijeme: 11.10.2021. 10:01:46 Račun: 1505 Codeus doo Beer House PIB: 03091627 Bulevar Crnojevica 25 Kopija računa Kupac: CG kupac Ulica Crnogorski Serdara br 13, Podgorica, MNE PIB: 01234567 Redni broj računa: 1505 Broj računa: yl349mn504/1505/2021/jm209mt924 Vrijeme: 11.10.2021. 12:01:46 Operater: Nikola Ljumovic Kod operatera: xw184zv773 Način plaćanja: Virman Artikal Cijena

Slika 5.7.2.6.2 - generisan offline elektronski žurnal korektivnih računa (refundacija)

Kada smo dobili izgenerisan elektronski žurnal korektivnih računa (refundacija), klikom na **Štampaj**, pokrenuće se akcija štampanja izveštaja na odabrani štampač.

### 5.7.2.7. Ukupan promet

Izveštaj za ukupan promet generiše ukupan promet u odabranom vremenskom periodu. Kada odaberemo tip izveštaja Ukupan promet, otvoriće se sledeća slika. (slika 5.7.2.7.1)

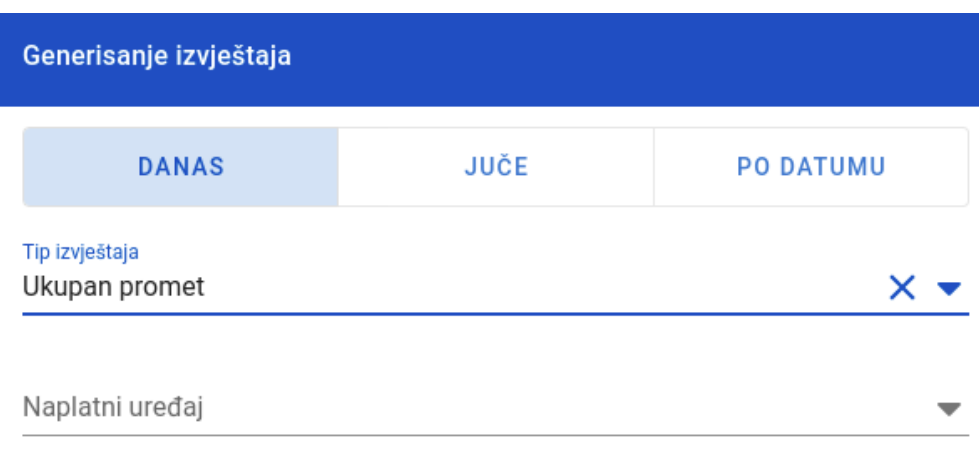

| ŠTAMPAJ |
|---------|
|         |

Slika 5.7.2.7.1 - stranica za generisanje izveštaja o ukupnom prometu

Kada odaberemo željeni period za generisanje izveštaja, klikom na **Štampaj**, generisaće se izveštaj ukupnog prometa. (slika 5.7.2.7.2)

#### **Ukupan promet**  $\times$

## 음 ŠTAMPAJ

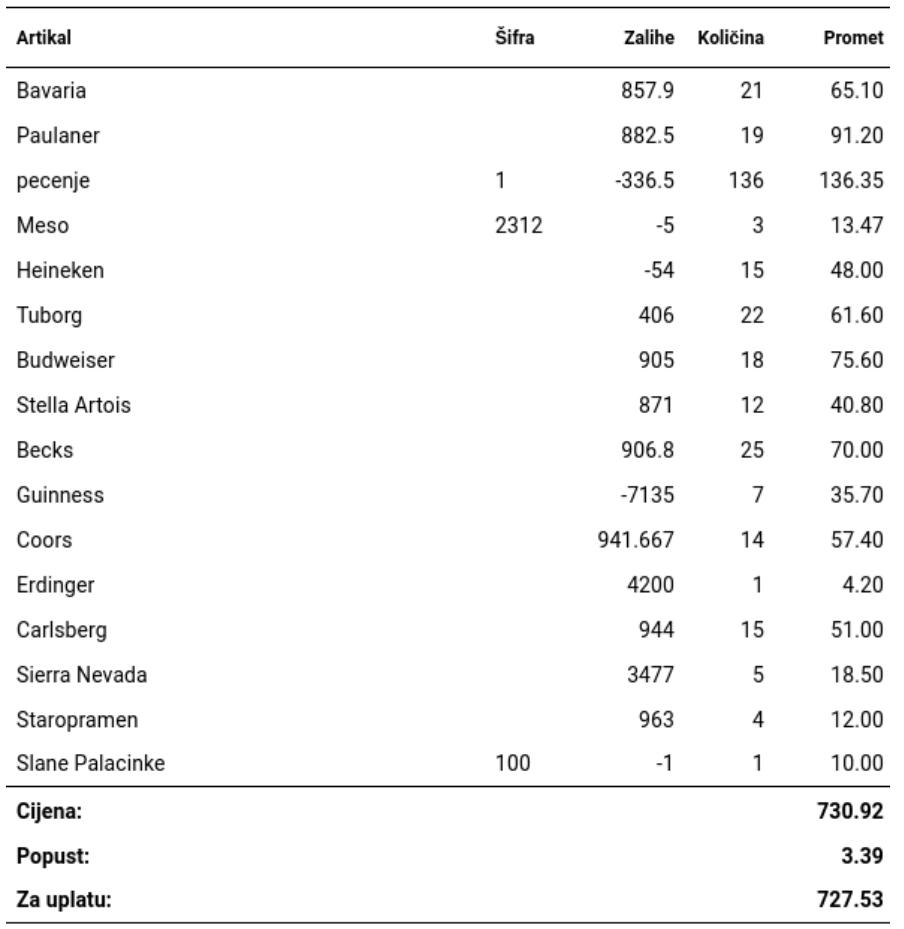

### **Ukupan promet** 12 Oct 00:00 - 18 Oct 11:19

Slika 5.7.2.7.2 - generisan offline elektronski žurnal korektivnih (refundiranih) računa

Kada smo dobili izgenerisan izveštaj o ukupnom prometu, klikom na **Štampaj**, pokrenuće se akcija štampanja izveštaja na odabrani štampač.

## 5.7.2.8. Promet po kupcu

Izveštaj za promet po kupcu generiše promet koji je napravio odabrani kupac u odabranom vremenskom periodu. Kada odaberemo tip izveštaja Promet po kupcu, otvoriće se sledeća slika. (slika 5.7.2.8.1)

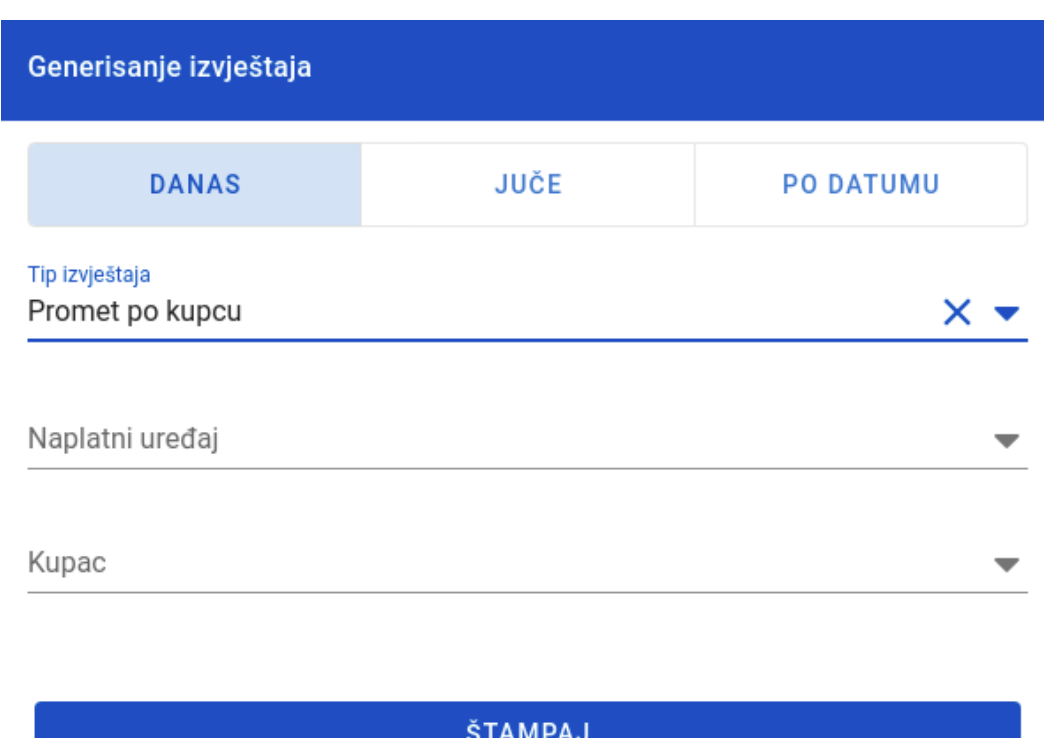

Slika 5.7.2.8.1 - stranica za generisanje izveštaja za promet po kupcu

U polju Kupac, iz padajućeg menija odabraćemo kupca za kojeg želimo da generišemo izveštaj. Kada odaberemo kupca, odabraćemo i period za koji želimo da generišemo izveštaj.Kada smo odabrali željene parametre, klikom na dugme Štampaj, izveštaj će se generisati. (slika 5.7.2.8.2)

#### $\times$ Promet po kupcu

| Artikal       | Šifra | Zalihe   | Količina       | Promet  |
|---------------|-------|----------|----------------|---------|
| pecenje       | 1     | $-336.5$ | 2370           | 2648.50 |
| Amstel        |       | 965      | $\overline{2}$ | 6.80    |
| Coors         |       | 941.667  | 2              | 8.20    |
| Cedevita      |       | -4       | 3              | 6.00    |
| Heineken      |       | $-54$    | 6              | 19.20   |
| Tuborg        |       | 406      | 13             | 37.60   |
| Paulaner      |       | 882.5    | 13.5           | 64.80   |
| Guinness      |       | $-7135$  | 5              | 25.50   |
| Kozel         |       | 933.5    | 18             | 61.20   |
| Staropramen   |       | 963      | 2              | 6.00    |
| Stella Artois |       | 871      | 6              | 20.40   |
| Bavaria       |       | 857.9    | 1              | 3.10    |
| Budweiser     |       | 905      | 1              | 4.20    |
| Becks         |       | 906.8    | 1              | 2.80    |
| Cijena:       |       |          |                | 614.07  |
| Popust:       |       |          |                | 16.20   |
| Za uplatu:    |       |          |                | 597.87  |

Promet po kupcu 1 Oct 00:00 - 17 Oct 23:59

Slika 5.7.2.8.2 - generisan izveštaj za promet odabranog kupca

Kada smo dobili izgenerisan izveštaj za promet odabranog kupca, klikom na **Štampaj**, pokrenuće se akcija štampanja izveštaja na odabrani štampač.

#### 5.7.2.9. Promet po zaposlenom

Izveštaj za promet po zaposlenom generiše promet koji su napravili zaposleni u odabranom vremenskom periodu. Kada odaberemo tip izveštaja Promet po zaposlenom, otvoriće se sledeća slika. (slika 5.7.2.9.1)

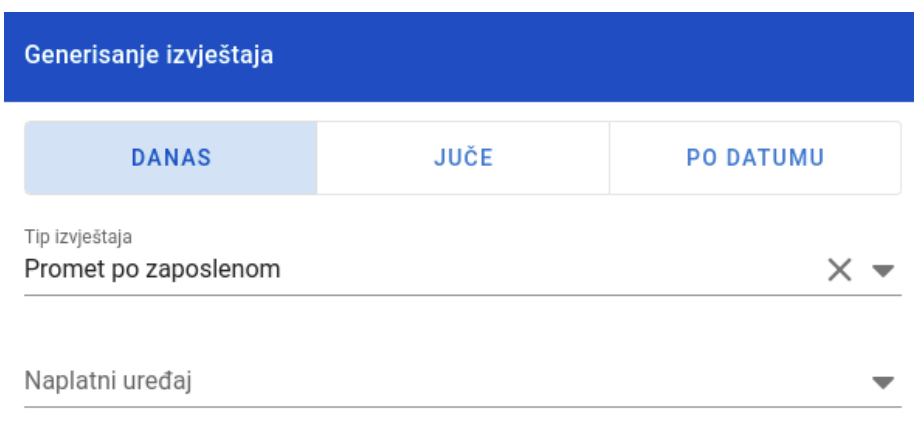

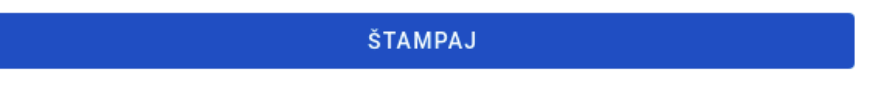

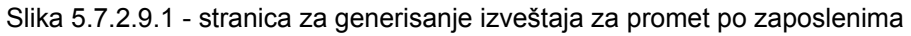

Nakon toga odaberemo željeni period i klikom na dugme Štampaj izgenerisaće nam se izveštaj za promet po zaposlenima. (slika 5.7.2.9.2)

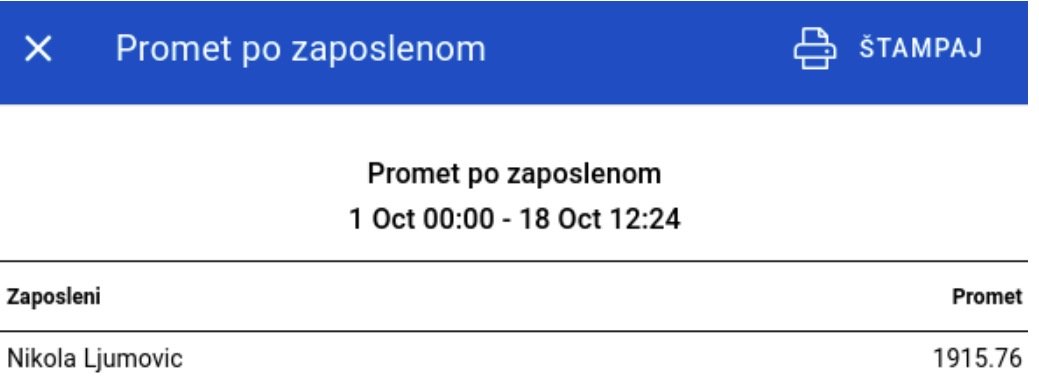

Slika 5.7.2.9.2 - generisan izveštaj za promet po zaposlenom

Kada smo dobili izgenerisan izveštaj za promet po zaposlenom, klikom na **Štampaj**, pokrenuće se akcija štampanja izveštaja na odabrani štampač.

#### 5.7.2.10. Promet po artiklu

Izveštaj za promet po artiklu generiše promet artikala u odabranom vremenskom periodu. Kada odaberemo tip izveštaja Promet po artiklu, otvoriće se sledeća slika. (slika 5.7.2.10.1)

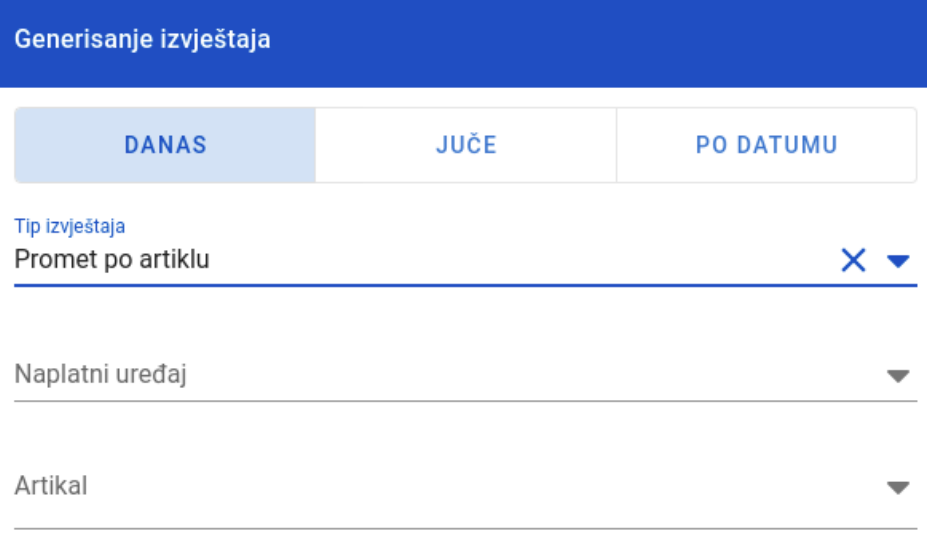

ŠTAMPAJ

Slika 5.7.2.10.1 - stranica za generisanje izveštaja za promet po artiklu

Pojavilo se novo polje, Artikal, koje kada kliknemo, otvori se lista svih artikala u sistemu. (slika 5.7.2.10.2)

#### Artikal

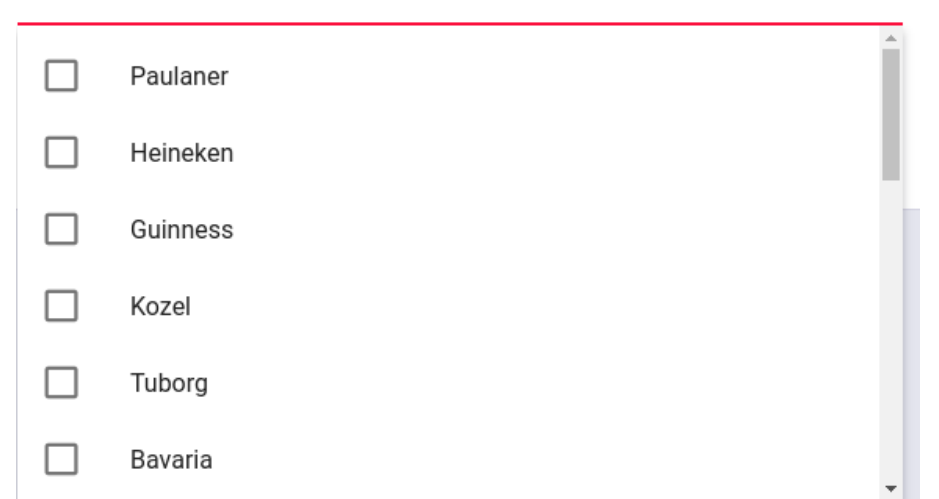

Slika 5.7.2.10.2 - stranica za odabir artikala za koje želimo da generišemo izveštaj o prometu

▲

Nakon odabranih artikala, stranica za generisanje izveštaja izgleda kao na slici 5.7.2.10.3

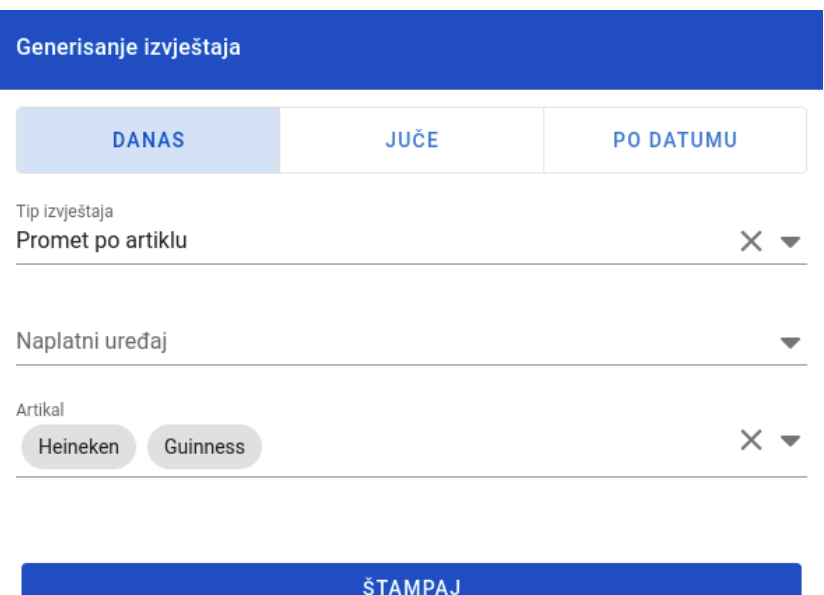

Slika 5.7.2.10.3 - stranica nakon odabranih artikala za generisanje izveštaja

Kada smo uneli sve parametre, odabraćemo vremenski period za koji želimo da nam se generiše izveštaj. Klikom na Štampaj kreiraće se izveštaj (slika 5.7.2.10.4)

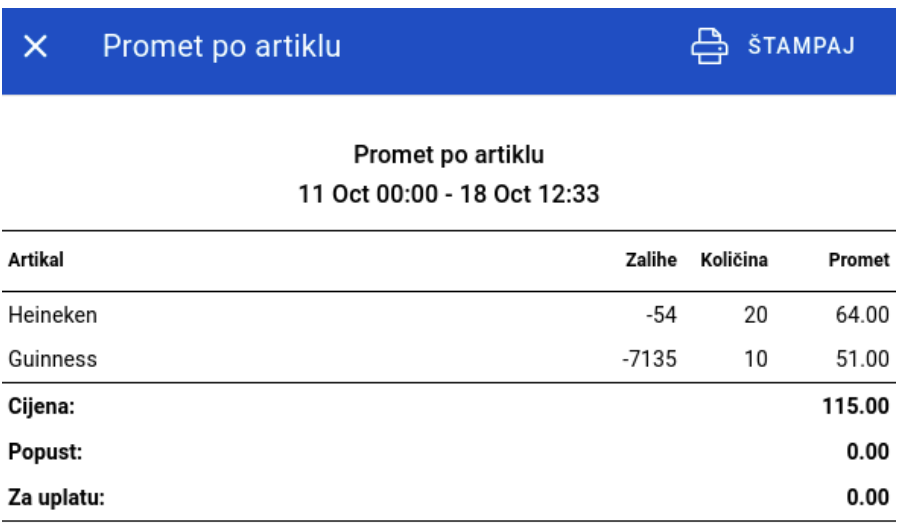

Slika 5.7.2.10.4 - generisan izveštaj za promet po odabranim artiklima

Kada smo dobili izgenerisan izveštaj za promet po zaposlenom, klikom na **Štampaj**, pokrenuće se akcija štampanja izveštaja na odabrani štampač.

## 5.7.2.11. Promet po kategorijama artikla

Izveštaj za promet po kategorijama artikla generiše promet po svim kategorijama artikala u odabranom vremenskom periodu. Kada odaberemo tip izveštaja Promet po kategorijama artikala, otvoriće se sledeća slika. (slika 5.7.2.11.1)

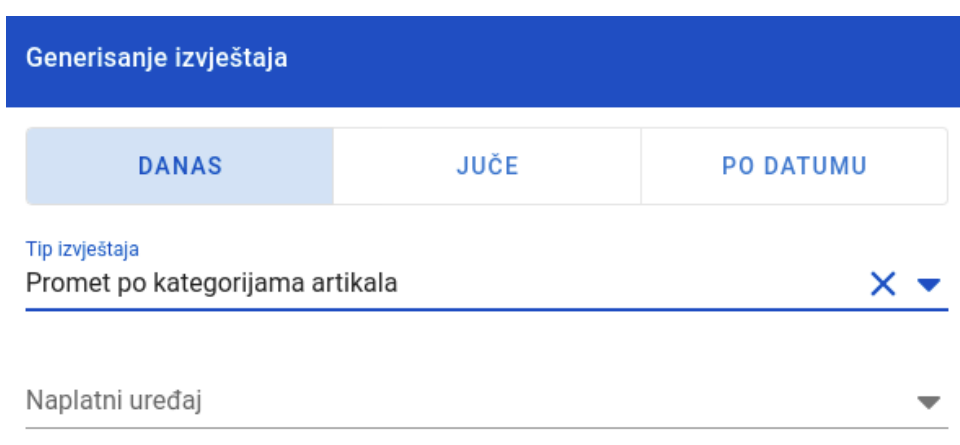

ŠTAMPAJ

Slika 5.7.2.11.1 - stranica za generisanje izveštaja za promet po kategorijama artikala

Nakon toga odaberemo željeni vremenski period i klikom na dugme Štampaj izgenerisaće nam se izveštaj za promet po kategorijama artikala. (slika 5.7.2.11.2)

#### Promet po kategorijama artikala 5 Oct 00:00 - 18 Oct 12:38

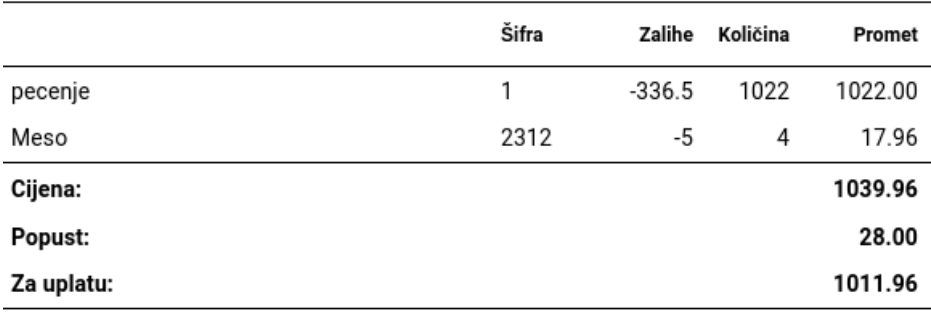

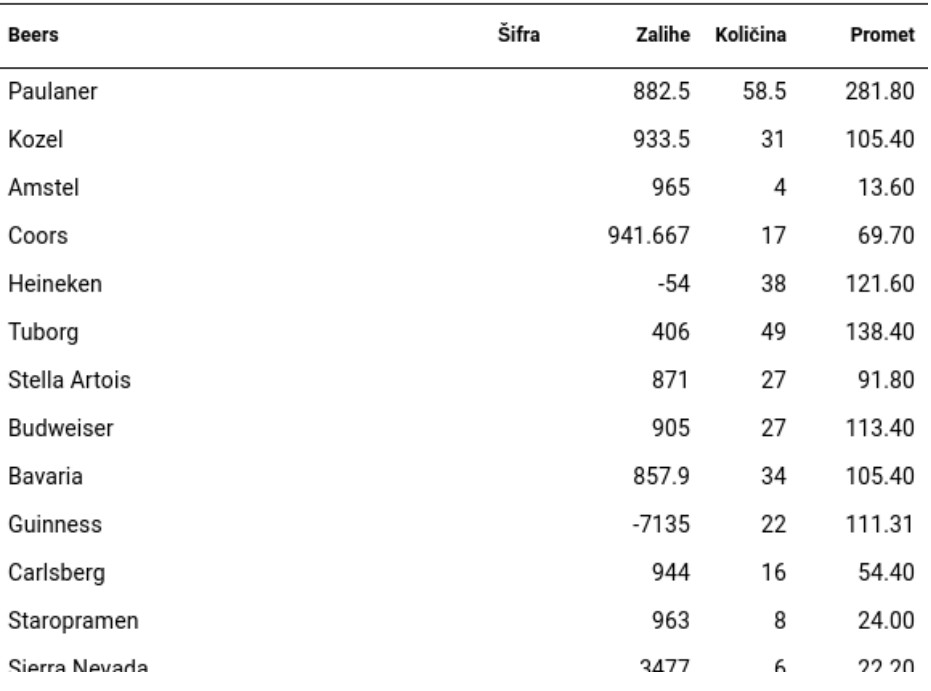

Slika 5.7.2.11.2 - generisan izveštaj za promet po kategorijama artikala

Kada smo dobili izgenerisan izveštaj za promet po kategorijama artikala, klikom na **Štampaj**, pokrenuće se akcija štampanja izveštaja na odabrani štampač.

## 5.7.3. Radni sati

Stranica za radne sate (slika 5.7.3.1), prikazuje koliko su sati zaposleni radili tokom odabranog vremenskog perioda.

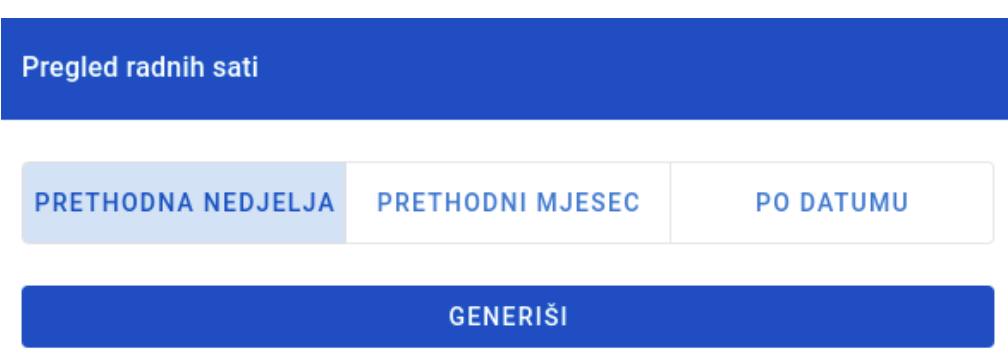

Slika 5.7.3.1 - stranica za generisanje izveštaja radnih sati po zaposlenima

Postoje tri segmenta generisanja izveštaja za radne sate. Radne sate prethodne nedelje, prethodnog meseca ili po nekom specifičnom datumu.

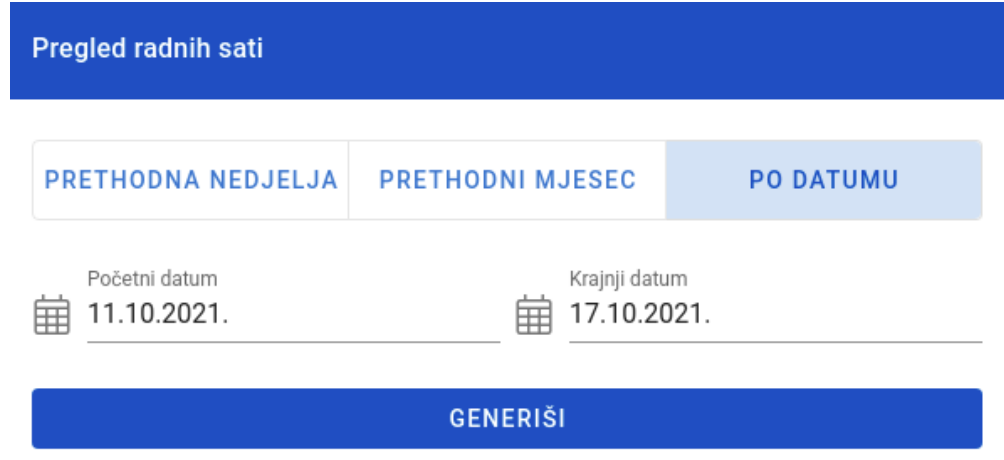

Ovde ćemo pokazati primer generisanja radnih sati po datumu. (slika 5.7.3.2)

Slika 5.7.3.2 - stranica za generisanje izveštaja radnih sati po zaposlenima, odabir po datumu

Kada smo odabrali željeni datum, klikom na dugme **Generiši,** otvoriće se stranica koja prikazuje koliko je vremena svaki zaposleni proveo radeći sa aplikacijom. (slika 5.7.3.3)

| Radni sati (11.10.2021. - 17.10.2021.) |            |
|----------------------------------------|------------|
| Ime                                    | Radni sati |
| Nikola Ljumovic                        | 66         |
| Dr. Albert Torphy                      | 120        |
| Katarina Gulgowski IV                  | 33         |
| Prof. Caterina Quitzon                 | 50         |
| Trudie Oberbrunner                     | 22.3       |
| Gabrielle Green                        | 44.5       |

Slika 5.7.3.3 - generisan izveštaj radnih sati po zaposlenima

# 5.8. Podešavanja

## 5.8.1. Poreske stope

Na stranici za poreske stope, možemo videti videti tabelu sa postojećim poreskim stopama. Ova tabela je informativnog karaktera i služi isključivo za prikaz poreskih stopa. Program koristi trenutno važeće poreske stope i iste nije moguće menjati.

|  | Poreske stope |                  |        |
|--|---------------|------------------|--------|
|  | Oznaka        | Primenjuje se na | Stopa  |
|  | F             | Artikle          | 11.00% |
|  | N             | Artikle          | 0.00%  |
|  | P             | Kompletan račun  | 0.50%  |
|  | E             | Artikle          | 6.00%  |
|  | T             | Kompletan račun  | 2.00%  |
|  | A             | Artikle          | 9.00%  |
|  | B             | Artikle          | 0.00%  |
|  | C             | Artikle          | 0.00%  |

Slika 5.8.1.1 - stranica za prikaz poreskih stopa

# 5.8.2. Štampači

Program ima mogućnost štampanja računa na termalnim štampačima (preporučeno) povezanim na uređaj preko lokalne mreže ili USB porta, ili na bilo kom drugom štampaču povezanom na uređaj (npr. štampač koji koristimo za štampanje računa u A4 formatu). Specijalno, u slučaju Android platforme, termalni štampači se povezuju preko Bluetooth konekcije ili su ugrađeni u sam uređaj (POS terminali).

## 5.8.2.1. Štampanje korišćenjem drivera štampača

Najjednostavniji i preporučen način podešavanja štampača podrazumeva da se odabere model štampača i za taj model podese dimenzije papira. Ove dimenzije je potrebno podesiti i kroz sam driver štampača. Uz to, ukoliko takva opcija postoji, neophodno je kroz driver štampača podesiti da štampač prekida štampu nakon što je odštampan tekst (račun), odnosno ne nastavlja da izbacuje roll papir do predefinisane dužine već se zaustavlja odmah po odštampanom računu. Na sledećoj slici možete videti primer podešavanja štampača.

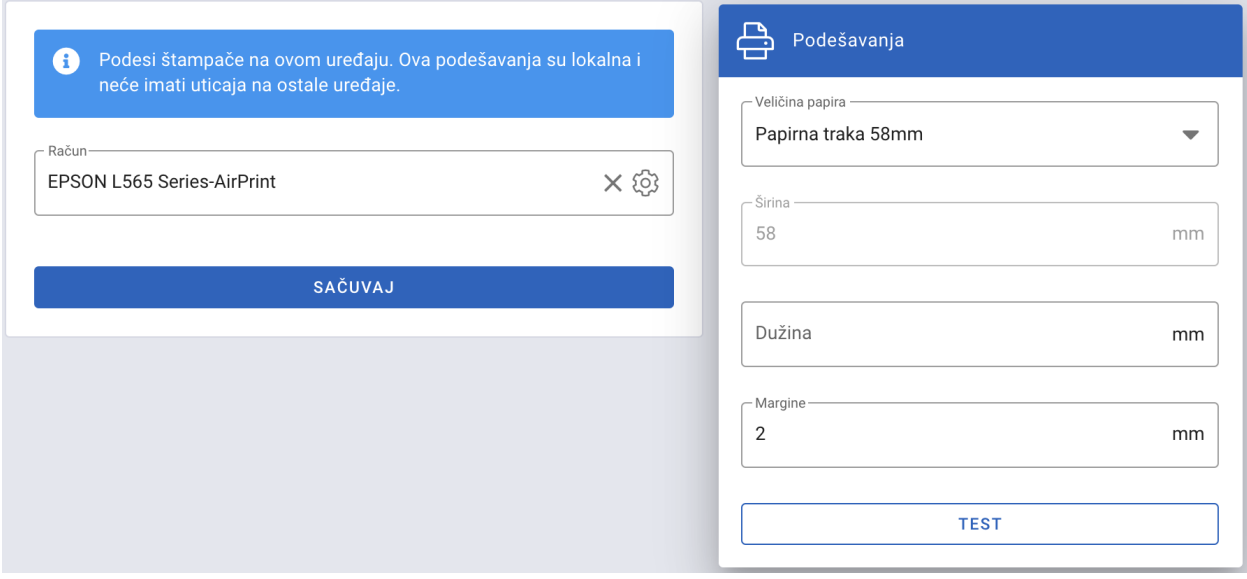

Slika 5.8.2.1 - Podešavanje odabranog štampača

### 5.8.2.2. Štampanje korišćenjem univerzalnog drivera

U slučaju da iz nekog razloga nije moguće podesiti štampač korišćenjem prethodno objašnjenog metoda, moguće je koristiti univerzalni driver za komunikaciju sa štampačem. U slučaju termalnog štampača povezanog na Windows uređaj preko USB-a prethodno je neophodno instalirati univerzalni driver za štampanje (za Mac platformu ova instalacija drivera nije potrebna, pa je možete preskočiti). Za instalaciju driver-a za Windows USB termalni štampač koristimo alat pod nazivom Zadig koji se može skinuti ovde:

<https://github.com/pbatard/libwdi/releases/download/b755/zadig-2.6.exe>

Nakon pokretanja programa, potrebno je selektovati opciju **List All Devices** kao što je prikazano na slici ispod.

| Zadig                    |                                                                                  |   | $\qquad \qquad \blacksquare$               |
|--------------------------|----------------------------------------------------------------------------------|---|--------------------------------------------|
| Device                   | Options<br>Help                                                                  |   |                                            |
| Printe                   | List All Devices $\sqrt{\sqrt{ }}$<br>√<br>Ignore Hubs or Composite Parents<br>√ |   | Edit                                       |
| <b>Driver</b>            | √<br>Create a Catalog File<br>Sign Catalog & Install Autogenerated Certificate   | ŧ | <b>More Information</b><br>WinUSB (libusb) |
| <b>USB II</b>            | <b>Advanced Mode</b><br>Log Verbosity                                            | ٠ | libusb-win32<br>libusbK                    |
| WCID<br>9 devices found. |                                                                                  |   | WinUSB (Microsoft)<br>Zadig 2.1.2.677      |

Slika 5.8.2.2 - Zadig, alat za instalaciju drivera za USB termalne štampače

Nakon toga, u padajućem meniju odaberemo željeni štampač i kliknemo na opciju **Replace Driver**. Zadig će zatim instalirati neophodan driver.

Nakon što je driver instaliran, naš printer će postati vidljiv u programu i prepoznaćemo ga po ključnoj reči **ESCPOS** u nazivu (npr. **ESCPOS 3567**). Odabirom ovako instaliranog USB štampača ili mrežnog štampača isti možemo podesiti klikom na zupčanik u desnom uglu polja za odabir. Time će se otvoriti prozor prikazan na slici ispod u kome možemo podesiti IP adresu (u slučaju mrežnog štampača), broj karaktera u liniji u zavisnosti od širine trake (najčešće 32 karaktera za traku širine 57mm, odnosno 48 karaktera za traku širine 80mm), veličinu QR koda, kao i testirati odabrana podešavanja.

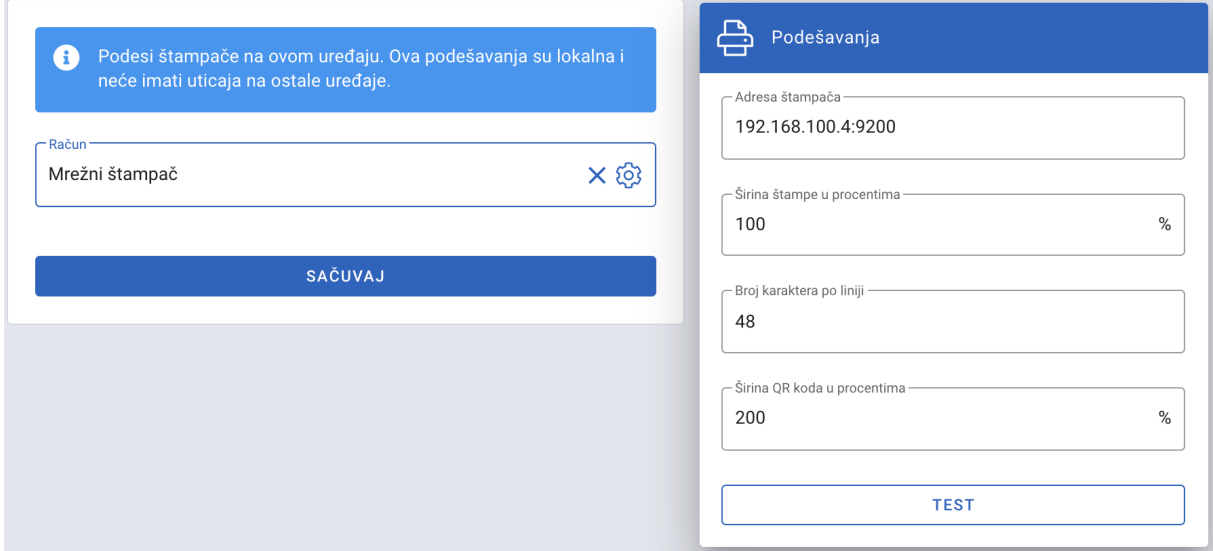

Slika 5.8.2.3 - Podešavanje odabranog štampača

# 5.8.3. Kupci

Na stranici za kupce se nalazi prikaz svih kupaca u sistemu. (slika 5.8.3.1)

| Lista kupaca                                  |                                    |        |        |         |        |          |                  |          |               |                     | $+$ DODAJ              |  |          |
|-----------------------------------------------|------------------------------------|--------|--------|---------|--------|----------|------------------|----------|---------------|---------------------|------------------------|--|----------|
| Pretraga                                      | ◡                                  |        |        |         |        |          |                  |          |               |                     |                        |  |          |
| $Ime$ <sup><math>\triangle</math></sup>       | Adresa                             | Grad   | Država | Telefon | E-mail | PIB      | Registarski broj | PDV broj | Kartica kupca | Popust (%)          | Napomena               |  | Opcije   |
| APOTEKA HIPOKRAT                              | Ul. Igumana Mojsija<br>Zecevica bb | Berane | MNE    |         |        | 02017105 |                  |          |               | $\mathbf{0}$        |                        |  | $\cdots$ |
| MARKS DOO                                     |                                    | Berane | MNE    |         |        | 03301087 |                  |          |               | $\mathbf{0}$        |                        |  | $\cdots$ |
| ZU APOTEKE CRNE GORE MONTEFARM<br>APOTEKA LIM | POLIMSKA 26                        | BERANE | MNE    |         |        | 02017105 |                  |          |               | 0                   |                        |  | $\cdots$ |
| proba                                         | berane                             | berane | MNE    |         |        | 01234567 |                  | 1411111  |               | $\mathbf{0}$        |                        |  | $\cdots$ |
|                                               |                                    |        |        |         |        |          |                  |          |               | Redova po stranici: | $20 -$<br>$1-4$ od $4$ |  |          |

Slika 5.8.3.1 - stranica sa listom kupaca

### 5.8.3.1. Dodavanje kupca

Za dodavanje novog kupca, klikom na dugme **Dodaj** u gornjem desnom ćošku tabele kupci, otvoriće se forma za dodavanje novog kupca. (slika 5.8.3.1.1)

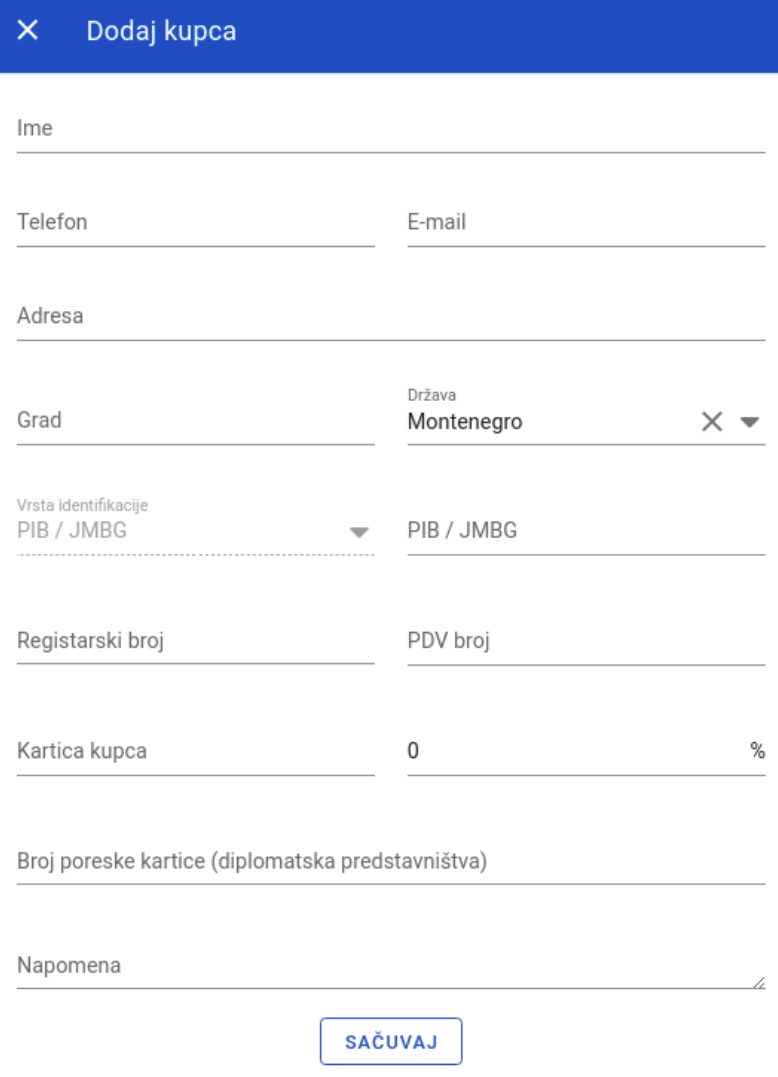

Slika 5.8.3.1.1 - forma za dodavanje novog kupca

U polju **Ime** unosite ime kupca, npr. *Novi Kupac (obavezno polje)* U polju **PIB** unosite poreski identifikacioni broj kupca, npr. 12345678 *(obavezno polje)* Ostala polja se mogu koristiti za dodatne informaciju o kupcu (nisu obavezna) Kada smo popunili obavezna i opciona polja, klikom na dugme **Sačuvaj,** kupac će biti uspešno sačuvan u sistemu.

## 5.8.3.2. Izmena kupca

Kada pronađemo željenog kupca u tabeli (slika 5.8.3.1), klikom na tri tačke na kraju reda tog kupca, otvoriće nam se sledeće opcije (slika 5.8.3.2.1)

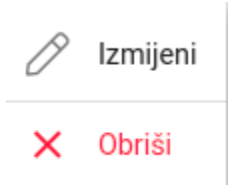

Slika 5.8.3.2.1 - opcije za upravljanje kupcima

Za izmenu kupca klikom na dugme Izmeni (slika 5.8.3.2.1) otvoriće se forma sa podacima odabranog kupca. (slika 5.8.3.2.2)

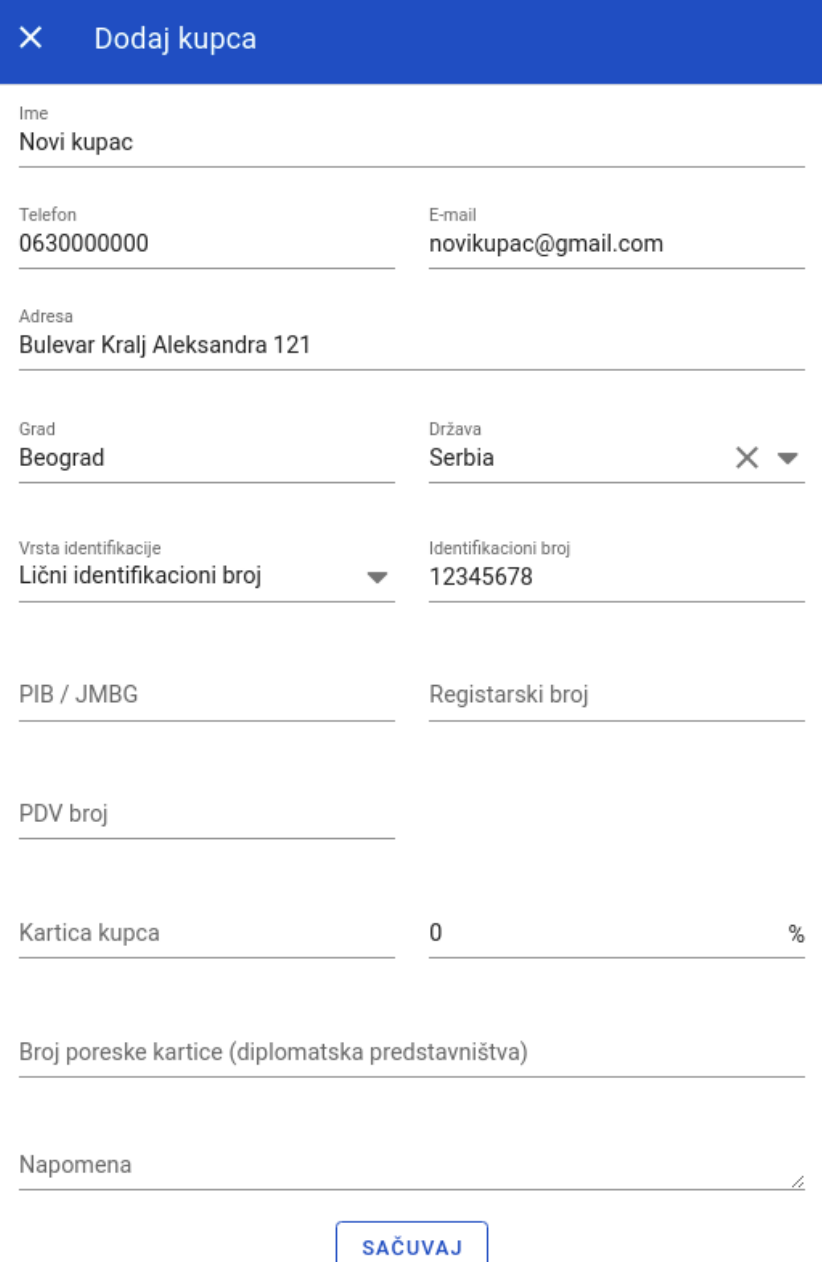

Slika 5.8.3.2.2 - forma za izmenu odabranog kupca

Kada smo uneli izmene u polja, klikom na dugme **Sačuvaj,** uspešno se čuvaju novi podaci u sistemu.

#### 5.8.3.3. Obriši kupca

Klikom na opciju **Obriši** (slika 5.8.3.2.1), otvoriće se prozor za potvrdu brisanja, pri potvrdi, kupac će biti trajno obrisan iz sistema.
#### 5.8.4. Težinski barkodovi

Na ovoj stranici se podešavaju parametri težinskih barkodova, koji se koriste za integraciju sa vagama u maloprodaji. (slika 5.8.4.1)

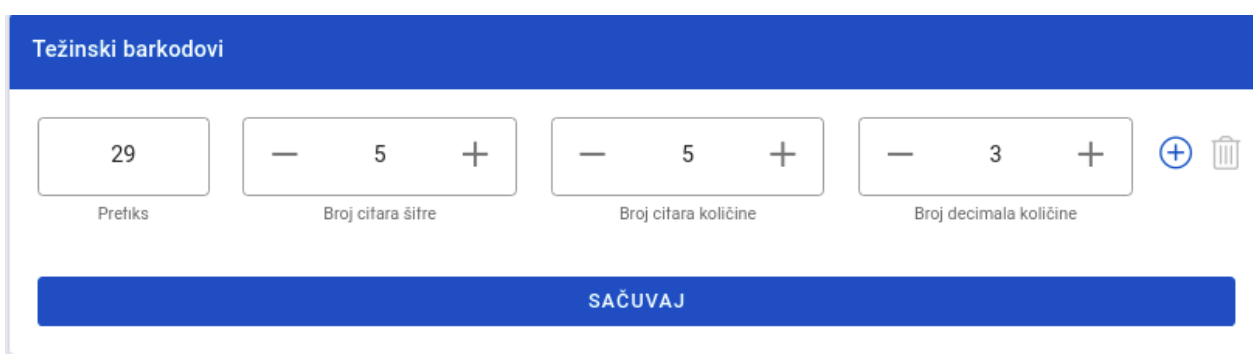

Slika 5.8.4.1 - forma za upravljanje težinskih barkodova

Polje **Prefiks** pokazuje sistemu da se radi o težinskom barkodu. Polje **Broj cifara šifre** se vezuje za artikal koji ima mogućnost prodaje po težini. Polje **Broj cifara količine** označava celobrojni iznos težine na vagi. Polje **Broj decimala količine** označava decimalni deo težine artikla na vagi.

**Primer**: Banana ima šifru 12345, i neko uzme 2.5kg Banana. Težinski barkod u ovom slučaju bi bio.

#### 29 12345 00002 500

Na ikonicu +, koja se nalazi desno (slika 5.8.4.1), možemo dodati novo pravilo za težinski barkod, koje se kasnije može obrisati ikonicom korpe za smeće, koja se takođe nalazi desno (slika 5.8.4.1).

#### 5.8.5. Prečice na tastaturi

Na stranici prečice na tastaturi, postoje opcije za kreiranje prečica određenih akcija na prodajnom interfejsu. (slika 5.8.5.1)

#### Prečice na tastaturi

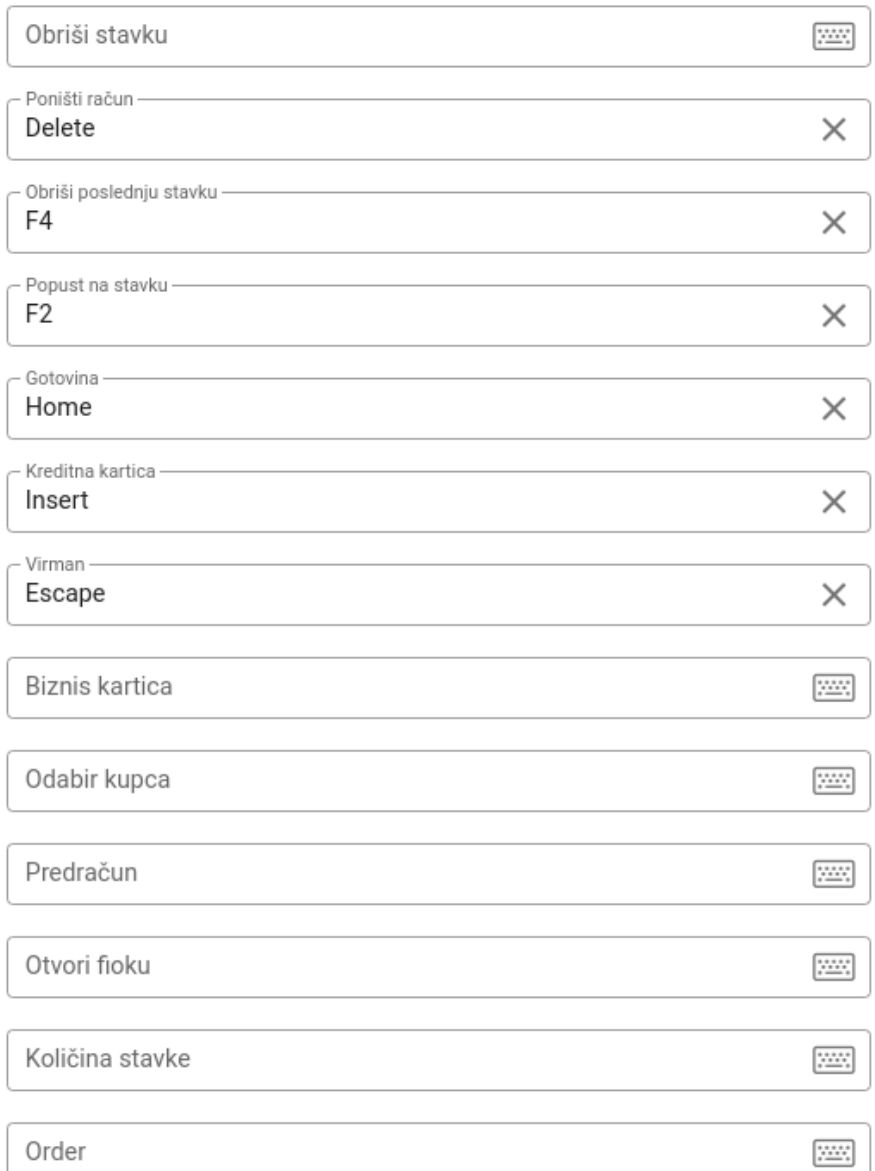

Slika 5.8.5.1 - stranica za izmenu prečica na tastaturi akcija prodajnog interfejsa

Klikom na ikonicu tastature one akcije za koju želimo da dodamo ili izmenimo prečicu otvoriće se sledeća forma (slika 5.8.5.2)

### Pritisnite željeni taster

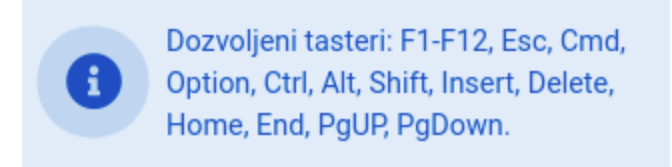

Slika 5.8.5.2 - prozor koji pokazuje koje su potencijalne prečice koje se mogu koristiti za datu akciju

Klikom na jedno od ponuđenih dugmadi na tastaturi, kreiraće se prečica za tu akciju, koja se koristi za brže korišćenje prodajnog interfejsa.

# 6. Tehničke reference

### 6.1. Komunikacija sa PFR-om

Neposredno pre izdavanja računa program uvek proverava status PFR-a. Ukoliko PFR nije adekvatno konfigurisan (poglavlje 2.), nije dostupan ili nije aktivan, aplikacija blokira akciju izdavanja bilo koje vrste računa. Prilikom pokušaja izdavanja računa bilo kojom metodom prikazaće se sledeća poruka (slika 6.1.1).

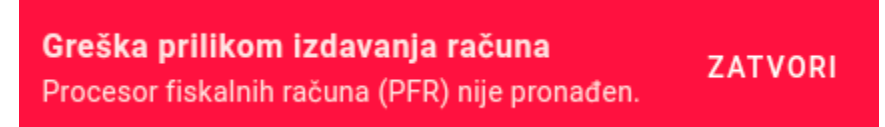

Slika 6.1.1 - prikaz greške prilikom izdavanja računa ukoliko PFR nije advekvatno konfigurisan

Ukoliko je PFR pronađen i dostupan ali prilikom upita javlja da je potrebna određena akcija ili javlja grešku na isti način će se adekvatna poruka prikazati korisniku i izdavanje računa neće biti moguće dok se greška ne otkloni, odnosno ne izvrši tražena akcija. Npr. ako je potrebno uneti PIN pametne kartice program će to javiti korisniku, i neće dozvoliti izdavanje bilo kog računa dok se PIN ne unese.

U slučaju L-PFR-a komunikacija se odvija korišćenjem HTTP protokola dok se u slučaju V-PFR-a komunikacija odvija korišćenjem HTTPS protokola, u skladu sa tehničkim vodičem koga objavljuje i ažurira Poreska uprava.

### 6.2. Integritet podataka primljenih od PFR-a

Prilikom izdavanja računa program generiše JSON poruku (zahtev) koji šalje PFR-u, shodno tehničkoj specifikaciji. Od PFR-a prima JSON odgovor koji čuva u izvornom obliku, bez menjanja podataka. Račun se generiše i štampa korišćenjem navedenog JSON zahteva za kreiranje računa koji je poslat PFR-u i JSON odgovora primljenog od strane PFR-a, pri čemu se ne menja nijedan podatak zahteva i odgovora niti se izostavlja nijedan obavezni podatak. Ovo važi za sve delove računa uključujući i informacije iz zaglavlja računa vezane za podatke izdavaoca računa primljene od PFR-a.

Na slikama ispod se može videti JSON odgovor dobijen od PFR-a i shodno tom odgovoru generisani račun.

```
"register_response":\Theta"mrc": "00-1002-XUCPXVPK",
   "tin":"03091627".
   "address":"KNOJ-10",
   "journal":"============ \u0424\u0418\u0421\u041a\u0410\u041b\u041d\u0-
   "district": "NOT APPLICABLE".
   "messages": "Success",
   "signedBy": "XUCPXVPK",
   "taxItems":\Box\{ \Box \}"rate":11."label":"F".
         "amount":36.6667.
         "categoryName":"ECAL".
         "categoryType":0
      \mathcal{E}1.
   "signature": "MqseD1FOuHnxPgQxxdcn6V1GgpEAPHAZPktfxpsbZq6bqhgPSaEWrnvOI
   "requestedBy": "XUCPXVPK",
   "sdcDateTime":"2021-11-23T11:18:15.9968459+01:00",
   "totalAmount":370.
   "businessName": "Codeus doo",
   "locationName": "Codeus doo",
   "totalCounter": 448,
   "invoiceNumber": "XUCPXVPK-XUCPXVPK-448",
   "invoiceCounter": "378\/448\u041f\u041f",
   "verificationUrl":"https:\/\/sandbox.suf.purs.gov.rs\/v\/?vl=A1hVQ1BY'
   "taxGroupRevision":2.
   "encryptedInternalData":"bZVvwvS7TEzm5pTXYmxuBnN07wovr9LtV8EdLr0rrKkE
   "transactionTypeCounter":378,
   "invoiceCounterExtension":"\u041f\u041f"
\},
```

```
Slika 6.2.1 - JSON odgovor PFR-a na poslati zahtev za fiskalizovanje računa
```

| =====                      |                | ====== ФИСКАЛНИ РАЧУН ============= |                                    |
|----------------------------|----------------|-------------------------------------|------------------------------------|
| пиь:                       |                |                                     | 03091627                           |
| Предузеће:                 |                |                                     | Codeus doo                         |
| Место продаје:             |                |                                     | Codeus doo                         |
| Адреса:                    |                |                                     | KNOJ-10                            |
| Општина:                   |                |                                     | NOT APPLICABLE                     |
| Касир:                     |                |                                     | Petar Petrović                     |
| ЕСИР број:                 |                |                                     | 33                                 |
| ЕСИР време:                |                |                                     | 23.11.2021. 11:18:15               |
| ПРОМЕТ ПРОДАЈА<br>Артикли  |                |                                     |                                    |
| Назив<br>Prolom voda (F)   | Цијена         | Кол.                                | Укупно                             |
| Gerd (F)                   | 120.00         | 1                                   | 120.00                             |
|                            | 250.00         | 1                                   | 250.00                             |
| Укупан износ:<br>Готовина: |                |                                     | 370.00<br>370.00<br>. ============ |
| Ознака<br>F                | Име            | Стопа<br>ECAL 11.00%                | Порез<br>36.67                     |
| .<br>Укупан износ пореза:  |                |                                     | <br>36.67                          |
|                            |                |                                     |                                    |
| Бројач рачуна:             |                |                                     | 378/448ПП                          |
|                            |                |                                     |                                    |
|                            | КРАЈ ФИСКАЛНОГ | $PAYYHA == ==$                      |                                    |

Slika 6.2.2 - izgled računa generisan na osnovu dobijenog odgovora od PFR-a

## 6.3. Verzija softvera

Informacije o verziji softvera, serijskom broju, nazivu proizvođača kao i nazivu okruženja (ukoliko nije u pitanju produkciono okruženje) su dostupne u donjem desnom ćošku početne stranice za prijavu kao što se to može vidjeti na slici ispod:

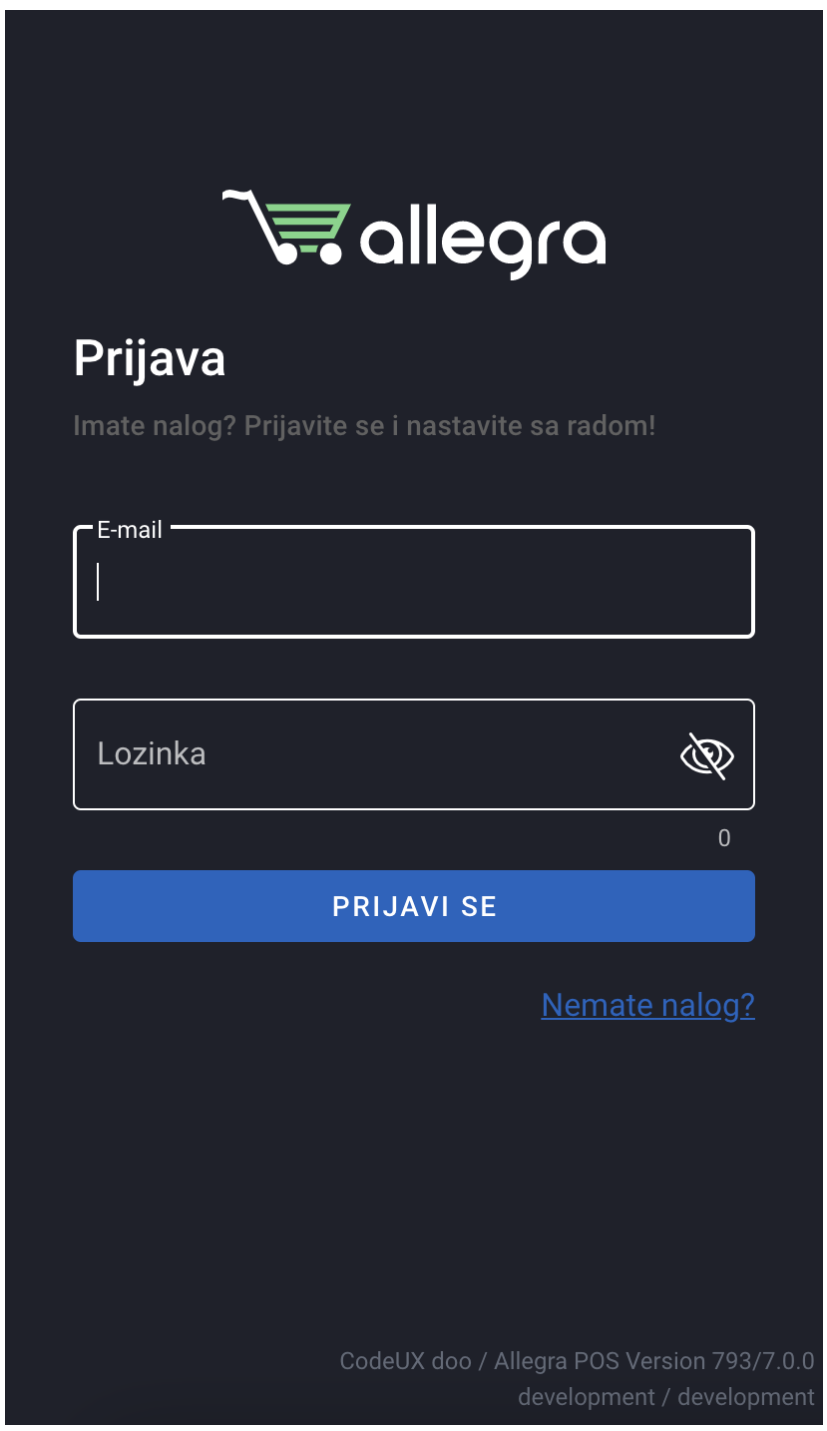

Slika 6.3.1 - informacije o verziji softvera, proizvođaču i okruženju

## 6.4. Povezivanje sa drugim uređajima

Allegra ESIR se povezuje sa termalnim i drugim štampačima korišćenjem USB ili bluetooth konekcije (u slučaju Android aplikacije) kao i opciono sa standardnim računarskim periferijama (miš, tastatura, itd.). Allegra ESIR je predviđen za povezivanje sa čitačem bar koda, vagom, i sličnim uređajima koji se koriste u trgovini.

Povezivanje sa eksternim uređajima ne podrazumijeva blokirajuće operacije kao ni čekanje na izvršenje komandi, te stoga ne utiče na performanse aplikacije.

# 6.5. Cene i poreske stope

Cene artikala se inicijalno definišu prilikom unosa ili izmene artikla u administraciji (poglavlje 5.5.). Prilikom izdavanja računa cene se zaokružuju dve decimale pri čemu se druga decimala zaokružuje na manju vrednost ukoliko je naredna manja od 5, odnosno na veću ukoliko je naredna veća ili jednaka 6. Primer zaokruživanja cene artikla je dat ispod.

Recimo da smo odabrali artikal koji ima cenu 100.5 RSD i primenili količinu od 0.75. Ukupna cena artikla će biti 100.50 \* 0.75 = 75.3750. S obzirom da je treća decimala 5, druga će biti zaokružena na veću vrednost, odnosno finalna cena će u ovom slučaju iznositi 73.38 RSD kao što se može videti na slici ispod.

| ŧ,<br>$\equiv$ Račun: 77           |                                           |                    |                 |                               |  |
|------------------------------------|-------------------------------------------|--------------------|-----------------|-------------------------------|--|
| 崮<br>Smena                         | Pretraga                                  |                    |                 | $\bigoplus$<br>圖              |  |
| 圎<br>Računi                        | 1 x Coca Cola<br>Popust -25% (-25,13 RSD) |                    |                 | 100,50 RSD :<br>75,38 RSD     |  |
| <sup>208</sup> Zaposleni           |                                           |                    |                 |                               |  |
| 酉<br>Naplatni uređaj               |                                           |                    |                 |                               |  |
| $\sqrt[3]{2}$ PFR                  |                                           |                    |                 |                               |  |
| $\frac{4}{10}$ Administracija      |                                           |                    |                 |                               |  |
|                                    |                                           |                    |                 |                               |  |
|                                    |                                           |                    |                 |                               |  |
|                                    |                                           |                    |                 |                               |  |
|                                    |                                           |                    |                 |                               |  |
|                                    |                                           |                    |                 |                               |  |
| C<br>Osvježi                       |                                           |                    |                 |                               |  |
| Ukupno                             |                                           |                    |                 | 100,50 RSD                    |  |
| Popust                             |                                           |                    |                 | 25,13 RSD                     |  |
| Za uplatu                          |                                           |                    |                 | 75,38 RSD                     |  |
| $\overline{\text{Co}}$<br>Gotovina | $\overline{\mathbb{E}}$ Kartica           | $\cdots$<br>Opcije | $\frac{\%}{\%}$ | $\bigotimes_{\mathsf{Kupci}}$ |  |

Slika 6.5.1 - odabran artikal sa venom od 100.50 RSD

Vrednosti poreskih stopa koje se operativno koriste uvek dolaze isključivo od PFR-a. Prilikom svake fiskalizacije računa, ESIR šalje samo labele, a zatim sve vrednosti dobijene u odgovoru od PFR-a verodostojno i bez ikakvih izmena prikazuje prilikom štampanja računa. Dakle, ESIR ne koristi niti sam definiše druge poreske stope, već koristi samo one poreske stope koje su važeće u tom trenutku i kao takve dobijene od PFR-a.

Paralelno sa ovim ESIR takođe uzima podatke o trenutno aktivnim poreskim stopama od SUF-a, ali se tako preuzete vrednosti koriste samo u informativne svrhe, odnosno da bi se mogle prikazati korisniku na zahtev (poglavlje 5.8.1.). Kao što se može videti, ovaj prikaz poreskih stopa ne daje nikakvu mogućnost ažiriranja istih već korisnik može samo izvršiti pregled postojećih poreskih stopa.

Broj poreskih stopa (oznaka) nije ograničen. Prilikom štampanja poreskih stopa na računu ESIR štampa poresku oznaku uz poresku vrednost. Primeri računa dati su u poglavlju 3.5. ESIR zaokružuje vrednost poreskih stopa na dve decimale na isti način kao što se zaokružuju cene artikala (objašnjeno iznad).

# 6.6. Štampanje računa

Podešavanje štampača opisano je u poglavlju 5.8.2. Program ne ograničava korisnika po pitanju modela štampača niti širine papirne rolne. Prilikom podešavanja štampača (ukoliko se radi o termalnom štampaču namenjenom štampanju računa) moguće je specificirati broj karaktera po liniji (manja vrednost za uže rolne, veća za šire). Stoga se širina računa prilagođava širini rolne. Svakako, korisnicima se preporučuje da minimalna širina rolne bude 57mm (iako program podržava i uže rolne) zbog izgleda i bolje čitljivosti računa.

Svaki račun se može prikazati i štampati u standardnom formatu fiskalnog isečka (papirna rolna) ali i u A4 formatu (opisano u poglavlju 3.7.5). A4 format je podrazumevani format u slučaju izdavanja virmanskog računa (metod plaćanja prenos na račun) i predračuna. Primer računa u A4 formatu je prikazan na slici ispod.

#### Codeux doo **Beer House** Trnska 7, Vračar, 11000 Beograd

Redni broj računa: 161

PIB: RS112821082 Preduzeće: CODEUX DOO Mesto prodaje: CODEUX DOO Adresa: Trnska 7 Opština: Bpayap Kasir: Nikola Ljumovic

#### Kupac

Comtrade Vojvode Stepe 120, Beograd, SRB ID kupca: 10:123456789 Opciono polje kupca: RS12/M Matični broj: 9876543210

PDV Cena sa **Ukupno** Cena bez Cena sa Ukupno sa **PDV** Br. Šifra Artikal Količina Popust PDV PDV PDV i pop. bez PDV PDV iznos  $1.$ Paulaner (A) 480.00 880.73 79.27 960.00 440.3670  $9%$ 480.00  $0%$ 2 kom GTIN: 1234567891  $2.$ Heineken (A) 4 kom 293.5780 9% 320.00  $0%$ 320.00 1174.31 105.69 1280.00

ESIR broj: 794/7.0.0 PFR broj računa: 5WHRRHC7-5WHRRHC7-284 PFR vreme: 25.03.2022. 00:02:17 Brojač računa: 180/284ΠΠ

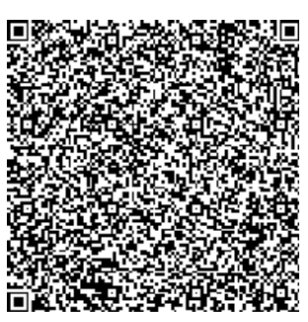

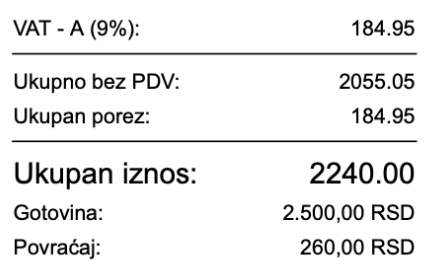

Verifikuj račun

Predao

Primio

Slika 6.6.1 - račun za štampanje u A4 formatu

Račun u A4 formatu se može poslati kupcu u elektronskoj formi. Odabirom opcije **Sačuvaj kao PDF** u meniju u gornjem desnom uglu pregleda računa, prikazani račun će biti sačuvan u PDF formatu. Korišćenjem bilo kog metoda digitalne komunikacije (npr. email) taj PDF fajl se može poslati kupcu. PDF račun ispod QR koda sadrži verifikacioni hiperlink na koji kupac može kliknuti ukoliko želi da verifikuje račun na portalu poreske uprave.

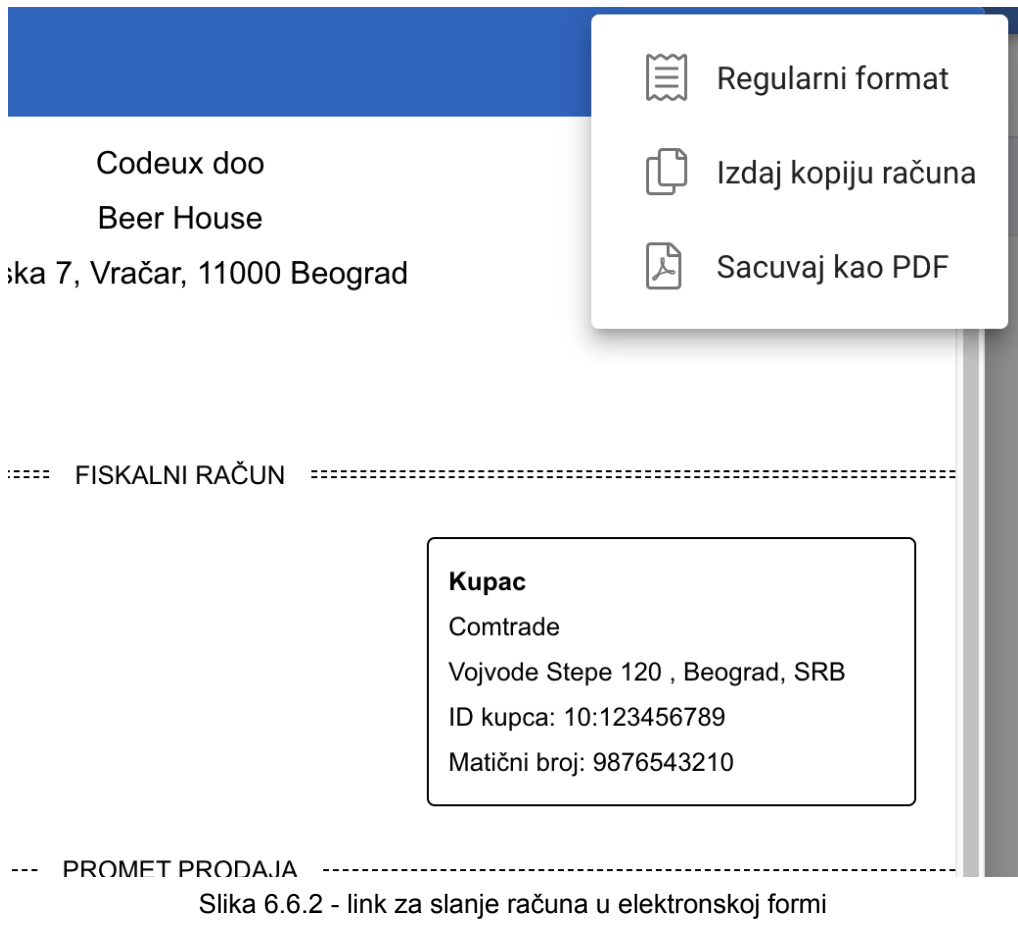